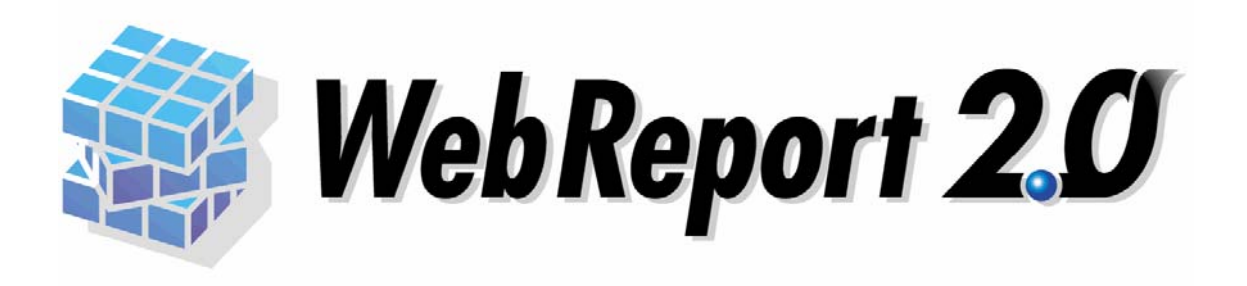

## <span id="page-1-0"></span>■ ごあいさつ

このたびは弊社製品 WebReport2.0 をご購入いただきまして、誠にありがとうございます。

(以下、「WebReport2.0」を「本製品」と呼び、ご説明して参ります。

「Datamart for WebReport2.0」(V5.0.3 より対応)は、「Datamart」と呼び、ご説明して参ります。

「Excel for WebReport2.0」(V5.2 より対応)は、「Excel アドイン」と呼び、ご説明して参ります。) 本製品は、基幹系や情報系のデータベースにある様々なデータを Web ブラウザから簡単に照会できる 汎用検索ツールです。

本書は、基本的な操作方法、注意点などについて記載しております。ご使用の際にお読みください。

なお、表示画面などは操作の一例として掲載しているものです。お客様のご使用環境によっては、画面 に表示される内容が異なる場合がありますので、ご了承ください。

## <span id="page-1-1"></span>■ 版権/ご注意

本書に記載されている会社名、製品名は、それぞれ各社の商標または登録商標です。

本書の内容の一部または全部を無断で複写転載することを禁じます。

本書に掲載の内容および製品の仕様などは、予告なく変更されることがあります。

本書の内容は万全を期して作成しておりますが、万一ご不明な点や誤り、記載もれ、乱丁、 落丁などお気づきの点がございましたら、弊社までご連絡ください。

## <span id="page-1-2"></span>■ 本書の表記方法について

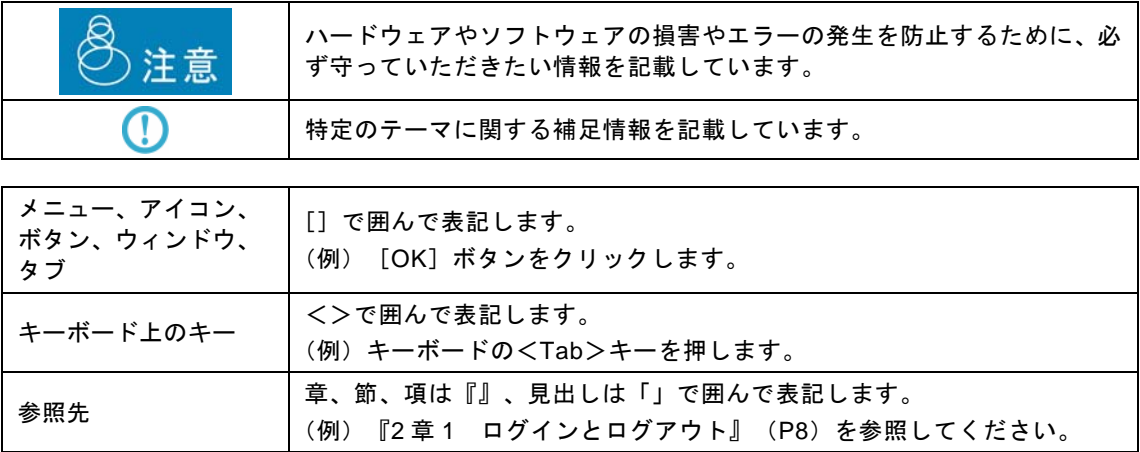

<span id="page-2-0"></span>目次

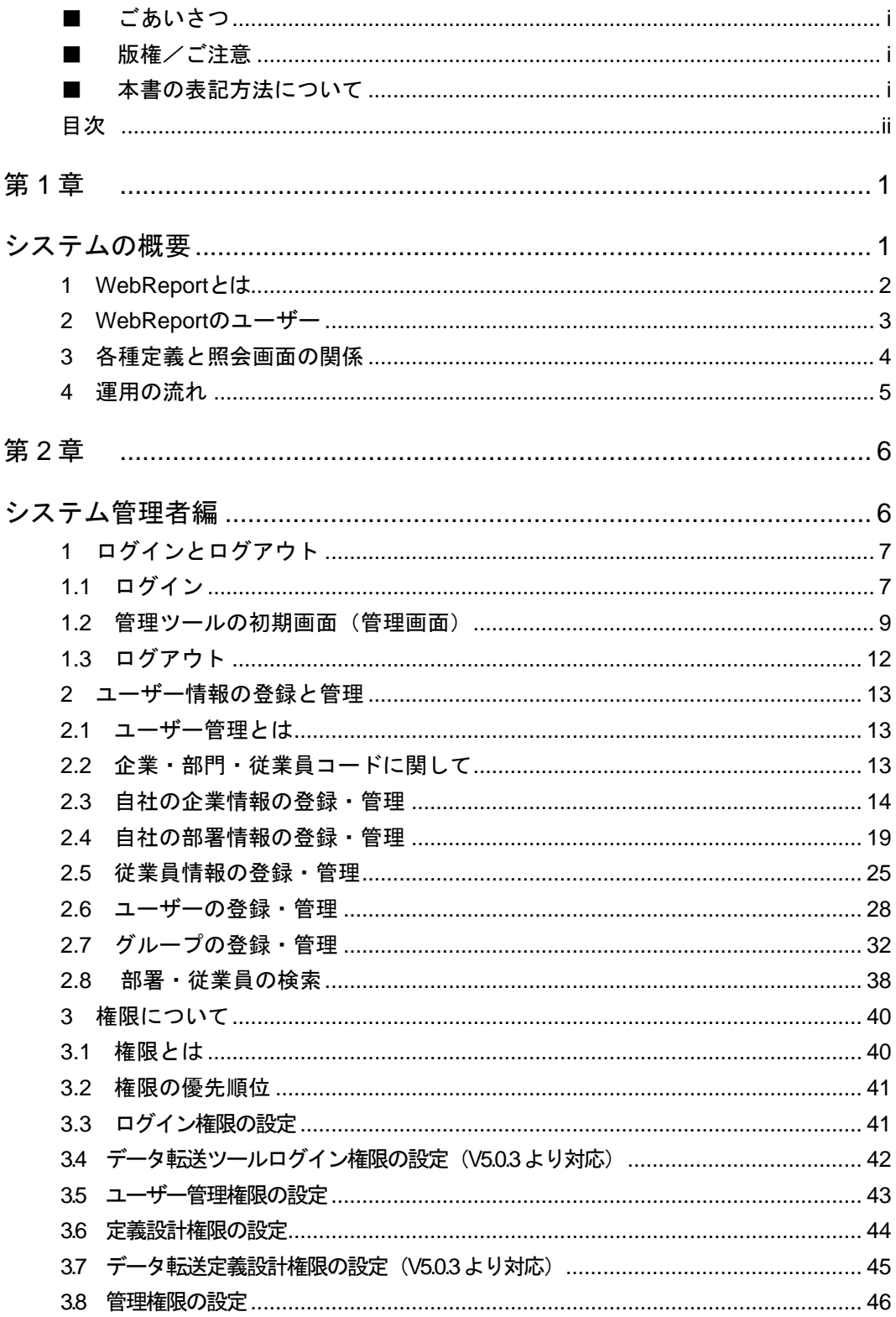

Ė,

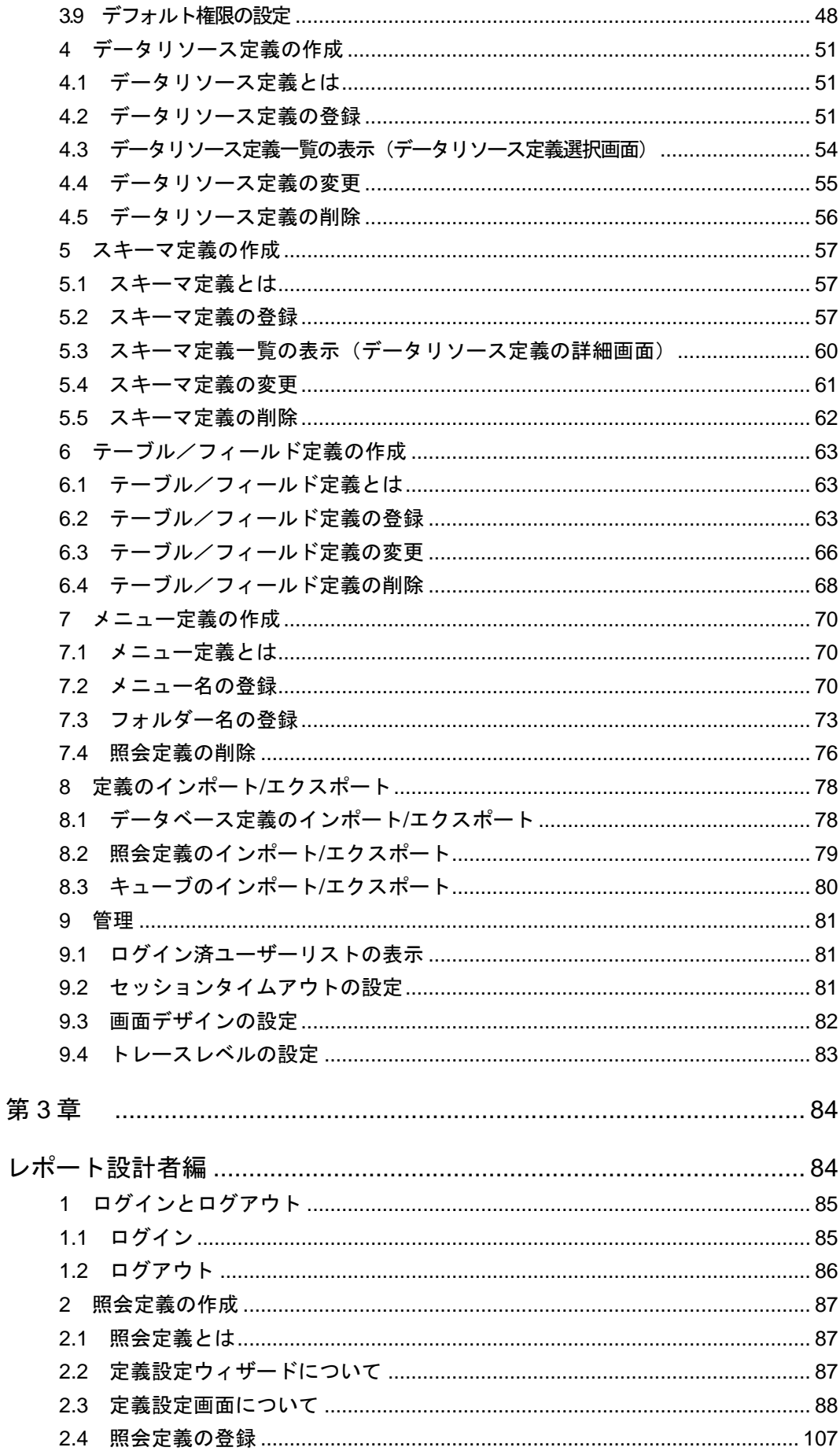

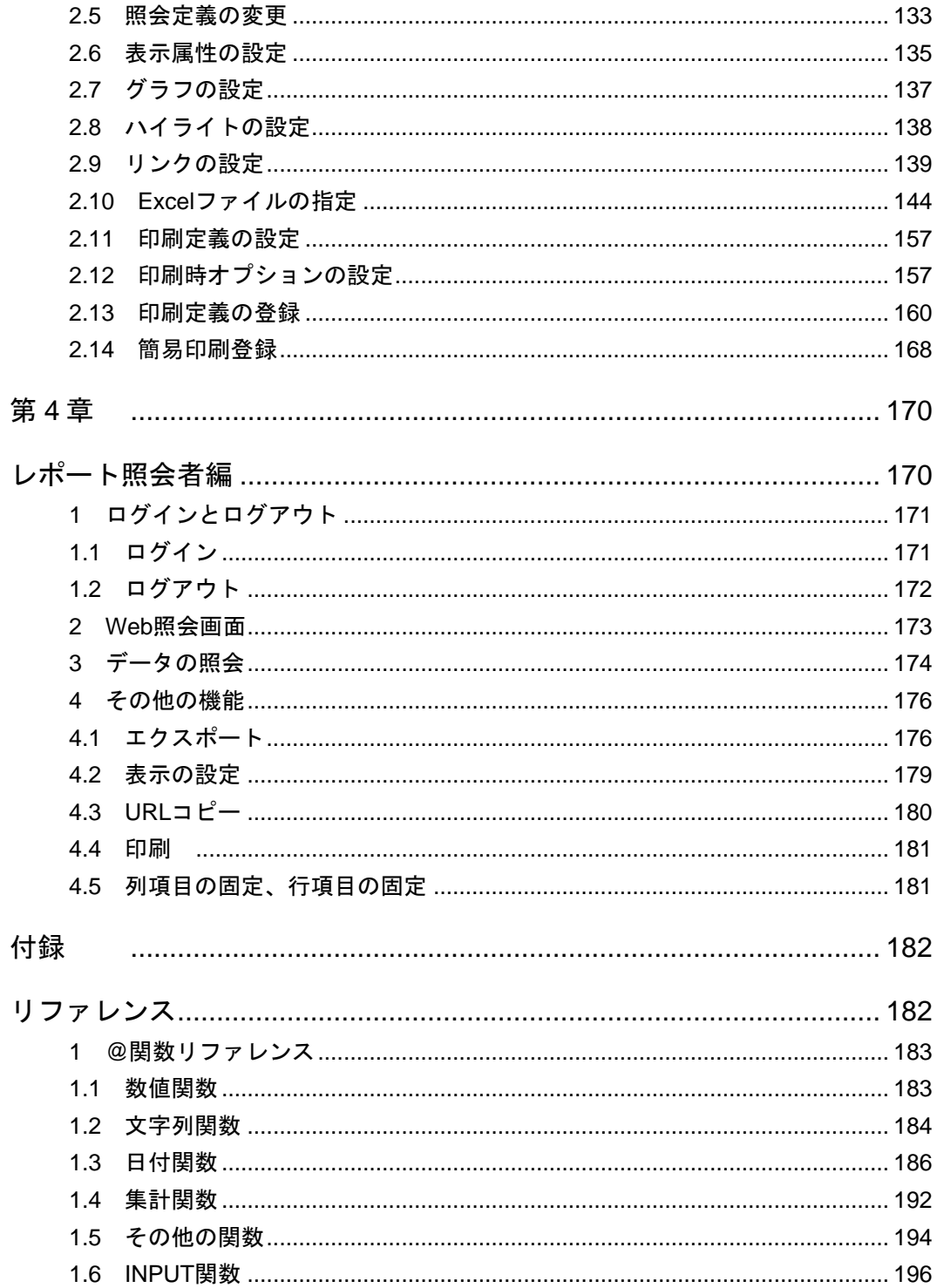

÷

<span id="page-5-1"></span><span id="page-5-0"></span>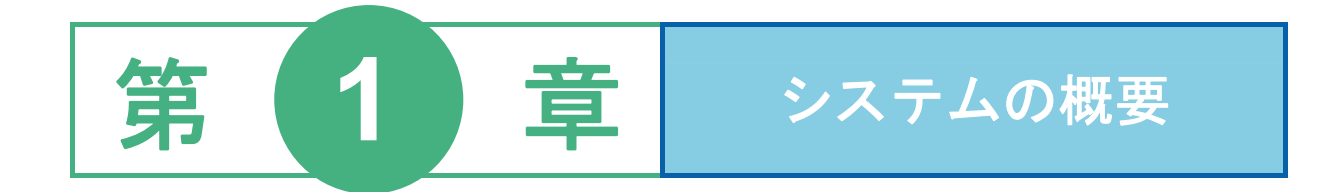

# <span id="page-6-0"></span> **1 WebReport** とは

本製品は、基幹系や情報系のデータベースにある様々なデータを Web ブラウザから簡単に照会できるデータ ベース照会ツールです。

Web ブラウザで簡単にデータを照会することができます。データベースや SQL の知識がなくても、インター ネットを利用するような感覚で、誰もが好きなときにデータベースに接続し、最新の照会結果を得ることがで きます。

また、照会以外にも、情報システム部門や開発部門で集計などのテンプレートツールとして利用することが可 能です。

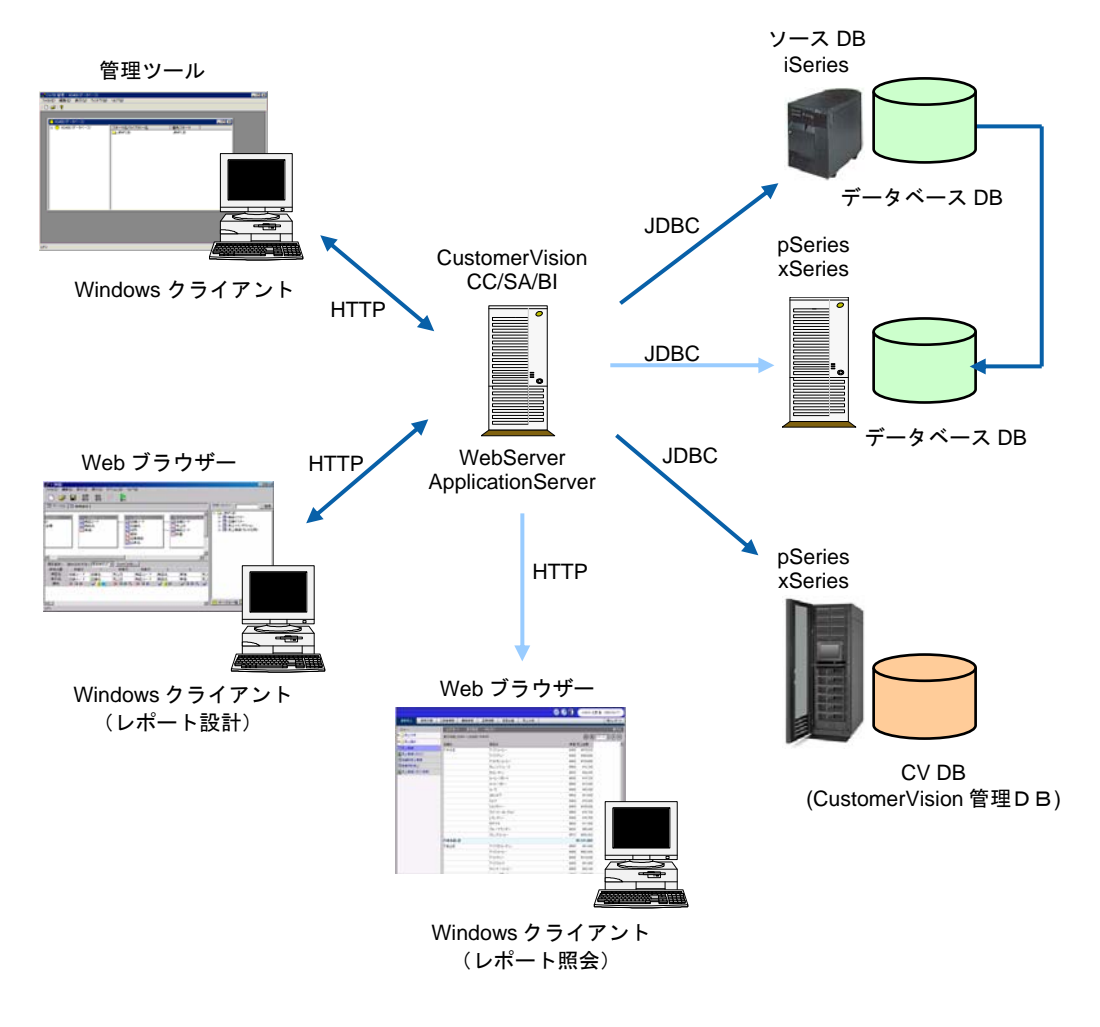

システム構成

# <span id="page-7-0"></span> **2 WebReport** のユーザー

本製品のユーザーは、以下の 3 種類に分けることができます。

- システム管理者
- レポート設計者
- レポート照会者

#### システム管理者

システム管理者は、照会に使用されるデータベースの接続情報の定義や、Web 照会画面の表示項目の 設定を行います。管理ツールを使用して、以下の定義を作成します。

データベース定義の作成

データベース定義(照会に使用されるデータベースの接続情報、ログイン情報の定義)を作 成します。

- スキーマ定義の作成 スキーマ定義(データベースのどのテーブルを照会に使用するかという定義)を作成します。
- テーブル/フィールド定義の作成

テーブル/フィールド定義(スキーマ定義に含めるテーブル/フィールド情報の定義)を作 成します。

メニュー定義の作成 メニュー定義(Web 照会画面の以下の表示項目)を作成します。 照会メニュー(Web 照会画面のタブ)

照会サブメニュー(タブ選択時に表示されるフォルダー)

#### レポート設計者

照会定義(どのデータベースからどのような条件でデータを読み込み、表示するかの定義)を作成しま す。

#### レポート照会者

Web 照会画面で照会メニューを選択し、データを照会します。

<span id="page-8-0"></span>システム管理者とレポート設計者が作成する各種定義と、レポート照会者が照会を行う Web 照会画面の表示 の関係について、以下に示します。

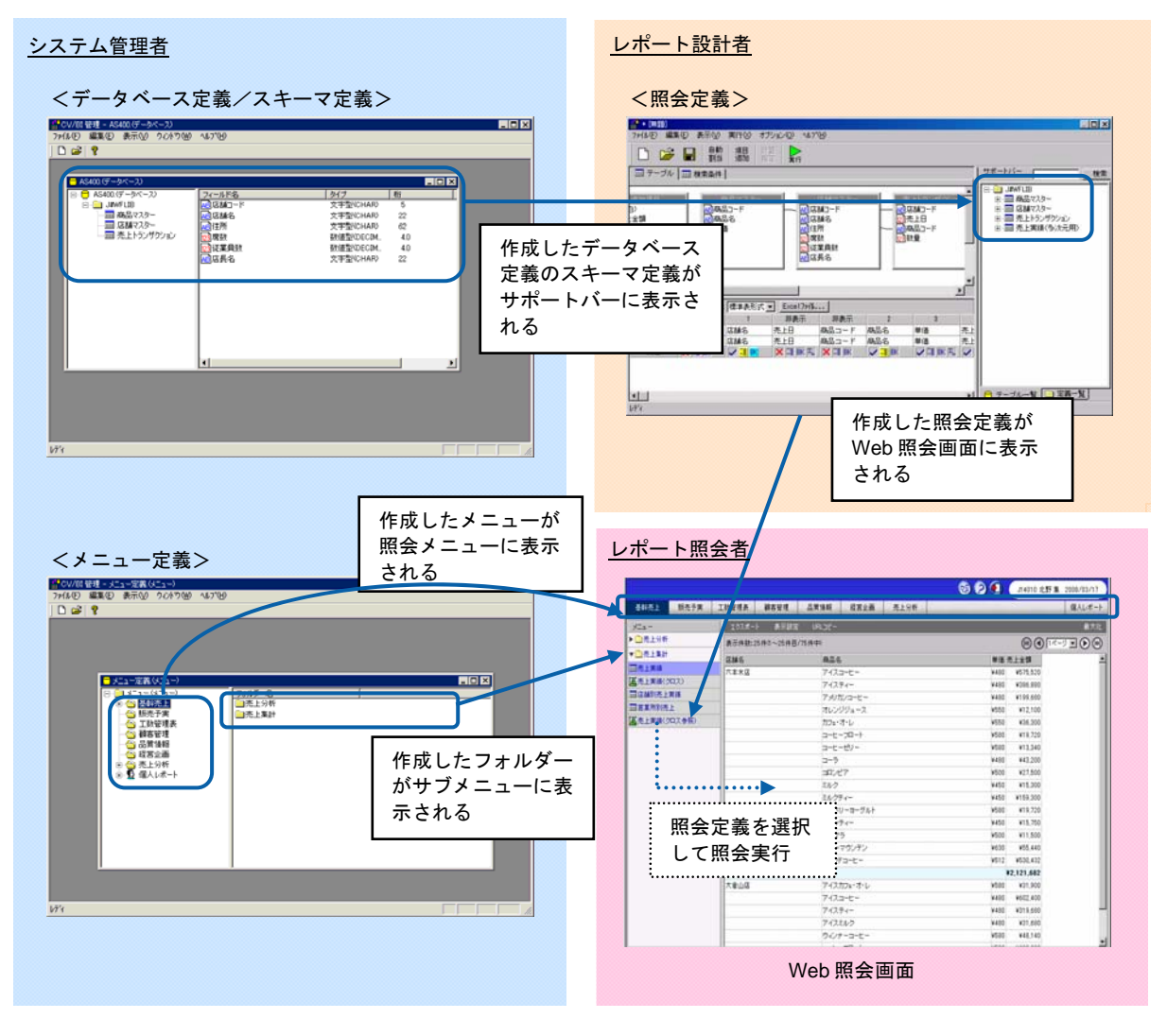

各種定義と Web 照会画面の関係

# <span id="page-9-0"></span> **4** 運用の流れ

本製品の運用の流れを以下に示します。

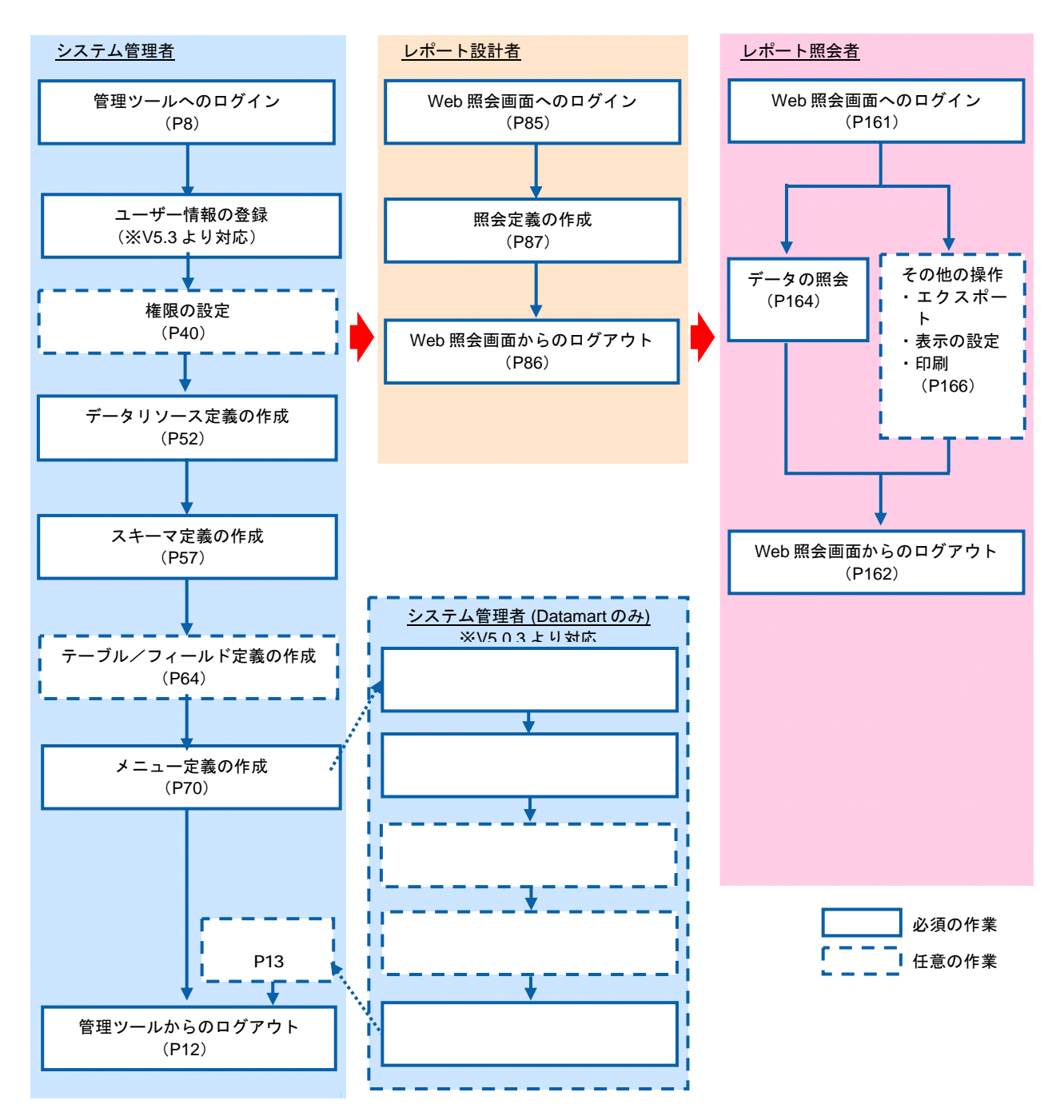

運用の流れ

<span id="page-10-2"></span><span id="page-10-1"></span><span id="page-10-0"></span>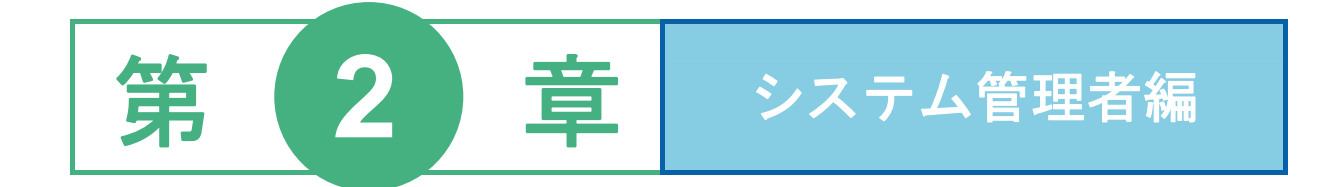

# <span id="page-11-0"></span> **1** ログインとログアウト

ここでは、管理ツールへのログイン方法、ログアウト方法について説明します。また、ログインして最初に表 示される管理ツールの初期画面についても説明します。

## <span id="page-11-1"></span>**1.1** ログイン

管理ツールへのログインは、以下の手順で行います。

1 [スタート] メニューから [プログラム] - [Customer Vision] - [WebReport] - [管理ツー ル]を選択します。

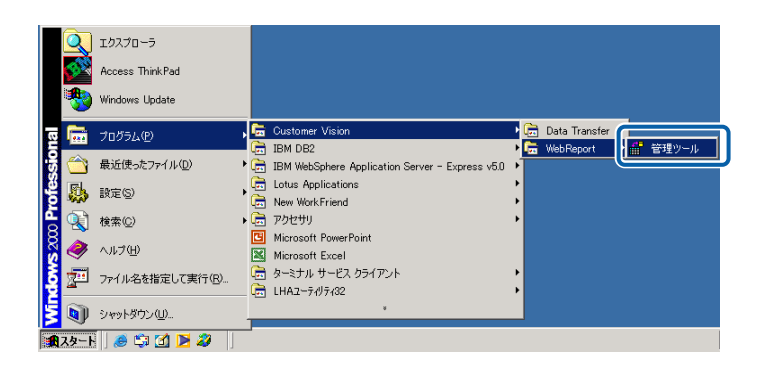

管理ツールの選択

ログイン画面が表示されます。

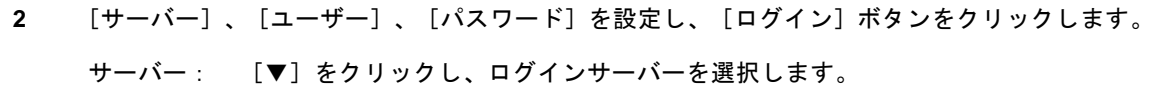

- ユーザー: 登録されているユーザー名を半角英数字で入力します。
- パスワード:登録されているパスワードを半角英数字で入力します。入力したパスワードは「\*」 で表示されます。
- 言語選択: [▼]をクリックし、使用したい言語を選択します。

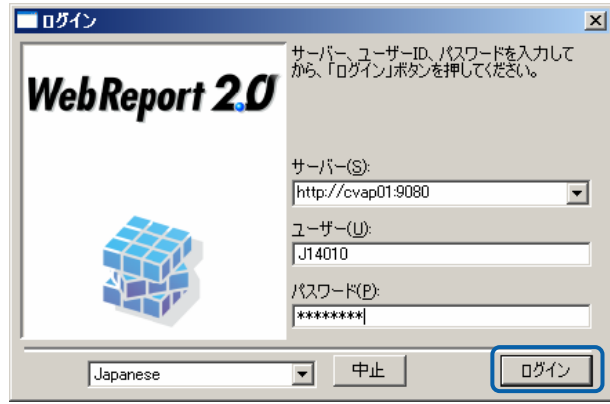

ログイン画面

管理画面が表示されます。

## <span id="page-13-0"></span>**1.2** 管理ツールの初期画面(管理画面)

管理ツールにログインすると、初期画面(管理画面)が表示されます。管理画面から、データベー ス定義、スキーマ定義、メニュー定義を作成することができます。

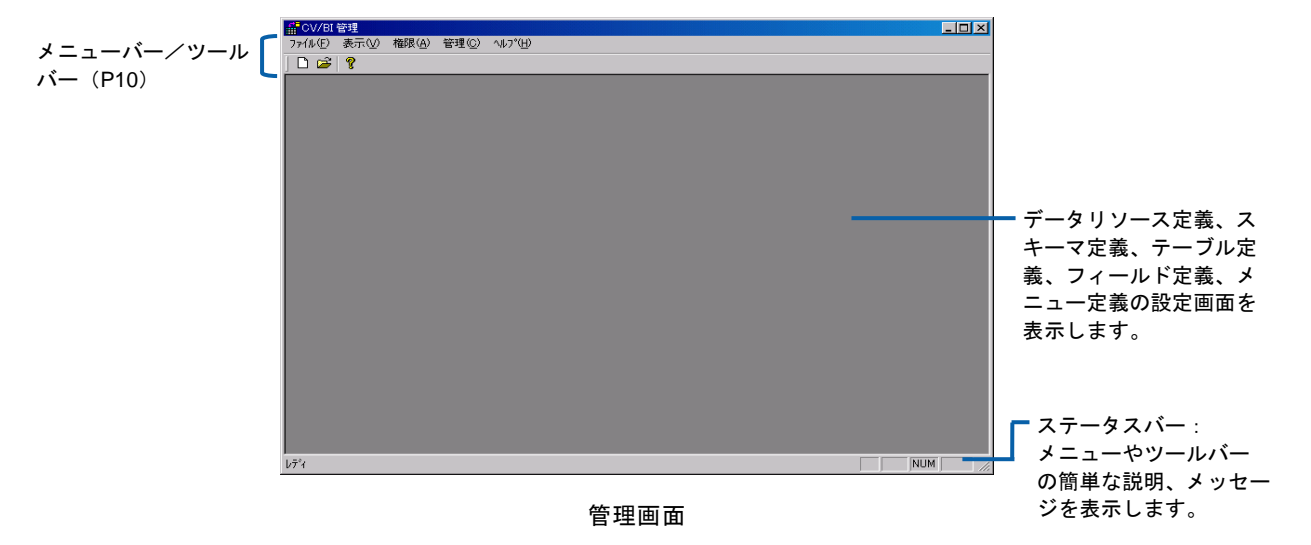

#### メニューバー/ツールバー

定義を 1 つも作成していない場合、メニューバーには[ファイル]、[表示]、[ヘルプ]の 3 つのメニューが表示されます。定義を作成すると、[編集]と[ウィンドウ]の 2 つのメニュー が追加表示されます。

ツールバーには、使用頻度の高いメニューのボタンが表示されます。

[ファイル]メニュー

新規作成( ):

新規にデータリソース定義、スキーマ定義、テーブル定義、フィールド定義 を作成します。

データリソース定義を開く (D): データリソース定義画面を開きます。

メニュー定義を開く:

メニュー定義画面を開きます。

- キューブ定義を開く:キューブ定義画面を開きます。
- キューブサーバー定義を開く:キューブサーバー定義画面を開きます。

 (キューブ定義・キューブサーバー定義に関しては、別冊『多次元分析ガイ ド.pdf』をご覧下さい。)

- ユーザーとグループ:(V5.3 より対応)ユーザー管理画面を開きます。
- 閉じる: 表示中の定義設定画面を閉じます。
- インポート:各種定義のインポートをします。

(詳細は、『2 章 7 定義のインポート/エクスポート』をご覧下さい。)

アプリケーションの終了: 管理ツールからログアウトし、終了します。

[編集]メニュー

変更: 表示中の設定画面で選択した項目を変更します。

削除: 表示中の設定画面で選択した項目を削除します。

[表示]メニュー

ツールバー:ツールバーを表示します。

ステータスバー:

ステータスバーを表示/非表示します。

分割: 表示中の設定画面の中間にある分割線を移動します。

[権限]メニュー

ログイン権限/WebReport ログイン権限:

WebReport2.0 へのログインの許可を設定します。

Datamart ログイン権限: (V5.0.3 より対応)

Datamart データ転送ツールへのログインの許可を設定します。

ユーザー管理権限:

ユーザーとグループの管理の使用の許可を設定します。

定義設計権限/WebReport 定義設計権限:

Web ブラウザでの定義設計の許可を設定します。

Datamart 定義設計権限: (V5.0.3 より対応)

Datamart で使用するデータ転送用の定義設計の許可を設定します。

管理権限:

管理ツールの使用の許可を設定します。

デフォルト権限:

権限に指定の無いユーザーに対するデフォルトの権限を設定します。

[管理]メニュー

ライセンス:ライセンス・キーの登録・変更をします。

トレースレベルの設定: トレースログのレベルを設定します。(通常は使用しません。)

セッションタイムアウトの設定:タイムアウトの設定をします。

画面デザインの設定:Web 実行画面のデザインを設定します。

ログイン済みユーザー一覧:ログイン済ユーザーのリストを表示します。

[ウィンドウ]メニュー

重ねて表示:表示中の複数の設定画面を重ねて表示します。

並べて表示:表示中の複数の設定画面を並べて表示します。

#### アイコンの整列:

ツールバーのボタンを整列します。

(ウィンドウ名):

表示中の設定画面名を表示します。

[ヘルプ]メニュー

管理のバージョン情報 ( $\sqrt{\color{red}^{\bullet}}$ ) :

管理ツールのバージョン情報を表示します。

## <span id="page-16-0"></span>**1.3** ログアウト

管理ツールからのログアウトは、以下のいずれかの方法で行います。

メニューから[ファイル]-[アプリケーションの終了]を選択する。

画面右上の[×]ボタンをクリックする。

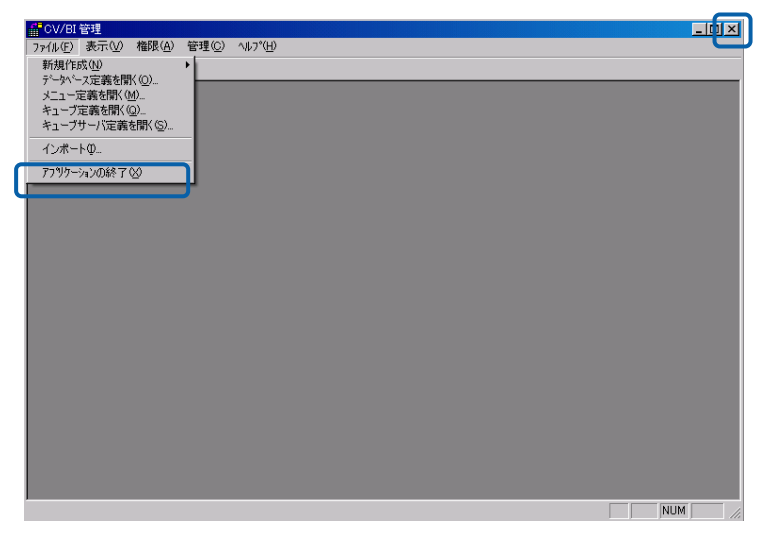

ログアウト

 $\equiv$ 

## <span id="page-17-0"></span>**2** ユーザー情報の登録と管理

ここでは、ユーザー管理について説明します。

## <span id="page-17-1"></span>**2.1** ユーザー管理とは

本製品を使用するユーザーを作成し、個々のユーザーに対してログイン用のユーザーID とパスワードを 割り当てることができます。また、グループに所属させることにより、複数のユーザーに同じ権限を与 えることができるようになります。

本製品を使用できるユーザーを作成するためには、そのユーザーが先に従業員として登録されている必 要があります。

部署情報や従業員情報には、それぞれ親部署名(上階層の部署)を設定する必要があります。

そのため、部署や従業員情報を新規登録する場合は、上の階層から順に行ってください。

新規の登録の場合には、自社企業登録→部署登録→従業員登録→ユーザー登録という流れになります。

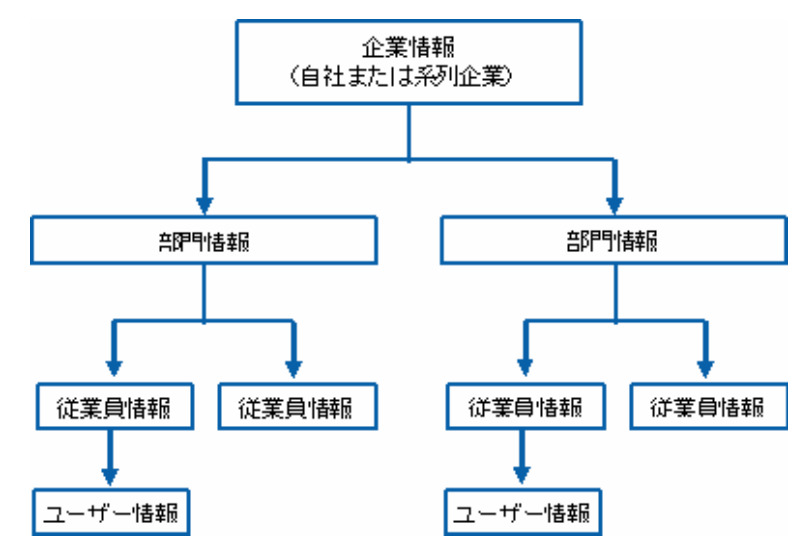

企業階層の例

## <span id="page-17-2"></span>**2.2** 企業・部門・従業員コードに関して

企業、部門、従業員に各々コードを登録する必要があります。 企業、部門、従業員等それぞれにおいてコードの値に同じものを使用することはできません。 お客様の部署構成等からあらかじめ計画を立て、管理のしやすい値を設定して下さい。

## <span id="page-18-0"></span>**2.3** 自社の企業情報の登録・管理

自社の企業情報の登録は、以下の手順で行います。

1. 管理ツールのメニューから、[ファイル]-[ユーザーとグループ]を選択します。

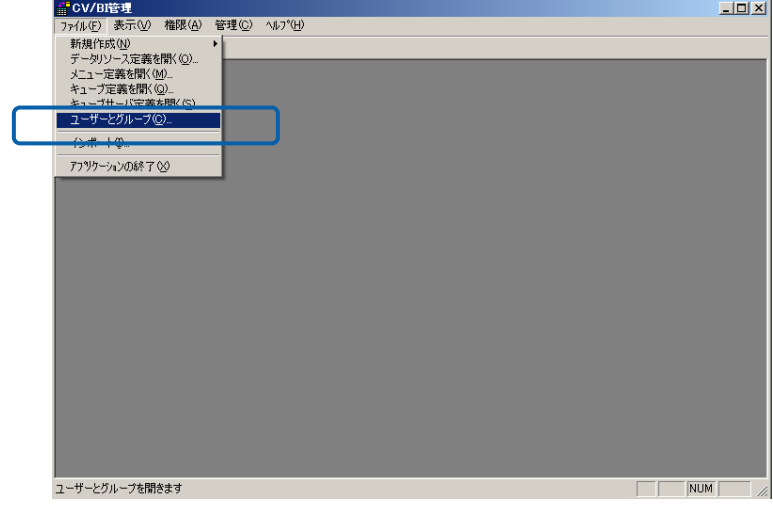

「ユーザーとグループ」の選択

2. [企業・部署・社員]を選択します。右側に企業一覧が表示されます。

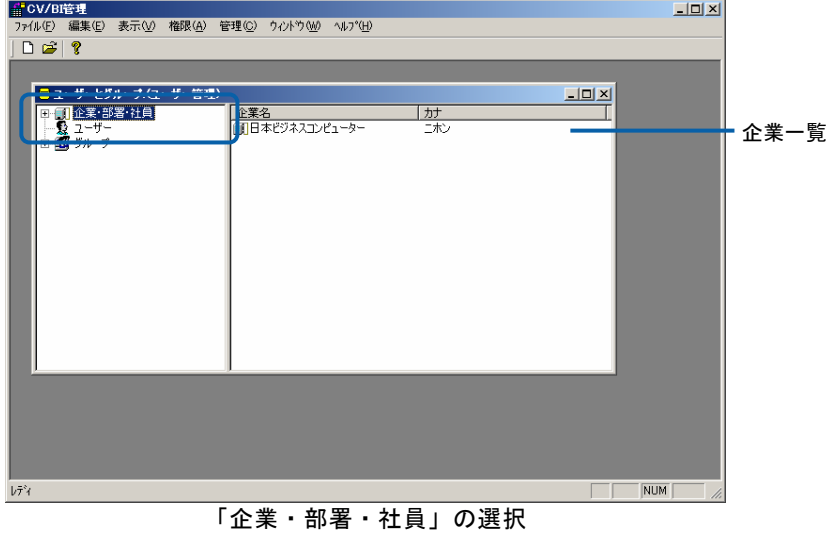

3. 左側の+ボタンをクリックすると、その企業の下階層に登録されている部署・従業員が表示されま す。

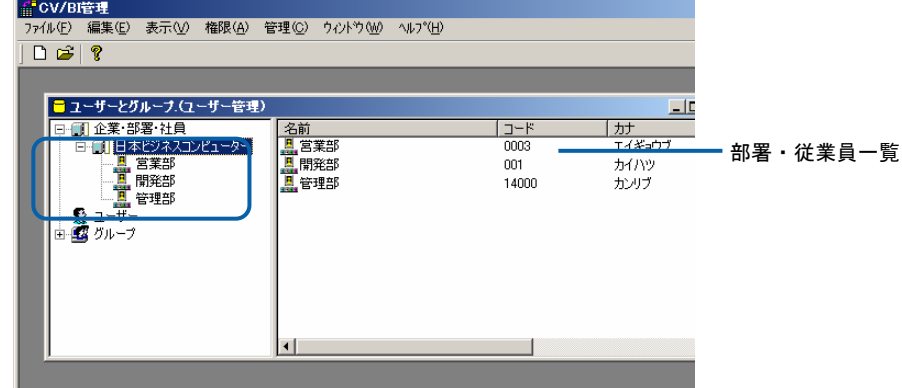

4. 新規登録する場合には、[企業・部署・社員]で右クリックをし表示されるメニューから「企業の追 加」を選択します。

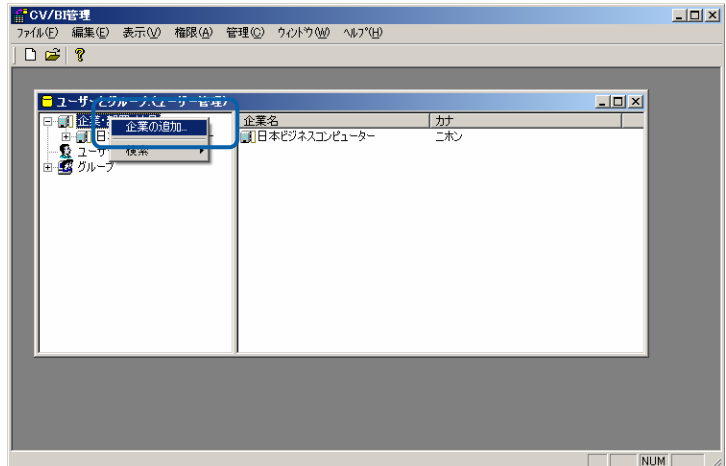

「企業の登録」の選択

5. 登録画面では、以下の情報を入力します。(※がついている項目は必須入力項目になります。)

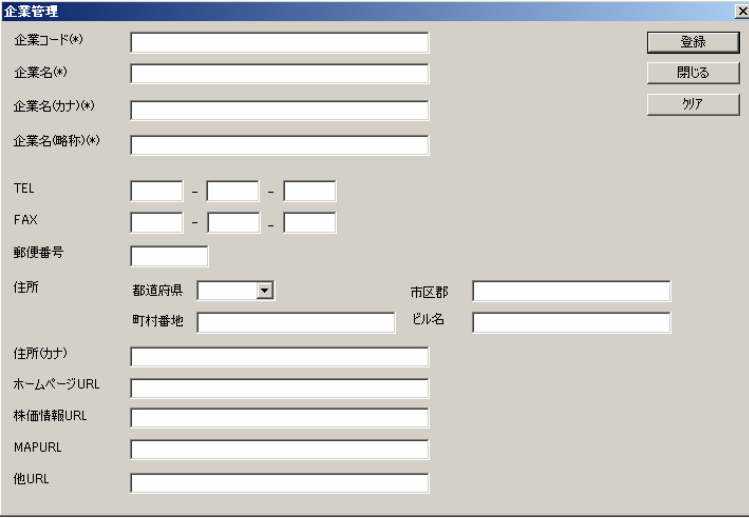

#### 企業情報登録画面

※企業コード: 企業の管理コードを入力します。

- ※企業名(名称):企業の名称を入力します。
- ※企業名(カナ):企業の名称をカタカナで入力します。(全角)検索に用います。
- ※企業名(略称):企業の略称を入力します。
- TEL:電話番号を入力します。(半角数字)
- FAX:FAX 番号を入力します。(半角数字)
- 郵便番号:郵便番号を入力します。(半角数字、「-」は不要)
- 住所:所在地の住所を入力します。
- 住所(カナ): 所在地の住所をカタカナで入力します。(全角)

ホームページ URL:自社企業のホームページの URL を入力します。(半角英数字)

株価情報 URL:企業の株価が表示される URL を入力します。(半角英数字)

MAPURL:企業の地図が表示される URL を入力します。(半角英数字)

注意 住所(カナ)には、番地などの数字を入力しないで下さい。

入力後は、[登録]ボタンをクリックします。

登録が完了すると、「企業情報を登録しました」というメッセージが表示され、必須入力項目がクリア されます。

他の企業を登録する場合には続けて入力をし、しない場合には[閉じる]で画面を閉じます。

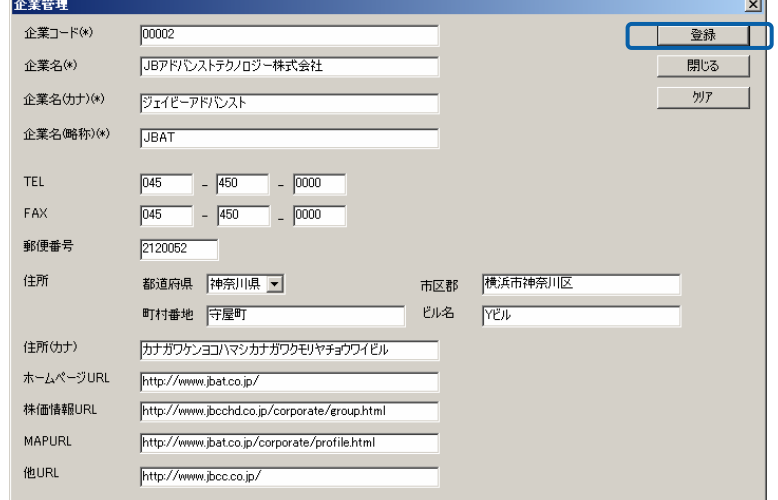

#### 企業情報登録画面

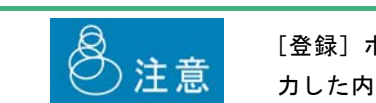

[登録]ボタンをクリックせずに[閉じる]ボタンをクリックすると、入 力した内容が無効になりますのでご注意下さい。

すでに登録されている企業情報を編集・参照する場合は、編集する企業を選択し、右クリックをします。 表示されるメニューから「変更」を選択します。

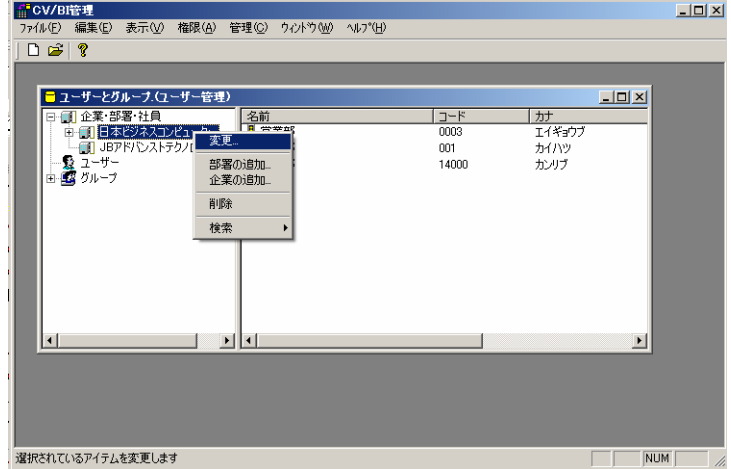

「企業情報の変更」の選択

登録内容が表示されます。

変更する場合には該当箇所を変更して[OK]ボタンをクリックします。

参照する場合にはキャンセルをクリックします。

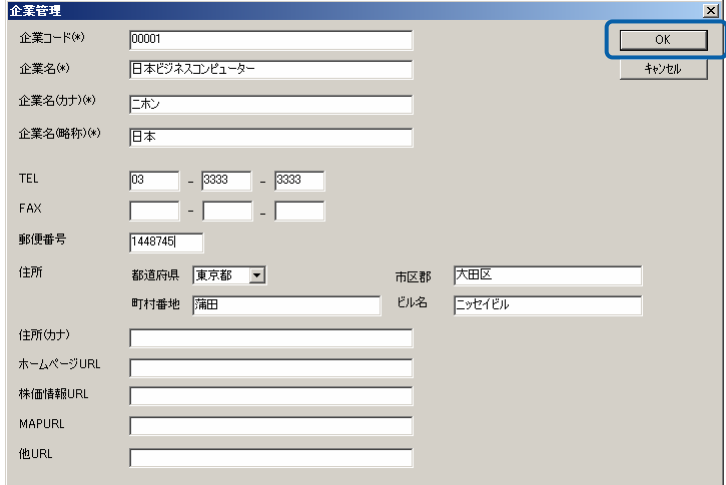

企業情報変更画面

#### 削除する場合

既に登録されている企業を削除する場合には、企業を選択し、右クリックして表示されるメニューから 「削除」を選択します。

確認画面で [はい] ボタンをクリックすると、データが削除されます。

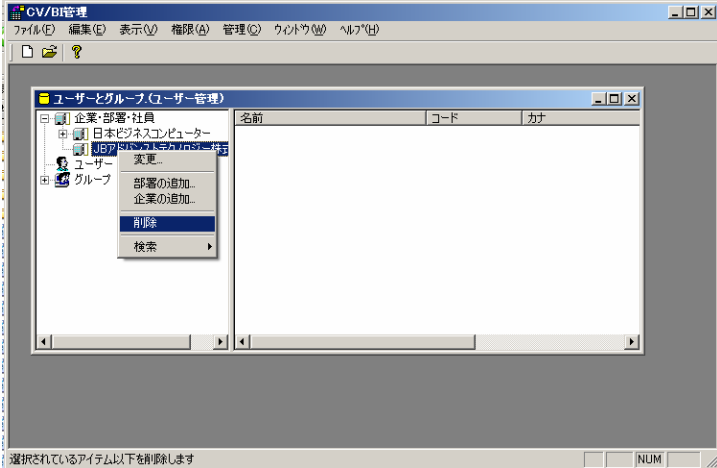

「企業情報の削除」の選択

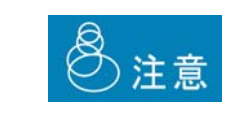

削除したデータを復旧することはできませんので注意して下さい。ただ し、企業に従業員が所属している場合には、その企業を削除することはで きません。

## <span id="page-23-0"></span>**2.4** 自社の部署情報の登録・管理

部署は、下図の部署階層例のように複数の層を持つことが可能です。

環境に合わせて三階層以上登録することも可能です。

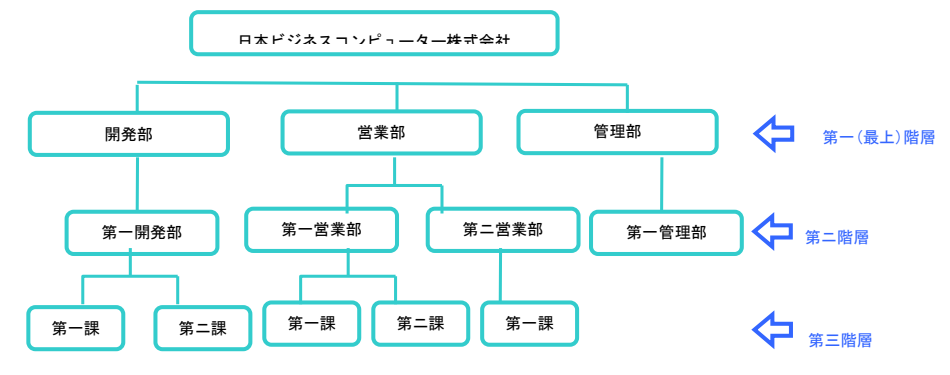

部門階層例

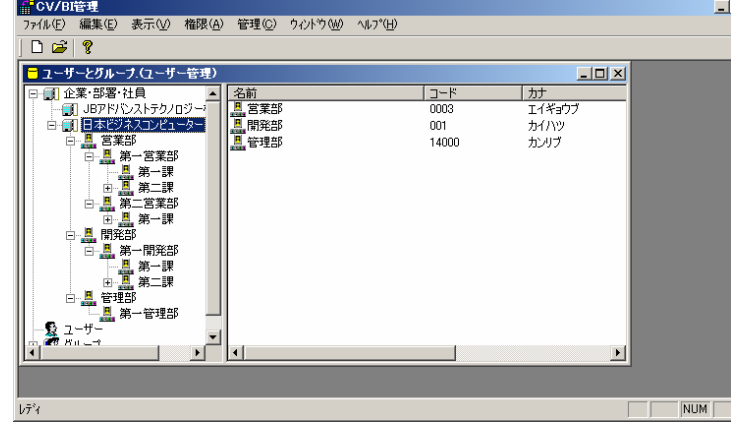

部署情報の登録は、以下の手順で行います。

- 1. 管理ツールのメニューから、[ファイル]―[ユーザーとグループ]を選択します。
- 2. [企業・部署・社員]を選択します。左側のペインから登録した企業名または部署名を右クリックし、 「部署の追加」を選択します。<第一階層>の場合には、企業名を選択して右クリックします。

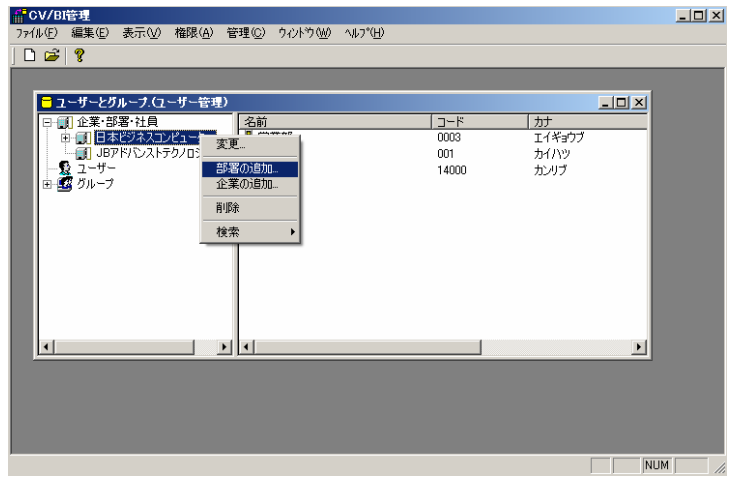

「部署の追加」の選択<第一階層>

<第二階層>の場合には、企業の下に作成した部署名を選択して右クリックします。

(ここでは、登録済みの部署「営業部」で「部署の追加」をしています。)

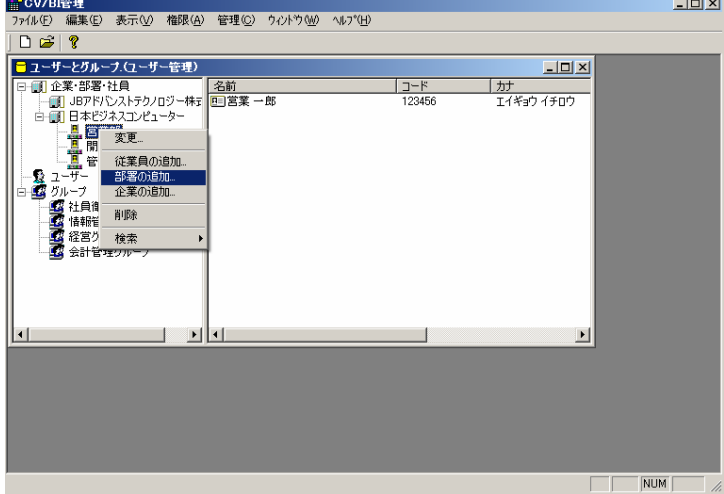

「部署」の追加の選択<第一階層>

3. 新規部署登録画面が表示されます。

 $\overline{\phantom{a}}$ 

4. 以下の内容を入力します。(※がついている項目は必須入力項目になります。)

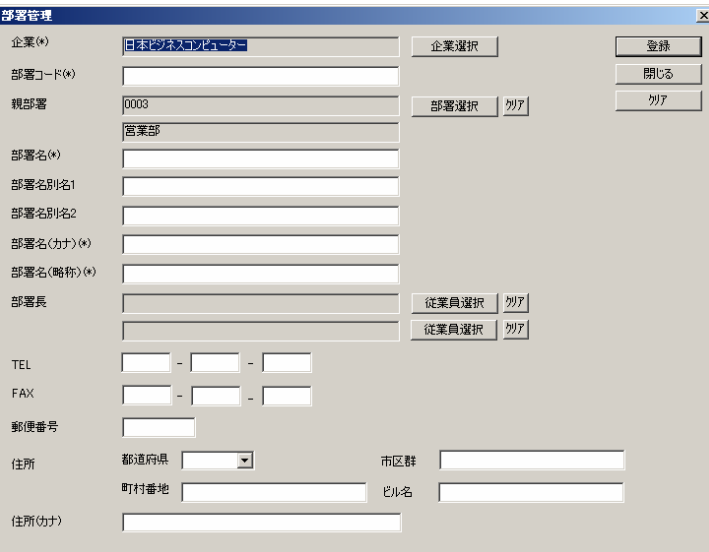

#### 部署登録画面

※企業:部署の所属する企業の名称です。初期設定では登録画面を開くときに選択した企業または部署 の親企業が表示されます。[企業選択]ボタンをクリックすると、企業選択画面が表示されます。リス トから企業を選択し、[OK]ボタンをクリックすると、この欄に企業の名称が設定されます。

企業選択画面では、企業名(カナ)で検索が可能です。

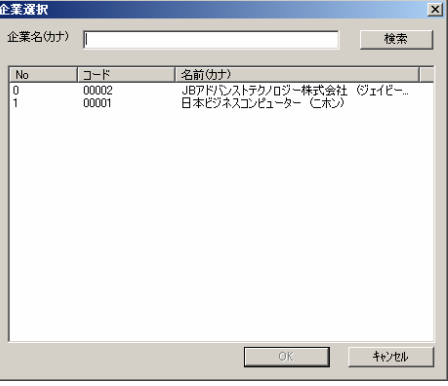

企業選択画面

※部署コード:部門の管理コードを入力します。(半角英数字)

親部署:部署の所属する親部署の名称です。初期設定では登録画面を開くときに選択した部署名が表示 されます。[部署選択]ボタンをクリックすると、自社部署選択画面が表示されます。リストから部署 を選択し、[OK]ボタンをクリックすると、この欄に親部署の名称が設定されます。

最上階層の部署登録では設定する必要はありません。

部署選択画面では、部署名(カナ)で検索が可能です。

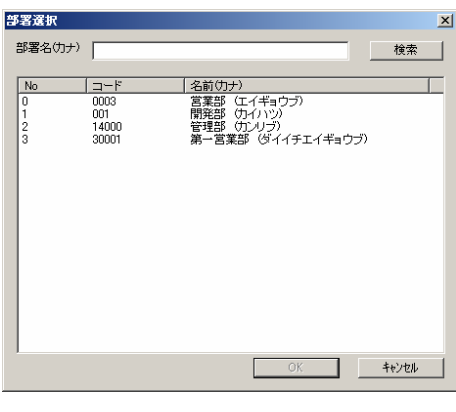

部署選択画面

※部署名(名称):部署の名称を入力します。

※部署名(カナ):部署の名称をカタカナで入力します。(全角)検索で使用されます。

※部署名(略称):部署の略称を入力します。

部署長:部署の管理者の従業員コードを従業員ボタンから設定します。

TEL:電話番号を入力します。(半角数字)

FAX:FAX 番号を入力します。

郵便番号:所在地の郵便番号を入力します。(半角数字、「-」は不要)

住所:所在地の住所を入力します。

住所(カナ): 所在地の住所をカタカナで入力します。(全角)

入力後は、[登録]ボタンをクリックします。登録が完了すると、「部署情報を登録しました」というメッ セージが表示され、必須入力項目が削除されます。

続けて部署を登録したい場合には新規に入力をし、[登録]ボタンをクリックします。

部署登録を終了したい場合には、[閉じる]ボタンをクリックします。

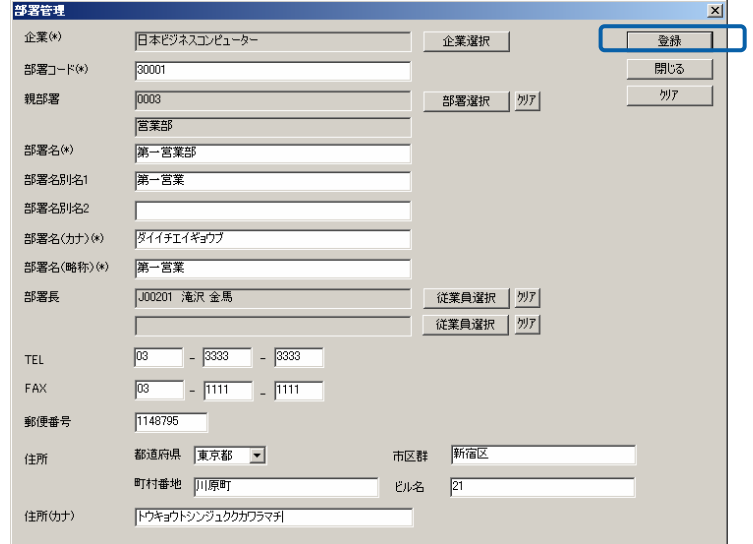

部署情報登録画面

#### 編集・参照する場合

すでに登録されている部署情報を編集・参照する場合は、編集する部署を選択し、右クリックをします。

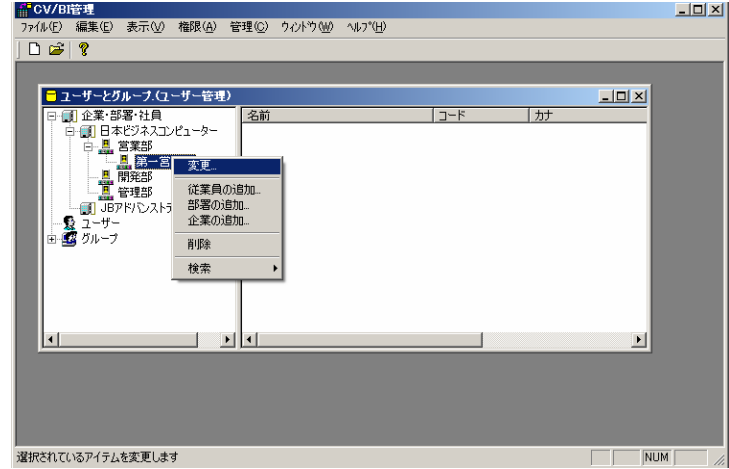

表示されるメニューから「変更」を選択します。

「部署情報の変更」選択

登録内容が表示されます。

変更する場合には該当箇所を変更して [OK] ボタンをクリックします。 参照する場合にはキャンセルをクリックします。

#### 削除する場合

既に登録されている部署を削除する場合には、部署を選択し、右クリックして表示されるメニューから 削除を選択します。

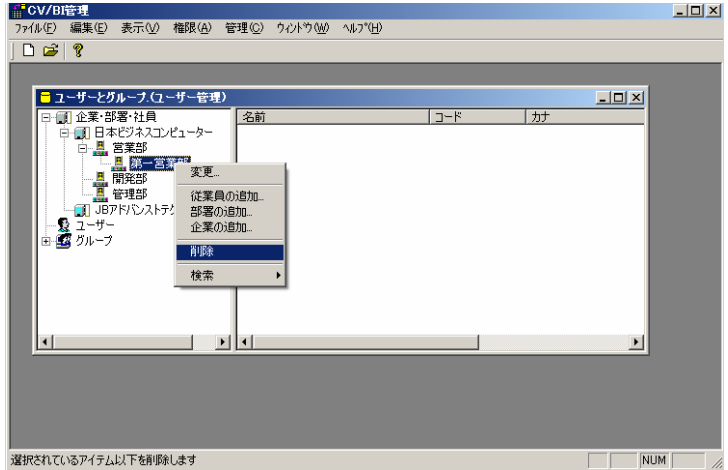

「部署情報の削除」の選択

確認画面で [はい]ボタンをクリックすると、データが削除されます。

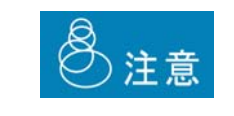

削除したデータを復旧することはできませんので注意して下さい。ただ し、部署に、またはその下の階層の部署に従業員が所属している場合には、 その部署を削除することはできません。

## <span id="page-29-0"></span>**2.5** 従業員情報の登録・管理

従業員は、部署の下に登録されます。従業員情報の登録は、以下の手順で行います。

- 1. 管理ツールのメニューから[ファイル]-[ユーザーとグループ]を選択します。
- 2. [企業・部署・社員]を選択します。所属させたい部署を選択します。所属する部署と従業員が表示 されます。右クリックして表示されたメニューから「従業員の追加」をクリックします。

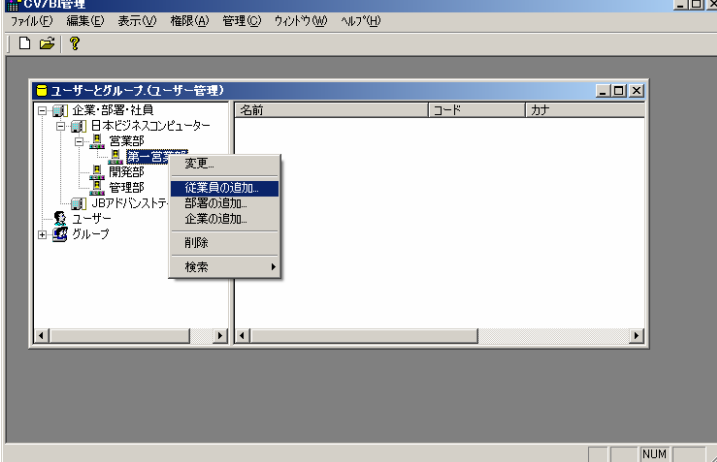

「従業員の追加」の選択

3. 以下の内容を入力します。(※がついている項目は必須入力項目になります。)

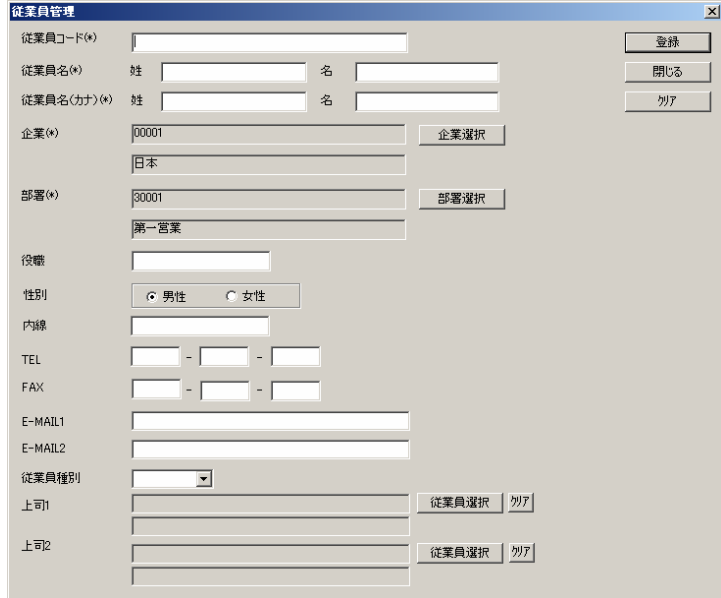

#### 従業員情報登録画面

※従業員コード:従業員コードを入力します。(半角英数字)

※従業員名(姓):従業員の名字を入力します。

※従業員名(名):従業員の名前を入力します。

※カナ(姓):従業員の名字をカタカナで入力します。(全角)検索で使用します。

※カナ(名):従業員の名前をカタカナで入力します。(全角)

※企業:従業員が所属する企業の名称です。初期設定では登録画面を開くときに選択した部署の企業が 表示されます。[企業選択]ボタンをクリックすると、企業選択画面が表示されます。リストから企業を 選択し、[OK]ボタンをクリックすると、この欄に企業の名称が設定されます。(『2 章 2.4 自社の 部署情報の登録・管理』の手順 4 参照)

※部署:従業員が所属する部署の名称です。初期設定では登録画面を開くときに選択した部署名が表示 されます。[部署選択]ボタンをクリックすると、自社部署選択画面が表示されます。リストから部署を 選択し、[OK]ボタンをクリックすると、この欄に部署の名称が設定されます。(『2 章 2.4 自社の 部署情報の登録・管理』の手順 4 参照)

役職:従業員の役職名を入力します。

性別:従業員の性別を選択します。

内線;内線番号を入力します。(半角数字)

TEL:電話番号を入力します。(半角数字)

FAX:FAX 番号を入力します。(半角数字)

E-MAIL1/E-MAIL2:メールアドレスを入力します。(半角英数字)

従業員種別:従業員の種別を選択します。(本製品では使用しません。)

上司 1/上司 2:上司の従業員コードを[従業員選択]ボタンから設定します。[従業員選択]ボタンをクリッ クすると、従業員選択画面が表示されます。リストから従業員を選択し[OK]ボタンをクリックすると、 この欄に従業員の従業員コードと氏名が設定されます。

入力後、[登録]ボタンをクリックします。「従業員情報を登録しました」というメッセージが表示され、 必須入力項目がクリアされます。

続けて従業員を登録したい場合には新規に入力をし、[登録]ボタンをクリックします。

従業員登録を終了したい場合には、[閉じる]ボタンをクリックします。

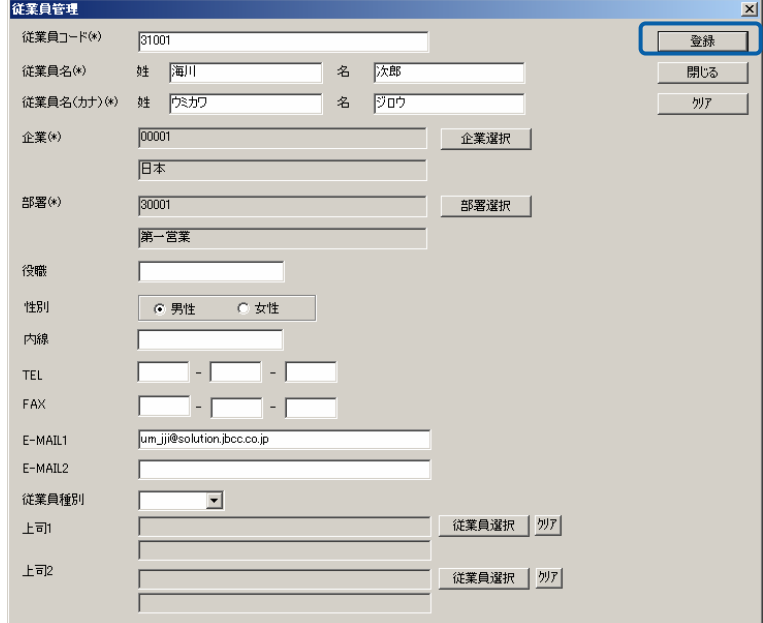

従業員登録画面

#### 編集・参照する場合

すでに登録されている従業員情報を編集・参照する場合は、編集する従業員を選択し、右クリックをし ます。

表示されるメニューから「変更」を選択します。

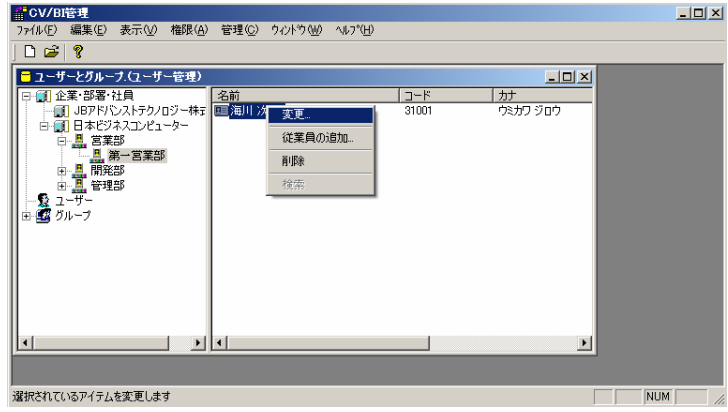

「従業員情報の変更」の選択

登録内容が表示されます。

変更する場合には該当箇所を変更して[OK]ボタンをクリックします。

参照する場合にはキャンセルをクリックします。

#### 削除する場合

既に登録されている従業員を削除する場合には、従業員を選択し、右クリックして表示されるメニュー から削除を選択します。

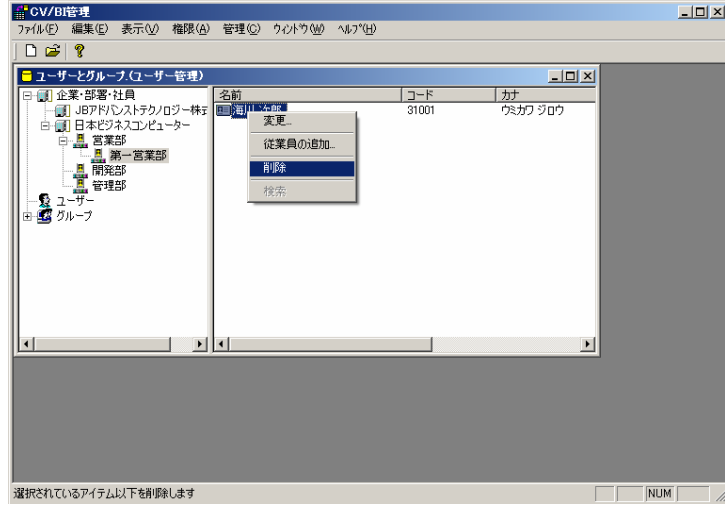

「従業員情報の削除」の選択

確認画面で [はい] ボタンをクリックすると、データが削除されます。

削除したデータを復旧することはできませんので注意して下さい。注意

## <span id="page-32-0"></span>**2.6** ユーザーの登録・管理

登録した従業員を選択して、ユーザーを作成します。作成したユーザーに対して、ログインや各種権限 を付与することができます。

ユーザー情報の登録は、以下の手順で行います。

- 1. 管理ツールのメニューから、[ファイル]-[ユーザーとグループ]を選択します。
- 2. [ユーザー]を選択します。右クリックし表示されたメニューから、「ユーザーの登録」を選択しま す。

| fov/BI管理                           |                        |                      |           |                       | $\Box$ D $\times$ |
|------------------------------------|------------------------|----------------------|-----------|-----------------------|-------------------|
| ファイル(F) 編集(E)<br>表示(V) 権限(A) 管理(C) | ウィント*ウ (W)             | VL7 <sup>*</sup> (H) |           |                       |                   |
| $D \ge 1$<br>ୃବ                    |                        |                      |           |                       |                   |
| ■ ユーザーとグループ(ユーザー管理)                |                        |                      |           | $ \Box$ $\times$      |                   |
| 日间企業部署社員                           | 氏名                     | コード                  | ヨミガナ      | ユーザーID                |                   |
| 多見書                                | evadmin                |                      |           | cvadmin               |                   |
| ユーザーの追加<br>由                       | <b>曼石川 鳶造</b>          | J00202               | イシカワトビゾウ  | J00202                |                   |
|                                    | <b>曼 井原 角斎</b>         | J00110               | イハラ カクサイ  | J00110                |                   |
|                                    | <b>發 井伏 須磨次</b>        | 00108                | イブセ スマジ   | 00108                 |                   |
|                                    | ☆想田 草乃介                | J00101               | オダ ソウノスケ  | 100101                |                   |
|                                    | <b>發掘井 友次郎</b>         | J00103               | カジイ ユウジロウ | J00103                |                   |
|                                    | <b>最北野集</b>            | 14010                | キタノアツム    | J14010                |                   |
|                                    | ☆ 滝沢 金馬                | J00201               | タキザワ キンバ  | J00201                |                   |
|                                    | ☆ 多田隈 舞                | 000021               | タダクマ マイ   | J768802               |                   |
|                                    | <b>發永井 風花</b>          | J00104               | ナガイ カフウ   | J00104                |                   |
|                                    | ☆ 長谷川 清                | 15814                | ハセガワキヨシ   | J15814                |                   |
|                                    | ☆第□学大                  | J00102               | ホリグチ ダイガク | J00102                |                   |
|                                    |                        |                      |           |                       |                   |
|                                    |                        |                      |           |                       |                   |
|                                    | $\left  \cdot \right $ |                      |           | $\blacktriangleright$ |                   |
|                                    |                        |                      |           |                       |                   |
|                                    |                        |                      |           |                       |                   |
| レディ                                |                        |                      |           |                       | <b>NUM</b><br>//. |

「ユーザーの追加」の選択

3. 登録画面では、以下の内容を入力します。(※がついている項目は必須入力項目になります。)

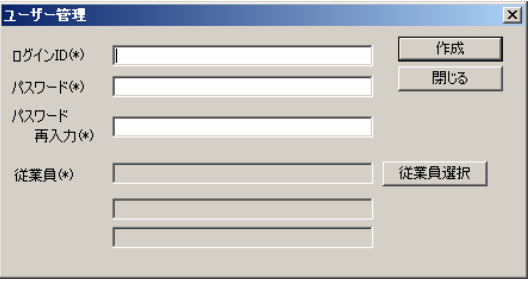

#### ユーザー情報登録画面

※ログイン ID:ログイン ID を入力します。(1~12 文字の半角英数字)

※パスワード:パスワードを入力します。(1~12 文字の半角英数字)

※パスワード(再入力): [パスワード]に入力したものと同じパスワードを入力します。(1~12 文 字の半角英数字)

※従業員:新規登録時は、ユーザーの従業員情報を[従業員選択]ボタンから設定します。[従業員選択] ボタンをクリックすると、従業員選択画面が表示されます。リストから従業員コードをクリックすると、 この欄に従業員のコードと氏名が設定されます。

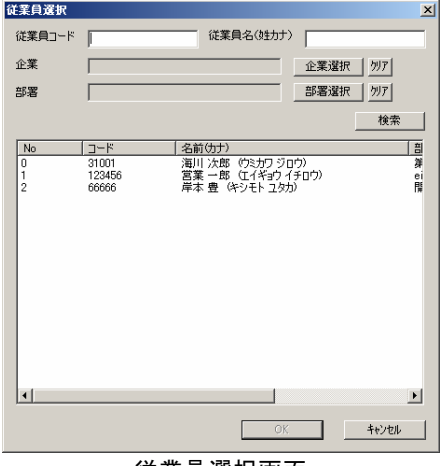

従業員選択画面

入力後、[作成]ボタンをクリックします。登録が完了すると、「ユーザー情報を登録しました」という メッセージが表示され、入力がクリアされます。

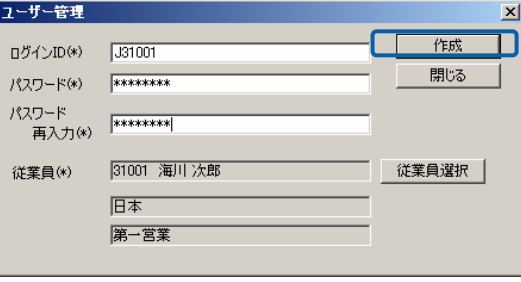

ユーザー情報登録画面

続けてユーザーを作成する場合には、新たにデータを入力し、[作成]ボタンをクリックします。ユーザー 作成を終了する場合には、[閉じる]をクリックします。

#### 編集・参照する場合

すでに登録されているユーザー情報を編集・参照する場合は、編集するユーザーを選択し、表示された メニューから右クリックをします。

表示されるメニューから「変更」を選択します。

| GV/BI管理                          |                      |                       |           |                   | $ \Box$ $\times$  |
|----------------------------------|----------------------|-----------------------|-----------|-------------------|-------------------|
| 編集(E)<br>ファイル(F)<br>表示①<br>権限(A) | 管理(C)<br>ウィントウ(W)    | VIV3 <sup>*</sup> (H) |           |                   |                   |
| D S I<br>ೌ                       |                      |                       |           |                   |                   |
| コ ユーザーとグループ(ユーザー管理)              |                      |                       |           | $\Box$ D $\times$ |                   |
| □ ■ 企業 部署 社員                     | 氏名                   | コード                   | ヨミガナ      | ユーザーID            |                   |
| <b>■■ JBアドバンストテクノロジー株テ</b>       | evadmin              |                       |           | cvadmin           |                   |
| 白価 日本ビジネスコンピューター                 | Ω 石川 蔦造              | J00202                | イシカワ トドゾウ | J00202            |                   |
| 庙                                | <b>發 井原 角斎</b>       | J00110                | イハラ カクサイ  | J00110            |                   |
| <b>日</b> 宮菜部<br>「国際部<br>「国管理部    | <b>發 井伏 須磨次</b>      | 00108                 | イブセ スマジ   | 00108             |                   |
|                                  | Ω 德田 草乃介             | J00101                | オダ ソウノスケ  | J00101            |                   |
| <u>术</u> 고-ザ-<br>卓羅 グループ<br>Ħ    | <b>12 梶井 友次郎</b>     | J00103                | カジイ ユウジロウ | J00103            |                   |
|                                  | <b>食北野集</b>          | 14010                 | キタノ アツム   | J14010            |                   |
|                                  | <b>曼淹沢金馬</b>         | J00201                | タキザワ キンバ  | 100201            |                   |
|                                  | ☆ 多田隈 舞              | 000021                | タダクマ マイ   | J768802           |                   |
|                                  | 穀 永井 風花              | J00104                | ナガイ カフウ   | J00104            |                   |
|                                  | <b>發長谷川 清</b>        | 15814                 | ハセガワキヨシ   | J15814            |                   |
|                                  | ☆ 堀口 学大              | J00102                | ホリグチ ダイガク | J00102            |                   |
|                                  | <b>人海广 太市</b><br>変更。 |                       | ウミカワ ジロウ  | J31001            |                   |
|                                  | ユーザーの追加              |                       |           |                   |                   |
| ٠                                |                      |                       |           |                   |                   |
|                                  | 削除                   |                       |           |                   |                   |
|                                  |                      | 所属グループの表示…            |           |                   |                   |
| 選択されているアイテムを変更します                |                      |                       |           |                   | <b>NUM</b><br>/i. |

「ユーザー情報の変更」の選択

登録内容が表示されます。

変更する場合には該当箇所を変更して OK ボタンをクリックします。

参照する場合にはキャンセルをクリックします。

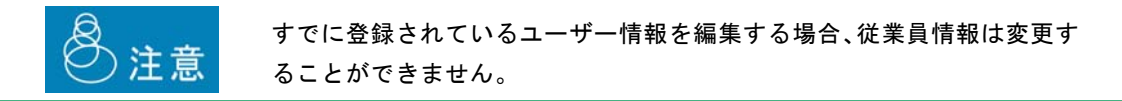

#### 削除する場合

既に登録されているユーザーを削除する場合には、ユーザーを選択し、右クリックして表示されるメ ニューから削除を選択します。

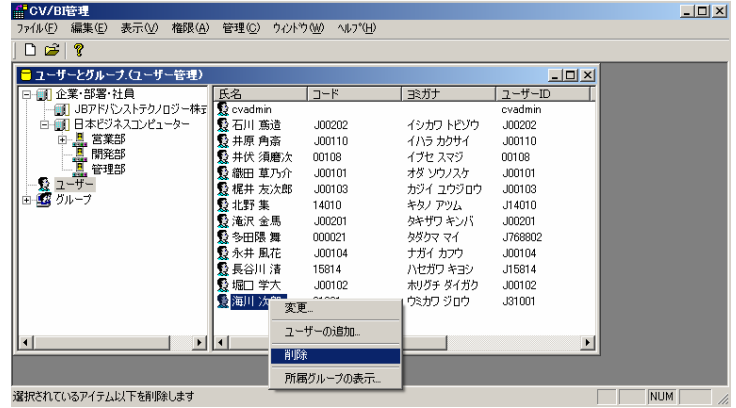

確認画面で [はい] ボタンをクリックすると、データが削除されます。

注意

削除したデータを復旧することはできませんので注意して下さい。

#### 所属するグループの確認

ユーザーがどのグループに所属しているかを確認するためには、ユーザーを選択し、右クリックして表 示されるメニューから「所属グループの表示」を選択します。

| fi CV/BI管理<br>ファイル(F)<br>編集(E)<br>表示(V) 権限(A) 管理(C) | ウィント <sup>ウ</sup> CWO | へルフ <sup>*</sup> (H) |                    |                   | $   \times$ $-$  |
|-----------------------------------------------------|-----------------------|----------------------|--------------------|-------------------|------------------|
| -ଜୁ<br>日 彦                                          |                       |                      |                    |                   |                  |
| <mark>=</mark> ユーザーとグループ.(ユーザー管理)                   |                       |                      |                    | $\Box$ D $\Box$   |                  |
| 11 企業·部署·社員<br>e                                    | 氏名                    | $J-F$                | ヨミガナ               | ユーザーID            |                  |
| <b>■ JBアドバンストテクノロジー株ェ</b><br>白ー 日本ビジネスコンピューター       | 12 cvadmin<br>■ 石川 蔦造 | J00202               | イシカワトビゾウ           | cvadmin<br>J00202 |                  |
|                                                     | <b>12 井原 角斎</b>       | J00110               | イハラ カクサイ           | J00110            |                  |
| 日 <mark>島</mark> 宮業部<br>  こ <mark>島</mark> 第一宮業部    | Ω 井伏 須磨次              | 00108                | イブセ スマジ            | 00108             |                  |
| 由 - 日 開発部<br>中 - 日 管理部                              | Ω 織田 草乃介              | J00101               | オダ ソウノスケ           | J00101            |                  |
|                                                     | ় 梶井 友次郎              | J00103               | カジイ ユウジロウ          | J00103            |                  |
| - 53 ユーザー<br>- 53 グループ<br>Ė                         | <b>☆ 北野集</b>          | 14010                | キタノ アツム            | J14010            |                  |
|                                                     | 爱淹沢 金馬                | J00201               | タキザワ キンバ           | J00201            |                  |
| ■ 社員衛生グループ<br>■ 情報管理グループ<br>■ 経営グループ                | 変更<br>☆多田隈            |                      | タダクマ マイ<br>ナガイ カフウ | J768802<br>J00104 |                  |
|                                                     | 發 永井 風<br>穀 長谷川       | ユーザーの追加              | ハセガワ キヨシ           | J15814            |                  |
| 72<br>会計管理グループ                                      | 削除<br>最堀□尊            |                      | ホリグチ ダイガク          | J00102            |                  |
|                                                     | 登海川涛                  | 所属グループの表示。           | ウミカワ ジロウ           | J31001            |                  |
|                                                     |                       |                      |                    |                   |                  |
| $\left  \cdot \right $<br>$\blacksquare$            | $\vert \cdot \vert$   |                      |                    |                   |                  |
|                                                     |                       |                      |                    | ≛                 |                  |
|                                                     |                       |                      |                    |                   |                  |
|                                                     |                       |                      |                    |                   |                  |
|                                                     |                       |                      |                    |                   |                  |
|                                                     |                       |                      |                    |                   |                  |
|                                                     |                       |                      |                    |                   |                  |
|                                                     |                       |                      |                    |                   |                  |
|                                                     |                       |                      |                    |                   |                  |
|                                                     |                       |                      |                    |                   | <b>NUM</b><br>// |

「所属グループの表示」の選択

ユーザーが所属しているグループが表示されます。ユーザーが所属しているグループには「直接」、ユー ザーが所属しているグループが所属しているグループには、「間接」と表示がされます。

グループを選択して「選択」をクリックすると、選択されたグループが表示されます。

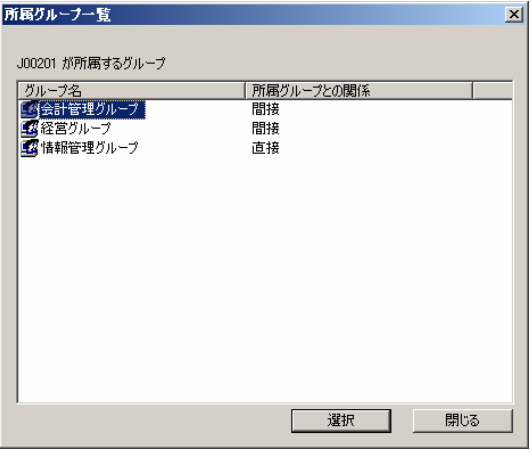

所属グループ一覧画面
# **2.7** グループの登録・管理

部門や職種に応じた操作権限を与える場合、ユーザーを部門や職種によってグループ分けします。この グループを「グループ」と呼びます。

操作権限は、ユーザー個人に対して設定することも出来ますが、グループに対して設定することで権限 の管理を簡略化することができます。例えば、課長クラスのユーザー全員をグループ「課長クラス」と して登録します。権限設定(『3 権限について』をご覧下さい)で、「課長クラス」に対して、各機能 の操作や参照の権限を与えると、「課長クラス」に属するユーザー全員にその権限が与えられることに なります。

以下の図はグループ例です。グループの中にはユーザーとグループを所属させることが可能です。

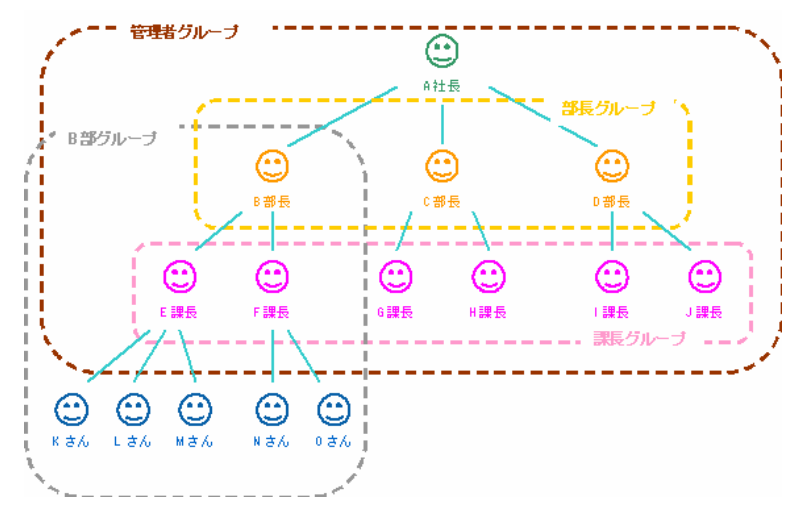

グループの例

グループの登録は、以下の手順で行います。

- 1. 管理ツールのメニュー[ファイル]-[ユーザーとグループ]を選択します。
- 2. [グループ]を選択します。左側の+ボタンをクリックすると、グループ一覧が表示されます。

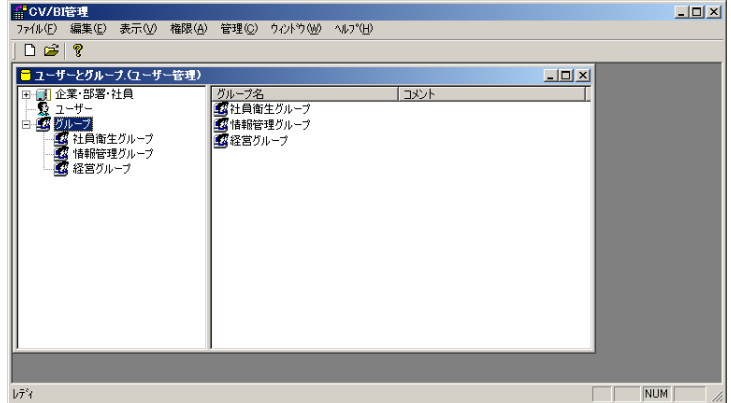

「グループ」の選択

3. 右クリックし表示されたメニューから、「グループの追加」を選択します。

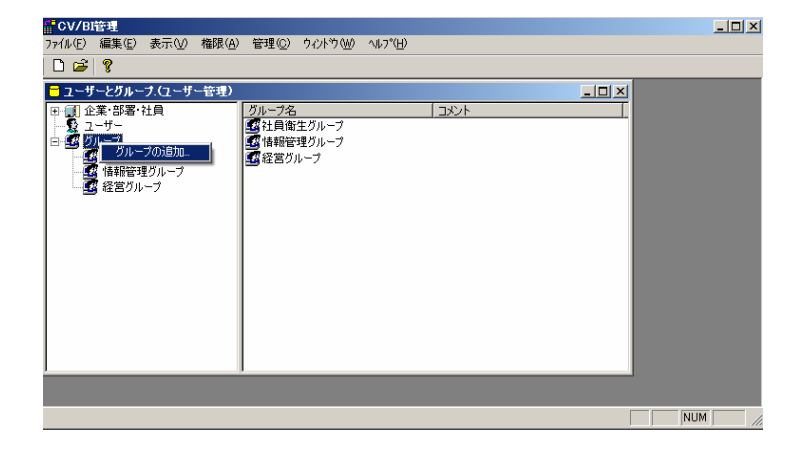

「グループの追加」の選択

登録画面では、以下の内容を入力します。(※のついた項目は必須入力項目です)

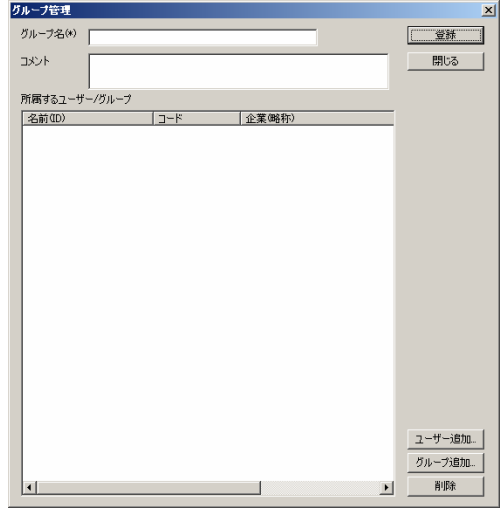

グループ情報登録画面

※グループ名:グループの名称を入力します。

コメント:グループの説明を入力します。

所属するユーザー/グループ:グループには、ユーザーとグループ両方を登録させることができます。

ユーザーを追加する場合には、以下の手順を実施します。

[ユーザー追加]ボタンをクリックすると、表示されたユーザー選択画面にユーザー一覧が表示されます。 一覧からユーザーを選択して OK を押すと、「所属するユーザー/グループ」一覧に表示されます。

ユーザー選択画面では、ユーザーID、従業員コード、従業員名(姓カナ)、企業、部署による検索が可 能です。

| ユーザー選択                  |           |        | $\boldsymbol{\mathsf{x}}$ |
|-------------------------|-----------|--------|---------------------------|
| ユーザーID                  |           |        |                           |
| 従業員コード                  | 従業員名(姓カナ) |        |                           |
| 企業                      |           | 企業選択   | クリア                       |
| 部署                      |           | 部署選択   | クリア                       |
|                         |           |        | 検索                        |
| 名前(ID)                  | コード       | 企業(略称) |                           |
| evadmin (cvadmin)       |           |        |                           |
| ₿ 石川 鳶造 (J00202)        | J00202    | 日本     |                           |
| § 井原 角斎 (J00110)        | .100110   | 日本     |                           |
| <b>毂 井伏 須磨次 (00108)</b> | 00108     | 日本     |                           |
| § 海川 次郎 (J31001)        | 31001     | 日本     |                           |
| § 織田 草乃介 (J00101)       | J00101    | 日本     |                           |
| § 梶井 友次郎 (J00103)       | .100103   | 日本     |                           |
| § 北野 集 (J14010)         | 14010     | 日本     |                           |
| ় 掩沢 金馬 (J00201)        | 100201    | 日本     |                           |
| § 多田隈 舞 (J768802)       | 000021    | 日本     |                           |
| <b>髪永井 風花 (J00104)</b>  | J00104    | 日本     |                           |
| <b>Ω 長谷川 清 (J15814)</b> | 15814     | 日本     |                           |
| §堀口 学大 (J00102)         | J00102    | 日本     |                           |
|                         |           |        |                           |
|                         |           |        | $\blacktriangleright$     |
|                         |           | OK.    | キャンセル                     |

ユーザー情報登録画面

グループを追加する場合には、[グループ追加]ボタンをクリックすると、グループ選択画面にグループ 一覧が表示されます。一覧からグループを選択して OK を押すと、「所属するユーザー/グループ」一覧 に表示されます。

グループ選択画面では、グループ名による検索が可能です。

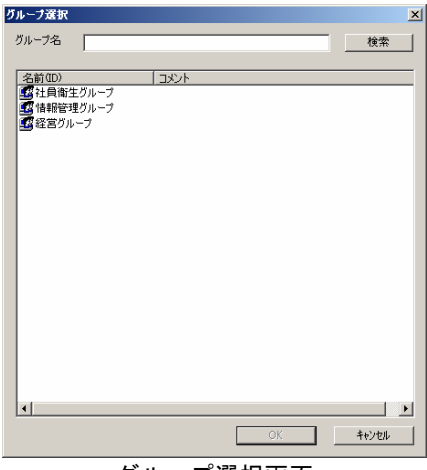

グループ選択画面

入力・設定が終了後、[登録]ボタンをクリックします。登録が完了すると、「グループ情報を登録しま した」というメッセージが表示され、内容がクリアされます。続けて次の一件の登録をすることができ ます。グループ登録を終了させる場合には、[閉じる]ボタンをクリックします。

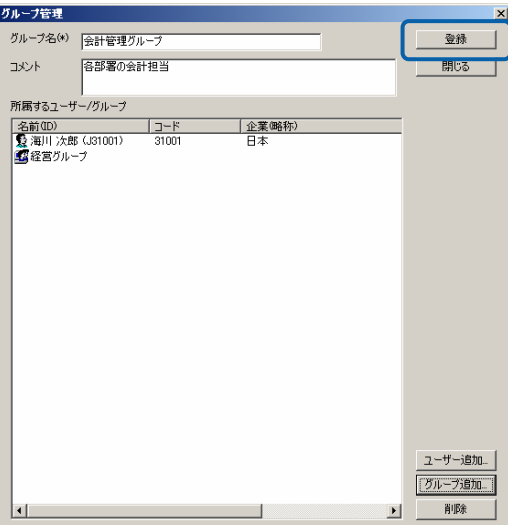

グループ情報登録画面

#### 編集・参照する場合

すでに登録されているグループ情報を編集・参照する場合は、編集するグループを選択し、右クリック をします。

表示されるメニューから「変更」を選択します。

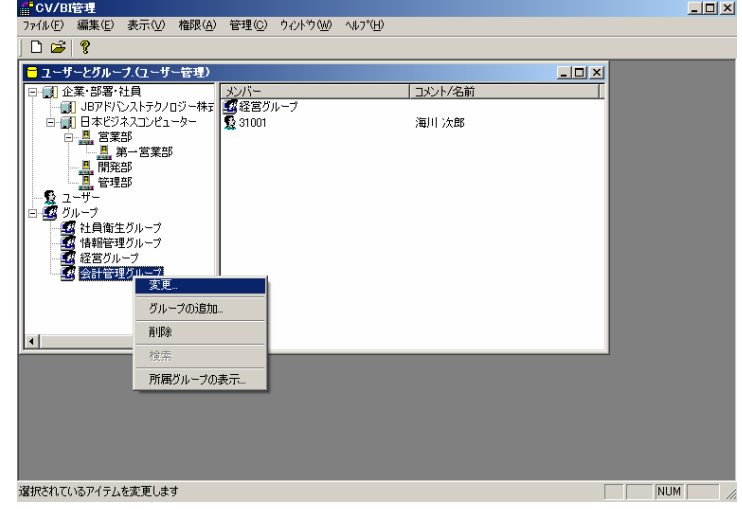

「グループ情報の変更」の選択

登録内容が表示されます。

変更する場合には該当箇所を変更して[OK]ボタンをクリックします。 参照する場合には[キャンセル]ボタンをクリックします。

 $-10x$ 

既に登録されているグループを削除する場合には、グループを選択し、右クリックして表示されるメ ニューから削除を選択します。

計<mark>でV/B接達</mark><br>ファイルE)編集ED 表示MD 権限AD 管理© ウィントゔMD ヘルブHD<br>| **□ a3 | ?** ■ ユーザーとグループ.(ユーザー管理)<br>■ ■ ■ ■ 企業・部署・社員  $\Box$ D $\times$ コメント/名前

確認画面で [はい] ボタンをクリックすると、データが削除されます。

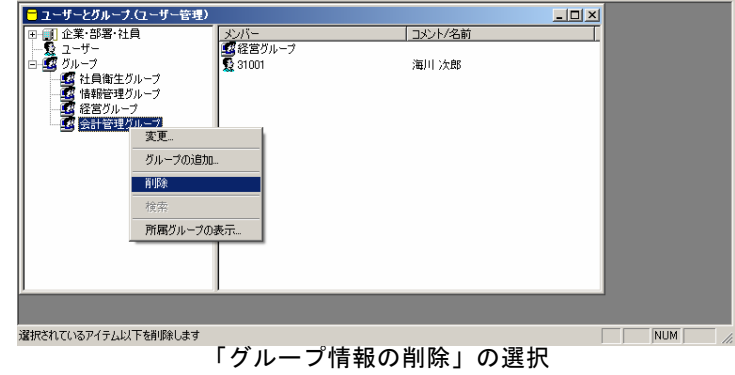

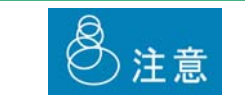

削除したデータを復旧することはできませんので注意して下さい。

グループがどのグループに所属しているかを確認するためには、グループを選択し、右クリックして表 示されるメニューから「所属グループの表示」を選択します。

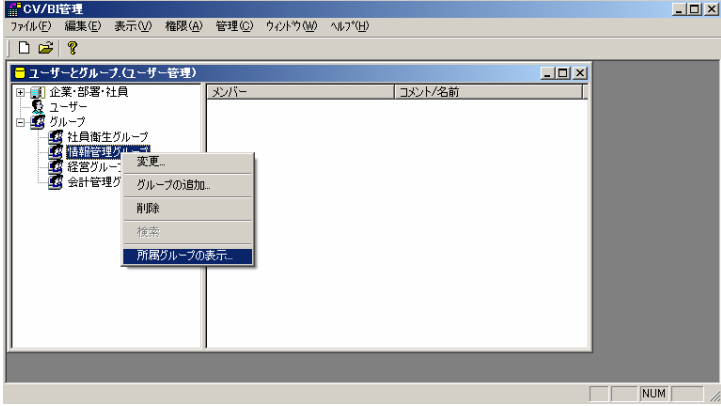

「所属グループの表示」の選択

グループが所属しているグループが表示されます。「所属グループとの関係」では、所属しているグルー プは「直接」、所属しているグループがさらに所属しているグループは「間接」と表示されます。

グループを選択し、[選択]ボタンをクリックすると、選択されたグループが表示されます。

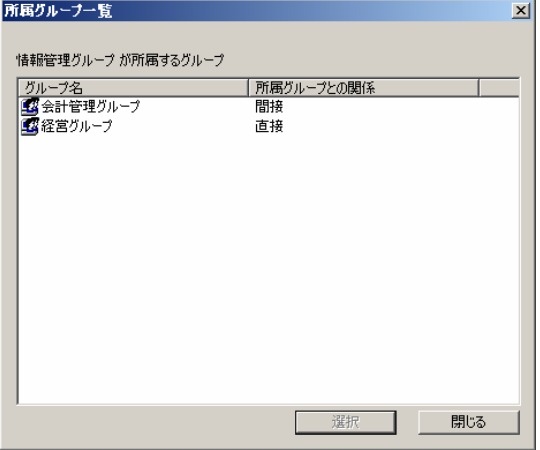

所属グループ一覧画面

## **2.8** 部署・従業員の検索

登録済みの部署、従業員を検索することが可能です。

検索は、以下の手順で行います。

- 1. 管理ツールのメニューから、[ファイル]-[ユーザーとグループ]を選択します。
- 2. [企業・部署・社員]、または企業名、部署名を選択し右クリックして表示されたメニューから、[検 索]をクリックします。

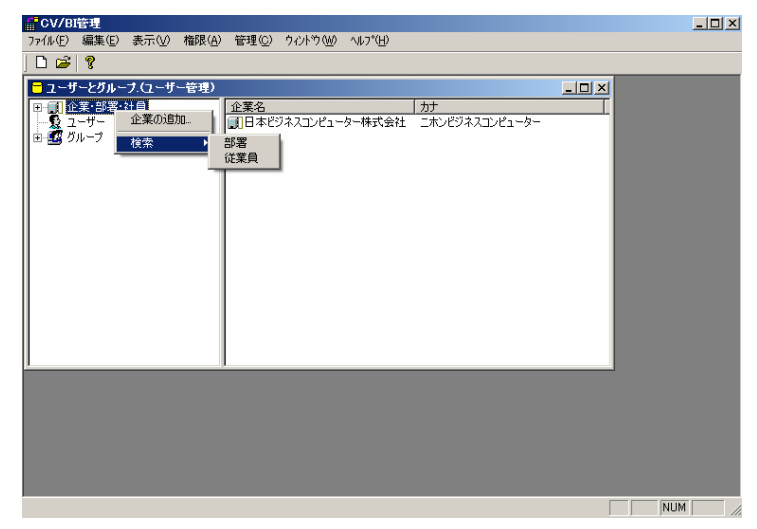

検索の選択

3. [部署]を選択すると、部署選択ダイアログが表示されます。 部署選択ダイアログでは、あらかじめ登録済みの部署がカナ順で表示されます。 カナで絞込みが可能で、入力したカナの行以降の部署が一覧で表示されます。 [OK]ボタンをクリックすると、選択された部署が表示されます。

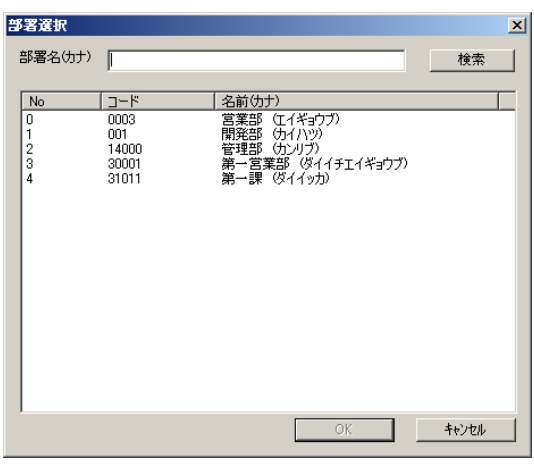

部署選択画面

4. [従業員]を選択すると、従業員選択ダイアログが表示されます。

従業員選択ダイアログでは、あらかじめ登録済みの従業員がカナ順で表示されます。

従業員コード(前方一致)、従業員名(カナ)、企業選択、部署選択での絞り込みが可能です。

[OK]ボタンをクリックすると、従業員が所属する部署が表示されます。

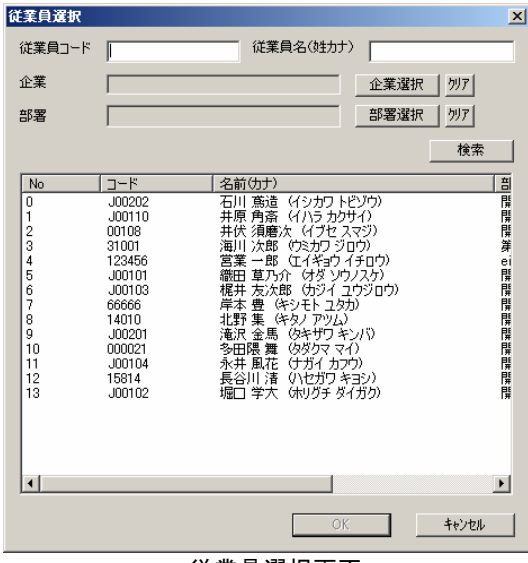

従業員選択画面

# **3** 権限について

ここでは、権限管理について説明します。

#### **3.1** 権限とは

本製品の機能や定義にはログインしたユーザー毎にアクセス権限を付ける事ができます。

アクセス権限は以下のような設定が可能です。

Datamart 専用の権限は最後に※付で表記します。(V5.0.3 より対応)

Excel アドイン専用の権限は最後に☆付で表記します。(V5.2 より対応)

- ・ WebReport の使用(ログイン)
- ・ ユーザー管理の使用
- ・ 管理ツールの使用(ログイン)
- ・ データ転送ツールの使用(ログイン)※
- ・ 定義設計の使用/ダッシュボード設計の使用/データ転送設計の使用※
- ・ データリソースの使用/管理(作成/変更/削除/権限設定/データ転送参照※/データ転送出力 ※/Excel データ更新☆)
- ・ スキーマの使用/管理(作成/変更/削除/権限設定/データ転送参照※/データ転送出力※/ Excel データ更新☆)
- テーブルの使用/管理(作成/変更/削除/権限設定

実テーブル作成※☆/実テーブル変更※/データ転送参照※/データ転送出力※/Excelデータ更新☆)

フィールドの使用/管理(作成/変更/削除/権限設定

実フィールド作成※/実フィールド変更※/データ転送参照※/データ転送出力※

/Excel データ更新☆)

- ・ メニューの使用/管理(作成/変更/削除/権限設定)
- ・ フォルダーの使用/管理(作成/変更/削除/権限設定)
- ・ 照会/更新/データ転送定義の使用/管理(作成/変更/削除/権限設定/各種操作※)
- キューブサーバー定義の使用/管理(作成/変更/削除/権限設定)
- ・ キューブメニューの使用/管理(作成/変更/削除/権限設定)
- ・ キューブフォルダの使用/管理(作成/変更/削除/権限設定)
- キューブ定義の使用/管理(作成/変更/削除/権限設定)
- 印刷定義の使用/管理(作成/変更/削除設定)

### **3.2** 権限の優先順位

権限は、1.ユーザーに割り当てられた権限、2.グループに割り当てられた権限、3.デフォルト権 限があります。

- 1. ユーザー権限は、対象となる機能・定義にログインした人の権限が設定されている時に適用されま す。
- 2. グループ権限は、対象となる機能・定義に対してログインした人の権限の設定がされておらず、そ の人が属するグループに権限が設定されている時に適用されます。複数のグループに属しており、 それぞれのグループに割り当てられた権限が違う場合、全ての権限の高い方に設定されます。
- 3. デフォルト権限は、対象となる機能・定義に対してログインした人またはその人の属するグループ の権限が設定されていない時に適用されます。

権限の優先順位は、まずユーザー権限が評価されます。ユーザー権限の設定が無い場合は、その人が属 するグループ権限が評価されます。グループ権限の設定も無い場合はデフォルト権限が使用されます。

> ユーザーおよびグループの登録については、『2ユーザー情報の登録・管理』をご Œ 覧下さい。

### **3.3** ログイン権限の設定

本製品を使用するユーザーはログイン権限を持っている必要があります。

ログイン権限の設定は、以下の手順で行います。

**1** 管理画面のメニューから[権限]-[ログイン権限]-[WebReport ログイン権限]を選択します。

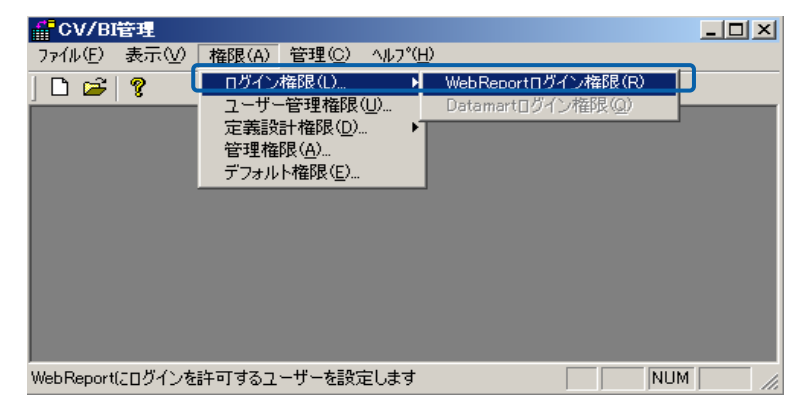

ログイン権限の選択

ログイン権限が表示されます。

**2** ログインを許可したいユーザーを選択し、「許可」ボタンを押してから、[OK]ボタンをクリッ クします。

許可されたユーザー:

現在 WebReport へログインの許可がされているユーザーのリストです。

許可されていないユーザー:

ユーザー登録がされているが、WebReport へのログインの許可がされていないユー ザーのリストです。

許可ボタン:

「許可されていないユーザー」で選択したユーザーに WebReport へのログインを許 可します。

取消ボタン:

「許可されたユーザー」で選択したユーザーの WebReport へのログインの許可を取 り消します。

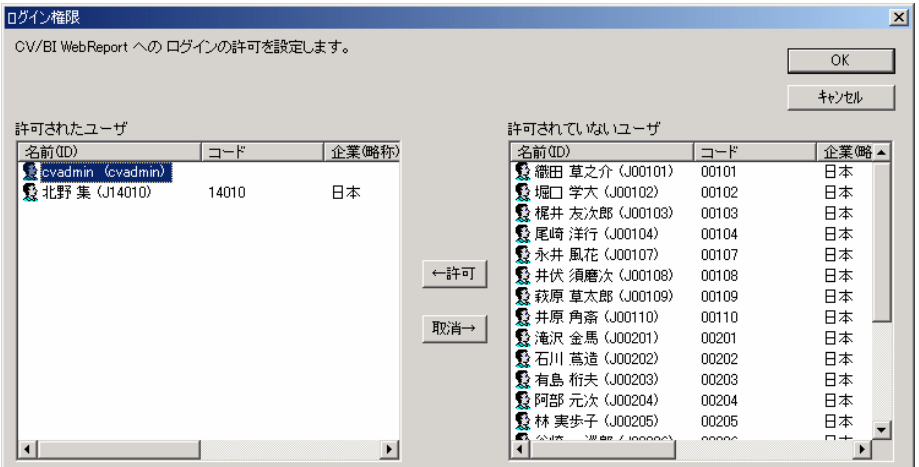

ログイン権限の設定

Ctrl キーや Shift キーを押しながら選択することで、複数のユーザーを一度に選択  $\Omega$ できます。

### **3.4** データ転送ツールログイン権限の設定(**V5.0.3**より対応)

Datamart データ転送ツールの使用には、データ転送ツールログイン権限が必要です。

[権限]-[ログイン権限]-[Datamart ログイン権限]から設定を行います。

詳細は、「Datamart for WebReport2.0 ユーザーズマニュアル」をご覧下さい。

### **3.5** ユーザー管理権限の設定

ユーザーの作成/変更/削除、グループの作成/変更/削除の権限設定は、以下の手順で行います。

1 管理画面のメニューから [権限] - [ユーザー管理権限] を選択します。

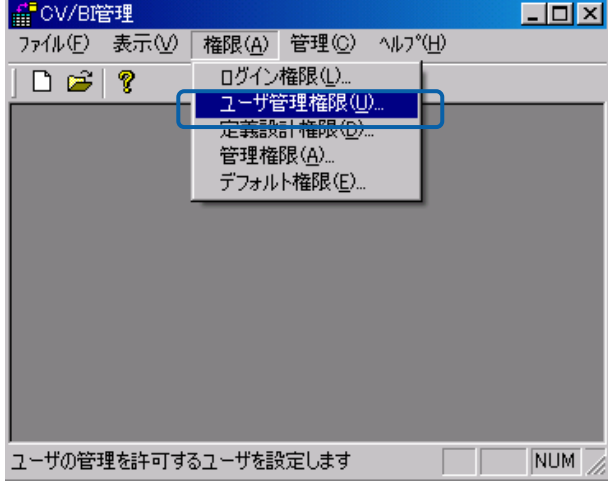

ユーザー管理権限の選択

ユーザー管理権限が表示されます。

**2** ユーザー管理の使用を許可したいユーザーを選択し、「許可」ボタンを押してから、[OK]ボタ ンをクリックします。

許可されたユーザー:

現在ユーザーの管理の許可がされているユーザーのリストです。

許可されていないユーザー:

ユーザー登録がされているが、ユーザーの管理が許可されていないユーザーのリス トです。

許可ボタン:

「許可されていないユーザー」で選択したユーザーにユーザーの管理を許可します。

取消ボタン:

「許可されたユーザー」で選択したユーザーのユーザーの管理の許可を取り消しま す。

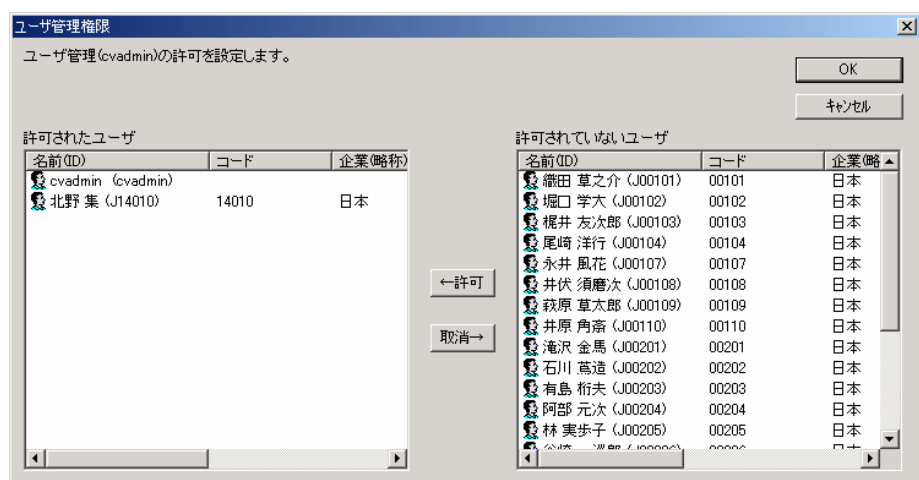

ユーザー管理権限の設定

ユーザーは、Ctrl キーや Shift キーを押しながら選択することで、複数のユーザー  $\Omega$ を一度に選択できます。

# **3.6** 定義設計権限の設定

照会の定義設計を使用するには、ユーザーまたはグループに定義設計の使用権限が必要です。 定義設計の使用権限設定は、以下の手順で行います。

**1** 管理画面のメニューから[権限]-[定義設計権限]を選択します。

(V5.0.3 以降は、[権限]-[定義設計権限]-[WebReport 定義設計権限])

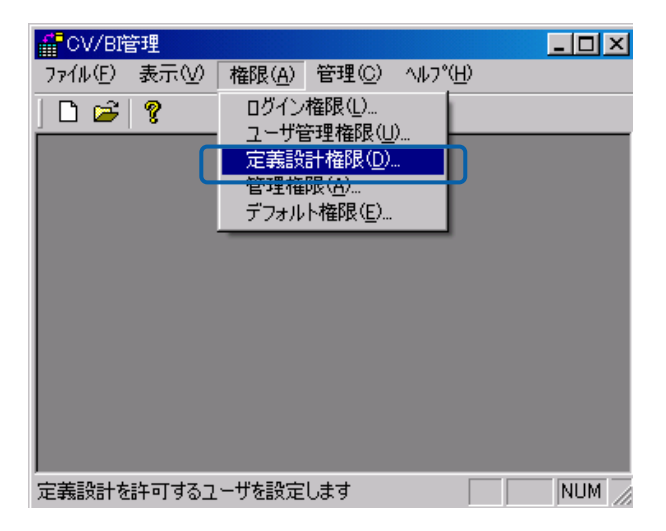

#### 定義設計権限の選択

定義設計権限が表示されます。

**2** 定義設計の使用を許可したいユーザーまたはグループを選択し、「許可」ボタンを押してから、 [OK]ボタンをクリックします。(「ダッシュボード設計」にチェックを付けると、ダッシュボー ドエディタ使用権限が許可されます。「外部コマンド設定」にチェックをつけると、外部コマン ド設定権限が許可されます。)

許可されたユーザー:

現在定義設計の許可がされているユーザーとグループのリストです。

許可されていないユーザー:

ユーザーまたはグループの登録がされているが、定義設計の許可がされていない ユーザーとグループのリストです。

許可ボタン:

「許可されていないユーザー」で選択したユーザーまたはグループに定義設計の使 用を許可します。

取消ボタン:

O)

「許可されたユーザー」で選択したユーザーまたはグループの定義設計使用の許可 を取り消します。

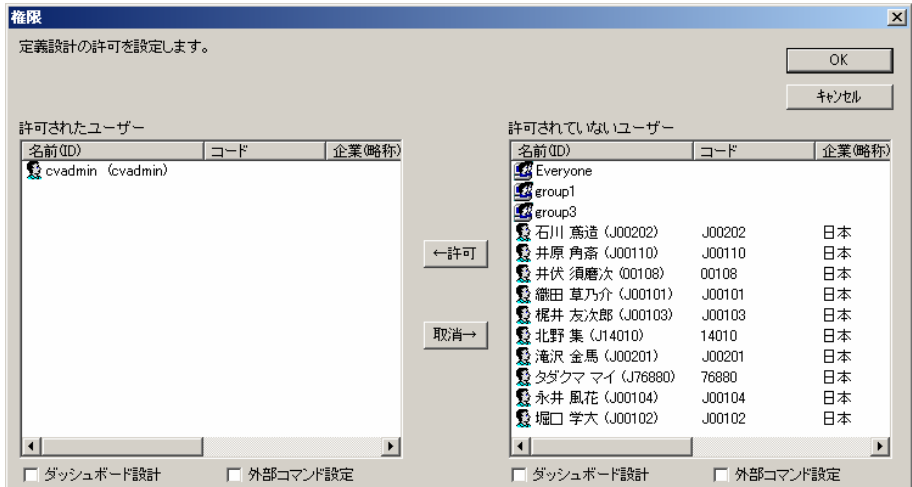

定義設計権限の設定

Everyone グループは登録されているすべてのユーザーをあらわすグループです。 全員に許可を与える場合は、このグループへ許可を割り当てると便利です。このグ ループは標準で存在し、変更する事はできません。

ユーザーやグループは、Ctrl キーや Shift キーを押しながら選択することで、複数 O のユーザーを一度に選択できます。

### **3.7** データ転送定義設計権限の設定(**V5.0.3**より対応)

Datamart データ転送ツールでデータ転送定義を設計するには、データ転送定義設計権限が必要です。

[権限]-[定義設計権限]-[Datamart 定義設計権限]から設定を行います。

詳細は、「Datamart for WebReport2.0 ユーザーズマニュアル」をご覧下さい。

### **3.8** 管理権限の設定

管理ツールを使用するには、ユーザーまたはグループに管理の使用権限が必要です。管理の「権限管理」、 「データベース管理」、「メニュー管理」の各機能別に使用許可/不許可の設定ができます。 管理の使用権限設定は、以下の手順で行います。

**1** 管理画面のメニューから[権限]-[管理権限]を選択します。

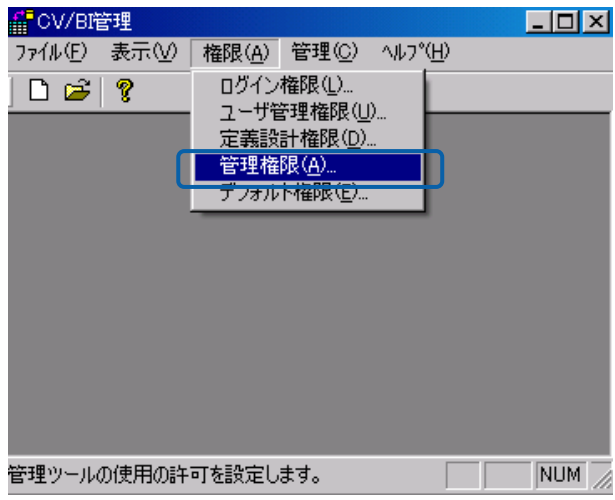

管理権限の選択

管理権限が表示されます。

**2** 管理の使用を許可したいユーザーまたはグループを選択し、「許可」ボタンを押してから、[OK] ボタンをクリックします。

ユーザー/グループ:

現在管理の許可/不許可が設定されているユーザーとグループのリストです。

許可:

選択されているユーザー/グループに割り当てられている許可を示します。チェッ クボックスをオン/オフすることで許可/不許可が設定できます。

追加ボタン:

「ユーザー/グループ」に登録されていないユーザー/グループを追加します。追 加ダイアログが表示されます。

削除ボタン:

「ユーザー/グループ」で選択したユーザーまたはグループの管理使用を削除しま す。

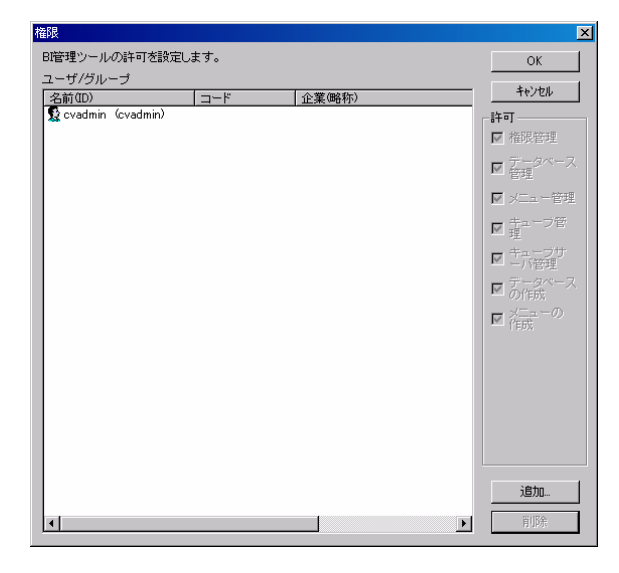

管理権限の設定

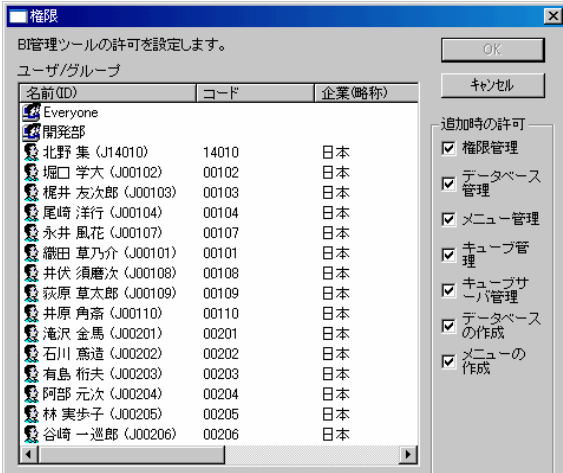

#### 管理権限の追加

- Everyone グループは登録されているすべてのユーザーをあらわすグループです。  $\Omega$ 全員に許可/不許可を与える場合は、このグループへ許可を割り当てると便利で す。このグループは標準で存在し、変更する事はできません。
- ここに登録されていないユーザーの定義設計権限はデフォルト権限の設定で決ま ᠓ ります。
- ユーザーやグループは、Ctrl キーや Shift キーを押しながら選択することで、複数 ᠓ のユーザーを一度に選択できます。

#### **3.9** デフォルト権限の設定

デフォルト権限は、対象となる機能・定義に対してログインした人またはその人の属するグループの権 限が設定されていない時に適用されます。

対象となる機能・定義に対して細かく権限を設定したい場合は、デフォルト権限の設定で対象となる機 能・定義の許可を外しておく事をお勧めします。

出荷時の設定では、「ダッシュボード設計」「外部コマンド設定」以外すべての権限がデフォルトで許 可されています。(V1.0 との互換性の為)

デフォルト権限の設定は、以下の手順で行います。

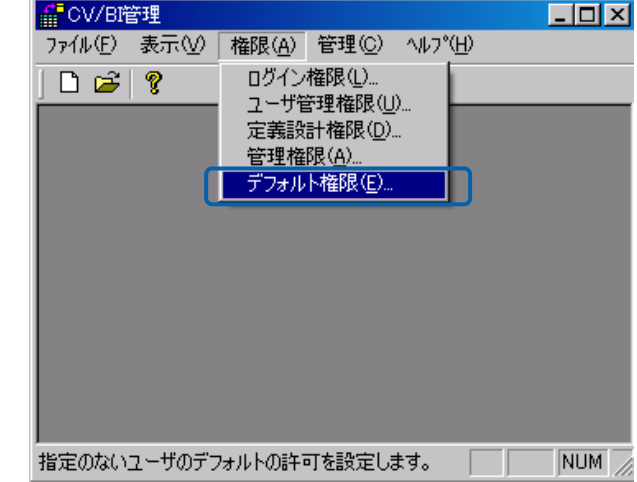

1 管理画面のメニューから [権限] - [デフォルト権限]を選択します。

デフォルト権限の選択

デフォルト権限が表示されます。

**2** デフォルトでの使用を許可したい機能のチェックを付けるか、許可したくない機能のチェックを 外します。Datamart 専用の権限は最後に※付で表記します。(V5.0.3 より対応)Excel アドイン 専用の権限は最後に☆付で表記します。

管理:

管理の機能の「権限管理」「データリソース管理」「メニュー管理」「キューブフォ ルダ管理」「キューブサーバー管理」の各機能の許可/不許可を設定します。

定義設計:

定義設計の使用の許可/不許可を設定します。

データリソース定義:

データリソース定義の「使用(参照)」「変更」「削除」「作成」「権限(の設定/変 更)」「データ転送参照※」「データ参照出力※」「Excel データ更新☆」の許可/ 不許可を設定します。

スキーマ定義:

データリソース定義の「使用(参照)」「変更」「削除」「作成」「権限(の設定/変

更)」「優先スキーマの変更」「データ転送参照※」「データ参照出力※」「Excel データ更新☆」の許可/不許可を設定します。

テーブル定義:

テーブル定義の「使用(参照)」「変更」「削除」「作成」「権限(の設定/変更)」 「スキーマ選択」「実テーブル作成※☆」「実テーブル変更※」「データ転送参照 ※」「データ参照出力※」「Excel データ更新☆」の許可/不許可を設定します。

フィールド定義:

フィールド定義の「使用(参照)」「変更」「削除」「作成」「権限(の設定/変更)」 「実フィールド作成※」「実フィールド変更※」「データ転送参照※」「データ参 照出力※」「Excel データ更新☆」の許可/不許可を設定します。

キューブサーバー定義:

キューブサーバー定義の「使用(参照)」「変更」「削除」「作成」「権限(の設定/ 変更)」の許可/不許可を設定します。

メニュー:

メニュー定義の「使用(参照)」「変更」「削除」「作成」「権限(の設定/変更)」 の許可/不許可を設定します。

フォルダー:

フォルダー定義の「使用(参照)」「変更」「削除」「作成」「権限(の設定/変更)」 の許可/不許可を設定します。

照会定義/照会/更新/データ転送定義 (V5.0.3 より):

照会定義の「使用(参照)」「変更」「削除」「作成」「権限(の設定/変更)」の許 可/不許可を設定します。また、定義の「保存」、実行時の「表示設定」「エクス ポート」「印刷」「ブラウザでのコピー」「ブラウザでの右ボタン」「フォームデー タ作成・更新・削除」「データ転送中止※」の各機能の許可/不許可を設定します。

キューブメニュー:

キューブメニューの「使用(参照)」「変更」「削除」「作成」「権限(の設定/変更)」 の許可/不許可を設定します。

キューブフォルダ:

キューブフォルダの「使用(参照)」「変更」「削除」「作成」「権限(の設定/変更)」 の許可/不許可を設定します。

キューブ定義:

キューブ定義の「使用(参照)」「変更」「削除」「作成」「権限(の設定/変更)」 の許可/不許可を設定します。また、定義の「保存」、実行時の「エクスポート」 の許可/不許可を設定します。

印刷定義:

印刷定義の「使用(参照)」「変更」「削除」「作成」「権限(の設定/変更)」の許 可/不許可を設定します。(V2.00 ではこの設定は使用されません。)

#### 第 **2** 章 **1B** システム管理者編

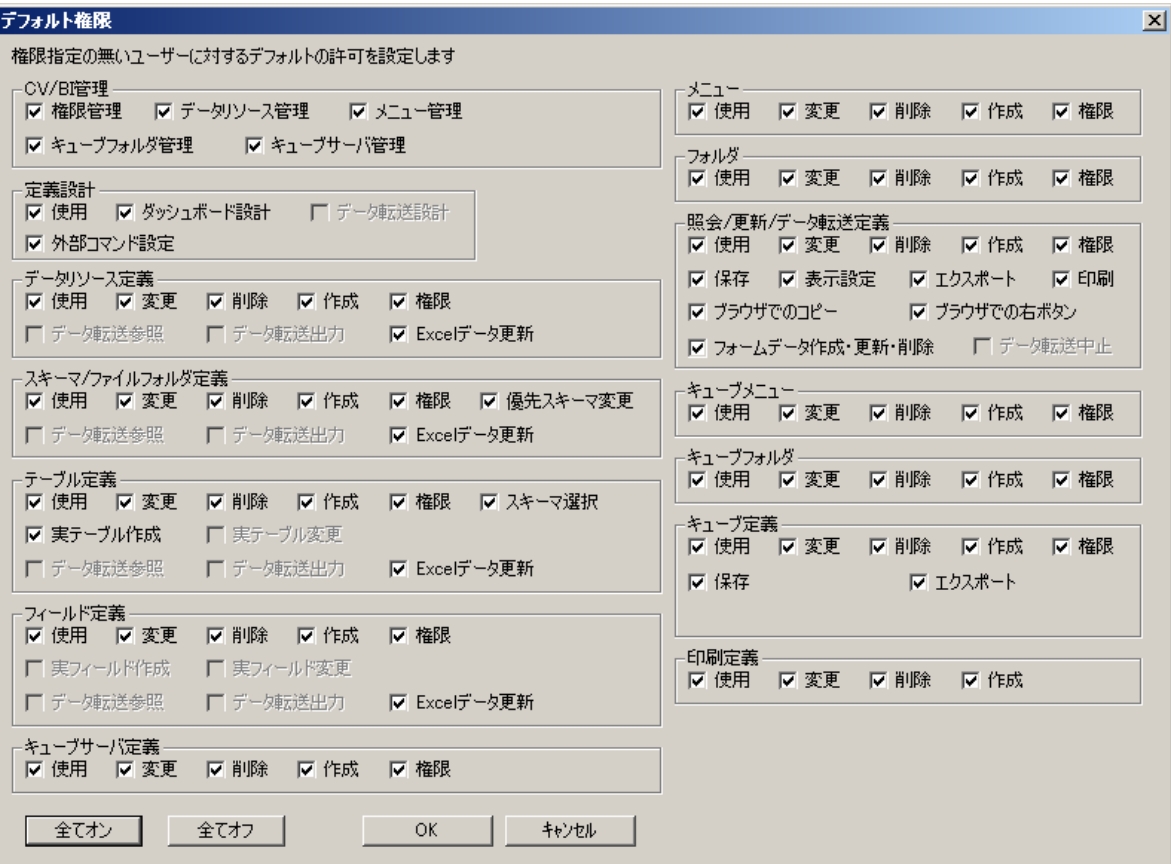

#### デフォルト権限の設定

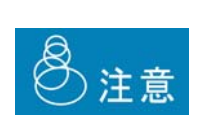

「スキーマ定義」「テーブル定義」「フィールド定義」の「使用(参照)」 権限は、定義設計時に使用できるかどうかの設定です。スキーマ、テーブ ル、フィールドの使用許可のあるユーザーが作成した照会定義をスキー マ、テーブル、フィールドの使用許可の無いユーザーが実行した場合、実 行する事ができてしまいます。実行させたくない場合は、作成した照会定 義に権限を設定してください。

ここでは、データリソース定義の概要と作成方法について説明します。

# **4.1** データリソース定義とは

データリソース定義とは、照会に使用されるデータベースの接続情報・ログイン情報の定義、データ転 送に使用されるファイルフォルダの定義です。 Application Server に登録されているデータソースを基 に作成します。

- 注)情報共有日報用の WebReport では、データベース定義の作成/削除はできません。
- 注)Datamart 未導入の場合には、ファイルフォルダ定義の作成/削除はできません。

### <span id="page-55-0"></span>**4.2** データリソース定義の登録

1 管理画面のメニューから [ファイル] - [新規作成] - [データリソース定義]を選択します。

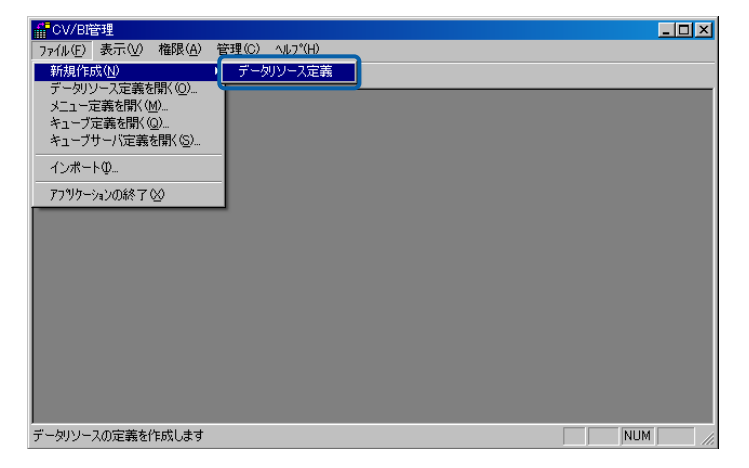

データリソース定義の選択

データリソース定義画面が表示されます。

**2** データベースの接続情報、ログイン情報を設定し、[OK]ボタンをクリックします。

データリソースタイプ:

[データベース]を選択します。(Datamart 未導入の場合には選択を変更することは できません。)

データベース名:

必須入力です。データベース定義の名称を設定します。任意の名称を入力すること ができますが、照会定義の作成時にレポート設計者がデータベースを選択する際に も使用されるので、わかりやすい名称にすることをお勧めします。既に存在してい る名前は付けることができません。(全角 25 文字/半角 50 文字以内)

JNDI 名: 必須入力です。Application Server で設定されているデータソースの JNDI 名を設 定します。(半角英数字 64 文字以内)

接続ユーザー:

- データベースに接続するためのユーザー名を設定します。設定しない場合は、デー タソースで設定されているログイン名が有効になります。(半角英数字 32 文字以 内)
- パスワード:「接続ユーザー」のパスワードを設定します。設定しない場合は、データソースで 設定されているパスワードが有効になります。(半角英数字 32 文字以内)
- コメント: このデータベース定義の補足説明を入力します。(全角 127 文字/半角 255 文字以 内)
- 権限ボタン:このデータベース定義を使用できるユーザーの権限を設定します。
- 拡張機能設定ボタン:データベース照会、更新時のトランザクション分離レベルの設定、 SQLServer 固有の設定をします。

Microsoft SQL Server 固有の設定を設定すると、SQL Server の「拡張プロパティ」 の設定から、テーブルとフィールドの別名を取得することができます。設定できる 「拡張プロパティ」は一つです。

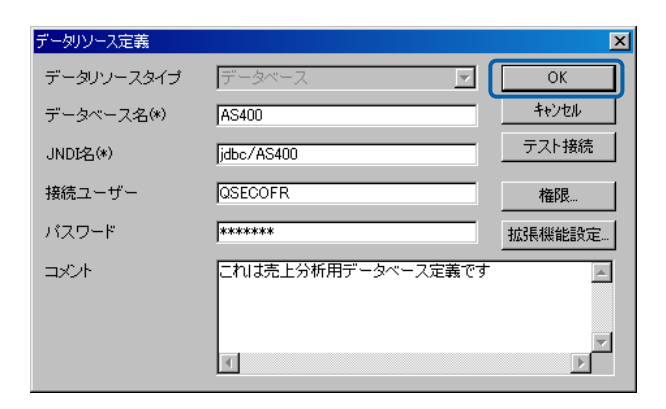

データリソース定義画面

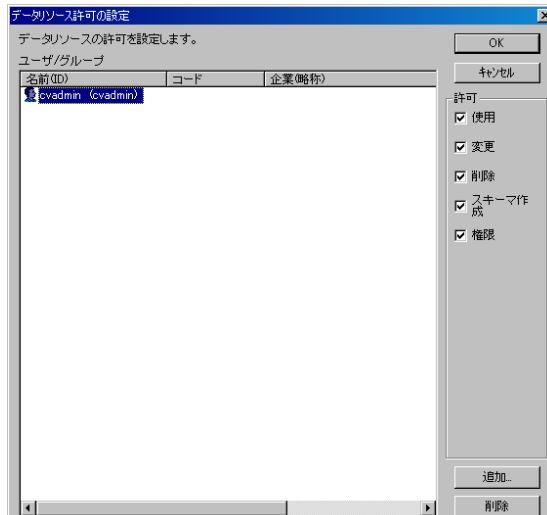

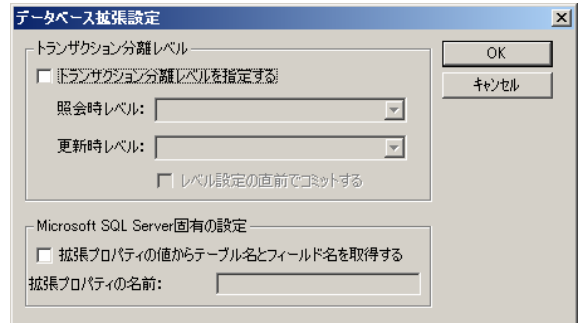

拡張設定画面

データリソース許可の設定画面

**3** [OK]ボタンをクリックします。

データリソース定義画面が閉じ、データリソース定義が登録されます。

 $\equiv$ 

# **4.3** データリソース定義一覧の表示(データリソース定義選択画面)

登録したデータリソース定義は、データリソース定義選択画面で確認することができます。データリソー ス定義選択画面では、データリソース定義を新規作成したり、一覧から選択したデータリソース定義を 変更/削除することができます。

データリソース定義選択画面は、管理画面のメニューから [ファイル] - [データリソース定義を開く] を選択すると、表示できます。

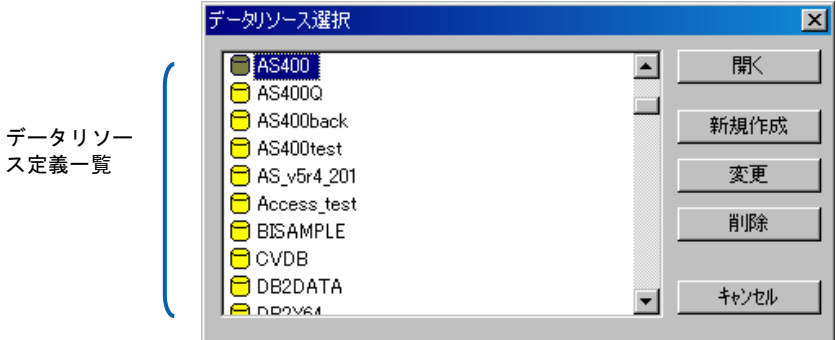

データリソース定義選択画面

データリソース定義一覧:

データリソース定義を選択することができます。

- 開く: 選択したデータリソース定義の詳細を表示します。
- 新規作成: データリソース定義を新規に登録することができます。管理画面のメニューか ら[ファイル]-[新規作成]-[データリソース定義]を選択した場合と同 じです。(『2 章 4.2 [データリソース定義の登録](#page-55-0)』(P[51](#page-55-0))参照)
- 変更: 選択したデータリソース定義の内容を変更することができます。(『2 章』(P[55](#page-59-0)) 参照)
- 削除: 選択したデータリソース定義を削除することができます。(『2 章 4.5 [デー](#page-60-0) [タリソース定義の削除』](#page-60-0)(P[56](#page-60-0))参照)

キャンセル: データリソース定義選択画面を閉じます。

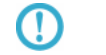

データリソース定義選択画面は、ツールバーの [ <u>ロン]</u> をクリックしても表示でき ます。

# **4.4** データリソース定義の変更

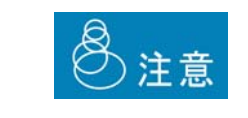

Web 照会画面で照会定義を実行中、または照会定義を作成中にデータリ ソース定義を変更した場合、照会結果がエラーになったり、照会定義が保 存できなくなることがあります。ご注意ください。

- **1** データリソース定義選択画面を表示します。
- **2** データリソース定義一覧から変更したいデータリソース定義を選択し、[変更]ボタンをクリッ クします。

| データリソース選択                     | $\times$ |
|-------------------------------|----------|
| AS400                         | 厭        |
| <b>AS400Q</b>                 |          |
| AS400back                     | 新規作成     |
| AS400test                     |          |
| $\overline{\Box}$ AS_v5r4_201 | 変更       |
| Access_test                   |          |
| <b>BISAMPLE</b>               | 削除       |
| <b>CVDB</b>                   |          |
| DB2DATA                       | キャンセル    |
| <b>DROVE4</b>                 |          |

データリソース定義の選択

データリソース定義画面が表示されます。

**3** データリソース定義の内容を変更し、[OK]ボタンをクリックします。(『2 章 4.2 [データリ](#page-55-0) [ソース定義の登録](#page-55-0)』(P[51](#page-55-0))の手順 2 参照)

<span id="page-59-0"></span>データリソース定義画面が閉じ、データリソース定義が変更されます。

# <span id="page-60-0"></span>**4.5** データリソース定義の削除

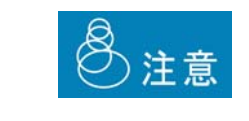

データリソース定義を削除すると、関連するスキーマ定義、テーブル定義、 フィールド定義も削除されます。また、削除したデータリソース定義を参 照している照会定義が実行できなくなります。ご注意ください。

- **1** データリソース定義選択画面を表示します。
- **2** データリソース定義一覧から削除したいデータリソース定義を選択し、[削除]ボタンをクリッ クします。

| データリソース選択                     | $\boldsymbol{\mathsf{x}}$ |
|-------------------------------|---------------------------|
| AS400                         | 厭                         |
| AS400Q                        |                           |
| AS400back                     | 新規作成                      |
| AS400test                     |                           |
| $\overline{\Box}$ AS_v5r4_201 | 変更                        |
| Access_test                   |                           |
| <b>BISAMPLE</b>               |                           |
| <b>CVDB</b>                   |                           |
| DB2DATA                       | キャンセル                     |
| <b>DDOV64</b>                 | $\overline{\phantom{a}}$  |

データリソース定義の選択

確認のダイアログが表示されます。

**3** [はい]ボタンをクリックします。

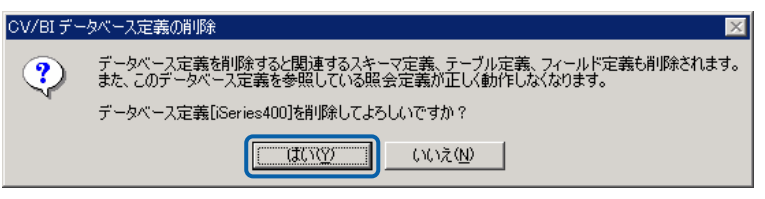

確認のダイアログ

データリソース定義が削除されます。

# **5** スキーマ定義の作成

ここでは、スキーマ定義の概要と作成方法について説明します。

### **5.1** スキーマ定義とは

スキーマ定義とは、データベースのどのテーブルを照会に使用するかという定義です。データベース定 義ごとに、データソースで指定されているデータベース情報のスキーマ(AS/400 の場合はライブラリ) からテーブルを設定します。

### <span id="page-61-0"></span>**5.2** スキーマ定義の登録

- **1** データリソース定義選択画面を表示します。
- **2** データリソース定義一覧からスキーマ定義を登録したいデータベース定義を選択し、[開く]ボ タンをクリックします。

| データリソース選択       | $\vert x \vert$ |
|-----------------|-----------------|
| AS400           | 開               |
| AS400Q          |                 |
| AS400back       | 新規作成            |
| AS400test       |                 |
| AS v5r4 201     | 変更              |
| Access_test     |                 |
| <b>BISAMPLE</b> | 削除              |
| <b>CVDB</b>     |                 |
| DB2DATA<br>÷.   | キャンセル           |
| <b>DDOV64</b>   |                 |

データリソース定義の選択

選択したデータリソース定義の詳細画面が表示されます。

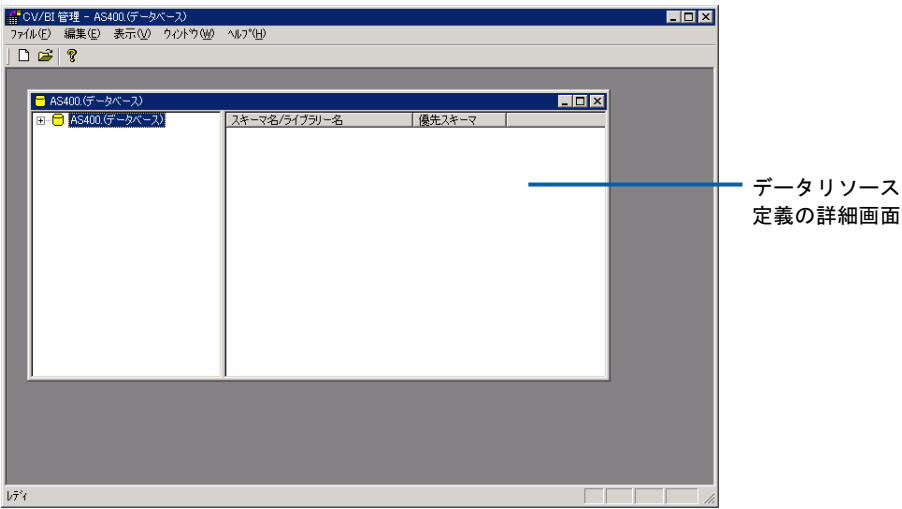

#### データリソース定義の詳細画面

3 管理画面のメニューから [ファイル] - [新規作成] - [スキーマ] を選択します。

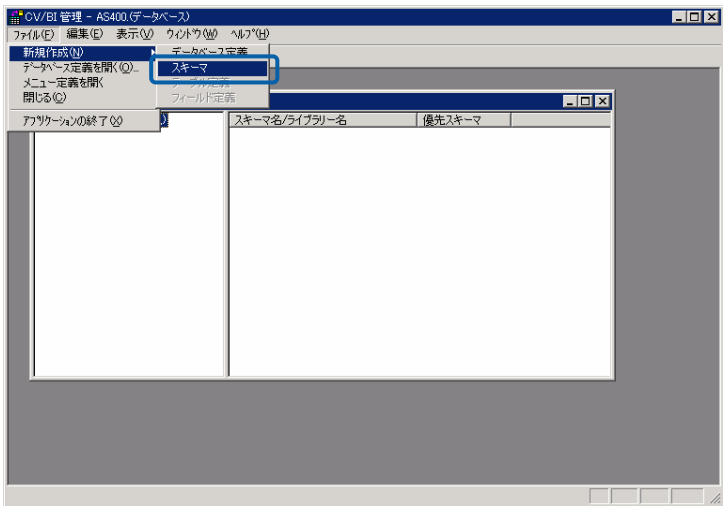

メニューの選択

スキーマ定義画面が表示されます。

データリソース定義の詳細画面で、データベース定義を右クリックして[スキーマ Œ の追加]を選択してもスキーマ定義画面を表示することができます。

- **4** 各項目を設定します。
	- (1) [優先スキーマ/ライブラリ]で[▼]をクリックし、RDB の優先スキーマ/ライブラリ を選択します。 一覧には、データベースにあるスキーマが表示されます。 選択すると、「RDB の優先スキーマ/ライブラリにあるテーブル]にそのスキーマ/ライ ブラリに存在するすべてのテーブルが表示されます。
	- (2) [RDB の優先スキーマ/ライブラリにあるテーブル]でスキーマ定義に登録したいテーブ ル名を選択し、画面中央の[追加]ボタンをクリックします。 選択したテーブルは [RDB の優先スキーマ/ライブラリにあるテーブル]から [スキーマ に登録されているテーブル]に追加されます。

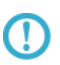

追加したテーブルを削除する場合は、[スキーマに登録されているテーブル]で削 除したいテーブルを選択し、画面中央の [削除] ボタンをクリックします。 選択したテーブルが [スキーマに登録されているテーブル]から削除されます。

- (3)[スキーマ名]にスキーマの名称を入力します。 必須入力です。任意の名称を入力することができますが、レポート設計者が照会定義を 作成する際に参照するので、わかりやすい名称を付けることをお勧めします。デフォル トでは、[優先スキーマ/ライブラリ]で選択したスキーマ/ライブラリ名が設定され ています。 1 つのデータベース定義に複数のスキーマ定義を登録できますが、既に存在している名 前は付けることができません。(全角 25 文字/半角 50 文字以内)
- (4) 必要に応じて、[コメント]にこのスキーマ定義の補足説明を入力します。(全角127文 字/半角 255 文字以内)
- (5) 必要に応じて、「権限」ボタンを押してこのスキーマを使用するユーザーに権限を設定し ます。

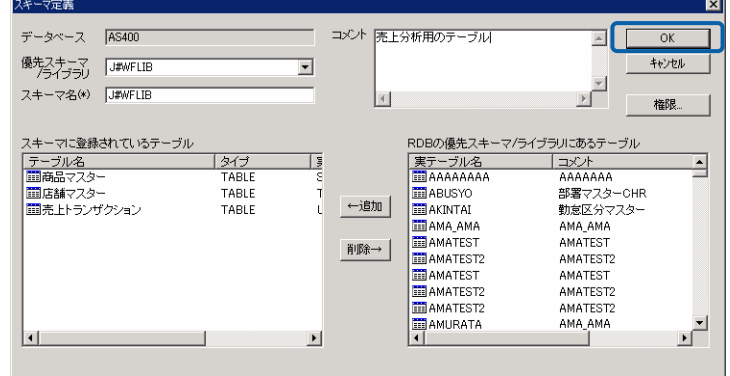

スキーマ定義画面

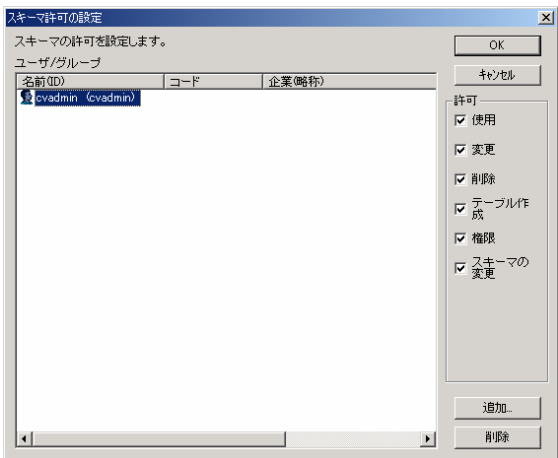

スキーマ許可設定画面

**5** [OK]ボタンをクリックします。

スキーマ定義画面が閉じ、スキーマ定義が登録されます。

データリソース定義の詳細画面に、登録されたスキーマ定義が表示されます。

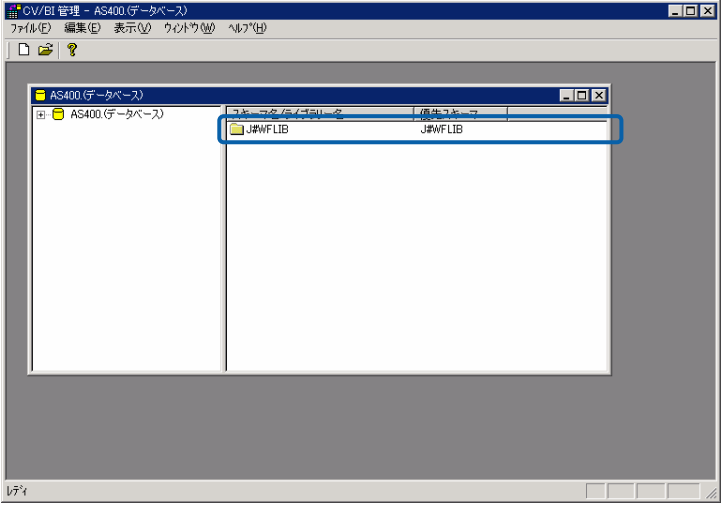

データリソース定義の詳細画面

# **5.3** スキーマ定義一覧の表示(データリソース定義の詳細画 面)

登録したスキーマ定義は、データリソース定義の詳細画面で確認することができます。データリソース 定義の詳細画面では、スキーマ定義およびそれに含まれるテーブル定義、フィールド定義を追加したり、 一覧から選択した定義を変更/削除することができます。

データリソース定義の詳細画面は、データリソース定義選択画面の[データリソース定義一覧]からデー タベース定義を選択し、[開く]ボタンをクリックすると、表示できます。

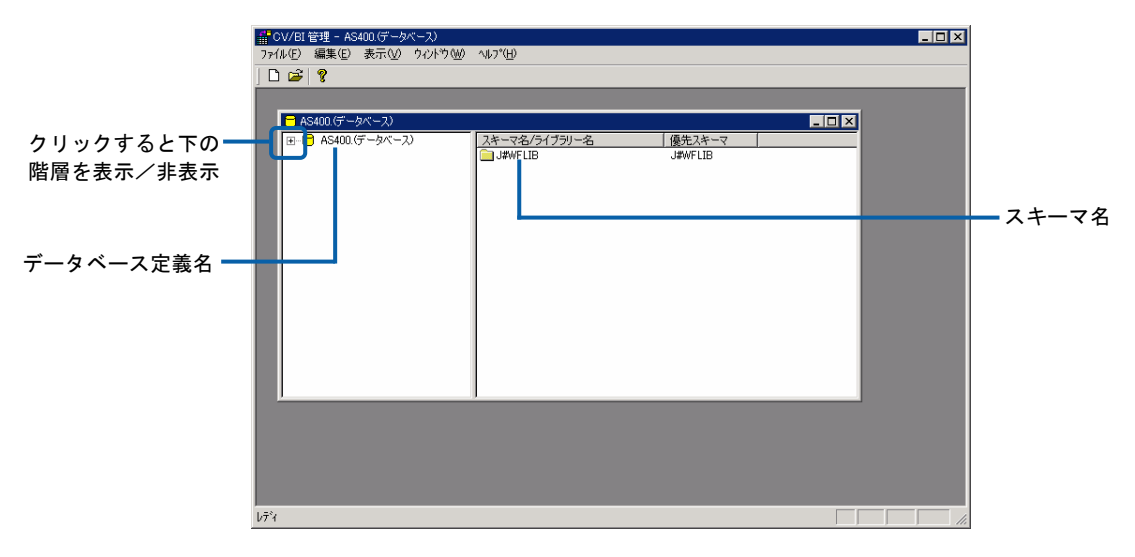

データリソース定義の詳細画面

スキーマ名をダブルクリックすると、スキーマ定義に設定されたテーブル名が表示されます。

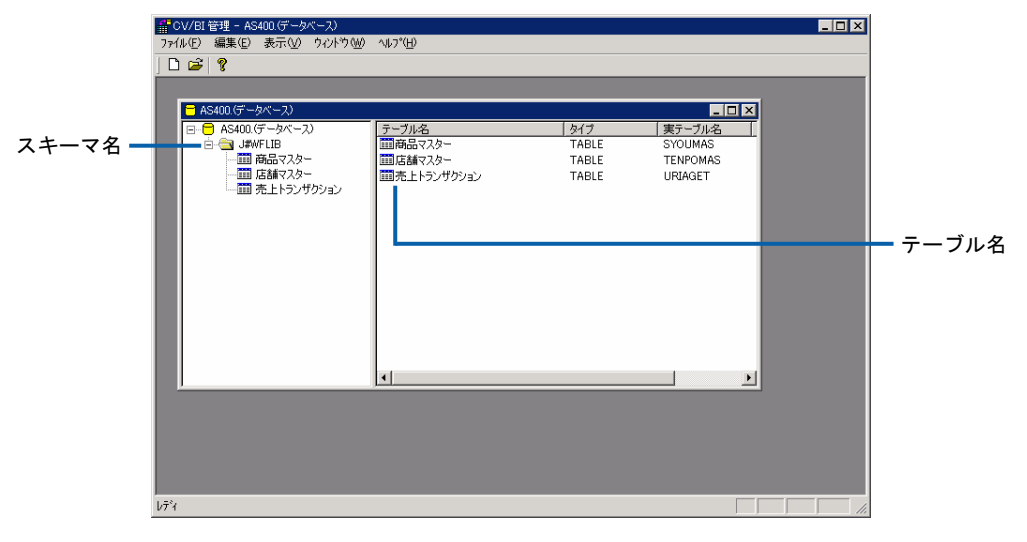

#### テーブル名の表示

テーブル名をダブルクリックすると、テーブルに登録されているフィールド名が表示されます。

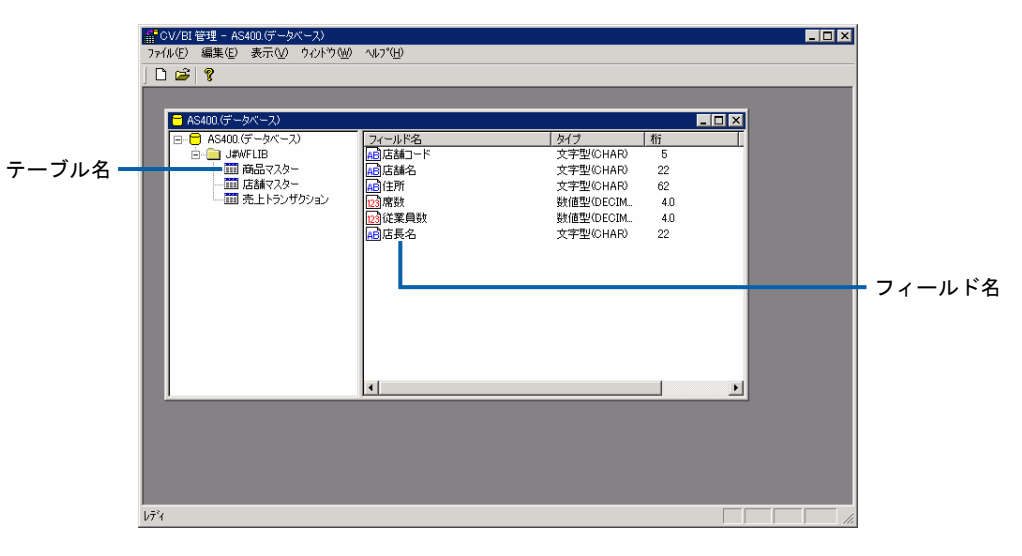

#### フィールド名の表示

### **5.4** スキーマ定義の変更

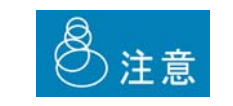

Web 照会画面で照会定義を実行中、または照会定義を作成中にスキーマ 定義を変更した場合、照会結果がエラーになったり、照会定義が保存でき なくなることがあります。ご注意ください。

- **1** データリソース定義の詳細画面を表示します。
- **2** 変更したいスキーマ定義のスキーマ名を右クリックし、[変更]を選択します。

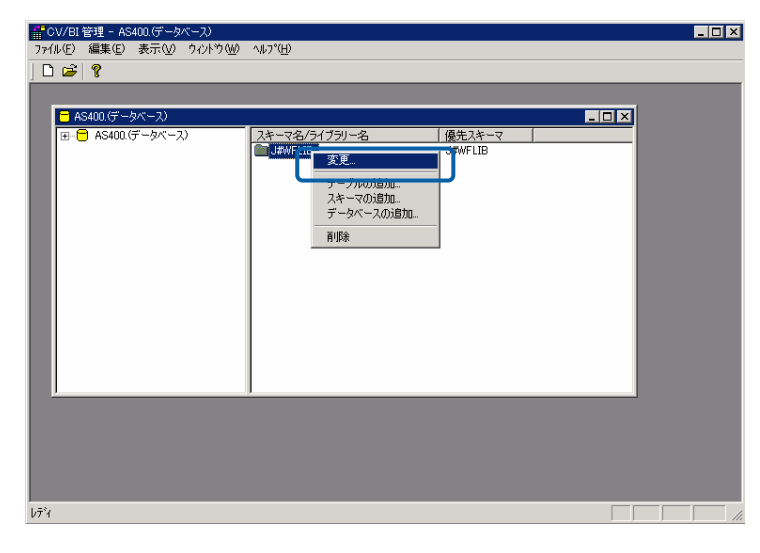

スキーマ定義の選択

スキーマ定義画面が表示されます。

**3** スキーマ定義の内容を変更し、[OK]ボタンをクリックします。(『2 章 5.2 [スキーマ定義の](#page-61-0) [登録](#page-61-0)』 (P[57](#page-61-0)) の手順 4 参照)

スキーマ定義画面が閉じ、スキーマ定義が変更されます。

# **5.5** スキーマ定義の削除

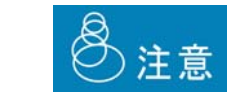

スキーマ定義を削除すると、関連するテーブル定義、フィールド定義も削 除されます。また、削除したスキーマ定義を参照している照会定義が実行 できなくなります。ご注意ください。

- **1** データリソース定義の詳細画面を表示します。
- **2** 削除したいスキーマ定義のスキーマ名を右クリックし、[削除]を選択します。

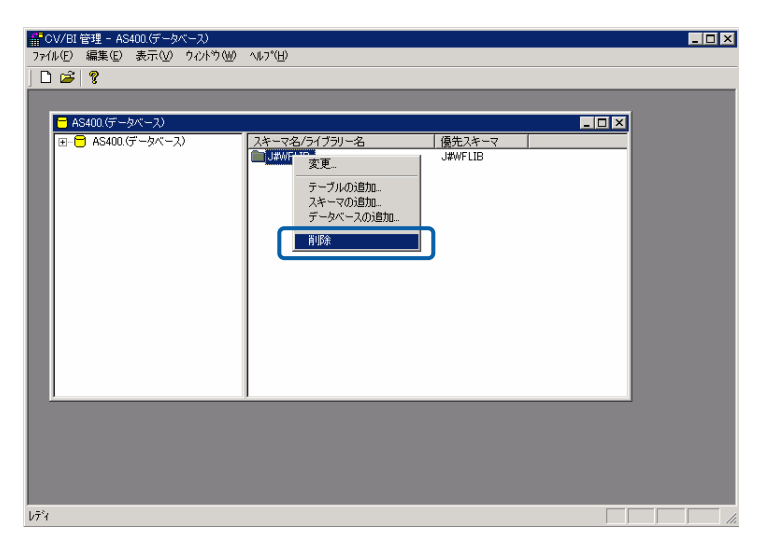

スキーマ定義の選択

確認のダイアログが表示されます。

**3** [はい]ボタンをクリックします。

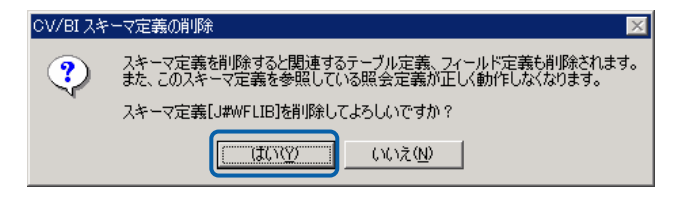

確認のダイアログ

スキーマ定義が削除されます。

# **6** テーブル/フィールド定義の作成

ここでは、テーブル/フィールド定義の概要と作成方法について説明します。

# **6.1** テーブル/フィールド定義とは

テーブル/フィールド定義とは、スキーマ定義に含めるテーブル/フィールド情報の定義です。通常、 スキーマ定義の作成時にテーブルの情報を設定しますが、データベースの任意のテーブル/フィールド をスキーマに追加したり、データベース/フィールドの情報を個別に変更/削除することができます。 これにより、データベース操作を限定してセキュリティを高めたり、スキーマ定義に必要なテーブル/ フィールドだけを設定して使いやすさを向上させることが可能です。

### <span id="page-67-1"></span><span id="page-67-0"></span>**6.2** テーブル/フィールド定義の登録

#### テーブル定義の場合

- **1** データリソース定義の詳細画面を表示します。
- **2** テーブル定義を追加したいスキーマ名を右クリックし、[テーブルの追加]を選択します。

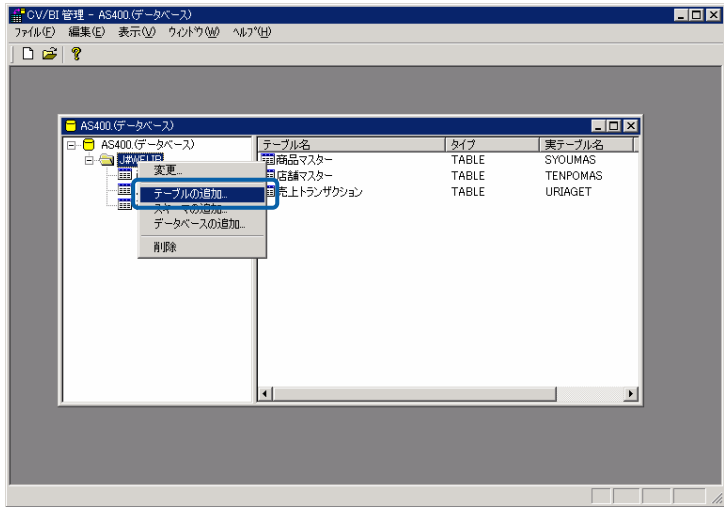

テーブルの追加の選択

テーブル定義画面が表示されます。

**3** 各項目を設定し、[OK]ボタンをクリックします。

実スキーマ:必須入力です。[▼]をクリックし、データベースのスキーマ/ライブラリを選択 します。

実テーブル:必須入力です。[▼]をクリックし、スキーマ定義に登録したいテーブルを選択し ます。

- テーブル名:必須入力です。テーブルの名称を入力します。任意の名称を入力することができま すが、レポート設計者が照会定義を作成する際に参照するので、わかりやすい名称 を付けることをお勧めします。
- コメント: このテーブル定義の補足説明を入力します。(全角 127 文字/半角 255 文字以内)

権限ボタン:このテーブルを使用するユーザーに権限を設定します。

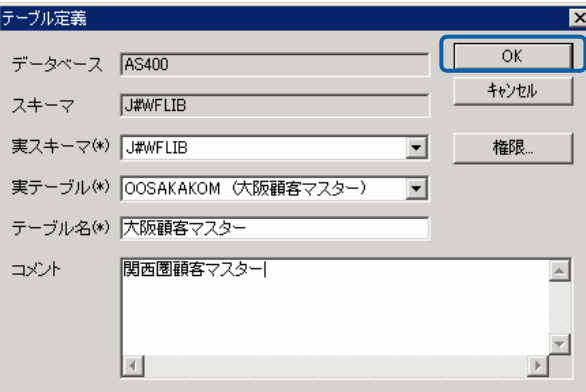

テーブル定義画面

テーブル定義が登録され、テーブル定義画面が閉じます。

データリソース定義の詳細画面に、登録されたテーブル定義が表示されます。

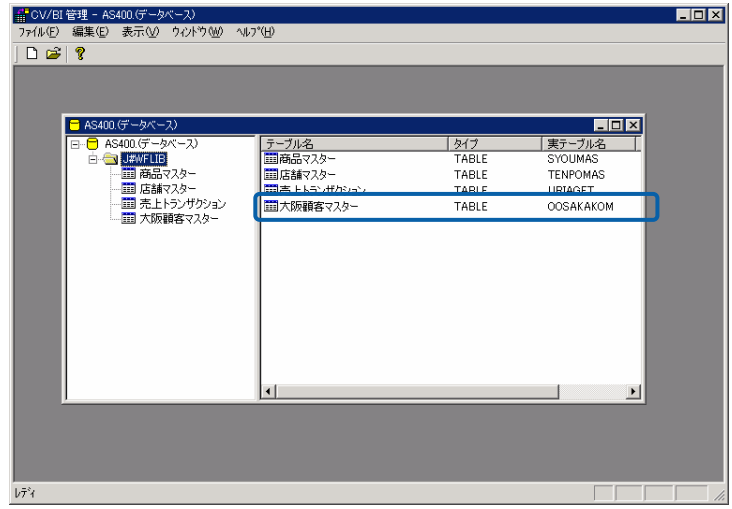

データリソース定義の詳細画面

#### <span id="page-69-0"></span>フィールド定義の場合

- **1** データリソース定義の詳細画面を表示します。
- **2** フィールド定義を追加したいテーブル名を右クリックし、[フィールドの追加]を選択します。

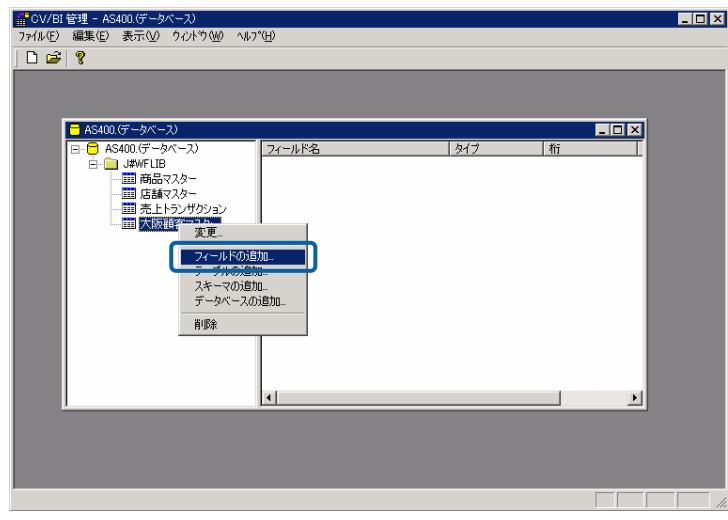

テーブル名の選択

フィールド定義画面が表示されます。

- **3** 各項目を設定し、[OK]ボタンをクリックします。
	- 実フィールド: 必須入力です。[▼]をクリックし、スキーマ定義に登録したいフィールドを選 択します。
	- フィールド名: 必須入力です。フィールドの名称を入力します。任意の名称を入力することがで きますが、レポート設計者が照会定義を作成する際に参照するので、わかりやす い名称を付けることをお勧めします。
	- コメント: このフィールド定義の補足説明を入力します。(全角 127 文字/半角 255 文字 以内)
	- 権限ボタン:このテーブルを使用するユーザーに権限を設定します。

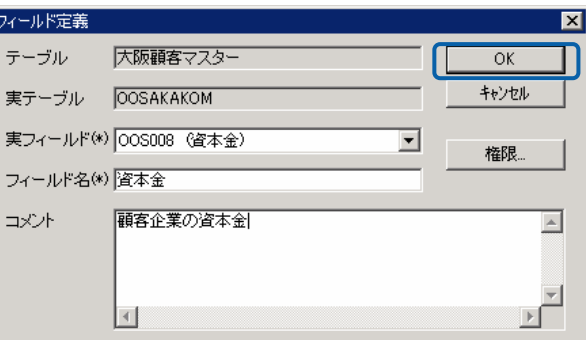

フィールド定義画面

フィールド定義が登録され、フィールド定義画面が閉じます。

データリソース定義の詳細画面に、登録されたフィールド定義が表示されます。

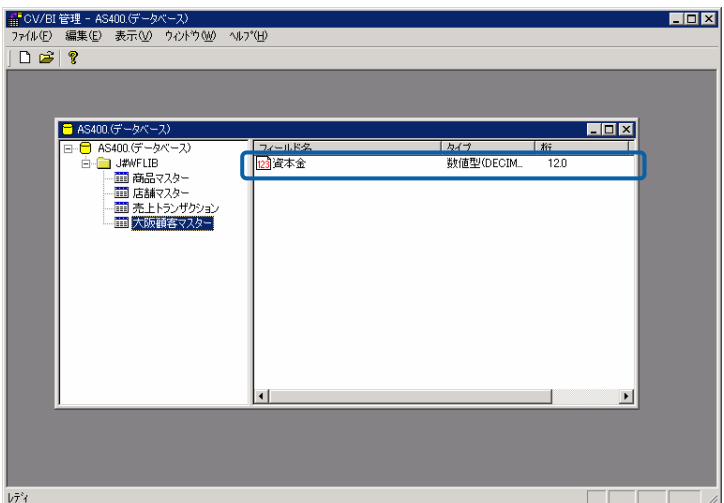

データリソース定義の詳細画面

# **6.3** テーブル/フィールド定義の変更

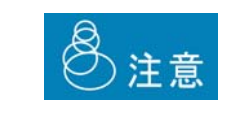

Web 照会画面で照会定義を実行中、または照会定義を作成中にテーブル /フィールド定義を変更した場合、照会結果がエラーになったり、照会定 義が保存できなくなることがあります。ご注意ください。

#### テーブル定義の場合

- **1** データリソース定義の詳細画面を表示します。
- **2** 変更したいテーブル定義のテーブル名を右クリックし、[変更]を選択します。

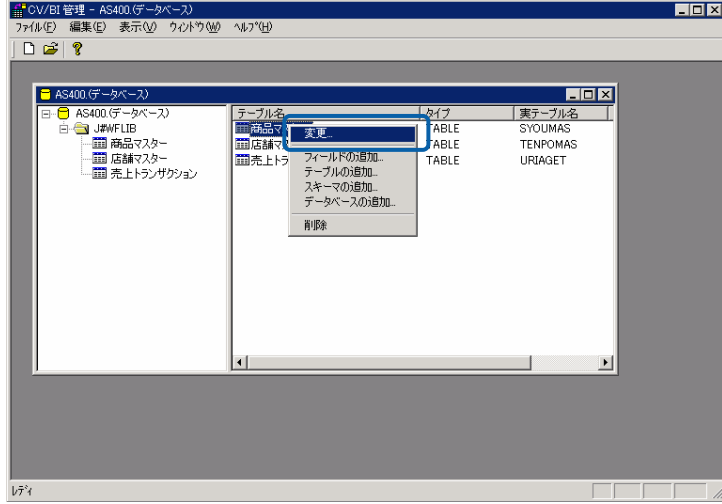

テーブル名の選択

テーブル定義画面が表示されます。

**3** テーブル定義の内容を変更し、[OK]ボタンをクリックします。(『2 章 6.2 [テーブル/フィー](#page-67-0) [ルド定義の登録』](#page-67-0) (P[63](#page-67-0)) の「[テーブル定義の場合」](#page-67-1)の手順 3 参照)

#### フィールド定義の場合

- **1** データリソース定義の詳細画面を表示します。
- **2** 変更したいフィールド定義のフィールド名を右クリックし、[変更]を選択します。

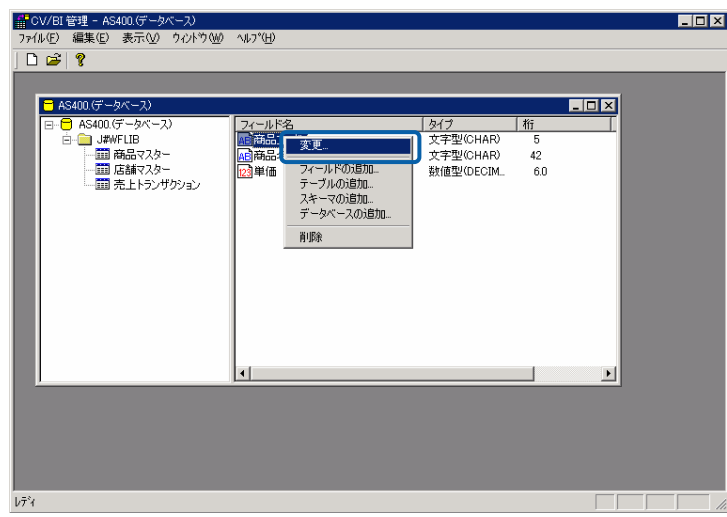

フィールド名の選択

フィールド定義画面が表示されます。

**3** フィールド定義の内容を変更し、[OK]ボタンをクリックします。(『2 章 6.2 [テーブル/フィー](#page-67-0) [ルド定義の登録』](#page-67-0) (P[63](#page-67-0)) の「[フィールド定義の場合](#page-69-0)」の手順 3 参照)
# **6.4** テーブル/フィールド定義の削除

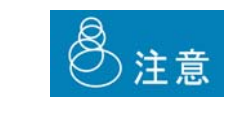

テーブル定義を削除すると、関連するフィールド定義も削除されます。ま た、削除したテーブル/フィールド定義を参照している照会定義が実行で きなくなります。ご注意ください。

## テーブル定義の場合

- **1** データリソース定義の詳細画面を表示します。
- **2** 削除したいテーブル定義のテーブル名を右クリックし、[削除]を選択します。

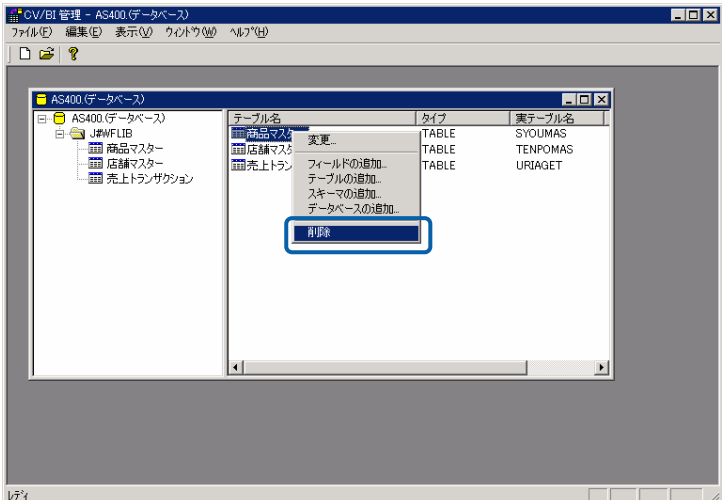

テーブル名の選択

確認のダイアログが表示されます。

**3** [はい]ボタンをクリックします。

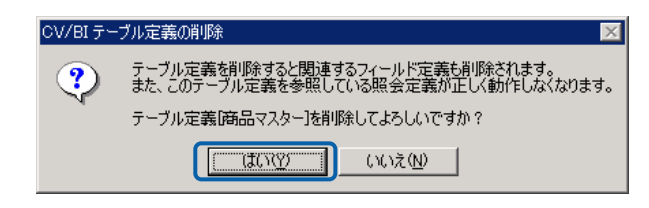

確認のダイアログ

テーブル定義が削除されます。

## フィールド定義の場合

- **1** データリソース定義の詳細画面を表示します。
- **2** 削除したいフィールド定義のフィールド名を右クリックし、[削除]を選択します。

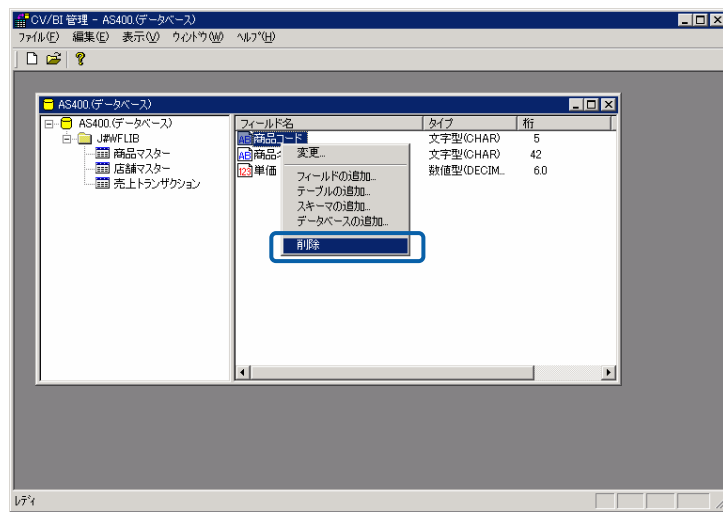

フィールド名の選択

確認のダイアログが表示されます。

**3** [はい]ボタンをクリックします。

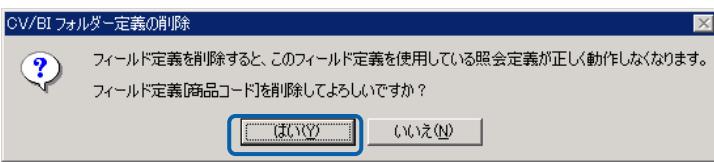

確認のダイアログ

フィールド定義が削除されます。

# **7** メニュー定義の作成

ここでは、メニュー定義の概要と作成方法について説明します。

## **7.1** メニュー定義とは

メニュー定義とは、Web 照会画面に表示するメニューの定義です。システム管理者がメニュー定義を作 成することによって、照会メニューのタブや、そのタブを選択したときに表示される照会定義のサブメ ニューを変えることができます。

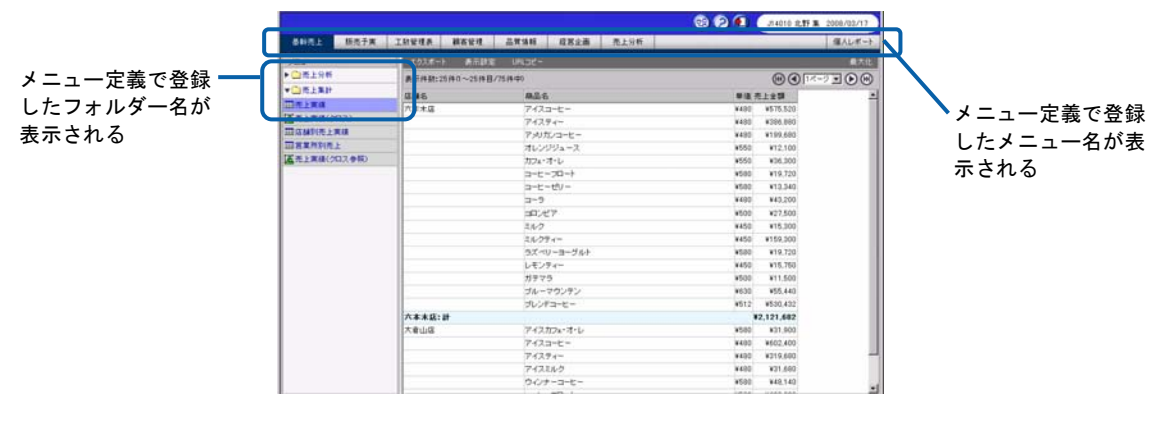

Web 照会画面

# **7.2** メニュー名の登録

1 管理画面のメニューから [ファイル] - [メニュー定義を開く] を選択します。

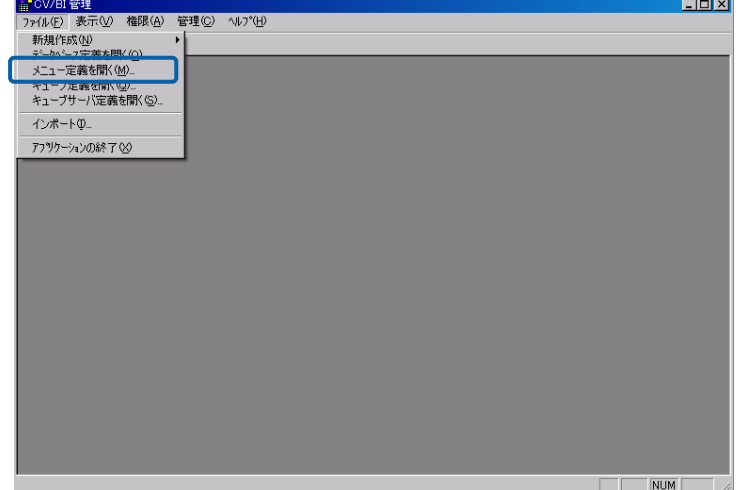

### メニュー定義画面の表示

メニュー定義画面が表示されます。

**2** [メニュー]を右クリックし、[メニューの追加]を選択します。

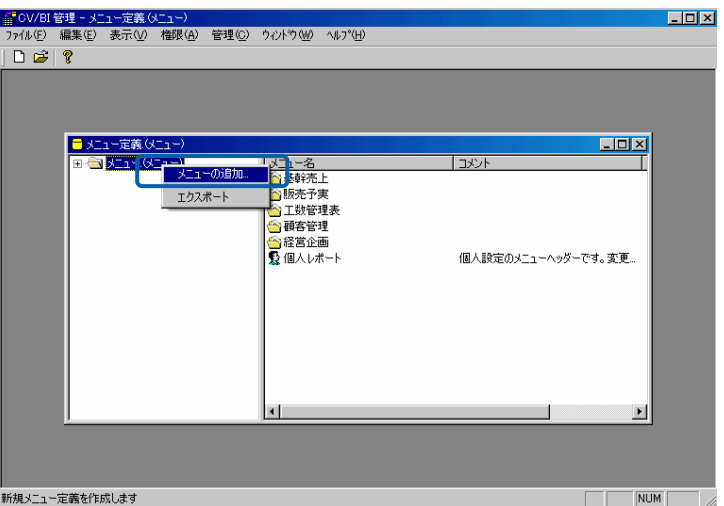

メニュー定義画面

メニュー定義登録画面が表示されます。

- **3** 各項目を設定し、[OK]ボタンをクリックします。
	- メニュー名:必須入力です。Web 照会画面の照会メニューに表示される名称です。任意の名称を 入力することができますが、簡潔でわかりやすい名称を付けることをお勧めします。 既に存在している名前は付けることができません。(全角 8 文字/半角 16 文字以 内)
	- 表示順序: このメニューを表示する順序を指定します。Web 画面では左から番号の小さい順に 表示されます。
	- コメント: このメニュー名の補足説明を入力します。(全角 127 文字/半角 255 文字以内)

権限ボタン:このメニューを使用するユーザーに権限を設定します。

メニューに非表示:Web 照会画面の照会メニューでの表示/非表示を決定します。

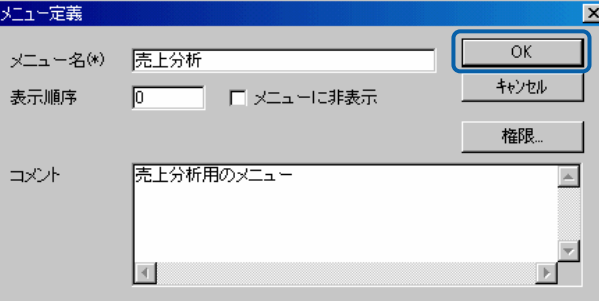

メニュー定義登録画面

メニュー定義登録画面が閉じ、メニュー名が登録されます。

Web 照会画面にログインし直すと、追加したメニュー名のタブが表示されます。

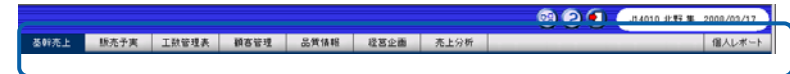

## Web 照会画面

- 登録したメニューを変更したい場合は、メニュー定義画面でメニュー名を右ク リックして[変更]を選択すると変更できます。
- 登録したメニューを削除したい場合は、メニュー定義画面でメニュー名を右ク リックして[削除]を選択すると削除できます。
- $\left( \mathrm{I}\right)$  メニューは Web 照会画面で最大 30 個表示できます。30 個以上登録した場合は、 ログインしたユーザーが使用できるメニューの内、Web 照会画面では 30 個まで が表示されます。
	- メニューがブラウザの幅を超える場合は、メニューに表示されるアイコン にポインタを合わせることでメニューをスクロールすることができます。
- ●「個人レポート」は、ユーザーごとにあらかじめ用意されたメニューです。他の **(!)** ユーザーは見ることができません。[変更]・[削除]は不可です。

# **7.3** フォルダー名の登録

1 管理画面のメニューから [ファイル] - [メニュー定義を開く] を選択します。

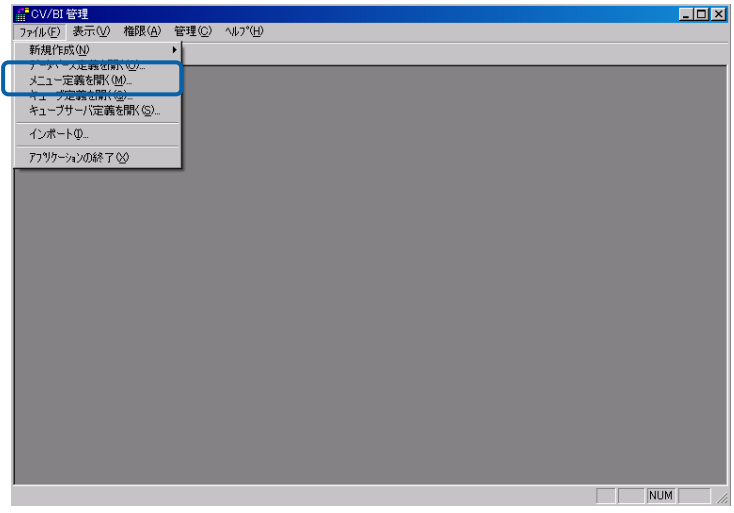

メニュー定義画面の表示

メニュー定義画面が表示されます。

**2** [メニュー]をダブルクリックします。

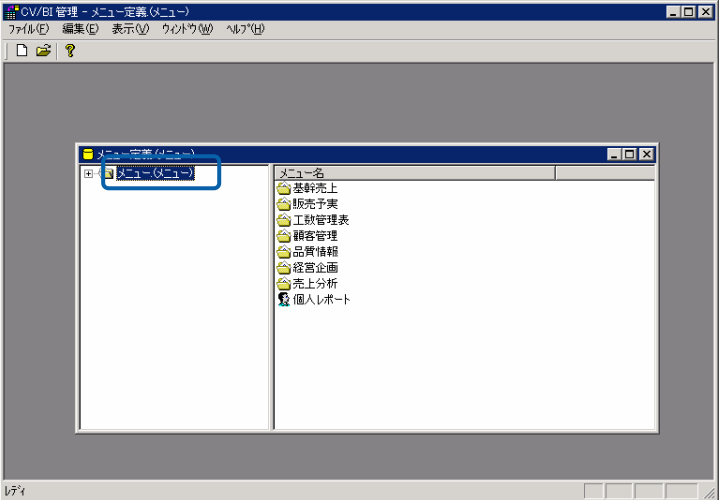

メニュー定義画面

登録されているメニュー名が表示されます。

**3** フォルダーを登録したいメニュー名を右クリックし、[フォルダーの追加]を選択します。

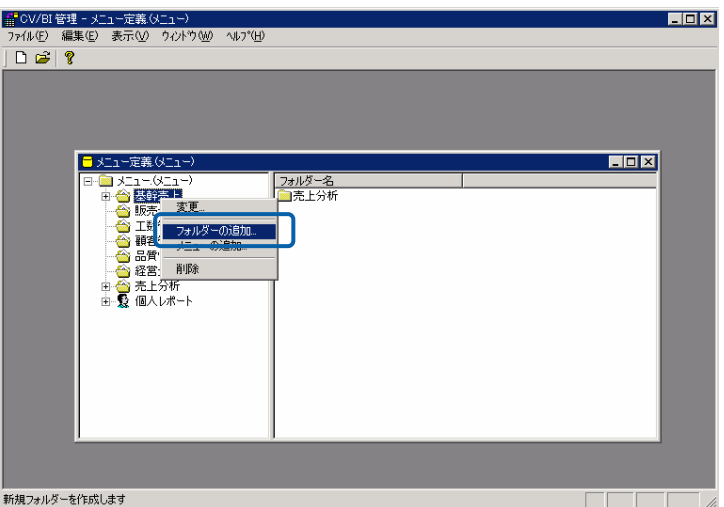

メニューの選択

フォルダー定義画面が表示されます。

- **4** 各項目を設定し、[OK]ボタンをクリックします。
	- フォルダー名: 必須入力です。Web 照会画面で照会メニューのタブをクリックすると表示され るサブメニューの名称です。任意の名称を入力することができますが、簡潔でわ かりやすい名称を付けることをお勧めします。既に存在している名前は付けるこ とができません。(全角 25 文字/半角 50 文字以内)
	- 表示順序: このフォルダーを表示する順序を指定します。Web 画面では上から番号の小さい順 に表示されます。
	- コメント: このフォルダー名の補足説明を入力します。(全角 127 文字/半角 255 文字以 内)

権限ボタン:このフォルダーを使用するユーザーに権限を設定します。

メニューに非表示:Web 照会画面の照会メニューでの表示/非表示を決定します。

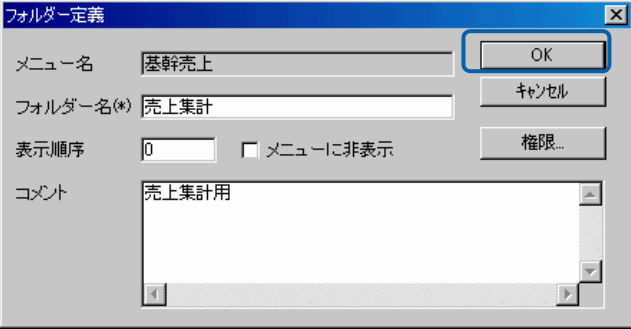

フォルダー定義画面

フォルダー定義画面が閉じ、フォルダー名が登録されます。

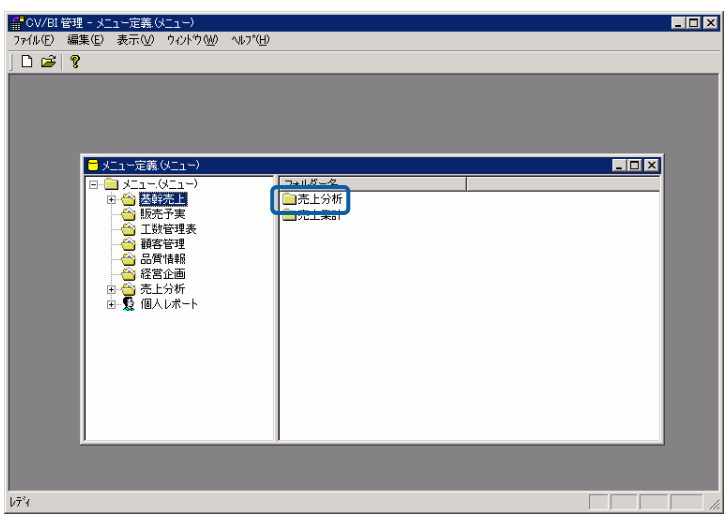

フォルダーの登録

作成したフォルダーは、照会定義を登録すると、Web照会画面に表示されます。(『3 章 [2.4](#page-111-0) 照 [会定義の登録](#page-111-0)』([P107](#page-111-0))参照)

Web 照会画面で該当する照会メニューのタブをクリックすると、サブメニューに追加したフォル ダー名が表示されます。

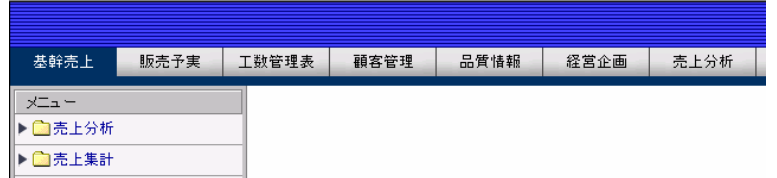

Web 照会画面

- 登録したフォルダーを変更したい場合は、メニュー定義画面でフォルダー名を右 クリックして[変更]を選択すると変更できます。
- $\, \mathbb{O} \,$  登録したフォルダーを削除したい場合は、メニュー定義画面でフォルダーを右ク リックして[削除]を選択すると削除できます。
- ∩ 「個人レポート」メニューに対してもフォルダーの登録、変更、削除が可能です。

# **7.4** 照会定義の削除

1 メニューから [ファイル] - [メニュー定義を開く] を選択します。

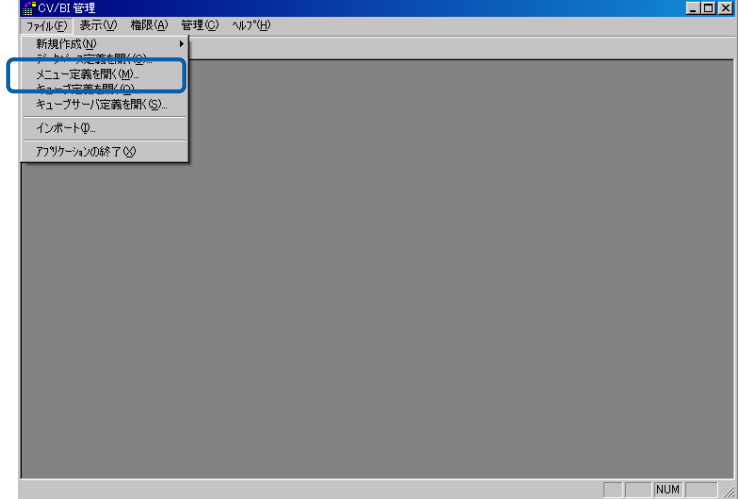

メニュー定義画面の表示

メニュー定義画面が表示されます。

**2** 削除したい照会定義が含まれるメニュー名をダブルクリックします。

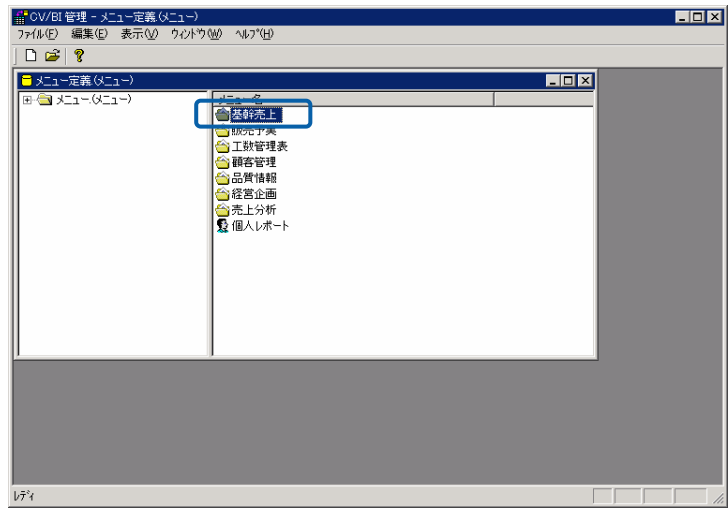

メニュー名の選択

メニューに含まれるフォルダーが表示されます。

**3** 削除したい照会定義が含まれるフォルダー名をダブルクリックします。

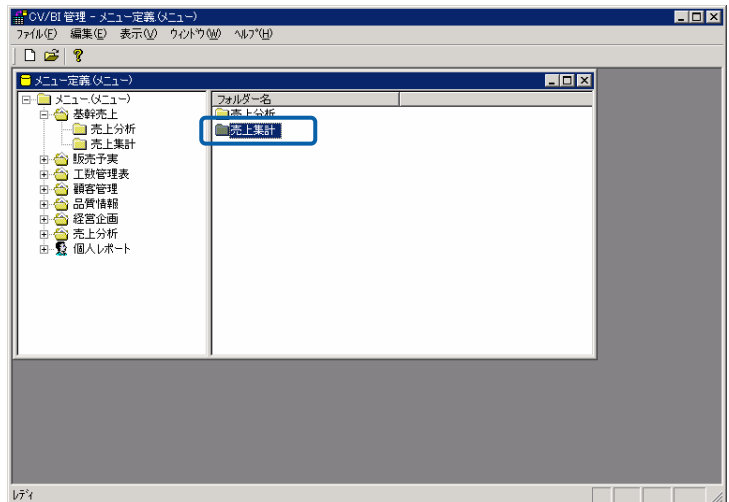

フォルダー名の選択

フォルダーに含まれる照会定義が表示されます。

**4** 削除したい照会定義を右クリックし、[削除]を選択します。

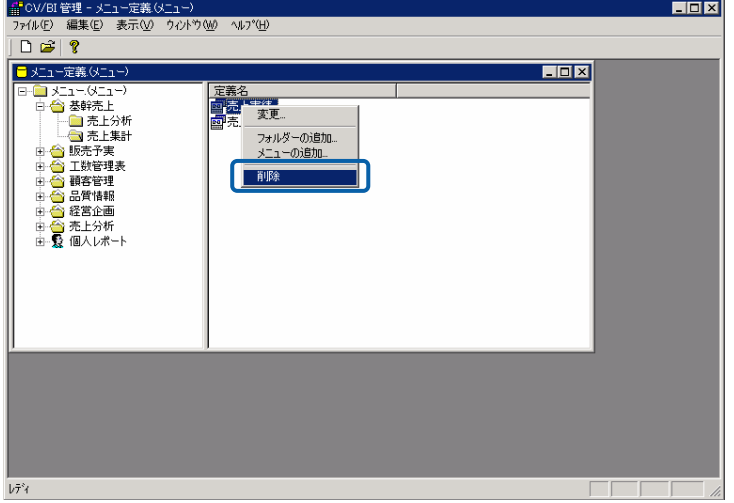

削除の選択

確認のダイアログが表示されます。

**5** [はい]ボタンをクリックします。

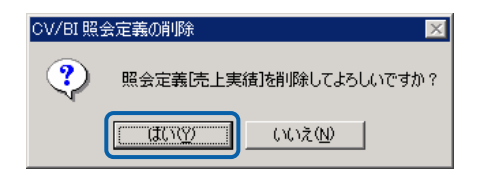

確認のダイアログ

照会定義が削除されます。

# **8** 定義のインポート**/**エクスポート

定義のインポート/エクスポート機能は、現サーバー上にあるデータベース・照会・キューブ定義を他のサーバー に移行するための機能です。エクスポートでは、サーバー上にある定義をローカル・ファイルシステムに保存 します。インポートでは、ローカル・ファイルシステム上のエクスポートファイルを使用して定義をサーバー に登録します。

# **8.1** データベース定義のインポート**/**エクスポート

## エクスポート

データベース定義をエクスポートするには、管理画面のデータリソース定義の詳細画面

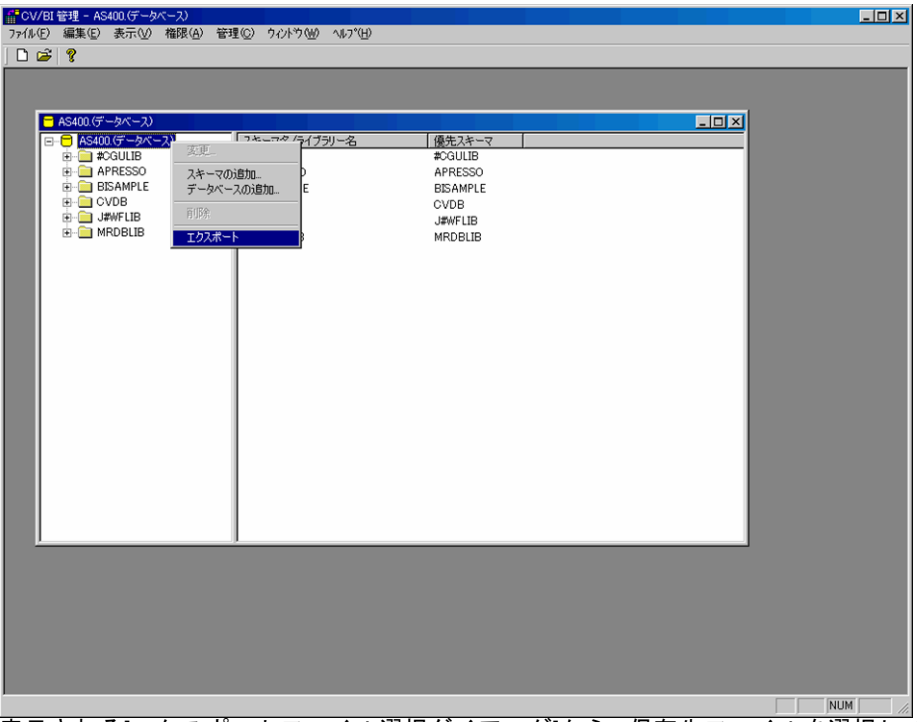

から、データベースを選択して右クリックし、[エクスポート]を選択します。

表示される[エクスポートファイル選択ダイアログ]から、保存先ファイルを選択して[保存]ボタン をクリックして下さい。

データベース定義のエクスポートは、データベース定義単位で行います。

## インポート

データベース定義をインポートするには、[ファイル]メニューから[インポート]を選択します。

表示される[インポートファイル選択ダイアログ]から、エクスポートファイルを選択して[開く] ボタンをクリックして下さい。

# **8.2** 照会定義のインポート**/**エクスポート

## エクスポート

照会定義をエクスポートするには、メニュー定義画面から、[メニュー]の部分または個別のメ ニューを選択して右クリックし、[エクスポート]を選択します。

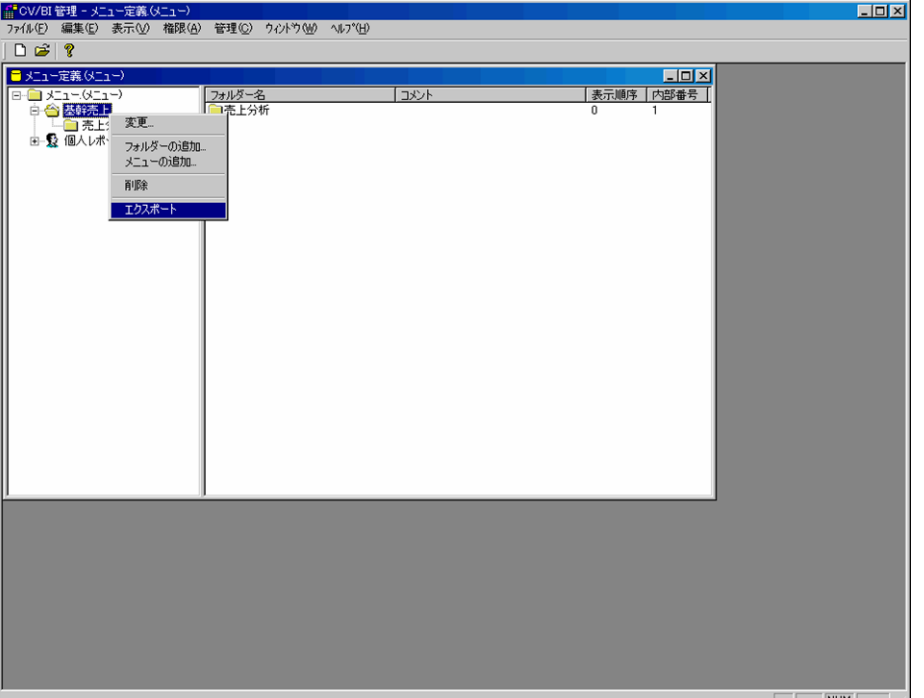

表示される[エクスポートファイル選択ダイアログ]から、保存先ファイルを選択して[保存]ボタン をクリックして下さい。

照会定義のエクスポートは、全メニューまたはメニュー定義単位で実行可能です。

## インポート

照会定義をインポートするには、[ファイル]メニューから[インポート]を選択します。

表示される[インポートファイル選択ダイアログ]から、エクスポートファイルを選択して[開く] ボタンをクリックして下さい。

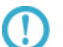

キューブのインポートを行う場合は、照会定義のインポートに先立って実行する必 要があります。

## **8.3** キューブのインポート**/**エクスポート

## エクスポート

キューブをエクスポートするには、キューブメニュー定義画面から、[キューブ]の部分または個 別のキューブメニューを選択して右クリックし、[エクスポート]を選択します。

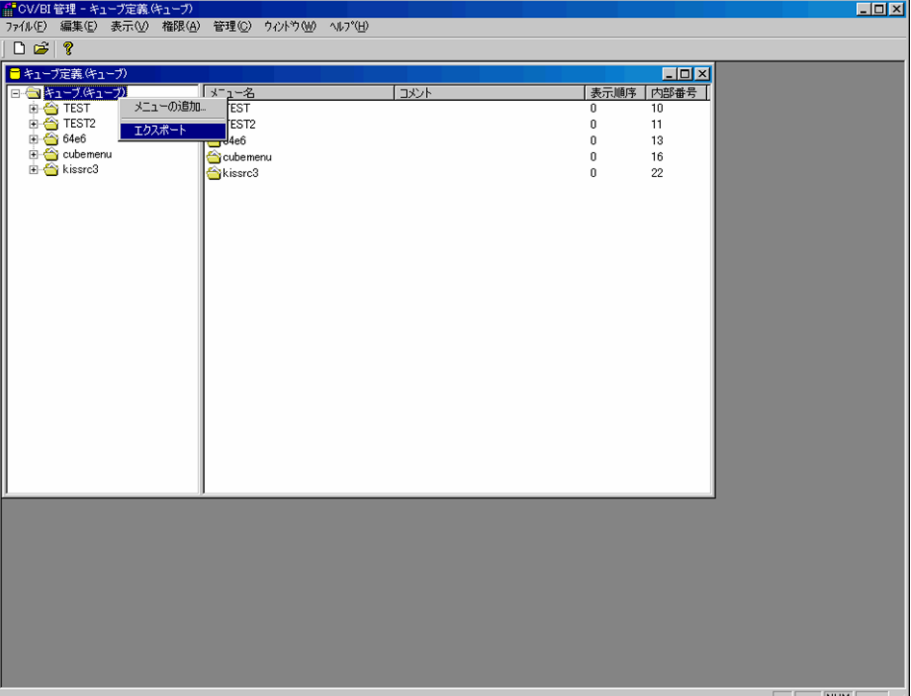

表示される[エクスポートファイル選択ダイアログ]から、保存先ファイルを選択して[保存]ボタン をクリックして下さい。

キューブ定義のエクスポートは、全キューブメニューまたはキューブメニュー定義単位で実行可 能です。

キューブ定義をエクスポートすると、キューブサーバー上にあるキューブの実体(データ)がア プリケーション・サーバー上の/tmp ディレクトリにファイルとして書き出されます。キューブの 実体ファイルの保存先ディレクトリを変更するには、設定ファイル「appldef.xml」の 「CUBE\_EXPORT\_PATH」の値を変更して下さい。

## インポート

キューブをインポートするには、あらかじめキューブの実体ファイルをインポート先アプリケー ション・サーバーの/tmp ディレクトリにコピーしておく必要があります。

管理の[ファイル]メニューから[インポート]を選択し、表示される[インポートファイル選択ダイ アログ]から、エクスポートファイルを選択して[開く]ボタンをクリックして下さい。

# **9** 管理

# **9.1** ログイン済ユーザーリストの表示

管理画面のメニューから、[管理]-[ログイン済ユーザー一覧]を選択すると、現在ログイン しているユーザーの一覧画面が表示されます。

※デフォルト管理ユーザーのみ使用できます。

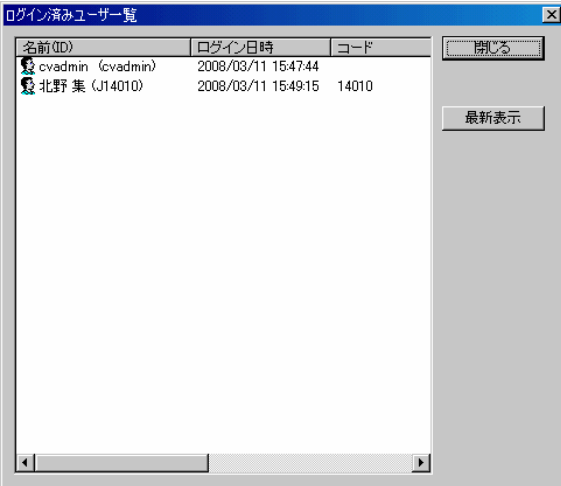

## **9.2** セッションタイムアウトの設定

管理画面のメニューから、[管理]-[セッションタイムアウトの設定]を選択すると、セッショ ンタイムアウト時間の設定ダイアログが表示されます。

ここでは、Web 実行画面のタイムアウト時間を設定します。初期設定では、時間は設定されてお らず、タイムアウトは発生しません。

Web 実行画面で一定時間何も操作しない(サーバー側に要求を出さない)ユーザーに対して、タ イムアウトを発生させてログアウトさせたい場合には、タイムアウトの設定をクリックし、時間 の入力をします。

※デフォルト管理ユーザーのみ使用できます。

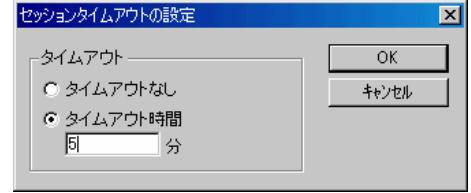

# **9.3** 画面デザインの設定

[管理]-[画面デザインの設定]で、Web 実行画面のデザインを設定します。

6 つのうちから選ぶことができます。

※デフォルト管理ユーザーのみ使用できます。

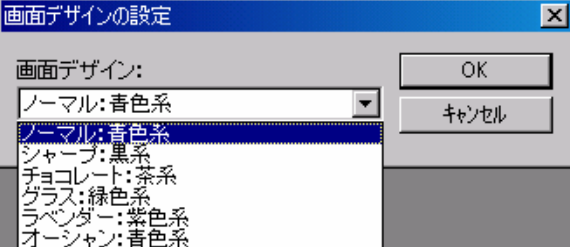

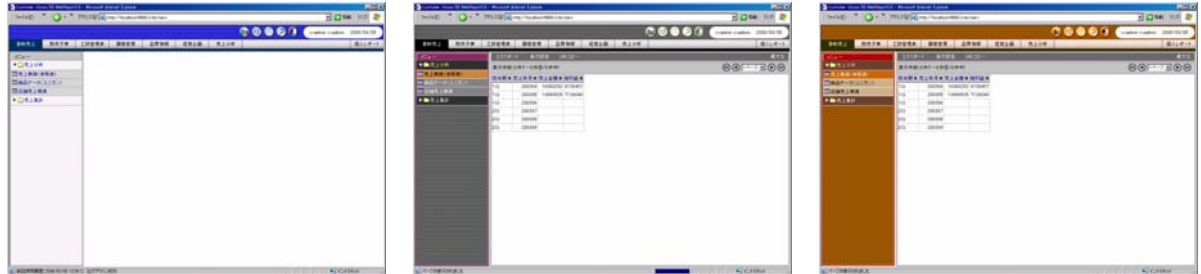

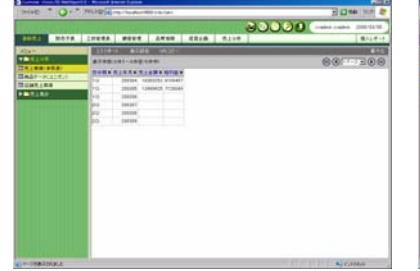

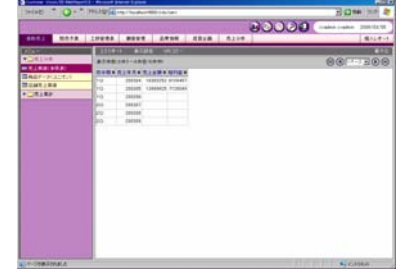

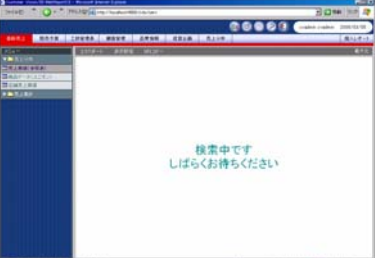

## **9.4** トレースレベルの設定

管理画面のメニューから、「管理」-「トレースレベルの設定」を選択すると、ログのトレース レベルの設定ダイアログが表示されます。

トレースレベルは通常時は 2 のままで変更する必要はありません。

※デフォルト管理ユーザーのみ使用できます。

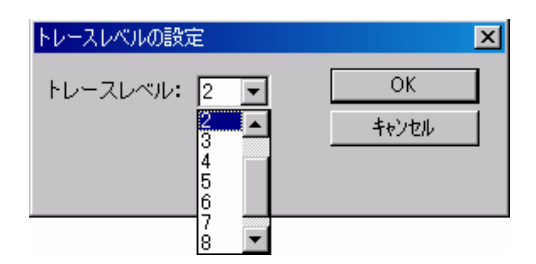

※ ログのトレースレベルは以下の数値で設定します。上位レベルは下位レベルを包含します。

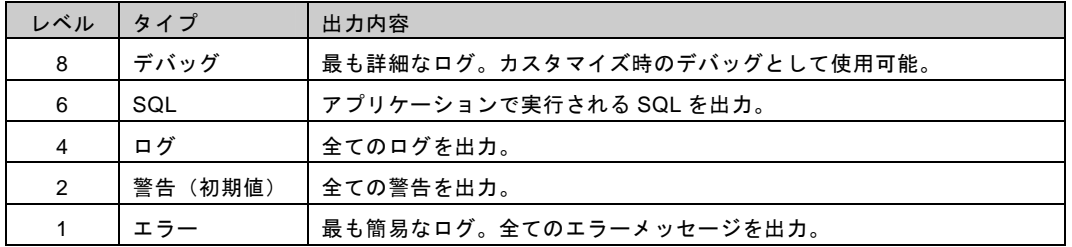

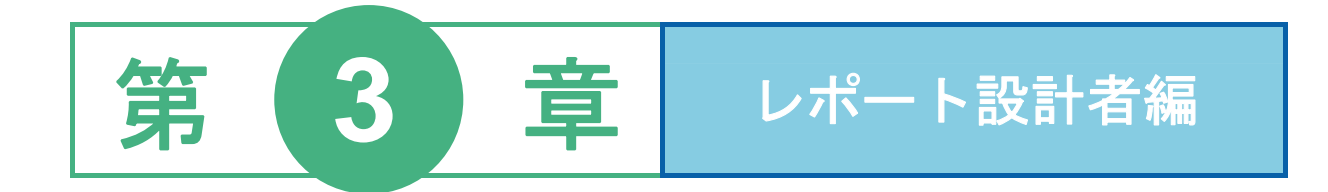

# **1** ログインとログアウト

ここでは、Web 照会画面へのログイン方法、ログアウト方法について説明します。

## **1.1** ログイン

Web 照会画面へのログインは、以下の手順で行います。

**1** Web ブラウザを起動し、URL に「http://サーバー名/コンテキストルート/login」を設定します。 「サーバー名」には Web サーバー名を入力します。 「コンテキストルート」のデフォルトは「cvbi」ですが、導入時に変更した場合は変更後のコンテ キストルートを入力してください。

| ファイル(E)                          |  |  |  | - 編集(E) - 表示(V) - お気に入り(A) - ツール(T) - ヘルプ(H)- |  |  |  |
|----------------------------------|--|--|--|-----------------------------------------------|--|--|--|
|                                  |  |  |  | ←戻る・→・◎ 図 盛  ◎検索 園お気に入り ③ガイア ③   坠•           |  |  |  |
| アドレス(D) http://cvap01/cvbi/login |  |  |  |                                               |  |  |  |

Web ブラウザの設定

ログイン画面が表示されます。

**2** [ユーザーID]、[パスワード]を設定し、[ログイン]ボタンをクリックします。

ユーザーID:登録されているユーザー名を半角英数字で入力します。

パスワード:登録されているパスワードを半角英数字で入力します。入力したパスワードは「\*」 で表示されます。

Language:使用したい言語を選択します。

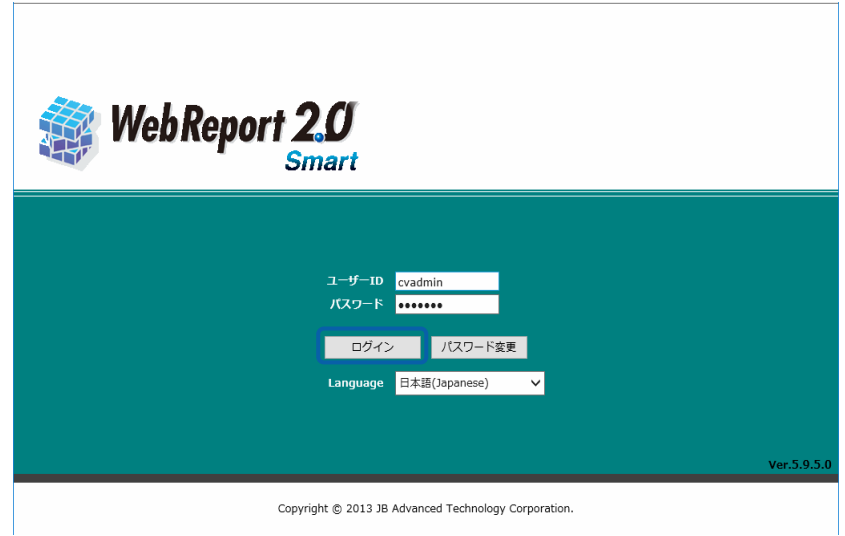

ログイン画面

Web 照会画面が表示されます。

# **1.2** ログアウト

Web 照会画面からのログアウトは、以下の手順で行います。

**1** Web 照会画面の[ログアウト]ボタンをクリックします。

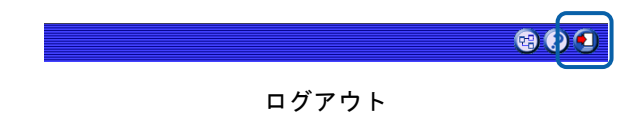

確認のダイアログが表示されます。

**2** [OK]ボタンをクリックします。

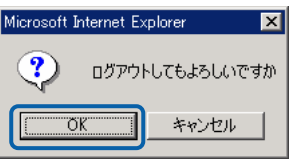

確認のダイアログ

ログアウトし、ログイン情報が表示されます。

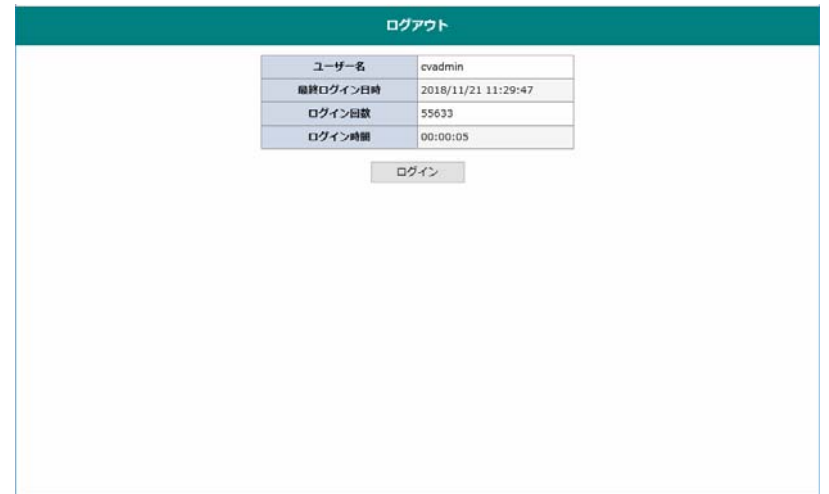

ログイン情報の表示

# **2** 照会定義の作成

ここでは、照会定義の概要と作成方法について説明します。

## **2.1** 照会定義とは

 $\bigcirc$ 

照会定義とは、どのデータベース、テーブル、フィールドからデータを読み込み、照会結果をどのよう な条件で表示するかの定義です。

照会定義を作成すると、指定したデータベースから特定のデータを表形式やクロス集計表形式で読み込 むことができます。また、集計データを表示したり、検索条件でデータを絞り込むなど、高度な照会を 行うこともできます。

# **2.2** 定義設定ウィザードについて

照会定義は、定義設定ウィザードに従って、簡単に登録/変更することができます。

定義設定ウィザードは、Web 照会画面で「定義設定]ボタンをクリックして起動します。

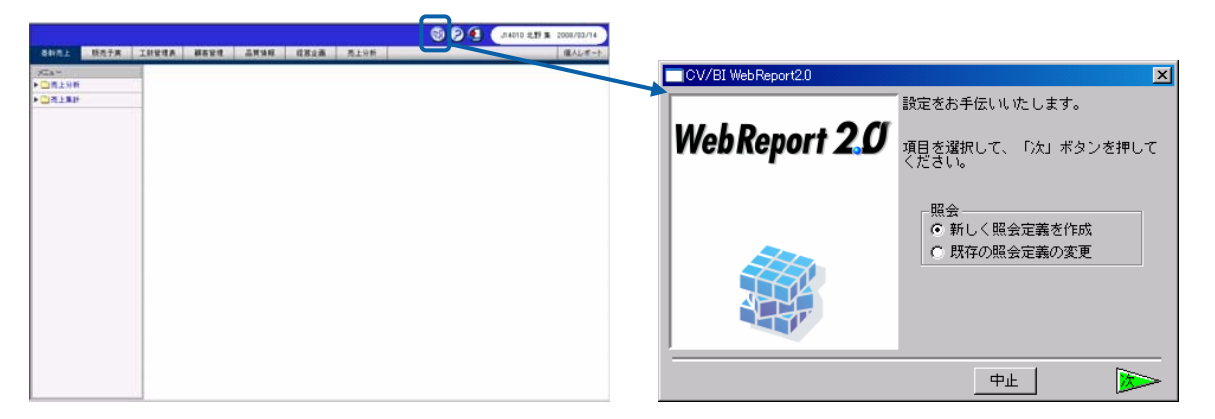

定義設定ウィザードの起動

● 定義設定ウィザードは、定義設定画面(P[88](#page-92-0))で[新規作成(□)]メニュー

- または[開く(<mark>エ</mark>)]メニューを選択しても表示することができます。
- 定義設定ウィザードを使用した[照会定](#page-111-0)義の登録方法については、『2.4 照会定 [義の登録』](#page-111-0)(P[10](#page-111-0)7)を参照してください。

## <span id="page-92-0"></span>**2.3** 定義設定画面について

定義設定ウィザードに従って進んでいくと定義設定画面が表示されます。この画面で照会に必要な設定 を行います。ここでは、定義設定画面の表示項目について説明します。

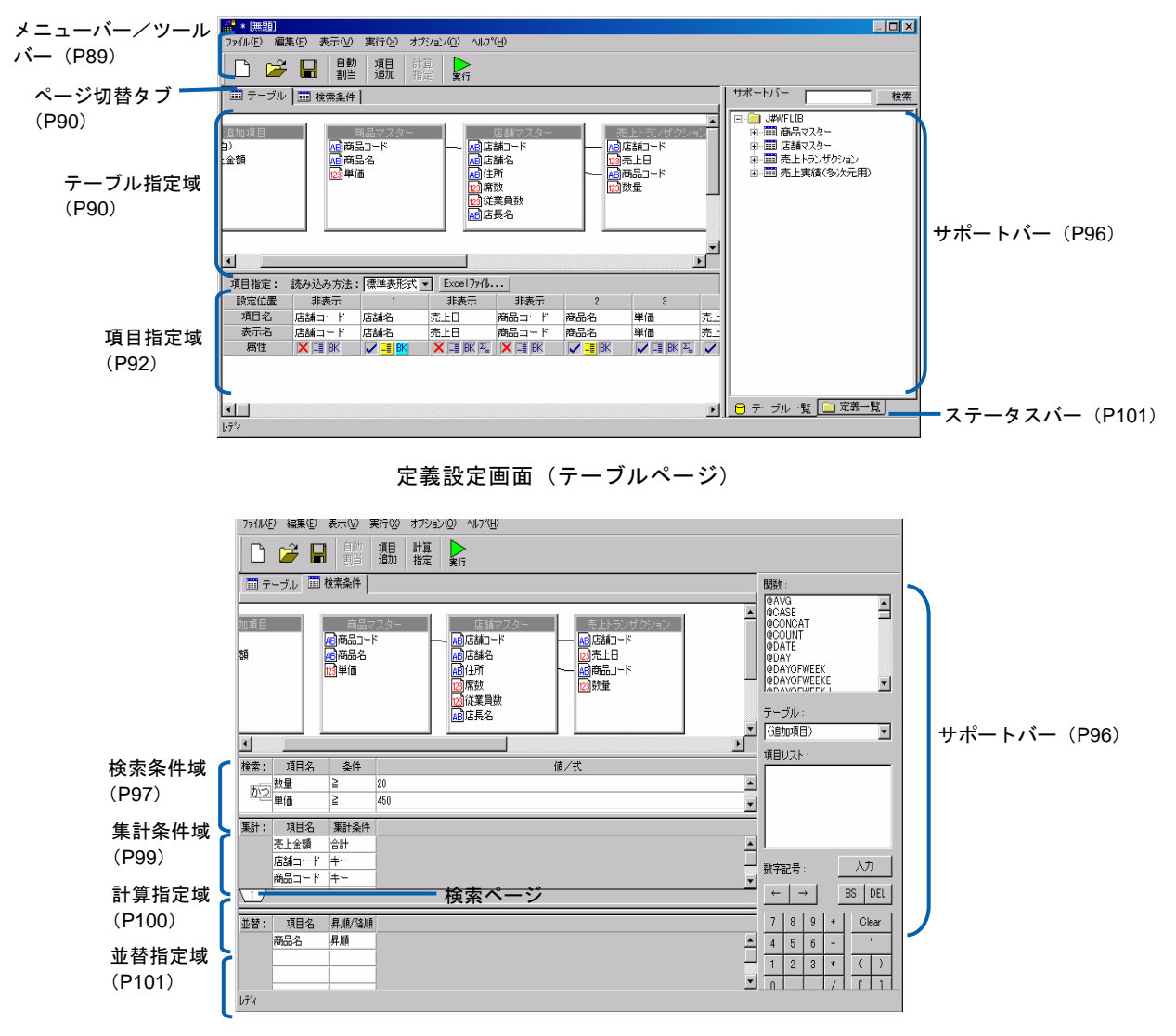

定義設定画面(検索条件ページ)

```
メニューバー/ツールバー
```
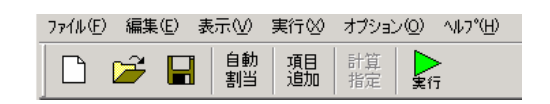

```
メニューバー/ツールバー
```
[ファイル]メニュー

- 新規作成(└┘): 新規に照会定義を作成します。定義設定ウィザードが表示されます。
- 開く(  $\overline{z}$  ) : 既存の照会定義を開きます。定義設定ウィザードが表示されます。
- 保管(■): 設定中の照会定義を保管します。照会定義保管画面が表示されます。
- プリンタの設定: 定義印刷をする場合のプリンタの設定をします。(V5.2 より対応)
- 定義印刷プレビュー:定義の設定情報を表示します。(V5.2 より対応)

定義印刷: 定義の設定情報を印刷します。(V5.2 より対応)

- 閉じる: 定義設定画面を閉じます。
- [編集]メニュー
	- <u>自動割当( <sup>)|||</sup>|</u><br>自動割当( <sup>|||||</sup>|| ): テーブルページを表示するとこのボタンが表示されます。[テーブ ル指定域]にあるすべてのテーブルのフィールドを [項目指定域] の「項目名]欄に順番に割り当てます。

```
102)
```
[表示]メニュー

検索条件の計算指定域 (  $\frac{1}{100}$  ) :

検索条件ページを表示するとこのボタンが表示されます。検索条件 ページの[計算指定域]の表示/非表示を切り替えます。

- サポートバー: [サポートバー]の表示/非表示を切り替えます。
- ツールバー: [ツールバー]の表示/非表示を切り替えます。
- ステータスバー: [ステータスバー]の表示/非表示を切り替えます。
- [オプション]メニュー

一般オプション: オプション画面を表示します。(P[10](#page-108-0)4)

- [実行]メニュー
	- 実行(第1): 照会定義を実行します。

SQL 表示: 定義を実行した場合に発行される SQL 文を表示します。

#### [ヘルプ]メニュー

- マニュアル: Web マニュアルを表示します。
- ヘルプ: バージョン情報を表示します。

ページ切替タブ

□ テーブル □ 検索条件

ページ切替タブ

照会定義の設定ページを切り替えます。

テーブル: 照会に使用するテーブルや照会時の表示項目を設定するページを表示しま す。

検索条件: 検索条件を設定するページを表示します。

テーブル指定域

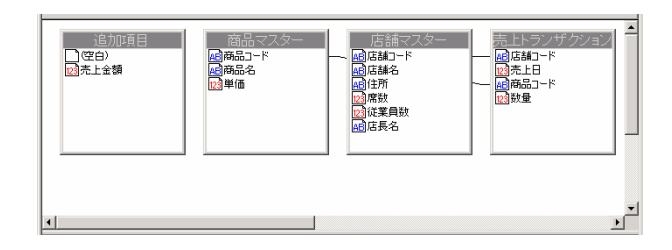

テーブル指定域

照会に使用するテーブルを設定します。以下の表を参考に、テーブルの操作を行ってください。

テーブルの操作一覧表

目的 ないかん しっぽん しゅうしょう 慢作 テーブルの追加 | [サポートバー]からテーブルを選択し、[テーブル指定域] にドラッグ&ドロップします。 ├テーブルのタイトルバーを右クリックし、[削除]を選択 します。 ※ テーブルをすべて削除することはできません。必要な テーブルを追加してから、不要なテーブルを削除して ください。 テーブルの移動 テーブルのタイトルバーをクリックし、移動したい場所に ドラッグ&ドロップします。 別名テーブルの追加 (1)追加したテーブルを再度追加します。 (同じテーブルを 2 つの (2)確認のダイアログで [はい] ボタンをクリックします。 テーブル(または項目)で 同一テーブルの追加  $\overline{\mathbf{x}}$ 結合したい場合) ?) 別名テーブルとして追加しますか? (3) 別名を入力し、 [OK] ボタンをクリックします。 (全角 25 文字/半角 50 文字以内、デフォルト値は「元 のテーブル名+"\_別名 1"(1 は順次増加)」) ात्र 別名(Alias)を指定してください。 商品マスター 別名1  $+ p \gamma \xi \eta \qquad \qquad$ [テーブル指定域]と「サポートバー]に別名テーブルが追 加されます。

## 第 **3** 章 **2B** レポート設計者編

 $\bigcirc$ 

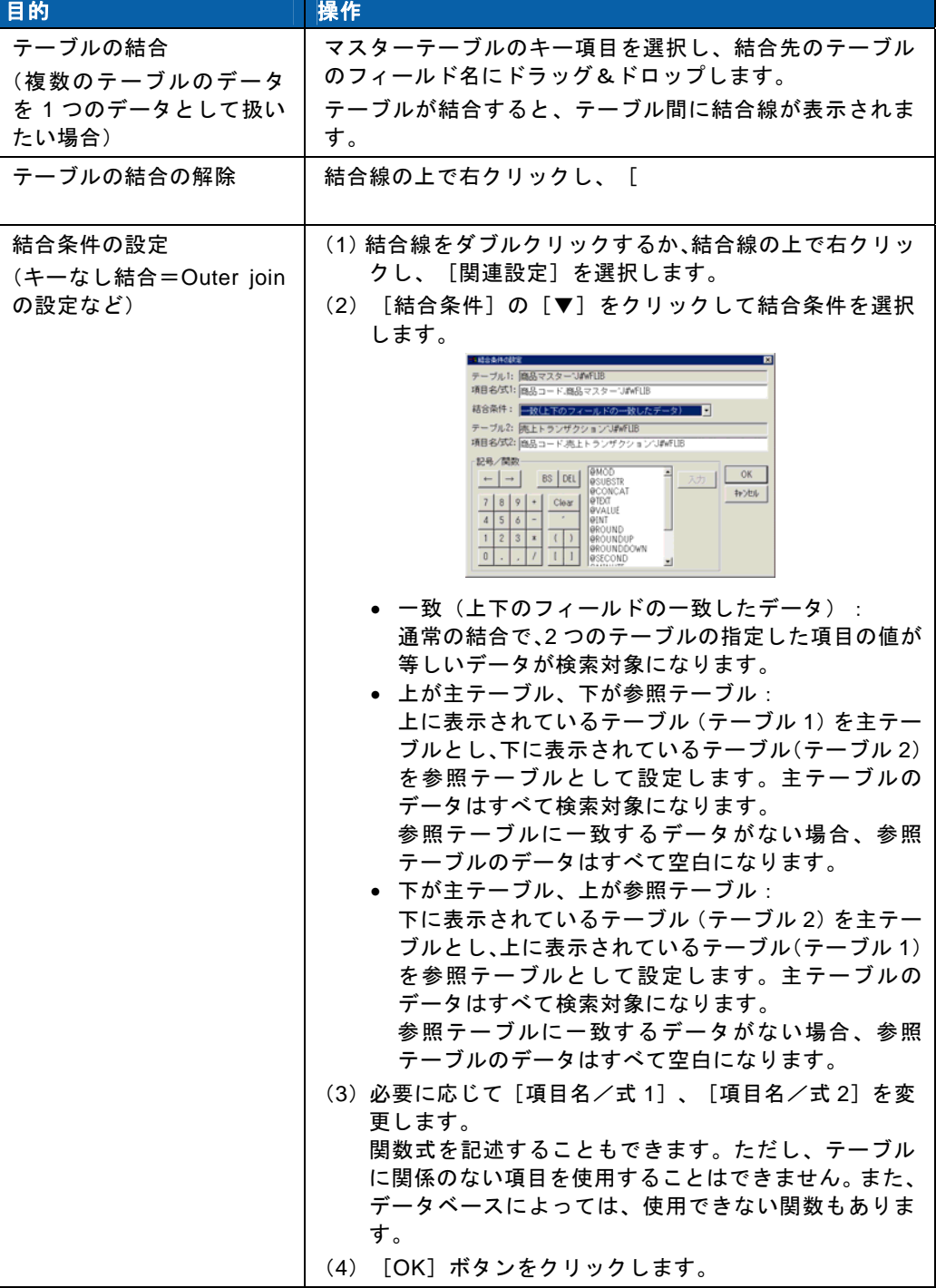

結合条件の設定時に選択する[上が主テーブル、下が参照テーブル]、[下が主 テーブル、上が参照テーブル]は、一般に「キーなし結合(Outer join)」と呼ば れている結合方法です。キーなし結合では、主テーブルのデータをすべて選択で きるので、データの取りこぼしはありませんが、結合のための検索対象が多くな るため、通常の結合(Inner join)より検索に時間がかかります。

キーなし結合を行った場合、結合線は矢印付きに変わります。矢印の根元が主テー ブル、矢印の指している先が参照テーブルになります。参照テーブルを別のテー ブルと結合する場合は、すべてキーなし結合でなければなりません。(一方向の み、ループ不可)

照会ページの場合は、[追加項目]ウィンドウも表示されています。このウィンドウには、追加 項目設定画面で設定した項目が表示され、他のウィンドウと同様、[項目名]欄に項目を追加す る際に使用できます。(「[追加項目設定画面」](#page-106-0)(P[10](#page-106-0)2)参照)

## 項目指定域(テーブルページ)

テーブルページで表示されます。読み込んだデータを Web 照会画面にどのように配列して表示 するかを設定します。

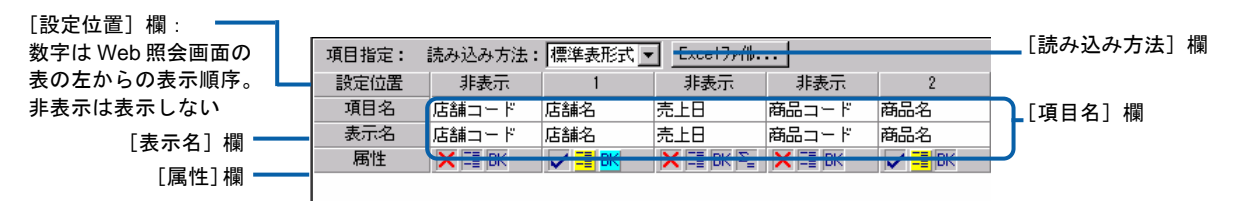

項目指定域(標準表形式の場合)

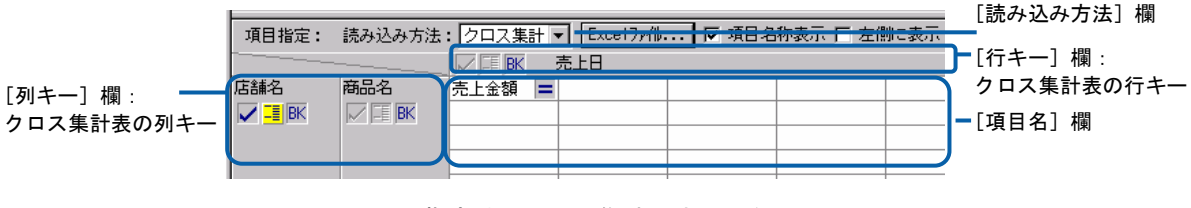

項目指定域(クロス集計形式の場合)

### 項目指定域では、以下の操作で設定項目を設定することができます。

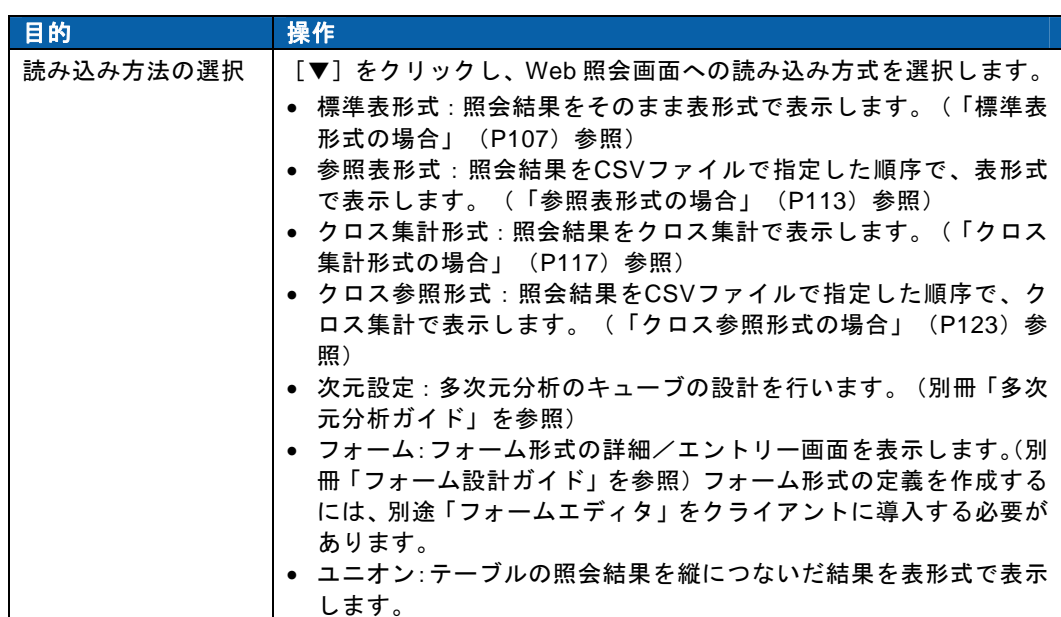

「読み込み方法]欄の設定

## [行キー] [列キー]欄の設定

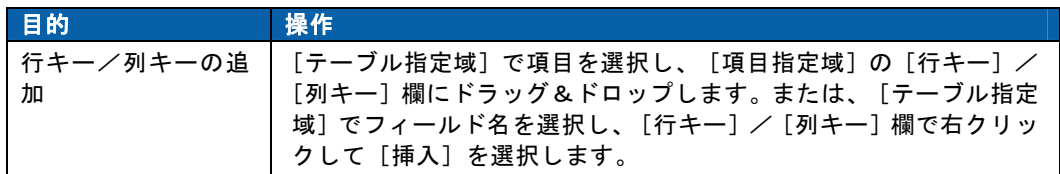

 $\equiv$ 

=

## [項目名] 欄の設定

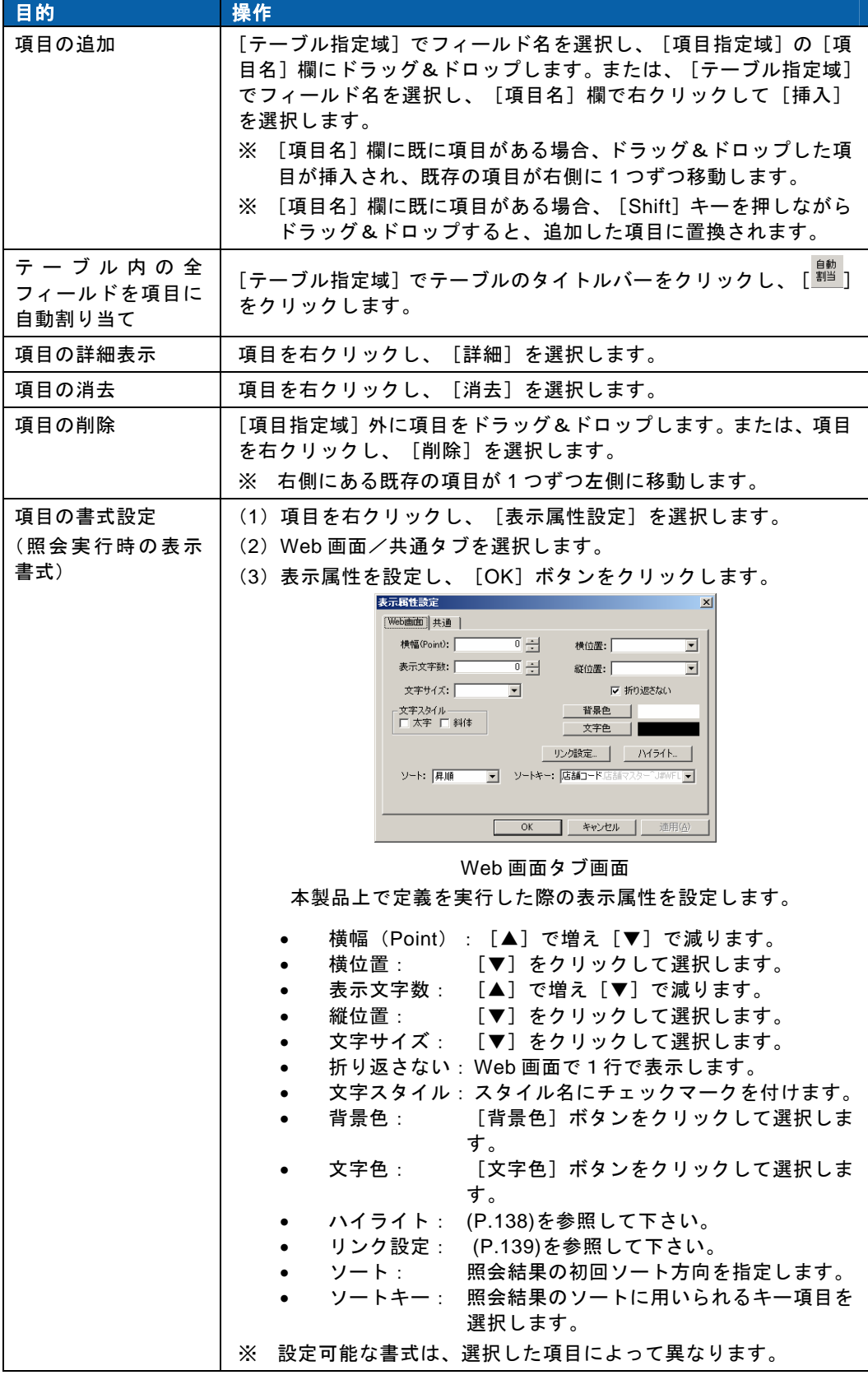

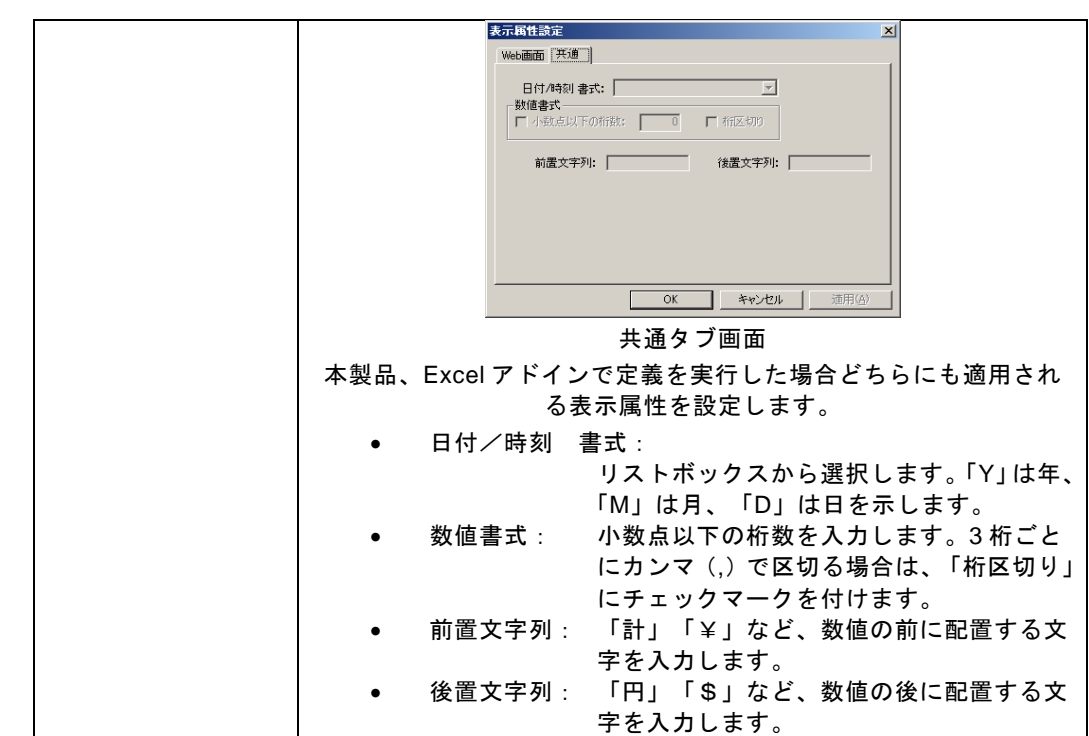

[表示名] 欄の設定

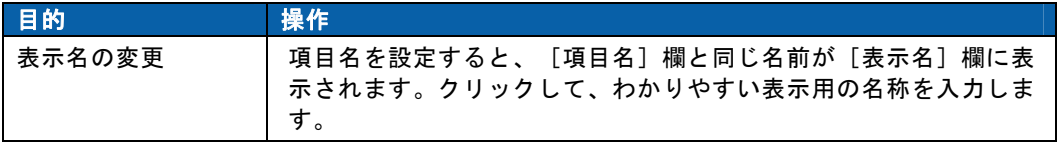

 $\overline{\phantom{a}}$ 

 $=$ 

## [属性] 欄の設定

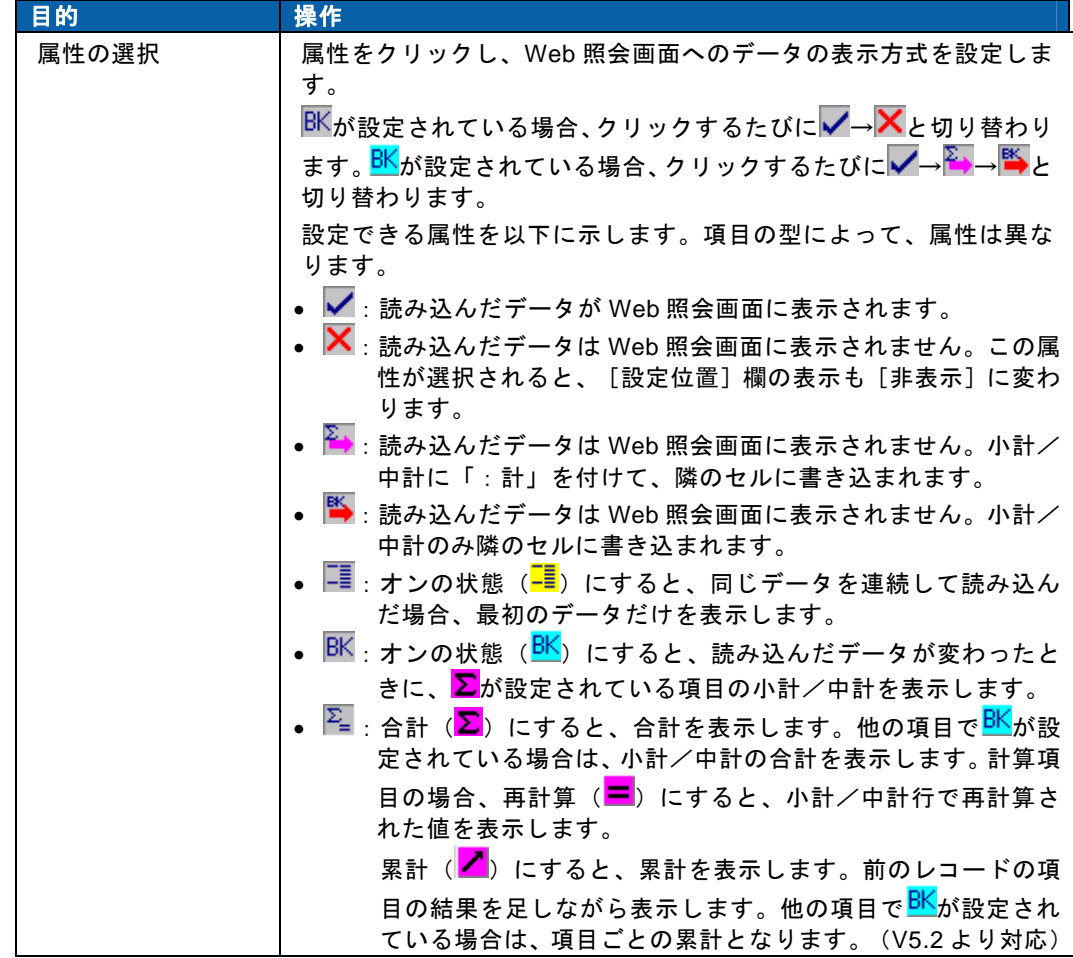

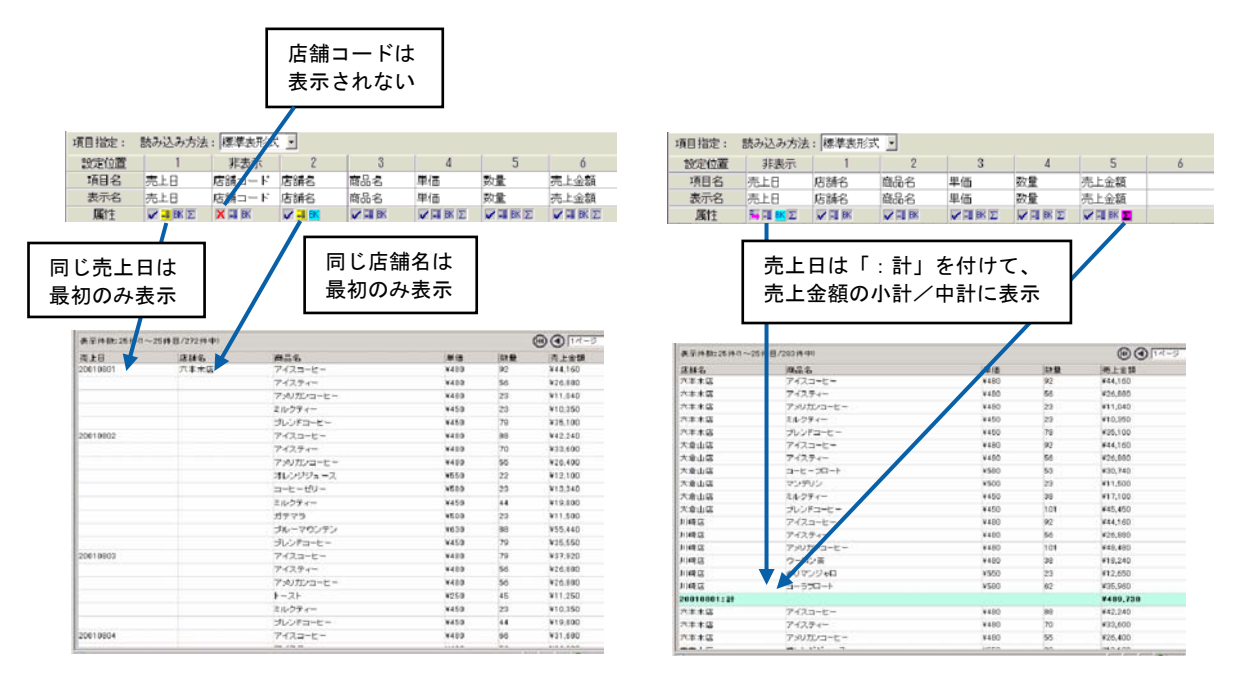

属性の設定例

 $\equiv$ 

 $=$ 

### サポートバー

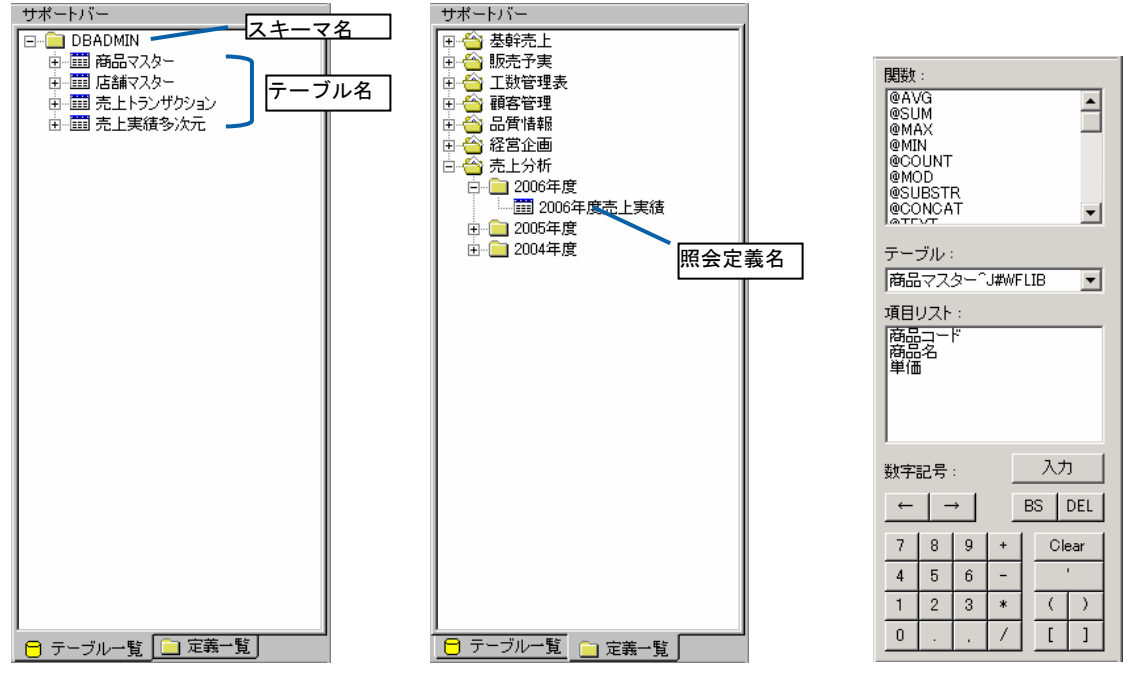

サポートバー(テーブルページ) サポートバー(定義ページ) サポートバー(検索条件ページ)

テーブルページの場合、管理ツールで登録したスキーマ定義が一覧表示されます。 スキーマ名/テーブル名の左側の「+1 をクリックすると、配下のテーブル/フィールドが表示 されます。

テーブル名を[テーブル指定域]へドラッグ&ドロップすると、[テーブル指定域]にテーブル を追加できます。また、フィールド名を「項目指定域]へ &ドロップすると、「項目指定 域]に項目を追加できます。

定義ページの場合、管理ツールで登録したメニュー定義/フォルダー定義が一覧表示されます。 メニュー名/フォルダー名の左側の [+] をクリックすると、配下の照会定義が表示されます。 照会定義名を「テーブル指定域]へドラッグ&ドロップすると、「テーブル指定域]に定義を追 加できます。

定義を参照してテーブルと同様に照会に使用可能です。(定義参照)

「定義参照」とは、バージョン 4.1 以降、追加された機能です。 定義参照を使用して、以下のことが可能です。 ・ 別の照会定義をテーブルのように使用して照会する

 $\bigcirc$ 

・ テーブル同士の結合と同じように、別の照会定義(標準表、ユニオン) を結合対象に指定する 定義一覧には、バージョン 4.1 以降に保管された、現在使用中のデータベースを照 会対象とする標準表形式およびユニオン形式の照会定義のみ表示されます。

検索設定ページの場合、[検索条件域]の[値/式]欄の入力補助が表示されます。

- 関数: 関数の一覧が表示されます。関数を選択し、[入力]ボタンをクリックする と、「値/式]欄に関数が入力されます。
- テーブル: [▼]をクリックしてテーブルを選択できます。テーブルを変更すると、[項 目リスト]の内容も変わります。

項目リスト:[テーブル]で選択したテーブルのフィールド名が表示されます。[関数] で関数を選択してフィールド名を選択し、[入力]ボタンをクリックすると、 フィールドが関数の引数として入力されます。

数字記号: キーボードの代わりに、クリックして数値などを入力できます。

## 検索条件域(検索条件ページ)

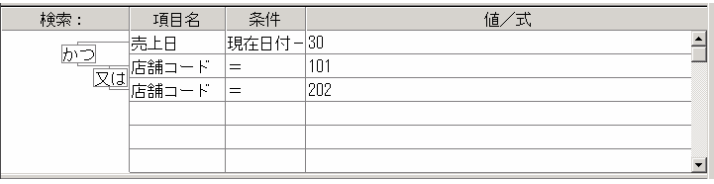

#### 検索条件域

検索条件ページで表示されます。

照会したデータを絞り込むための検索条件を設定することができます。たとえば、第 1 四半期の 売上だけを表示したり、1000 個以上販売した商品だけを抽出することができます。

検索条件は、以下の手順で設定することができます。

(1) [項目名]欄をクリックして [▼]をクリックし、検索条件として使用する項目名を選択 します。

| 検索: | 項目名                                                        | 条件 | 値/式                                              |
|-----|------------------------------------------------------------|----|--------------------------------------------------|
|     |                                                            |    |                                                  |
|     | 店舗名 店舗マスターU#WFLIB<br><b>住所</b> .店舗マスター~J#WFLIB             |    |                                                  |
|     | 席数.店舗マスターン#WFLIB                                           |    |                                                  |
|     | 従業員数.店舗マスター~J#WFLIB<br>店長名店舗マスターV#WFLIB                    |    |                                                  |
| 集計: |                                                            |    | 店舗コード 売上トランザクションN#WFLIB                          |
|     |                                                            |    | 上日.売上トランザクション^J#wFLIB<br>商品コード 売上トランザクションN#WFLIB |
|     | 数量 売上トランザクションU#WFLIB                                       |    |                                                  |
| 並替  | しんしょう しょうしゃ しんしゃ しんしゃ しんしゃ しんしゃ しんしゃ しんしゅう しんしゅう しんしゃ しんしゃ |    |                                                  |

項目名の選択

- [テーブル指定域]または [サポートバー]から、検索条件に使用するフィールド  $\left( \left| {}\right\rangle \right)$ 名を [項目名] 欄にドラッグ&ドロップしても選択できます。
- (2) [条件]欄をクリックして [▼]をクリックし、 [項目名]欄と [値/式]欄の比較条件 を選択します。

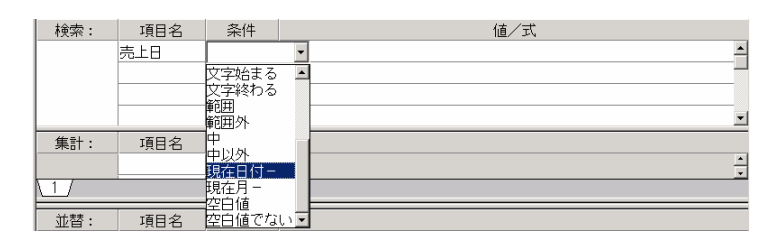

比較条件の選択

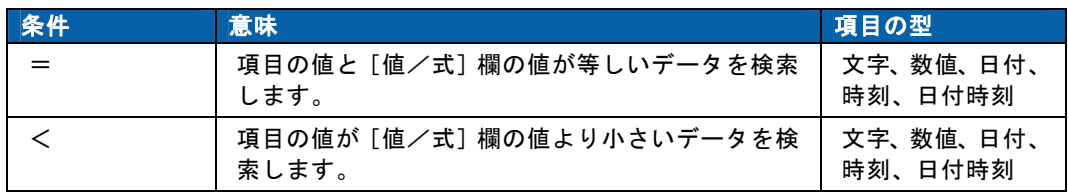

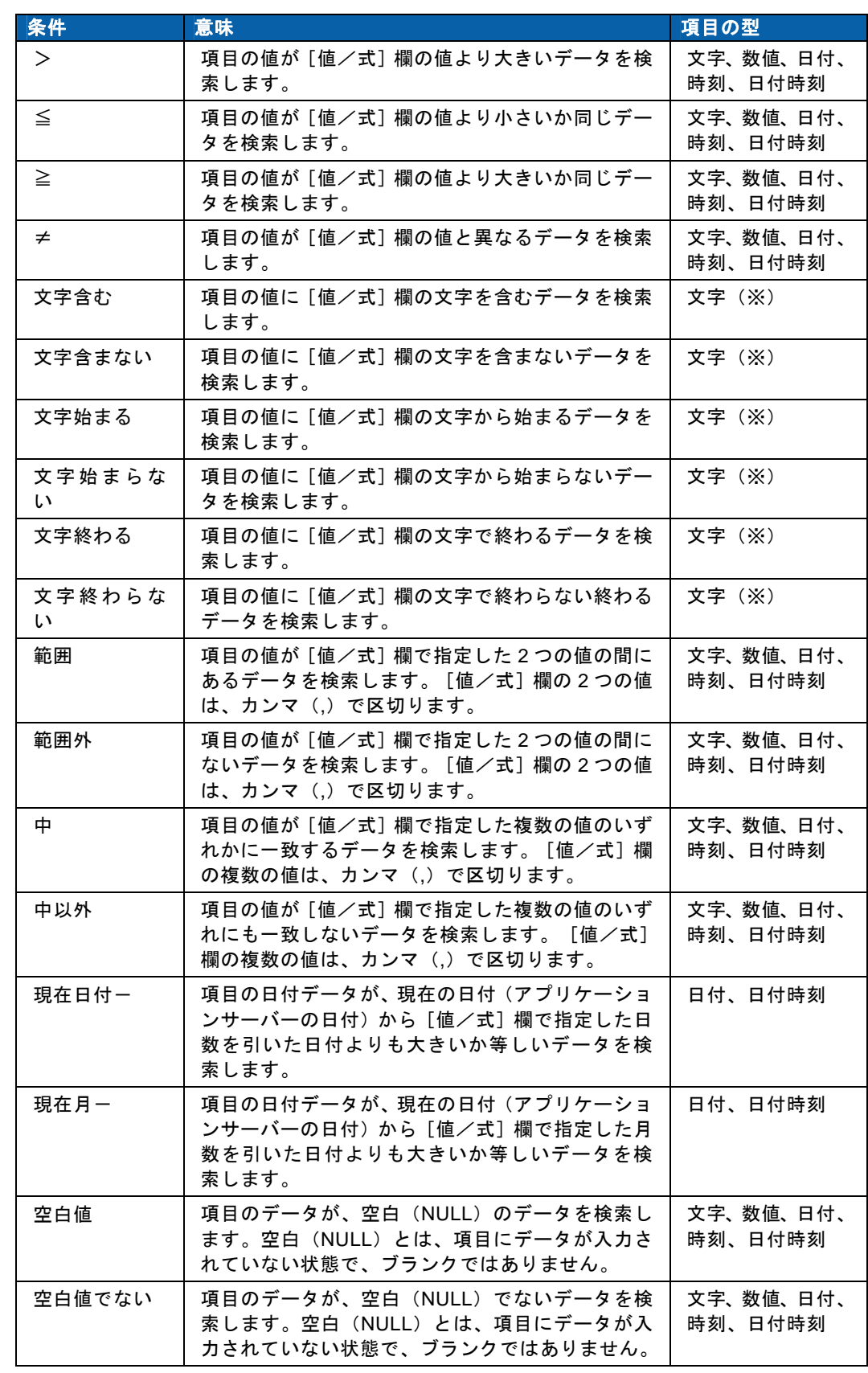

※[値/式]欄には、@IF、@CASE のような条件分岐関数や @SUBSTR、@LEFT のような文字列関数を 含む関数式を指定することはできません。文字列定数や@INPUT 関数を指定してください。

(3) [値/式]欄に比較対照の即値、演算式、関数式を設定します。 値/式は直接入力することができますが、[サポートバー]で選択したフィールド名や演 算子、関数式をドラッグ&ドロップして設定することもできます。

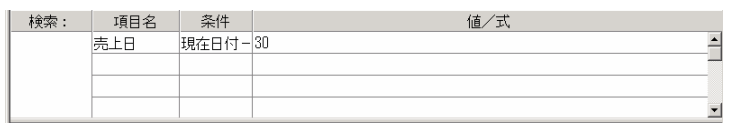

値/式の設定

使用可能な関数式の詳細については、『付録 1 @[関数リファレンス』](#page-187-0)([P183](#page-187-0))を  $\Omega$ 参照してください。

(4) 複数の検索条件を「かつ」「又は」で結合したい場合、[検索]欄の結合したい位置でク リックします。

クリックするたびに「かつ」「又は」が切り替わります。

「かつ」「又は」を左にドラッグすると、結合条件に階層を付けることができます。 結合条件は、右から評価されます。同じ階層の場合は、上から順に評価されます。

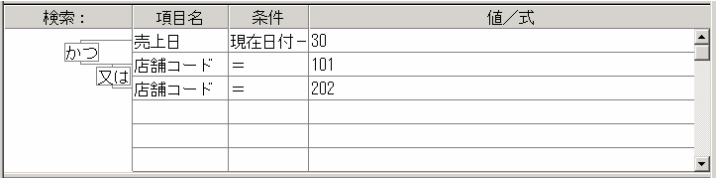

結合条件の設定

上図の例の検索条件は、

(「売上日」=現在日付から過去 30 日以内)かつ(「店舗コード」=101 または「店舗コー ド」=202)です。

検索ページ(検索条件ページ)

 $1/2$ 

検索ページ

検索条件ページに表示されます。

検索条件、集計条件、計算指定の設定を複数ページに分けて設定できます。

ページは最大 10 ページです。

各ページ間の条件は、かつ(AND)になります。前のページの条件の検索結果に対して新しい ページの条件が有効になります。例えば、1 ページ目の条件にマッチしないデータは、2 ページ 目の条件を判別することなく検索にヒットしません。

集計条件域(検索条件ページ)

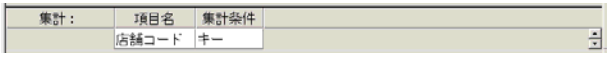

集計条件域

検索条件ページに表示されます。

照会したデータを集計して表示するために、集計条件を設定することができます。たとえば、種 類ごとに商品の売上数を表示したり、売上金額の平均値を表示することができます。

集計条件は、以下の手順で設定することができます。

(1) [項目名]欄をクリックして [▼]をクリックし、集計条件として使用する項目を選択し ます。

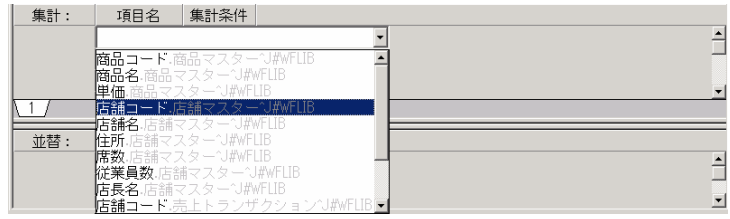

項目名の選択

[テーブル指定域]または [サポートバー]から、集計条件に使用するフィールド Œ 名を[項目名]欄にドラッグ&ドロップしても選択できます。

(2) [集計条件]欄をクリックして [▼]をクリックし、集計条件を選択します。

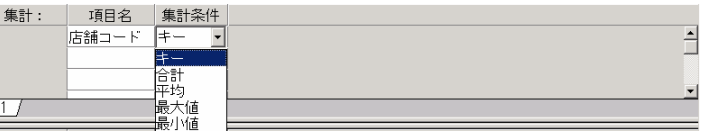

集計条件の選択

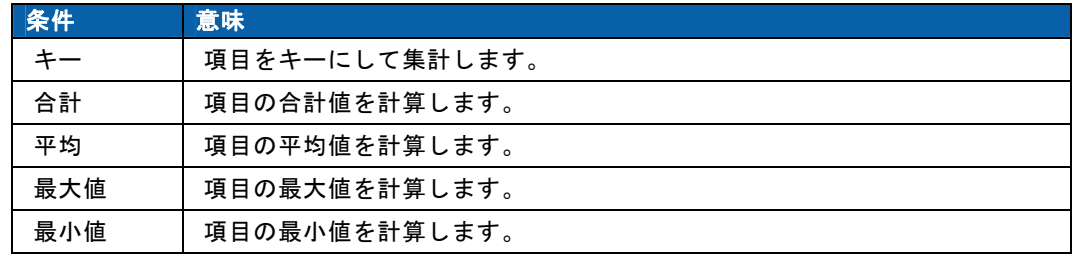

## 計算指定域(検索条件ページ)

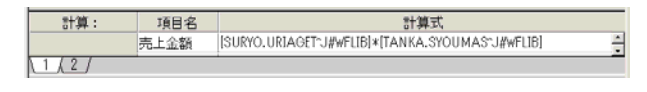

### 計算指定域

検索条件ページで[ ]ボタンをクリックすると、表示/非表示されます。

通常、追加項目の計算は検索や集計の前に行われますが、その後で再計算する必要がある場合に 追加項目を指定します。(追加項目の設定については、[「追加項目設定画面」](#page-106-0)(P[10](#page-106-0)2)参照)

[項目名]欄をクリックして[▼]をクリックし、再計算する追加項目を選択します。

[テーブル指定域]の[追加項目]ウィンドウから、集計条件に使用するフィール Œ ド名を「項目名]欄にドラッグ&ドロップしても選択できます。

[計算式]欄には、追加項目に設定されている計算式が表示されます。(入力不可)

## 並替指定域(検索条件ページ)

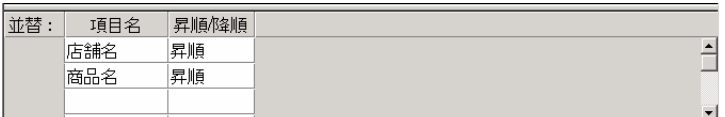

並替指定域

検索条件ページに表示されます。

照会したデータを並べ替えて表示するために、並べ替えのキー項目と表示順序を設定することが できます。たとえば、年月の順に売上を表示したり、事業者や担当者ごとに商品の売上数を抽出 することができます。

並替条件は、以下の手順で設定することができます。

(1) [項目名]欄をクリックして [▼]をクリックし、並替条件として使用する項目を選択し ます。

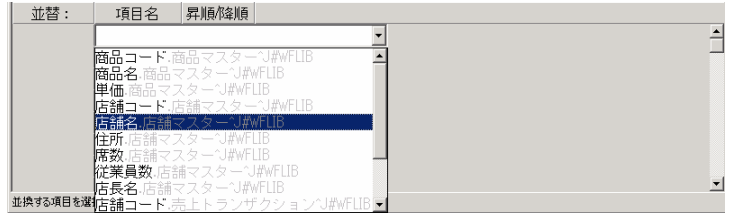

#### 項目名の選択

[テーブル指定域]の[追加項目]ウィンドウから、集計条件に使用するフィール  $\Omega$ ド名を [項目名] 欄にドラッグ&ドロップしても選択できます。

(2) [昇順/降順]欄をクリックして [▼]をクリックし、昇順/降順を選択します。

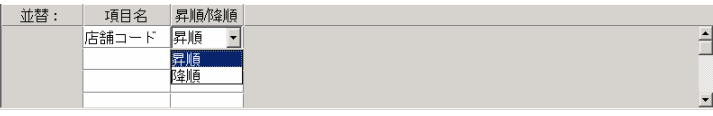

集計条件の選択

ステータスバー

 $b\tilde{\tau}^{\natural}$ 

ステータスバー

メニューやツールバーの簡単な説明、メッセージが表示されます。

### <span id="page-106-0"></span>追加項目設定画面

メニューから[編集]ー[追加項目](<sup>圖]</sup>)を選択すると、表示されます。

データベースのテーブルに存在しない項目を既存のフィールドから計算して新たに追加するこ とができます。たとえば、既存のテーブルの「商品の単価」フィールド、「売上数量」フィール ドから「売上金額」項目を追加することができます。

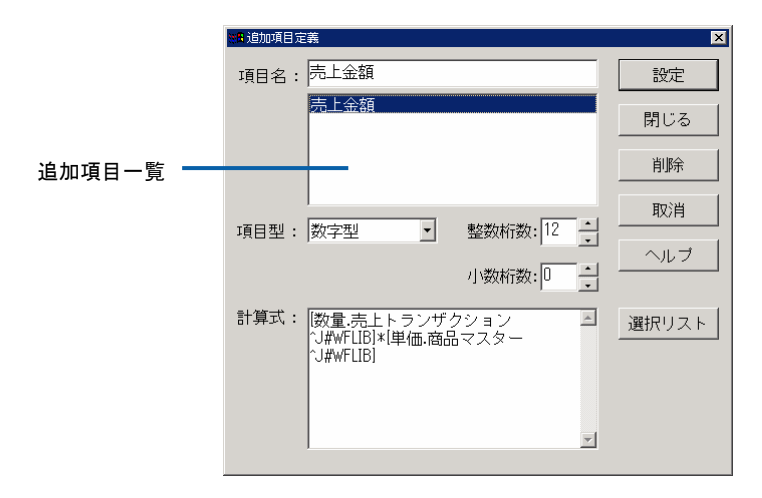

#### 追加項目設定画面

- 項目名: 追加する項目の名前を入力します。(全角 25 文字/半角 50 文字以内)
- 追加項目一覧: 設定されている追加項目名が一覧表示されます。また、既存の追加項目を 変更/削除したい場合は、追加項目名を選択します。
- 項目型: 【▼]をクリックし、追加項目の計算に使用する項目の型を選択します。 数値型/または文字型を選択します。
- 整数桁数: [項目型]で「数字型」を選択した場合、計算結果の整数部分の桁数を設 定します。ただし、桁数はデータベースに依存します。数値は 0~15 ま で入力でき、[▲]で1ずつ増え、[▼]で1ずつ減ります。
- 小数桁数: [項目型]で「数字型」を選択した場合、計算結果の小数部分の桁数を設 定します。数値は 0~5 まで入力でき、 [▲]で1ずつ増え、 [▼]で1 ずつ減ります。
- 計算式: 追加項目に設定する計算式を入力します。直接入力することもできます が、[選択リスト]ボタンをクリックして表示される入力補助ダイアログ を使用すると便利です。 [項目型]で「文字型」を選択した場合は、計算項目をシングルクォート (')で囲んでください。 (例:'ABC'、'123'、'1998/04/01'、@INPUT('199804')) 計算式に項目名を記述する場合は、大カッコ([])で囲み、[項目名.テー ブル名^スキーマ名]の形式で記述してください。 他の追加項目を使用する場合は、[追加項目名]の形式で記述してください。 (例: @SUBSTR([商品コード.商品マスター^J#WFLIB], 3,2))
- 計算式で使用可能な関数式の詳細については、『付録 1 @[関数リファレンス』](#page-187-0) (!) (P[183](#page-187-0))を参照してください。
- 設定: 設定した内容で追加項目を作成します。
- 閉じる: 設定した内容を保存して、追加項目ダイアログを閉じます。
- 削除: [追加項目]一覧で選択されている追加項目を削除します。
- 取消: 設定した内容をキャンセルして、追加項目ダイアログを閉じます。
- 選択リスト: 計算式を入力するための入力補助ダイアログを表示します。
### オプション画面

メニューから[オプション]-[一般オプション]を選択すると表示されます。

Web 照会画面の表示オプションと、Excel アドインで定義を実行した場合と共通の表示オプショ ンを設定することができます。

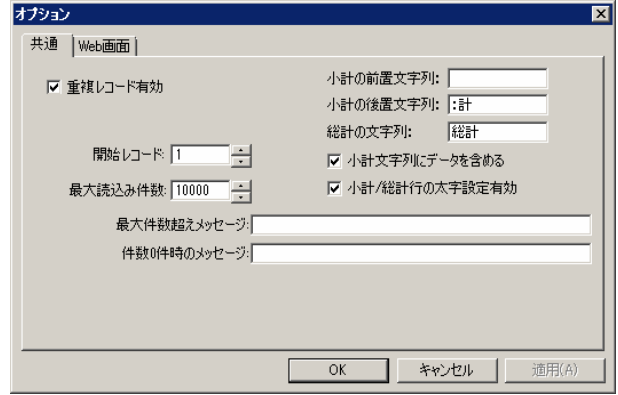

オプション画面(共通タブ)

重複レコード有効:チェックマークを付けると、同一のデータも表示します。

- 小計の前置文字列:「計:」など、小計/中計の前に配置する文字列を入力します。
- 小計の後置文字列:「:計」など、小計/中計の後に配置する文字列を入力します。
- 総計の文字列: 「総計」など、総計の前に配置する文字列を入力します。

小計文字列にデータを含める: 小計の部分にキー項目のデータを表示するか設定します。

(V5.2 より対応)

小計/総計行の太字設定有効:小計/総計行を太字で表示するかどうか設定します。

(V5.2 より対応)

開始レコード:

データベースから検索結果を読み込む時の開始レコードを指定しま す。2以上の値が設定されている場合、その値までのレコードが読み 飛ばされます。通常は1のままにしておいてください。

最大読み込み件数:

実行時に読み込む最大レコード数を指定します。数値は[▲]で1ず つ増え、 [▼] で 1 ずつ減ります。

最大件数超えメッセージ:

最大読み込み件数で指定されたレコード数よりも検索結果が多かっ た場合に、Web 照会画面の件数欄に表示するメッセージを指定しま す。全角文字で 30 文字(半角文字で 60 文字)までで指定できます。

件数 0 件時のメッセージ:

件数が 0 件の場合に、Web 照会画面の件数欄に表示するメッセージ を指定します。全角文字で 30 文字(半角文字で 60 文字)までで指定で きます。

OK: 設定した内容で表示オプションを登録します。

キャンセル: 設定した内容をキャンセルして、オプション画面を閉じます。

適用: 設定した内容を確定します。

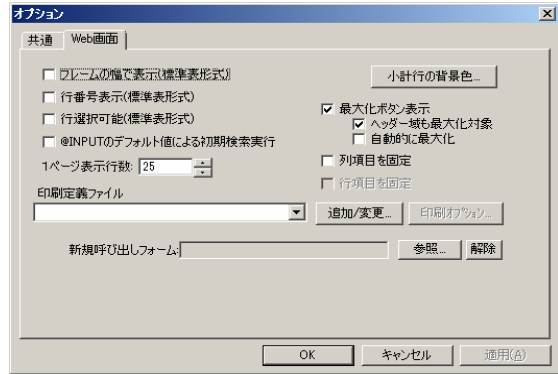

オプション画面(Web 画面タブ)

フレームの幅で表示(標準表形式):

- チェックマークを付けると、照会結果が標準表形式の場合で、表示結 果が Web ブラウザの結果表示域の幅より小さくなる場合、結果表示 域の幅に合うように表の行幅を調整して表示します。表示結果が Web ブラウザの結果表示域の幅より大きくなる場合は、この指定は無視さ れます。
- 行番号表示: チェックマークを付けると、標準表形式のレポート画面の左側に行番 号を表示します。
- 行選択可能: チェックマークを付けると、標準表形式のレポート画面の左側に行選 択のチェックボックスを表示します。エクスポート時に選択された行 のみをエクスポートさせる事ができます。

@INPUT のデフォルト値による初期検索実行:

検索条件や追加項目で@INPUT 関数を使用している場合、チェックを 付けると定義が実行された時点で@INPUT に指定されたデフォルト値 で検索が自動的に実行されます。

小計行の背景色ボタン:キーブレークでブレークした小計行の背景色を設定します。

印刷定義ファイル:

PrintPro 2.0 Web印刷を使用すると、Web照会画面で照会結果を印刷 することができます。[参照]ボタンをクリックし、印刷定義ファイ ルを選択します。(詳細については、2.11 [印刷定義の設定](#page-161-0)(P.[157](#page-161-0)) を参照してください。)

1 ページ表示行数:

Web 照会画面で 1 ページに表示する照会結果の行数を設定します。 数値は [▲] で1ずつ増え、 [▼] で1ずつ減ります。

```
最大化ボタン表示:
```
チェックを付けると、検索結果画面を広く表示させる為、メニュー域 やヘッダ域まで検索結果を表示できる「最大化」ボタンを表示します。 ヘッダ域も対象にするかどうかや、実行時に自動的に最大化するかも チェックで指定できます。

列項目を固定:

チェックを付けると、検索結果画面で縦スクロールをしても列項目 ヘッダを固定することができます。

行項目を固定:

チェックを付けると、検索結果画面で横スクロールをしても行項目 ヘッダを固定することができます。標準表形式の場合、この指定は無 視されます。

新規呼び出しフォーム:

- フォームへのリンクを行う定義で、フォームの新規作成ボタンを表示 し、フォームで新規レコードを作成したい場合に表示するフォーム定 義を選択します。参照ボタンで、フォーム定義を選択できます。解除 ボタンで設定を解除できます。フォーム設計の詳細は別冊マニュアル 「フォーム設計ガイド」を参照してください。
- OK: 設定した内容で表示オプションを登録します。
- キャンセル: 設定した内容をキャンセルして、オプション画面を閉じます。

適用: 設定した内容を確定します。

# **2.4** 照会定義の登録

ここでは、照会定義の基本的な登録方法について説明します。

定義設定画面の操作の詳細については、『3 章 2.3 [定義設定画面について』](#page-92-0)(P[88](#page-92-0)) O を参照してください。

#### <span id="page-111-0"></span>標準表形式の場合

標準表形式とは、照会結果をレコード単位で読み込み、そのまま表形式で表示する形式です。

| 版売予実<br>基则売上 | 工材管理表<br>植客管理       | 总管路路<br>超其企画  <br>美上分析 |             |            | 個人レポート                                                                      |  |
|--------------|---------------------|------------------------|-------------|------------|-----------------------------------------------------------------------------|--|
| $x = 1 - 1$  | エクスポート<br>表示辞定      | URL:34"-               |             |            | 最大化                                                                         |  |
| ▶□売上分析       | 表示传数:25倍0~25倍目/75倍中 |                        |             |            | $\textcircled{h} @ \exists x \rightarrow y \rightarrow y \textcircled{h} @$ |  |
| ▼□売上高計       | 深凝化                 | 高品名                    |             | 单值 亮上全頭    |                                                                             |  |
| 開売上実績        | 六本木店                | アイスコーヒー                | ¥480        | ¥676.620   |                                                                             |  |
| 区売上実施(クロス)   |                     | アイスティー                 | ¥480        | ¥386,880   |                                                                             |  |
|              |                     | アメリガシコーヒー              | ¥480        | ¥199,680   |                                                                             |  |
|              |                     | オレンジショース               | ¥550        | ¥12.100    |                                                                             |  |
|              |                     | カウェ・オ・レ                | ¥550        | 936 300    |                                                                             |  |
|              |                     | コーヒーコロート               | ¥500        | ¥19,720    |                                                                             |  |
|              |                     | コーヒーセリー                | <b>¥580</b> | #13,340    |                                                                             |  |
|              |                     | コーラ                    | ¥480        | ¥43,200    |                                                                             |  |
|              |                     | コロンビア                  | ¥500        | ¥27.500    |                                                                             |  |
|              |                     | ミルク                    | ¥450        | ¥15,300    |                                                                             |  |
|              |                     | ミルクティー                 | ¥450        | #159,300   |                                                                             |  |
|              |                     | ラズベリーヨーグルト             | ¥580        | #19,720    |                                                                             |  |
|              |                     | レモンティー                 | ¥450        | ¥15.750    |                                                                             |  |
|              |                     | ガテマラ                   | 3500        | ¥11,500    |                                                                             |  |
|              |                     | ブルーマウンテン               | ¥630        | ¥55.440    |                                                                             |  |
|              |                     | プレンドコーヒー               | #512        | #530.432   |                                                                             |  |
|              | 大本木床:計              |                        |             | ¥2,121,682 |                                                                             |  |
|              | 大会山床                | アイスカウェ・オーレ             | #580        | ¥31,900    |                                                                             |  |
|              |                     | アイスコーヒー                | ¥480        | ¥602,400   |                                                                             |  |
|              |                     | アイスティー                 | ¥480        | ¥319,660   |                                                                             |  |
|              |                     | アイスミルク                 | ¥480        | ¥31,680    |                                                                             |  |
|              |                     | ウィンチーコーヒー              | 4500        | ¥48,140    |                                                                             |  |
|              |                     | $1 - 200 - 1$          | <b>HERA</b> | 11888.888  |                                                                             |  |

標準表形式の表示例

以下の手順で登録します。

- **1** 定義設定ウィザードを起動します。
- **2** [新しく照会定義を作成]を選択し、[次]ボタンをクリックします。

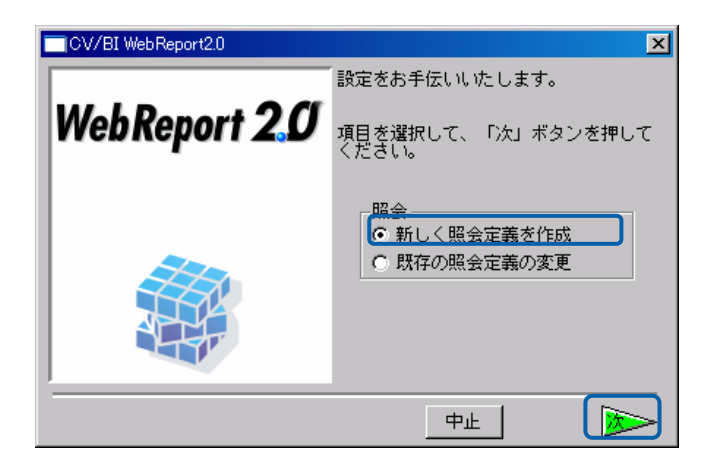

新規作成の選択

データベース選択画面が表示されます。

3 [▼]をクリックして照会定義で使用するデータベースを選択し、[次]ボタンをクリックしま す。

定義設定画面が表示されます。

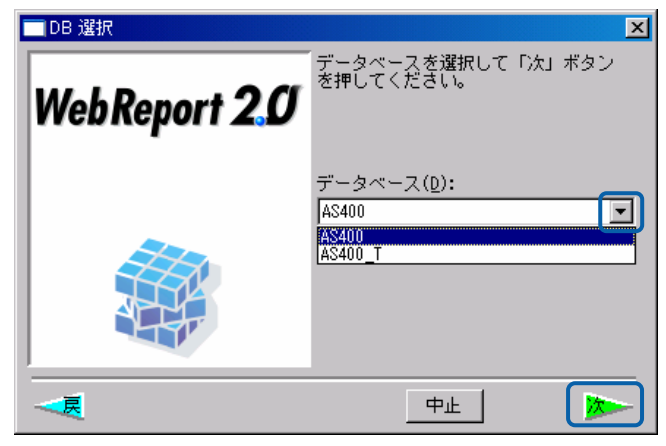

データベースの選択

÷

- **4** 照会定義を設定します。
	- (1) [項目指定域]で[読み込み方法]の[▼]をクリックし、[標準表形式]を選択します。

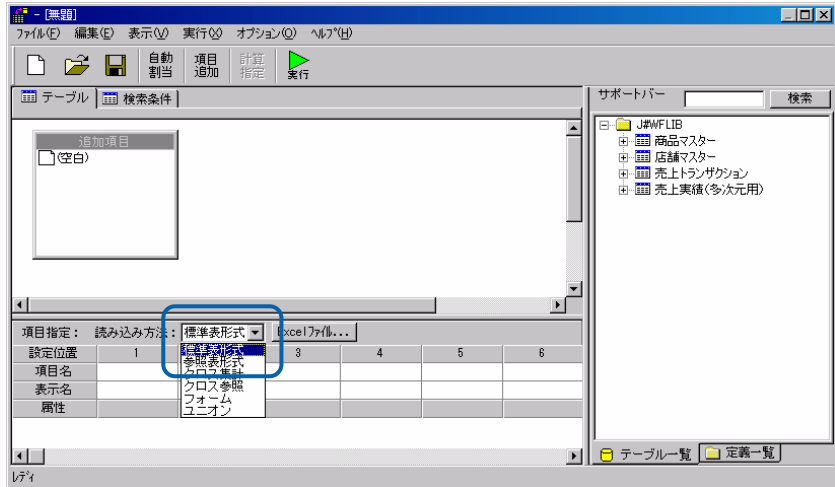

読み込み方法の選択

(2) [サポートバー]で照会に使用したいテーブルを選択し、[テーブル指定域]にドラッグ &ドロップします。

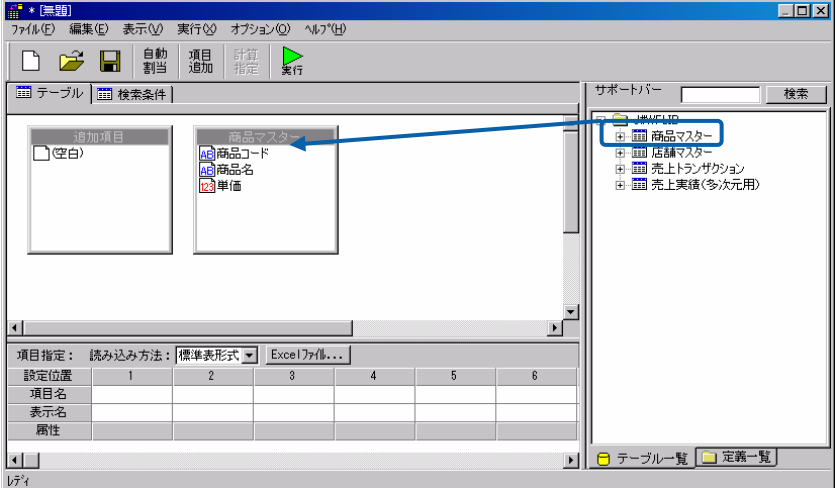

テーブルの追加

テーブルが追加されます。

(3) テーブル同士を結合したい場合は、キーとなるフィールド名を選択し、結合したいテーブ ルのフィールド名にドラッグ&ドロップします。 結合できるものはドラッグしたときに反転表示されます。

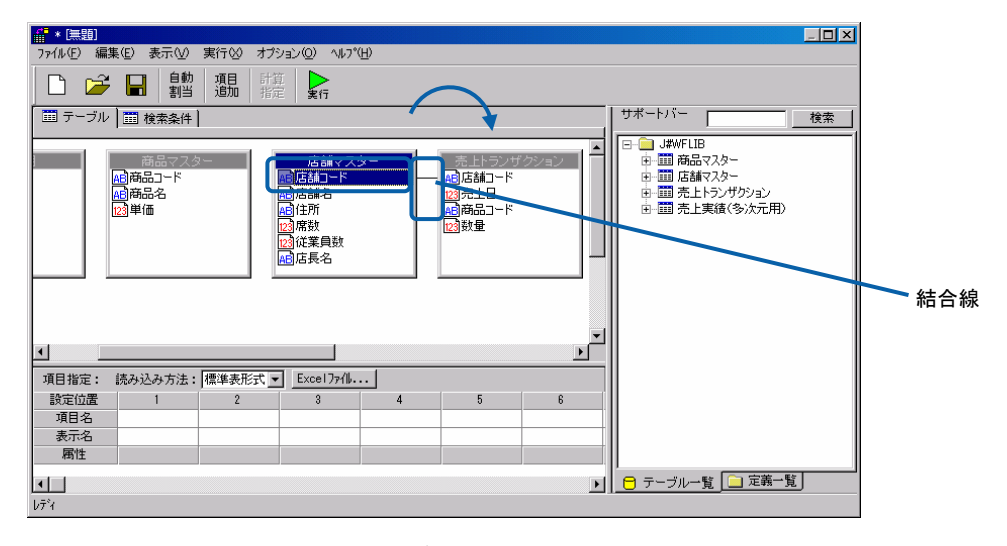

テーブルの結合

テーブルが結合され、結合線が表示されます。

(4) [テーブル指定域]でフィールド名を選択し、[項目指定域]の[項目名]欄にドラッグ &ドロップします。

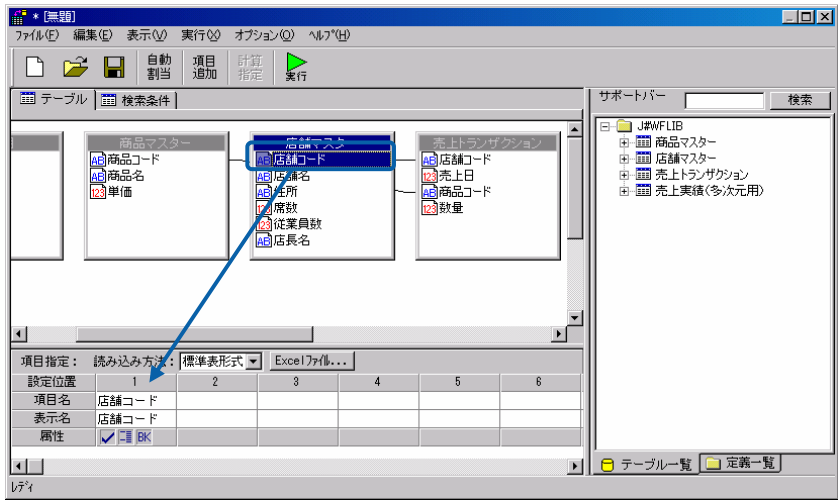

項目の追加

項目名が追加されます。[表示名]欄にも同じものが表示されます。

[項目名]欄には、追加項目も設定できます。(追加項目については、「[追加項目](#page-106-0) [設定画面」](#page-106-0)([P102](#page-106-0))参照)

 $\equiv$ 

<sup>(!)</sup> 

(5) [項目指定域]の各欄を設定します。 [項目名]欄の項目名を並べ替えます。 [表示名]欄にわかりやすい表示名を入力します。 [属性]欄に属性を設定します。

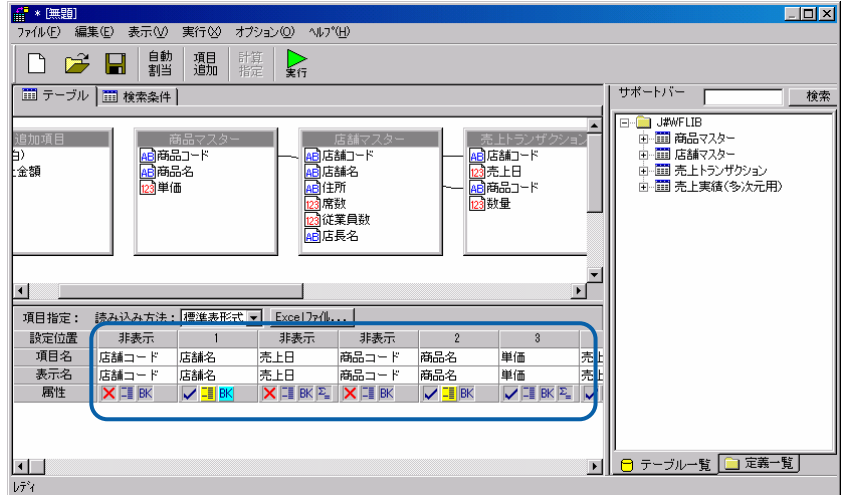

表示名の入力

(6) 照会したデータを絞り込む場合は、[検索条件]タブをクリックして検索条件ページを表 示し、検索条件を設定します。

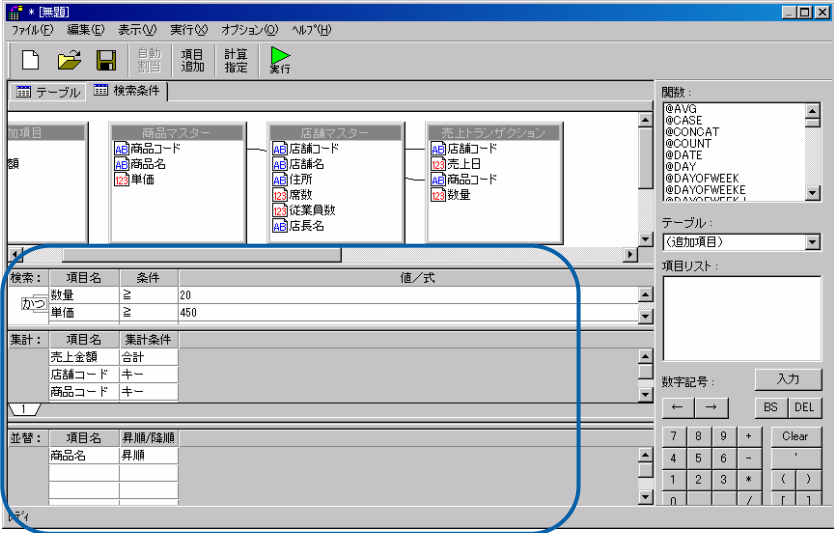

検索条件の設定

 $\equiv$ 

**5** [保管]ボタンをクリックします。

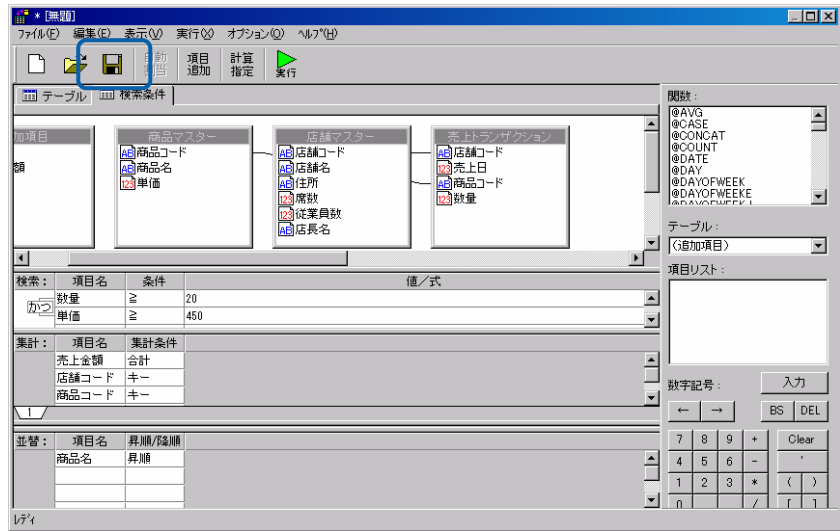

照会定義の保管

照会定義保管画面が表示されます。

**6** 左側のツリーは、Web 照会画面のメニュー名の一覧です。第 1 階層が照会メニュー、第 2 階層が サブメニューです。照会定義を保管するサブメニューを選択して[定義名称]に照会定義名を入 力し、[保管]ボタンをクリックします。 ここで入力した照会定義名は、照会時にサブメニューを選択すると表示されます。わかりやすい 照会定義名を付けることをお勧めします。

コメントも入力できます。

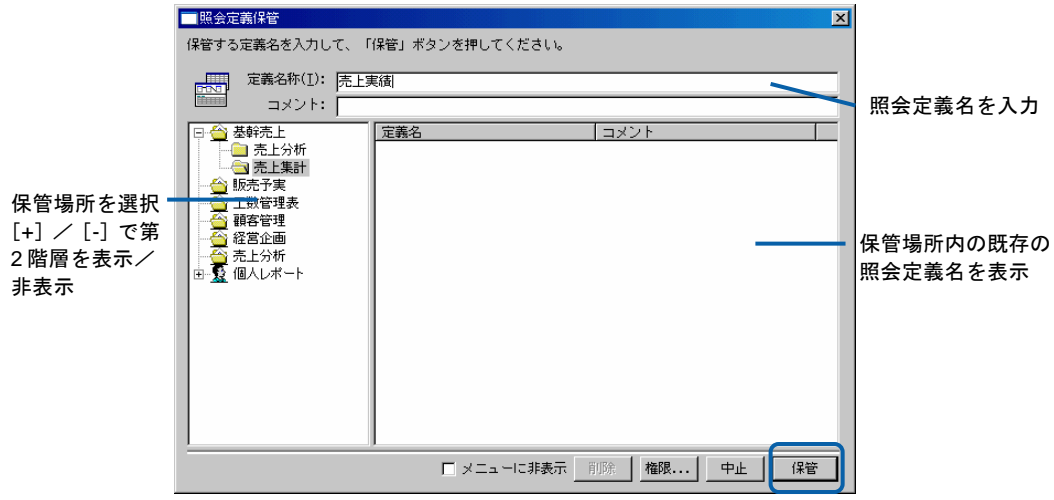

照会定義保管画面

照会定義が保管され、照会定義保管画面が閉じます。

Web 照会画面で照会定義名をクリックすると、照会を実行することができます。

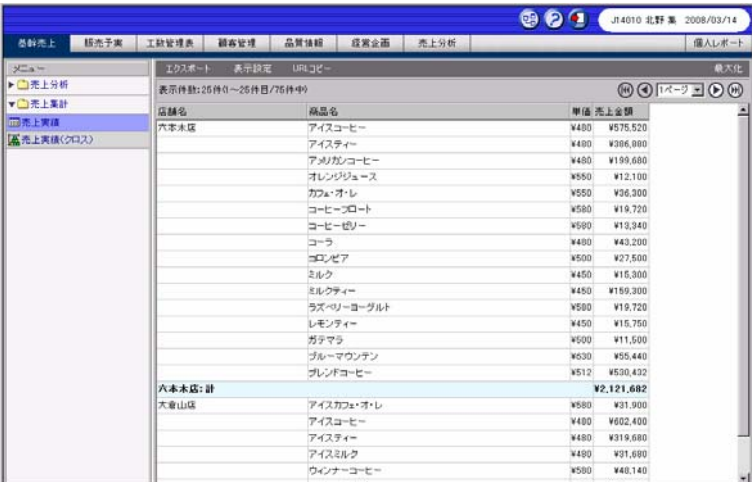

#### Web 照会画面

### 参照表形式の場合

照会結果を CSV ファイルで指定した順序の表で表示する形式です。この形式では、

- ・表示するレコードおよびその順序を、CSV ファイルで指定します。
- ·データベースに無い行(レコード)も表示できます。

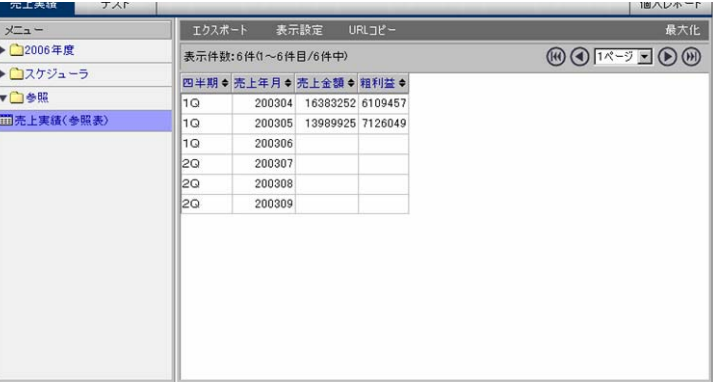

#### 参照表形式の表示例

- **1** 「[標準表形式の場合」](#page-111-0)(P[10](#page-111-0)7)の手順 1~3 を行います。
- **2** 照会定義を設定します。

(1) [項目指定域]で[読み込み方法]の[▼]をクリックし、[参照表形式]を選択します。

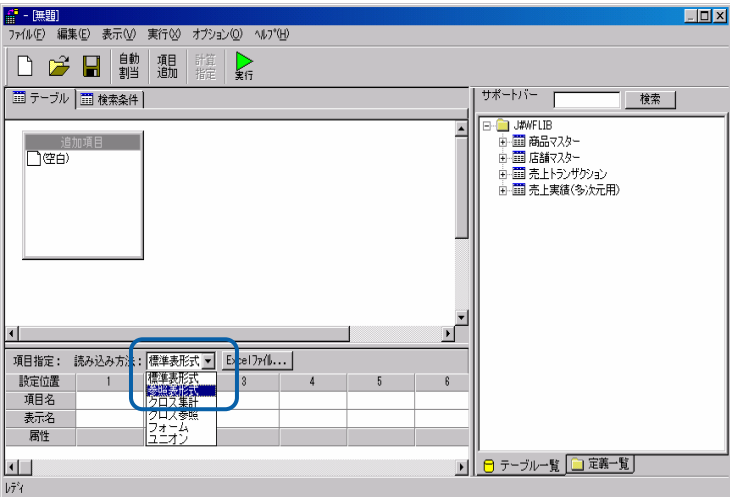

参照表形式の選択

(2) [サポートバー]で照会に使用したいテーブルを選択し、[テーブル指定域]にドラッグ &ドロップします。

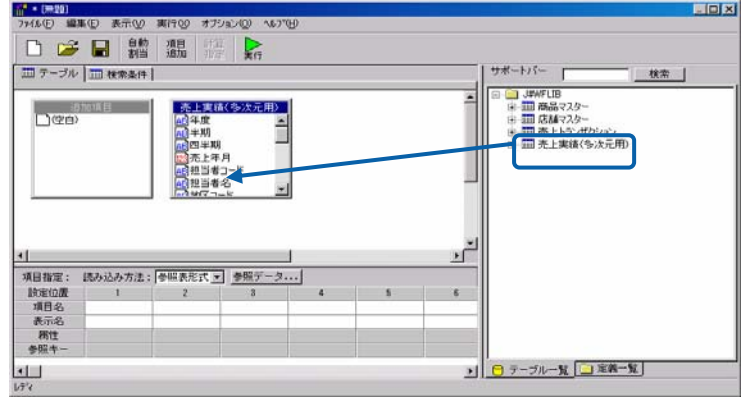

テーブルの追加

- (3) テーブルを結合したい場合は、キー項目を選択し、結合したいテーブルにドラッグ&ド ロップします。
- (4) [テーブル指定域]でフィールド名を選択し、[項目指定域]の[項目名]欄にドラッグ &ドロップします。

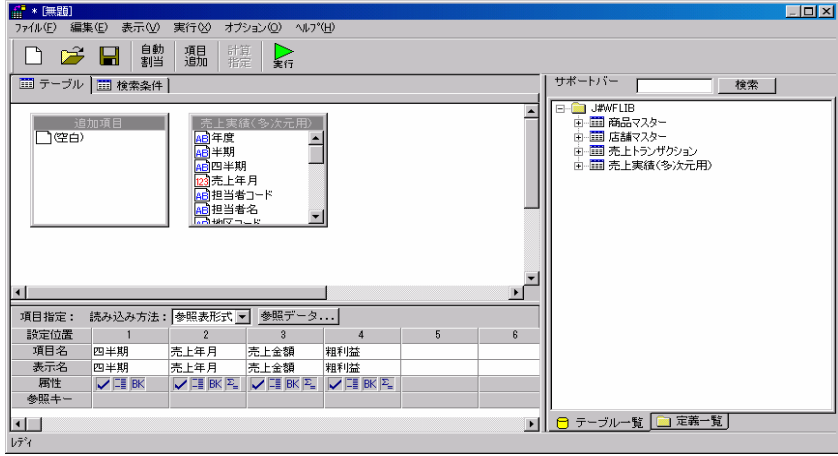

項目の指定

(5) 参照キーデータの CSV ファイルの設定をします。[参照データ…]ボタンをクリックします。

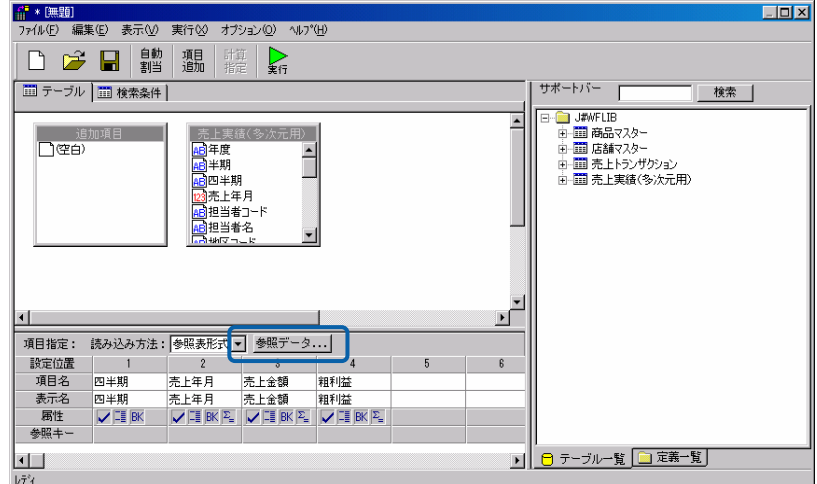

参照キーデータの設定

(6) [参照キーデータ]ダイアログで、[カンマ区切り(CSV)]を選択し、[ファイルから読込 み]ボタンをクリックします。

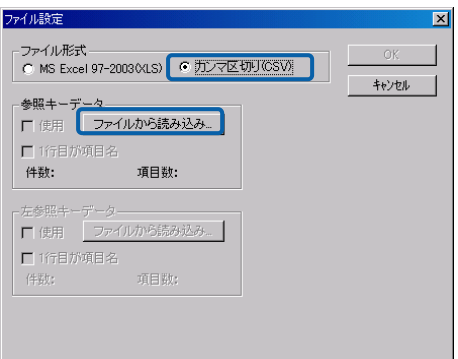

[参照キーデータ]ダイアログ

参照キーデータの CSV ファイルを指定します。

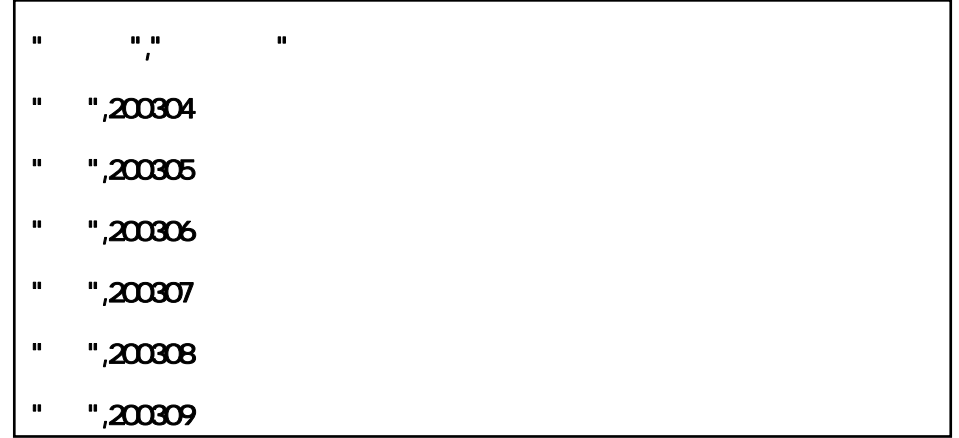

参照キーデータ CSV ファイル

参照キーデータ CSV ファイルは最大1万行・256列まで、ファイルサイズは最 **CD** 大1MB までの制限があります。

(7) CSV ファイルがヘッダ付きの場合、[1 行目が項目名]のチェックボックスにチェックをし ます。

[OK] ボタンをクリックします。

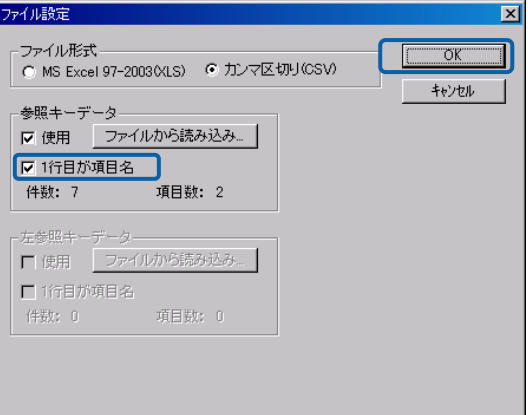

参照キーデータの設定

(8) 参照キーに使用する項目の[参照キー]の部分をクリックします。鍵のアイコンが表示され ます。

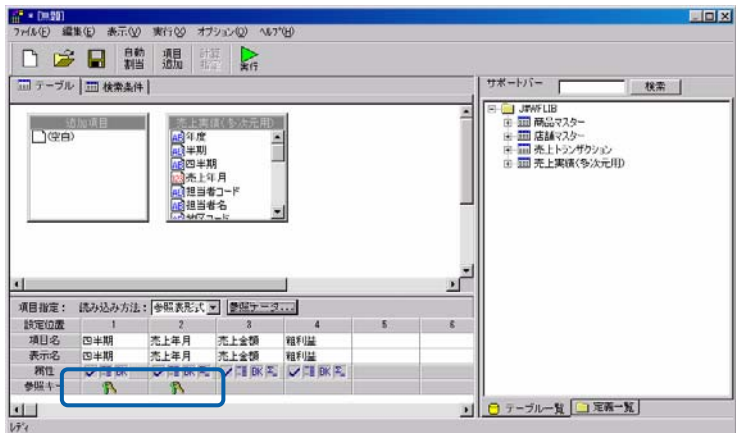

参照キーの指定

<span id="page-121-1"></span>**3** [保管]ボタンをクリックし、照会定義を保管します。

Web 照会画面で照会定義名をクリックすると、照会を実行することができます。

| ユマレ<br>冗工失益       |    |                          |                         |                     | 1回ヘレホーL        |  |  |  |  |  |  |
|-------------------|----|--------------------------|-------------------------|---------------------|----------------|--|--|--|--|--|--|
| メニュー              |    | エクスポート<br>表示設定<br>URLJE- |                         |                     |                |  |  |  |  |  |  |
| ▶ 2006年度          |    | 表示件数:6件(1~6件目/6件中)       |                         | <b>这⊙</b>  バージョ ⓒ @ |                |  |  |  |  |  |  |
| ▶ ■スケジューラ         |    | 四半期◆ 売上年月◆ 売上金額◆ 粗利益◆    |                         |                     |                |  |  |  |  |  |  |
| ▼□参照              | 1Q |                          | 200304 16383252 6109457 |                     |                |  |  |  |  |  |  |
| <b>而売上実績(参照表)</b> | 1Q | 200305                   | 13989925 7126049        |                     |                |  |  |  |  |  |  |
|                   | 1Q | 200306                   |                         |                     |                |  |  |  |  |  |  |
|                   | 2Q | 200307                   |                         |                     |                |  |  |  |  |  |  |
|                   | 2Q | 200308                   |                         |                     |                |  |  |  |  |  |  |
|                   | 2Q | 200309                   |                         |                     |                |  |  |  |  |  |  |
|                   |    |                          |                         |                     |                |  |  |  |  |  |  |
|                   |    |                          |                         |                     |                |  |  |  |  |  |  |
|                   |    |                          |                         |                     |                |  |  |  |  |  |  |
|                   |    |                          |                         |                     |                |  |  |  |  |  |  |
|                   |    |                          |                         |                     |                |  |  |  |  |  |  |
|                   |    |                          |                         |                     |                |  |  |  |  |  |  |
|                   |    |                          |                         |                     |                |  |  |  |  |  |  |
|                   |    |                          |                         |                     |                |  |  |  |  |  |  |
| 固                 |    |                          |                         |                     | ● イントラネット<br>c |  |  |  |  |  |  |
|                   |    |                          |                         |                     | h.             |  |  |  |  |  |  |

Web 照会画面

### <span id="page-121-0"></span>クロス集計形式の場合

照会結果をクロス集計表として表示する形式です。

| 肠充予実<br>基幹売上 | 工数管理表                                                                                                    | 神客管理                  | 品質情報   | 收回企画  |       | 亮上分析  |       |       |       |       |       | 個人レポート      |  |
|--------------|----------------------------------------------------------------------------------------------------|-----------------------|--------|-------|-------|-------|-------|-------|-------|-------|-------|-------------|--|
| $5 - 2$      | エクスポート                                                                                                    | 表示缺定                  | URLIE- |       |       |       |       |       |       |       |       | 最大化         |  |
| ▶□売上分析       | $(0)$ (c) $1 \times -2 = (0)$ (h)<br>表示件数:25件0~25件目/92件中)                                                        |                       |        |       |       |       |       |       |       |       |       |             |  |
| v 市 上集計      |                                                                                                    |                       |        |       |       |       |       |       |       |       |       |             |  |
| 同本上実施        | 表上目 20030601 20030802 20030803 20030804 20030805 20030806 20030807 20030808 20030809 20030810 20 ▲<br>商品名<br>店舗名 |                       |        |       |       |       |       |       |       |       |       |             |  |
|              |                                                                                                    | <b>六本木はアイスカフェ・オ・レ</b> | 3480   | 4060  | 4060  | 3480  | 3480  | 3480  | 3480  | 3480  | 3480  | 3480        |  |
| 从売上実績(クロス)   |                                                                                                    | 742007                | 5220   | 6960  | 5220  | 5220  | 5220  | 5220  | 5220  | 5220  | 5220  | 5220        |  |
|              |                                                                                                    | アイスコーヒー               | 44160  | 42240 | 37920 | 31688 | 36960 | 44160 | 44160 | 42240 | 42240 | 44160       |  |
|              |                                                                                                    |                       | 26880  | 33600 | 26000 | 26990 | 26990 | 26880 | 26990 | 21120 | 31680 | 31690       |  |
|              |                                                                                                    | アイスティー<br>アイスミルク      | 3360   | 4320  | 3360  | 3360  | 3360  | 3360  | 3360  | 3360  | 3360  | 3360        |  |
|              |                                                                                                    |                       |        |       |       |       |       |       |       |       |       |             |  |
|              |                                                                                                    | アメリカンコーヒー             | 11040  | 26400 | 26880 | 11040 | 15840 | 11040 | 11040 | 11040 | 31680 | 11040       |  |
|              |                                                                                                    | ウーロン茶                 | 1440   | 2990  |       | 1440  | 1440  | 1440  | 1440  | 1440  | 1440  | 1440        |  |
|              |                                                                                                    | オレンジジュース              | 6050   | 12100 | 6050  | 6050  | 6050  | 6050  |       | 6050  | 6050  | 6050        |  |
|              |                                                                                                    | カフェ・オ・レ               | 1100   | 2750  | 2200  | 1100  | 1100  | 1100  | 1100  | 1100  | 36300 | 1100        |  |
|              |                                                                                                    | ガテマラ                  | 6000   | 11500 | 5500  | 6000  | 6000  | 6000  | 6000  | 6000  | 6000  | 6000        |  |
|              |                                                                                                    | コロンピア                 | 2000   | 3000  | 2500  | 2000  | 2500  | 4000  | 2000  | 2000  | 27500 | 2000        |  |
|              |                                                                                                    | コーヒーゼリー               | 5800   | 13340 | 5800  | 5800  | 5800  | 5900  | 3480  | 5800  | 5800  | 5800        |  |
|              |                                                                                                    | コーヒーフロート              | 5800   | 8120  | 5800  | 5800  | 5800  | 5800  | 19720 | 5800  | 4640  | <b>5800</b> |  |
|              |                                                                                                    | $7 - 5$               | 5760   | 6720  | 5760  | 5760  | 5760  | 31690 | 5760  | 5760  | 11520 | 5760        |  |
|              |                                                                                                    | サンドイッチ                | 2280   | 2660  | 2280  | 2280  | 2280  | 2280  | 2280  | 2280  | 2280  | 2280        |  |
|              |                                                                                                    | タマゴトースト               | 760    | 1140  | 760   | 25080 | 760   | 760   | 760   | 760   | 760   | 760         |  |
|              |                                                                                                    | トマトジュース               | 550    | 2750  | 550   | 550   | 550   | 550   | 550   | 550   | 550   | 2750        |  |
|              |                                                                                                    | $+2$                  | 2500   | 1500  | 11250 | 2500  | 2500  | 2500  | 2500  | 2500  | 2000  | 2000        |  |
|              |                                                                                                    | バニラアイスクリーム            | 2120   | 4770  | 2128  | 2128  | 3180  | 2120  | 2120  | 2120  | 2120  | 2120        |  |
|              |                                                                                                    | プランディティー              |        |       | 1000  |       |       |       |       |       |       |             |  |
|              |                                                                                                    | ブルーマウンテン              | 4410   | 55440 | 5040  | 6155  | 4410  | 4410  | 4410  | 4410  | 4410  | 4410        |  |

クロス集計表形式の表示例

設定した行キーと列キーによって集計値を配置し、クロス集計表を表示します。照会定義の登録 方法は、「[標準表形式の場合」](#page-111-0)(P[10](#page-111-0)7)の手順と同様ですが、[項目指定域]の表示内容が異な ります。以下の手順で登録します。

- **1** 「[標準表形式の場合」](#page-111-0)(P[10](#page-111-0)7)の手順 1~3 を行います。
- **2** 照会定義を設定します。

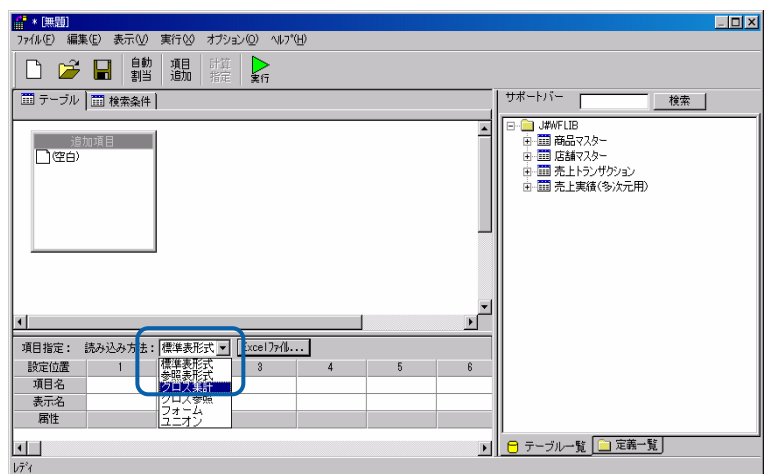

(1) [項目指定域]で[読み込み方法]の[▼]をクリックし、[クロス集計]を選択します。

クロス集計形式の選択

(2) [サポートバー]で照会に使用したいテーブルを選択し、[テーブル指定域]にドラッグ &ドロップします。

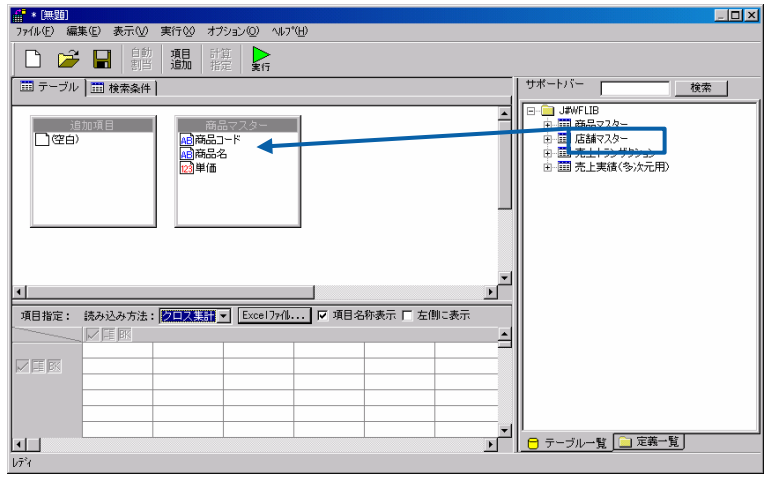

テーブルの追加

(3) テーブルを結合したい場合は、キー項目を選択し、結合したいテーブルにドラッグ&ド ロップします。

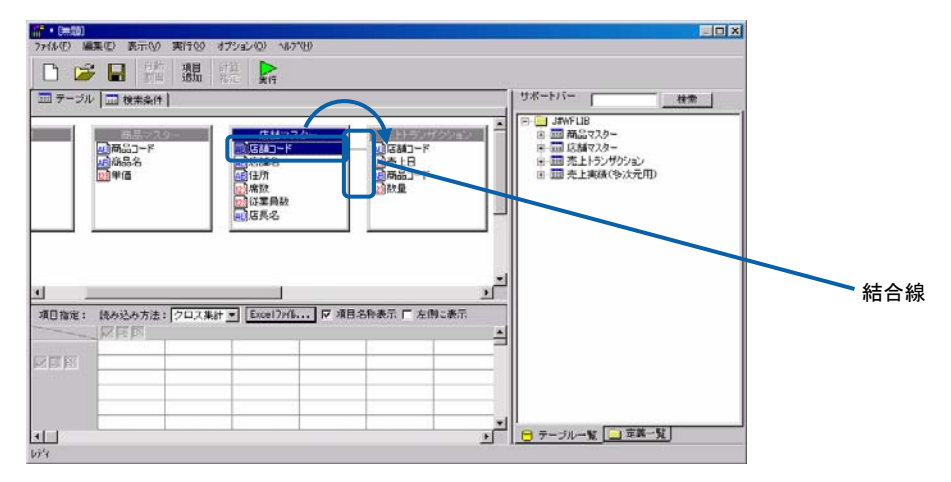

テーブルの結合

テーブルが結合され、結合線が表示されます。

(4) [テーブル指定域]でクロス集計の行キーに指定したいフィールド名を選択し、[項目指 定域]の[行タイトル]欄にドラッグ&ドロップします。 複数の項目を設定することもできます。

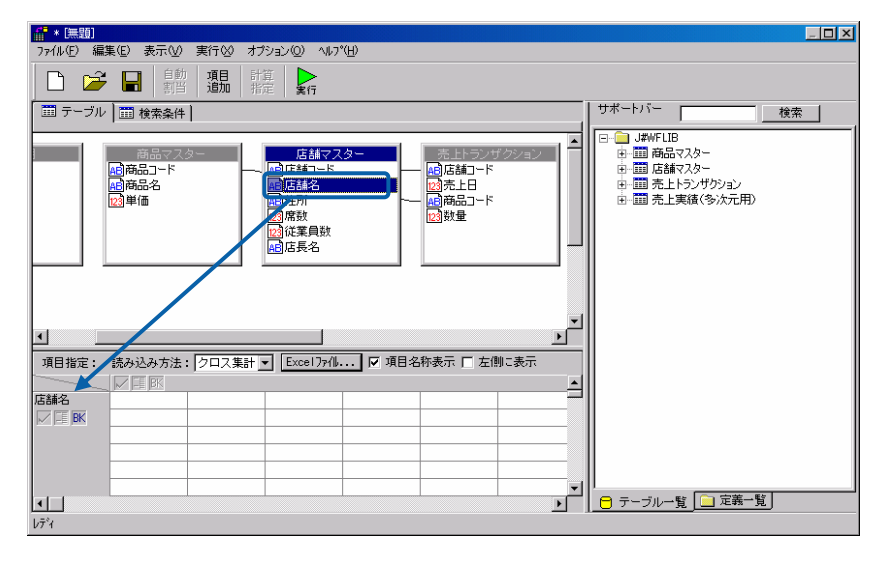

行キーの追加

(5) [テーブル指定域]でクロス集計の列キーに指定したいフィールド名を選択し、[項目指 定域]の「列タイトル]欄にドラッグ&ドロップします。 複数の項目を設定することもできます。

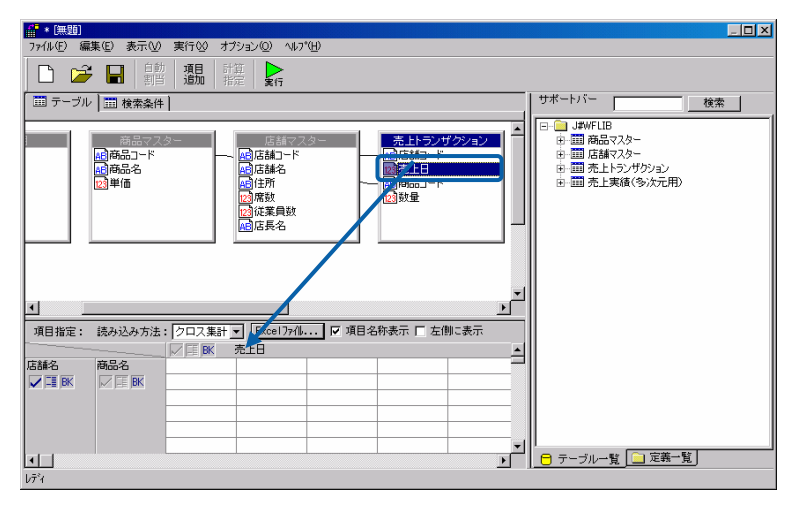

列キーの追加

 $\overline{a}$ 

 $\equiv$ 

ドラッグ&ドロップします。

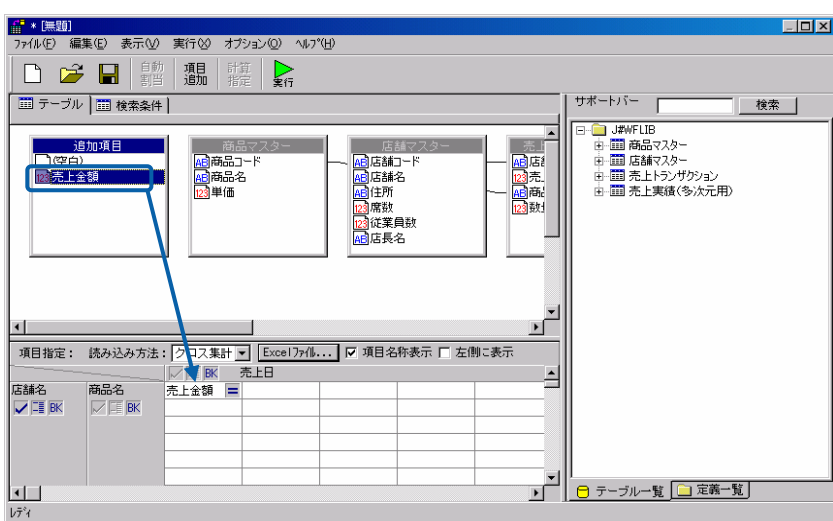

項目の追加

項目名が追加されます。

[項目名]欄には、追加項目も設定できます。(追加項目については、「[追加項目](#page-106-0) ᠓ [設定画面」](#page-106-0)([P102](#page-106-0))参照)

(7) [項目指定域]の各欄を設定します。 [項目名]欄の項目名を並べ替えます。

[行キー]欄、[列キー]欄の属性を設定します。

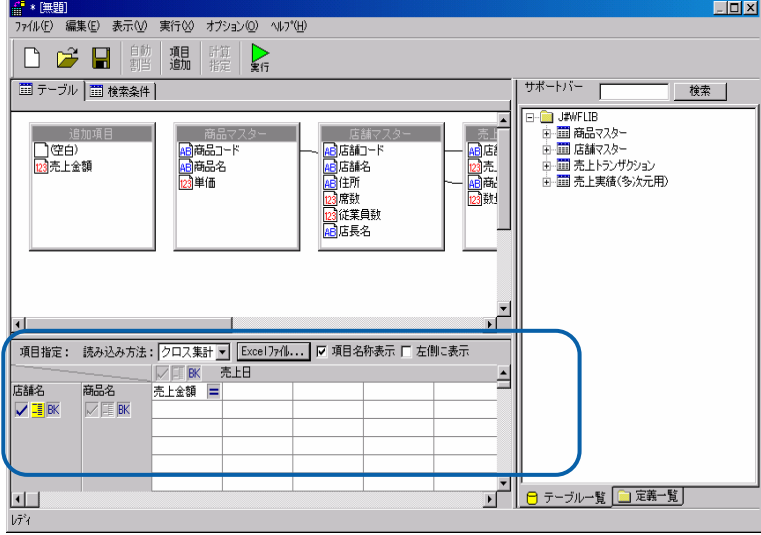

項目の設定

(8) 照会したデータを絞り込んで表示する場合は、[検索条件]タブをクリックして検索条件 ページを表示し、検索条件を設定します。

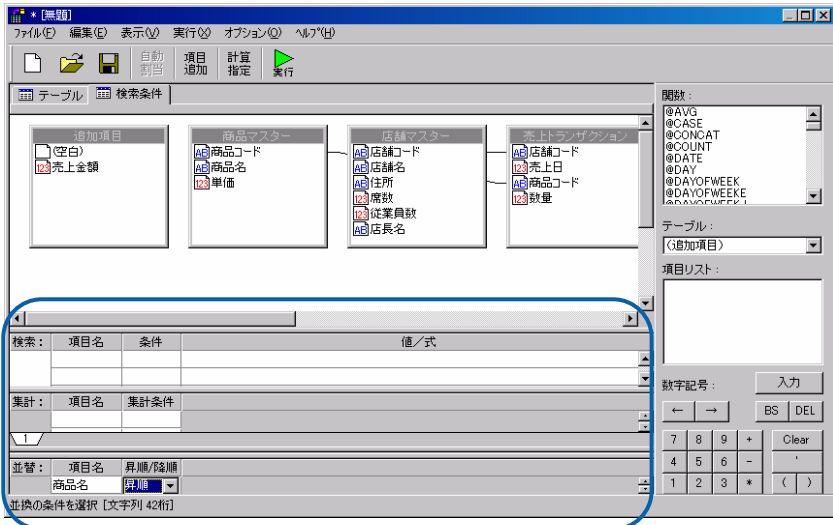

検索条件の設定

**3** [保管]ボタンをクリックします。

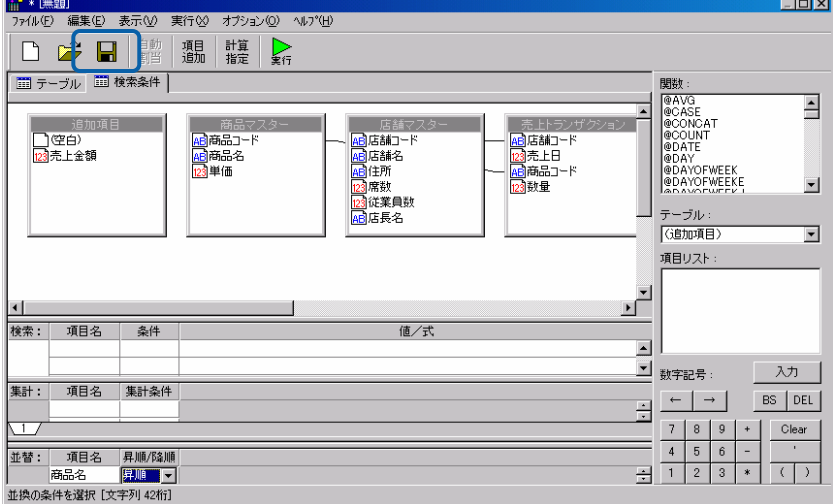

照会定義の保管

照会定義保管画面が表示されます。

**4** 左側のツリーは、Web 照会画面のメニュー名の一覧です。第 1 階層が照会メニュー、第 2 階層が サブメニューです。照会定義を保管するサブメニューを選択して[定義名称]に照会定義名を入 力し、[保管]ボタンをクリックします。

ここで入力した照会定義名は、照会時にサブメニューを選択すると表示されます。わかりやすい 照会定義名を付けることをお勧めします。

コメントも入力できます。

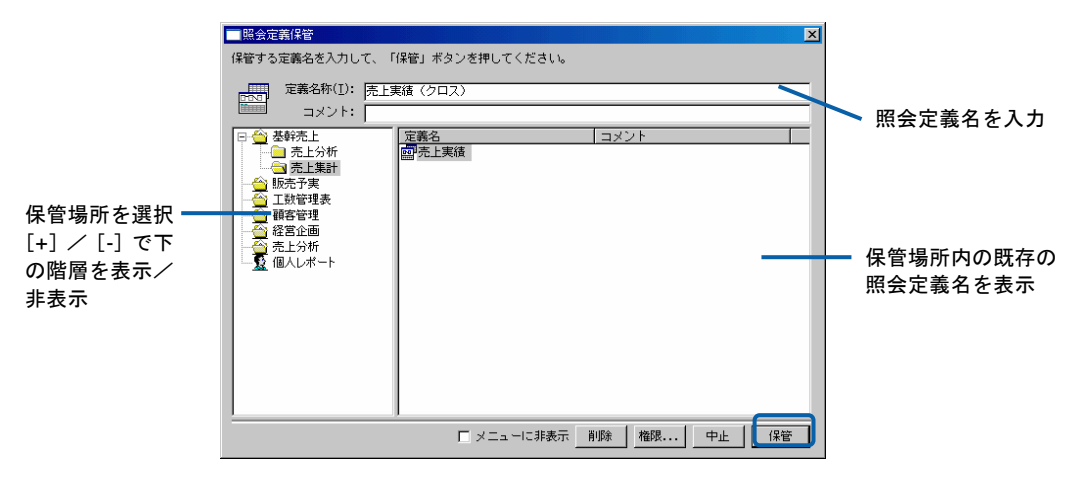

照会定義保管画面

照会定義が保管され、照会定義保管画面が閉じます。

Web 照会画面で照会定義名をクリックすると、照会を実行することができます。

|              |                |                                                                                                    |       |       |       |       |       | 001   |       |       | J14010 北野 薬 2008/03/14 |  |  |  |
|--------------|----------------|----------------------------------------------------------------------------------------------------|-------|-------|-------|-------|-------|-------|-------|-------|------------------------|--|--|--|
| 語売予実<br>基幹売上 | 工业管理表<br>積客管理  | 品質情報                                                                                                    | 经常企画  |       | 売上分析  |       |       |       |       |       | 個人レポート                 |  |  |  |
| $x=x-$       | 表示缺定<br>エクスポート | URL3E-                                                                                                    |       |       |       |       |       |       |       |       | 最大化                    |  |  |  |
| ▶□売上分析       |                | $\textcircled{H}$ $\textcircled{H}$ $\textcircled{H}$ $\textcircled{H}$ $\textcircled{H}$<br>表示件数:25件0~25件目/92件中) |       |       |       |       |       |       |       |       |                        |  |  |  |
| ▼■売上集計       |                | 売上日 20030801 20030802 20030803 20030804 20030805 20030805 20030807 20030808 20030809 20030810 20▲                 |       |       |       |       |       |       |       |       |                        |  |  |  |
| Ⅲ売上実績        | 商品名<br>店舗名     |                                                                                                    |       |       |       |       |       |       |       |       |                        |  |  |  |
| 成売上実績(クロス)   | 六本木店アイスカフェ・オ・レ | 3480                                                                                                    | 4060  | 4060  | 3480  | 3480  | 3480  | 3480  | 3480  | 3480  | 3480                   |  |  |  |
|              | アイスココア         | 5220                                                                                                    | 6960  | 5220  | 5220  | 5220  | 5220  | 5220  | 5220  | 5220  | 5220                   |  |  |  |
|              | アイスコーヒー        | 44160                                                                                                    | 42240 | 37920 | 31680 | 36960 | 44160 | 44160 | 42240 | 42240 | 44160                  |  |  |  |
|              | アイスティー         | 26880                                                                                                    | 33600 | 26880 | 26880 | 26880 | 26880 | 26880 | 21120 | 31680 | 31680                  |  |  |  |
|              | アイスミルク         | 3360                                                                                                    | 4320  | 3360  | 3360  | 3360  | 3360  | 3360  | 3360  | 3360  | 3360                   |  |  |  |
|              | アメリカシコーヒー      | 11040                                                                                                    | 26400 | 26880 | 11040 | 15840 | 11040 | 11040 | 11040 | 31680 | 11040                  |  |  |  |
|              | ウーロン茶          | 1440                                                                                                    | 2880  |       | 1440  | 1440  | 1440  | 1440  | 1440  | 1440  | 1440                   |  |  |  |
|              | オレンジジュース       | 6050                                                                                                    | 12100 | 6050  | 6050  | 6050  | 6050  |       | 6050  | 6050  | 6050                   |  |  |  |
|              | カフェ・オ・レ        | 1100                                                                                                    | 2750  | 2200  | 1100  | 1100  | 1100  | 1100  | 1100  | 36300 | 1100                   |  |  |  |
|              | ガテマラ           | 6000                                                                                                    | 11500 | 5500  | 6000  | 6000  | 6000  | 6000  | 6000  | 6000  | 6000                   |  |  |  |
|              | コロンピア          | 2000                                                                                                    | 3000  | 2500  | 2000  | 2500  | 4000  | 2000  | 2000  | 27500 | 2000                   |  |  |  |
|              | コーヒーゼリー        | 5800                                                                                                    | 13340 | 5800  | 5800  | 5800  | 5800  | 3480  | 5800  | 5800  | 5800                   |  |  |  |
|              | コーヒーフロート       | 5800                                                                                                    | 8120  | 5800  | 5800  | 5800  | 5800  | 19720 | 5800  | 4640  | 5800                   |  |  |  |
|              | コーラ            | 5760                                                                                                    | 6720  | 5760  | 5760  | 5760  | 31680 | 5760  | 5760  | 11520 | 5760                   |  |  |  |
|              | サンドイッチ         | 2280                                                                                                    | 2660  | 2280  | 2280  | 2280  | 2280  | 2280  | 2280  | 2290  | 2280                   |  |  |  |
|              | タマゴトースト        | 760                                                                                                    | 1140  | 760   | 25080 | 760   | 760   | 760   | 760   | 760   | 760                    |  |  |  |
|              | トマトジュース        | 550                                                                                                    | 2750  | 550   | 550   | 550   | 550   | 550   | 550   | 550   | 2750                   |  |  |  |
|              | トースト           | 2500                                                                                                    | 1500  | 11250 | 2500  | 2500  | 2500  | 2500  | 2500  | 2000  | 2000                   |  |  |  |
|              | バニラアイスクリーム     | 2120                                                                                                    | 4770  | 2120  | 2120  | 3180  | 2120  | 2120  | 2120  | 2120  | 2120                   |  |  |  |
|              | ブランディティー       |                                                                                                    |       | 1800  |       |       |       |       |       |       |                        |  |  |  |
|              | ブルーマウンテン       | 4410                                                                                                    | 55440 | 5040  | 4410  | 4410  | 4410  | 4410  | 4410  | 4410  | 4410                   |  |  |  |

Web 照会画面

### クロス参照形式の場合

照会結果を CSV ファイルで指定した順序で、クロス集計で表示します。行キーまたは列キー、 もしくはその両方を参照キーとして、それぞれ CSV ファイルで指定可能です。

- **1** 「[標準表形式の場合」](#page-111-0)(P107)の手順 1~3 を行います。その後の画面で、照会定義を設定しま す。
	- (1) [項目指定域]で[読み込み方法]の[▼]をクリックし、[クロス参照]を選択します。

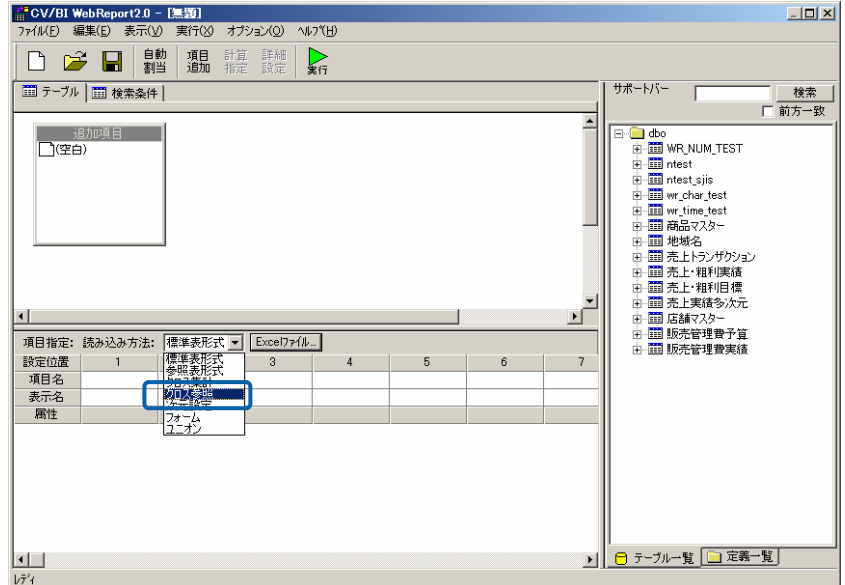

(2) [サポートバー]で照会に使用したいテーブルを選択し、[テーブル指定域]にドラッグ& ドロップします。

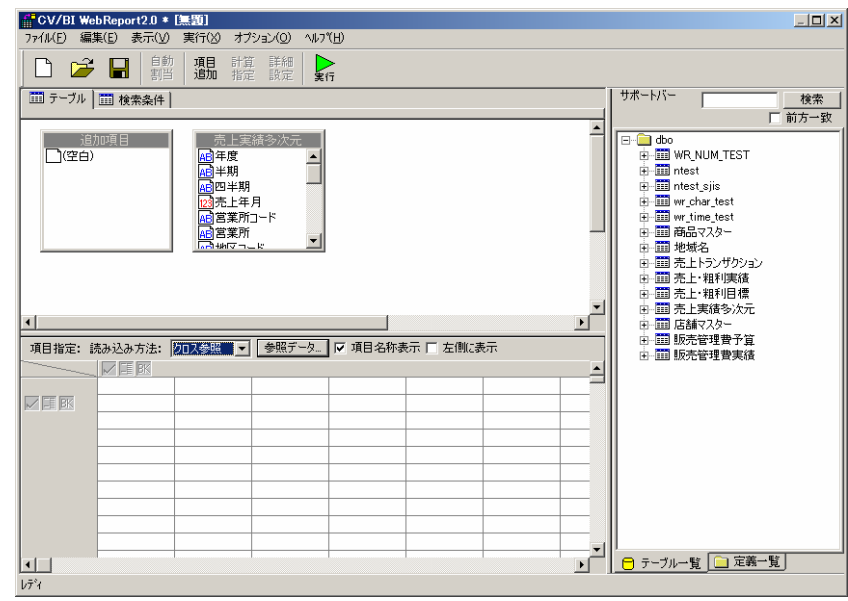

(3)テーブルを結合したい場合は、キー項目を選択し、結合したいテーブルにドラッグ&ドロッ プします。

テーブルが結合され、結合線が表示されます。

(4) [テーブル指定域]でクロス参照の行キーに指定したいフィールド名を選択し、[項目指 定域]の[行タイトル]欄にドラッグ&ドロップします。

複数の項目を設定することもできます。

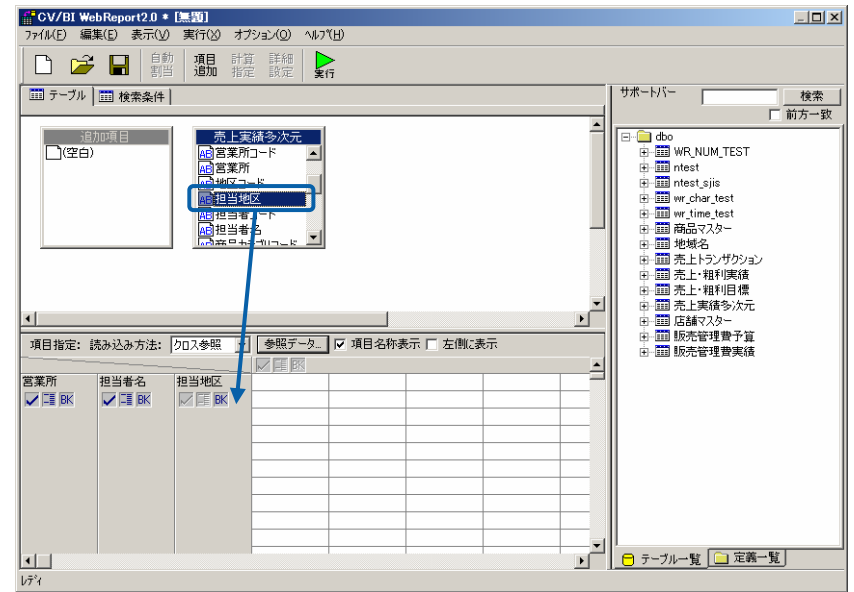

(5)[テーブル指定域]でクロス集計の列キーに指定したいフィールド名を選択し、[項目指定 域]の[列タイトル]欄にドラッグ&ドロップします。

複数の項目を設定することもできます。

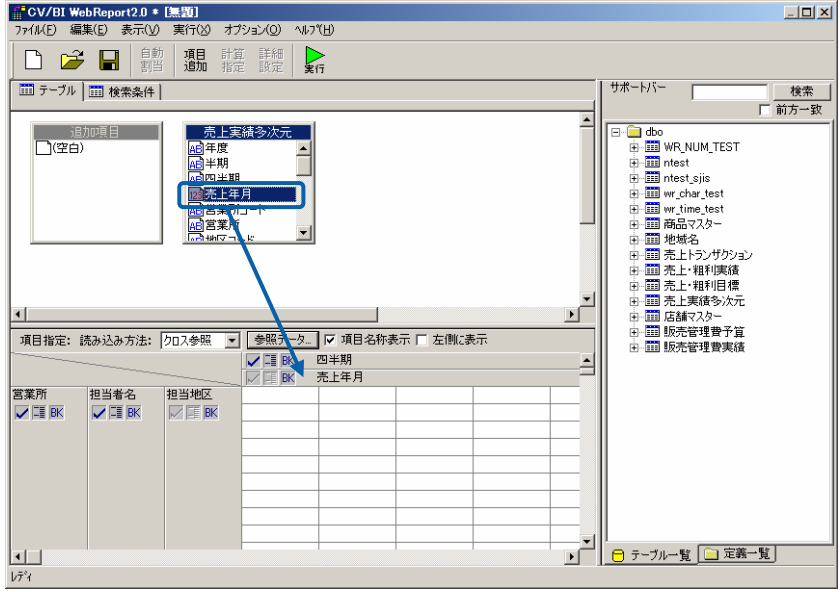

(6)[テーブル指定域]でクロス参照を行うフィールド名を選択し、[項目指定域]のセルにド ラッグ&ドロップします。

[項目名]欄には、追加項目も設定できます。「左側に表示」のチェックを付けると、項目名を 表の左側に表示することができます

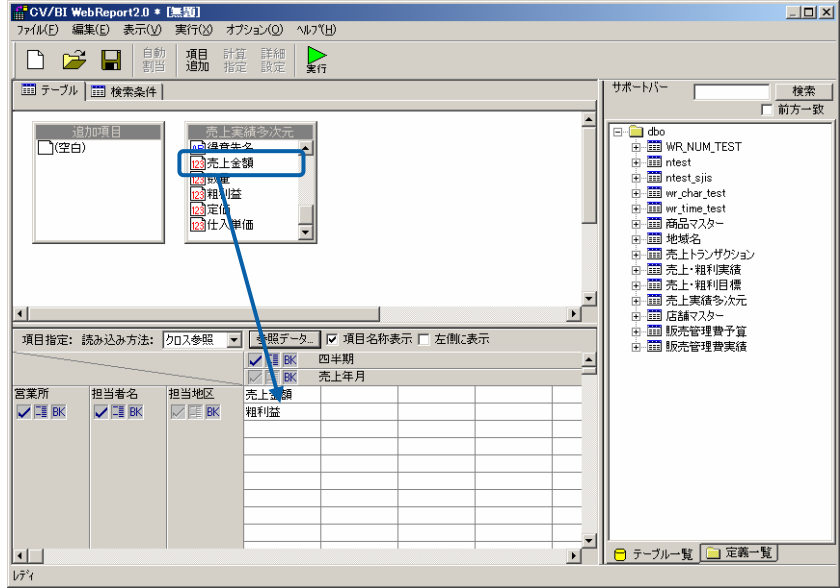

(7)[項目指定域]の各欄を設定します。

[項目名]欄の項目名を並べ替えます。

[行キー]欄、[列キー]欄の属性を設定します。

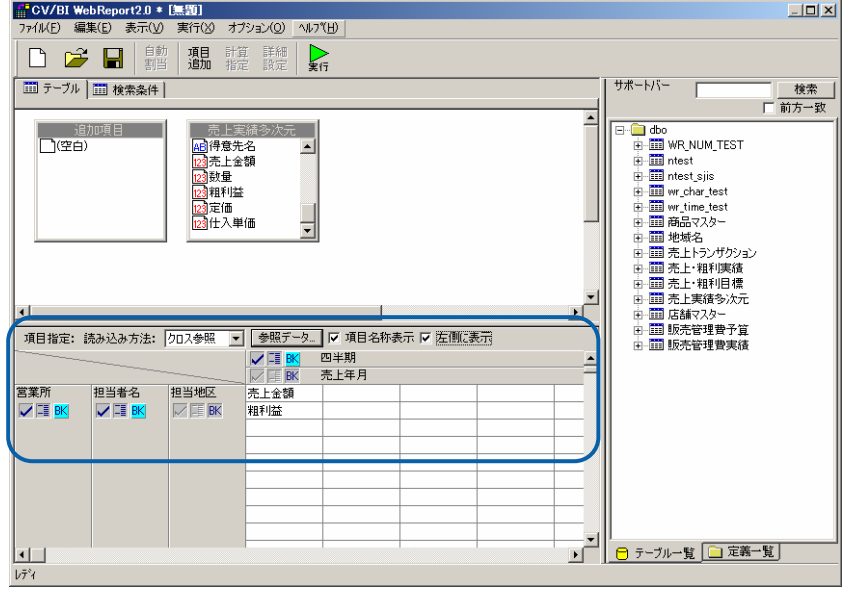

(8) 参照キーデータの CSV ファイルの設定をします。[参照データ…]ボタンをクリックしま す。

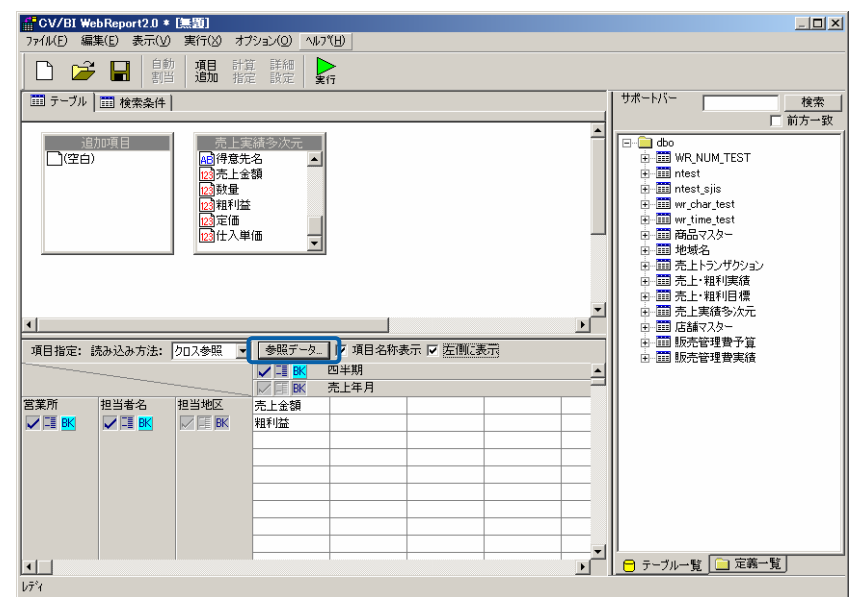

(9) [参照キーデータ]ダイアログで、[カンマ区切り(CSV)]を選択し、上側参照キーデー タの[ファイルから読み込み]ボタンをクリックします。

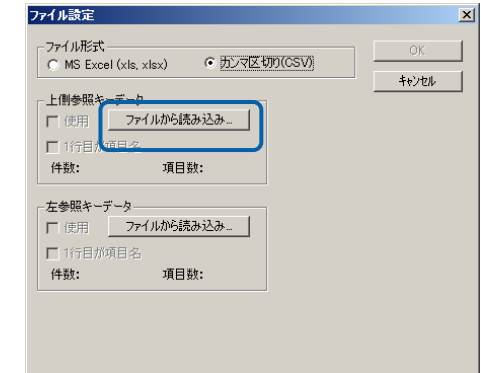

上側参照キーデータの CSV ファイルを指定します。

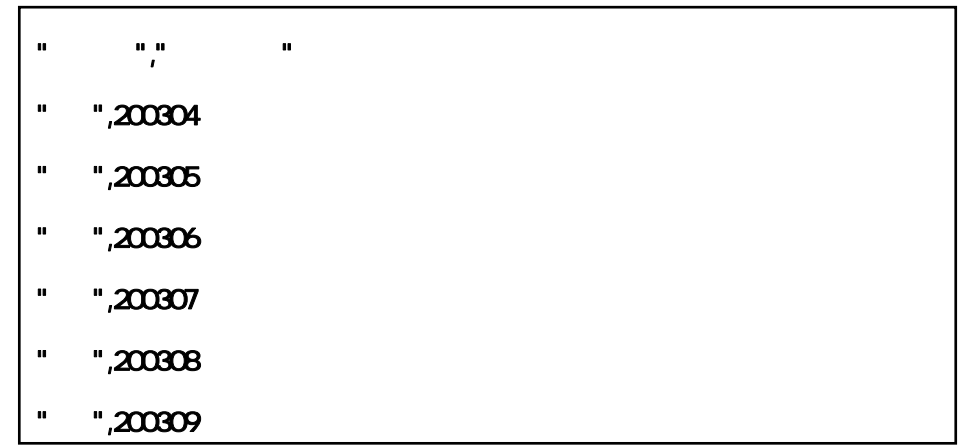

読み込み時のファイルエンコードを指定し、OK ボタンをクリックします。

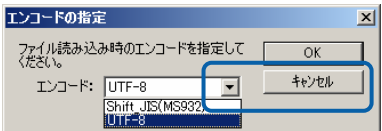

(9)CSV ファイルがヘッダ付きの場合、[1 行目が項目名]のチェックボックスにチェックをし ます。

左参照キーデータが存在する場合には、上側参照キーデータと同様に設定します。

[OK] ボタンをクリックします。

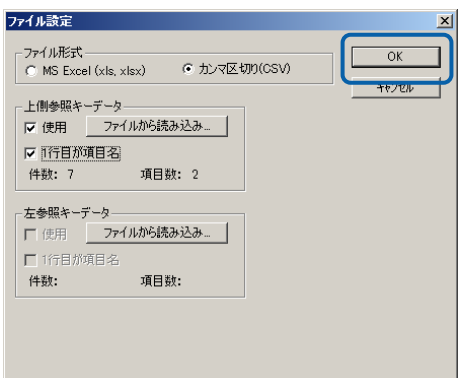

**2** [保管]ボタンをクリックし、照会定義を保管します。

Web 照会画面で照会定義名をクリックすると、照会を実行することができます。

| ◎ 戻る ・ ○ ・ ■   2  名 ノ 検索 ☆ お気に入り ④   ゟ ・ こ □ □ |                                                                                     |           |          |                      | 03          |                |        |                |              |              |                      |              |                | リンク »                      |  |
|------------------------------------------------|-------------------------------------------------------------------------------------|-----------|----------|----------------------|-------------|----------------|--------|----------------|--------------|--------------|----------------------|--------------|----------------|----------------------------|--|
| アドレス(D) a) http://localhost8080/cvbi/serv      |                                                                                     |           |          |                      |             |                |        |                |              |              |                      |              |                | ▼ → 移動                     |  |
| <b>Customer</b> <i>islon</i>                   |                                                                                     |           |          |                      |             |                |        | 00001          |              |              |                      |              |                | cvadmin cvadmin 2007/09/03 |  |
| 売上実績<br>テスト                                    |                                                                                     |           |          |                      |             |                |        |                |              |              |                      |              |                | 個人レポート                     |  |
| $\times -$                                     | エクスポート                                                                              | 表示脑定      |          | $URL 7L -$           |             |                |        |                |              |              |                      |              |                | 最大化                        |  |
| ▶ 2006年度                                       | $\circledR$ $\circledR$ $\circledR$ $\circledR$ $\circledR$<br>表示件数:25件0~25件目/67件中) |           |          |                      |             |                |        |                |              |              |                      |              |                |                            |  |
| ▶□スケジューラ                                       |                                                                                     |           |          | 四半期10                |             | 1Q             | 10     | 10:計           | 20           | 20           | 20                   | 20:計 認計      |                |                            |  |
| ▼■●照                                           | 営業所                                                                                 |           |          | 担当者名 担当地区 売上年月200304 |             | 200305         | 200306 |                |              |              | 200307 200308 200309 |              |                |                            |  |
| □売上実績(参照表)                                     | 北海道営業所 小坂律子 北海道                                                                     |           |          | 売上金額                 |             | 86932 1317255  |        | 1404187        |              |              |                      |              | 01404187       |                            |  |
| 区売上実績(クロス参照)                                   |                                                                                     |           |          | 粗利益                  |             | 63456 300619   |        | 364075         |              |              |                      |              | 0 364075       |                            |  |
|                                                |                                                                                     | 小坂律子:計    |          | 売上全額                 |             | 86932 1317255  |        | 01404187       | $\bf{0}$     | $\bf{0}$     | $\bf{0}$             |              | 01404187       |                            |  |
|                                                |                                                                                     |           |          | 期利益                  |             | 63456 300619   |        | 0 364075       | $\bf{0}$     | $\bf{0}$     | $\bf{0}$             |              | 0 364075       |                            |  |
|                                                |                                                                                     | 北海道営業所: 計 |          | 売上金額                 |             | 86932 1317255  |        | 01404187       | $\mathbf{a}$ | $\bf{u}$     | $\bf{0}$             |              | 01404187       |                            |  |
|                                                |                                                                                     |           |          | 粗利益                  |             | 63456 300619   |        | 0 364075       | $\mathbf{a}$ | $\mathbf{0}$ | $\bf{0}$             |              | 0 364075       |                            |  |
|                                                | 東北営業所                                                                               | 佐藤佑子 香森県  |          | 売上金額                 | 200         | 301600         |        | 301800         |              |              |                      |              | 0 301800       |                            |  |
|                                                |                                                                                     |           |          | 程利益                  | 90          | 236250         |        | 236340         |              |              |                      |              | 0 236340       |                            |  |
|                                                | 東北宮業所                                                                               |           | 佐藤佑子 岩手県 |                      | 売上金額        | 13050          | 518500 |                | 531550       |              |                      |              |                | 0 531550                   |  |
|                                                |                                                                                     |           |          | 粗利益                  | 7680        | 401735         |        | 409415         |              |              |                      |              | 0 409415       |                            |  |
|                                                | 東北営業所                                                                               | 佐藤佑子 宮城県  |          | 売上全額                 | 8590        | 632820         |        | 641410         |              |              |                      |              | 0 641410       |                            |  |
|                                                |                                                                                     |           |          | 粗利益                  | 4726        | 170408         |        | 175134         |              |              |                      | $\mathbf{a}$ | 8 175134       |                            |  |
|                                                | 東北営業所                                                                               | 佐藤佑子 秋田県  |          | 売上金額<br>粗利益          | 1050<br>696 | 47470<br>30874 |        | 48520<br>31570 |              |              |                      | $\mathbf{u}$ | 48520<br>31570 |                            |  |
|                                                |                                                                                     |           |          | 売上金額                 |             | 710000         |        | 710000         |              |              |                      |              | 0 710000       |                            |  |
|                                                | 東北常業所                                                                               | 佐藤佑子山形県   |          | 粗利益                  |             | 386620         |        | 386620         |              |              |                      |              | 0 386620       |                            |  |
|                                                |                                                                                     |           |          | 売上全額                 | 1286400     | 195210         |        | 1481610        |              |              |                      |              | 01481610       |                            |  |
|                                                | 東北紫菜所                                                                               | 佐藤佑子福島県   |          | 粗利益                  | 969160      | 135846         |        | 1105006        |              |              |                      |              | 01105006       |                            |  |
|                                                |                                                                                     |           |          | 売上全額                 |             | 13890          |        | 13890          |              |              |                      | $\bf{0}$     | 13890          |                            |  |
|                                                | 東北宮業所                                                                               | 佐藤佑子 茨城県  |          | 粗利益                  |             | 9276           |        | 9276           |              |              |                      | $\bf{0}$     | 9276           |                            |  |
|                                                |                                                                                     | 佐藤佑子:計    |          | 壳上全额1309290 2419490  |             |                |        | 03728780       | $\mathbf{a}$ | $\bf{0}$     | $\bf{0}$             |              | 03728780       |                            |  |

クロス参照形式の表示例

### ユニオン形式の場合

ユニオン形式は、テーブルの照会結果を縦につないだ結果を表形式で表示します。

以下のような場合に使用します。

使用例)

A.商品マスター(飲料)テーブルと、B.商品マスター(フード)テーブルがあります。 それぞれの照会結果は以下の通りです。

A.テーブル照会結果 B.テーブル照会結果

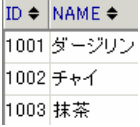

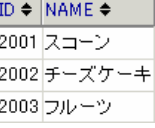

ユニオン形式を使用すると、この二つの結果を縦に並べることができます。

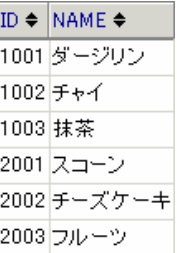

照会定義の登録方法は、「[標準表形式の場合」](#page-111-0)(P[10](#page-111-0)7)の手順と同様ですが、[項目指定域]の 表示内容が異なります。以下の手順で登録します。

- **1** [「標準表形式の場合」](#page-111-0)(P[10](#page-111-0)7)の手順 1~3 を行います。
- **2** 照会定義を設定します。

(1) [項目指定域]で[読み込み方法]の[▼]をクリックし、[ユニオン]を選択します。

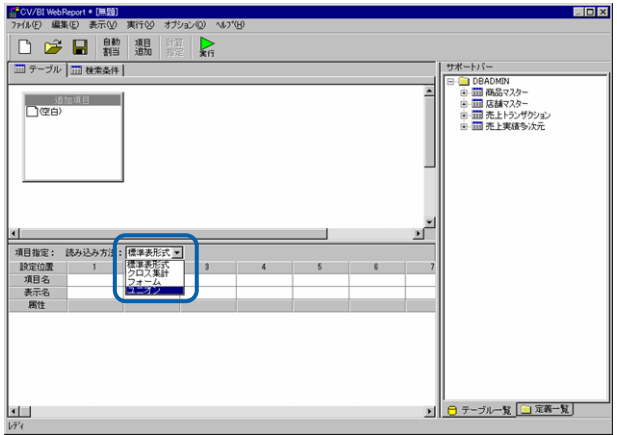

ユニオン形式の選択

確認メッセージが表示されますので、[はい]を選択します。

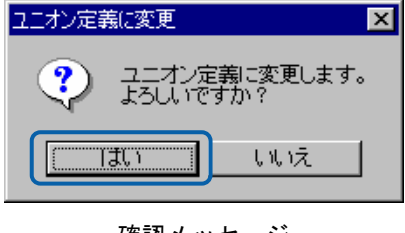

確認メッセージ

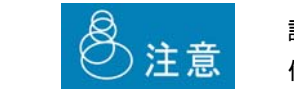

読み込み方法をユニオンに変更した場合、現在設定中の追加項目・検索条 件等の内容がクリアされます。ご注意ください。

(2) [サポートバー]で照会に使用したいテーブルを選択し、[テーブル指定域]にドラッグ &ドロップします。

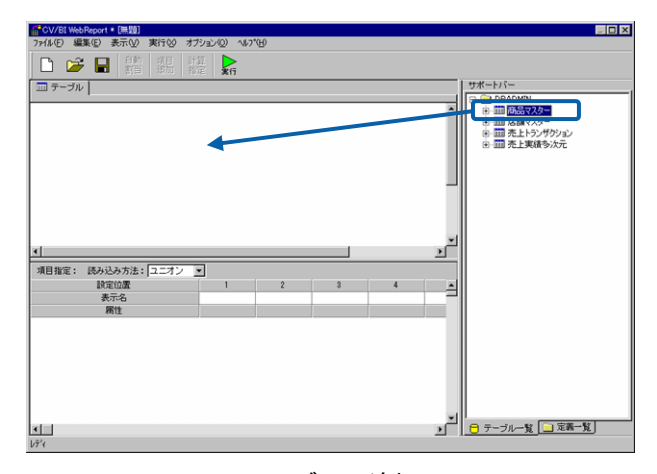

テーブルの追加

(3) ユニオンの結合対象となる別のテーブルを選択し、同様にドラッグ&ドロップします。

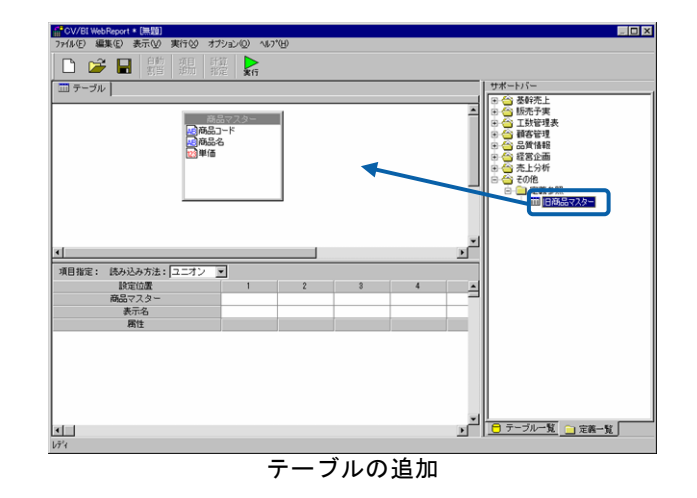

- ᠓ テーブルは 32 個まで追加可能です。
- (4) [テーブル指定域]で最初のテーブルからフィールド名を選択し、[項目指定域]の最初 のテーブルの行の欄にドラッグ&ドロップします。 複数の項目を設定することもできます。

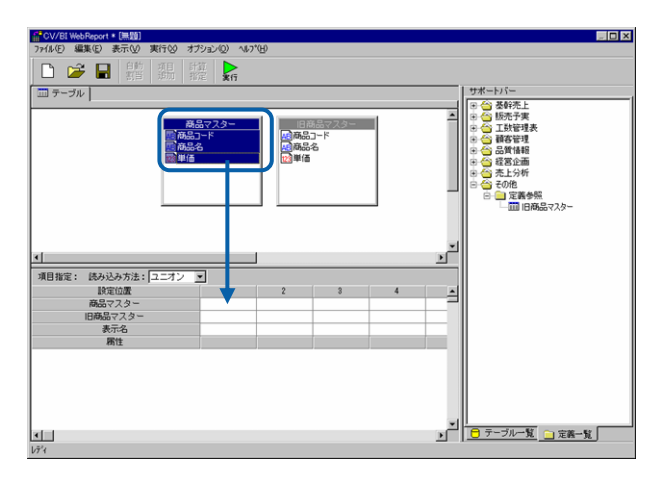

#### 項目の追加

(5) [テーブル指定域]で2番目のテーブルからフィールド名を選択し、[項目指定域]の 2 番目のテーブルの行の欄にドラッグ&ドロップします。 複数の項目を設定することもできます。

÷.

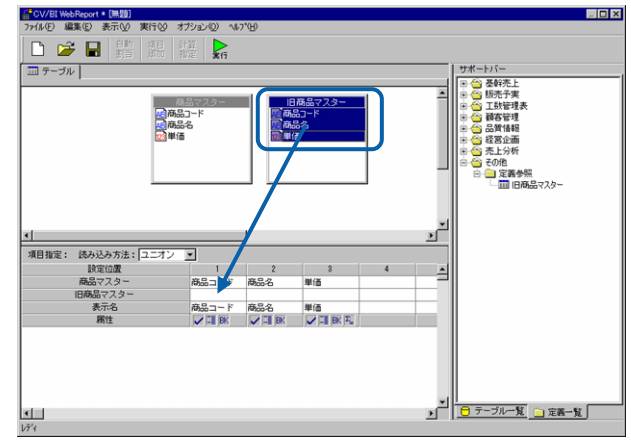

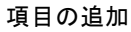

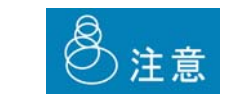

ユニオン形式では、検索条件等・追加項目を使用することはできません。 検索等を行うためには、検索条件を含んだ標準表形式の照会定義を作成 し、定義参照を使用して下さい。

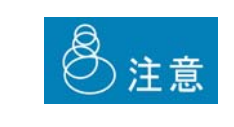

ユニオン形式の照会結果に対して、並べ替えや表示属性の設定を行うこと はできません。この場合はユニオン形式の照会定義を定義参照する標準表 形式の照会定義を作成し、設定して下さい。

**3** [保管]ボタンをクリックし、照会定義を保管します。

## **2.5** 照会定義の変更

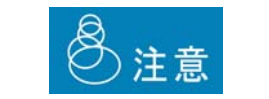

Web 照会画面で照会定義を実行中に照会定義を変更した場合、照会結果 がエラーになることがあります。ご注意ください。

- **1** 定義設定ウィザードを起動します。
- **2** [既存の照会定義の変更]を選択し、[次]ボタンをクリックします。

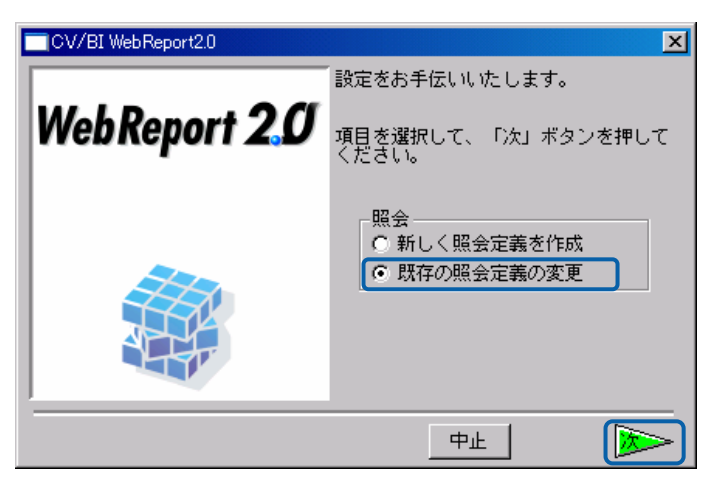

変更の選択

照会定義選択画面が表示されます。

**3** 左側のリストボックスで保管場所を選択し、右側のリストボックスで照会定義名を選択し、[次] ボタンをクリックします。

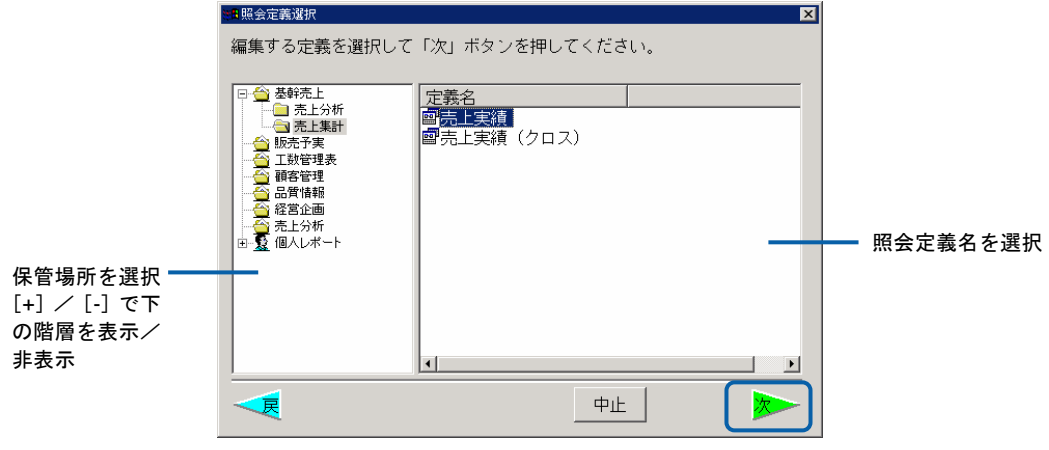

照会定義選択画面

データベース選択画面が表示されます。

**4** そのまま[次]ボタンをクリックします。

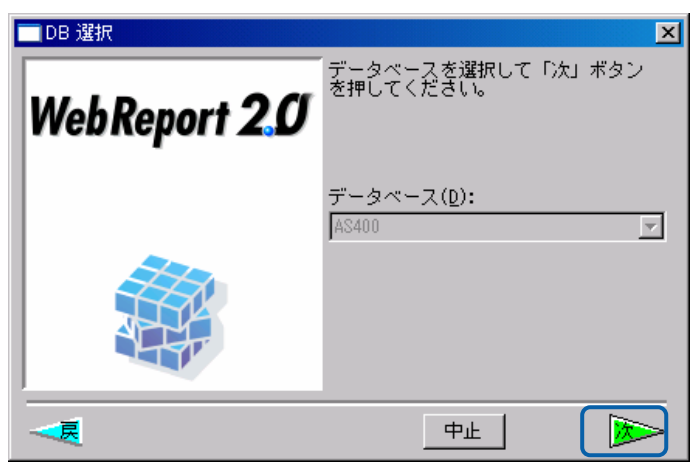

データベース選択画面

定義設定画面が表示されます。

**5** 標準表形式の場合は「[標準表形式の場合](#page-111-0)」(P[10](#page-111-0)7)の手順 4~6、クロス集計形式の場合は「[ク](#page-121-0) [ロス集計形式の場合](#page-121-0)」(P[113](#page-121-1))の手順 2~4 を参照し、照会定義を変更します。

# **2.6** 表示属性の設定

表示属性設定の項目は以下の通りです。

### **Web** 画面

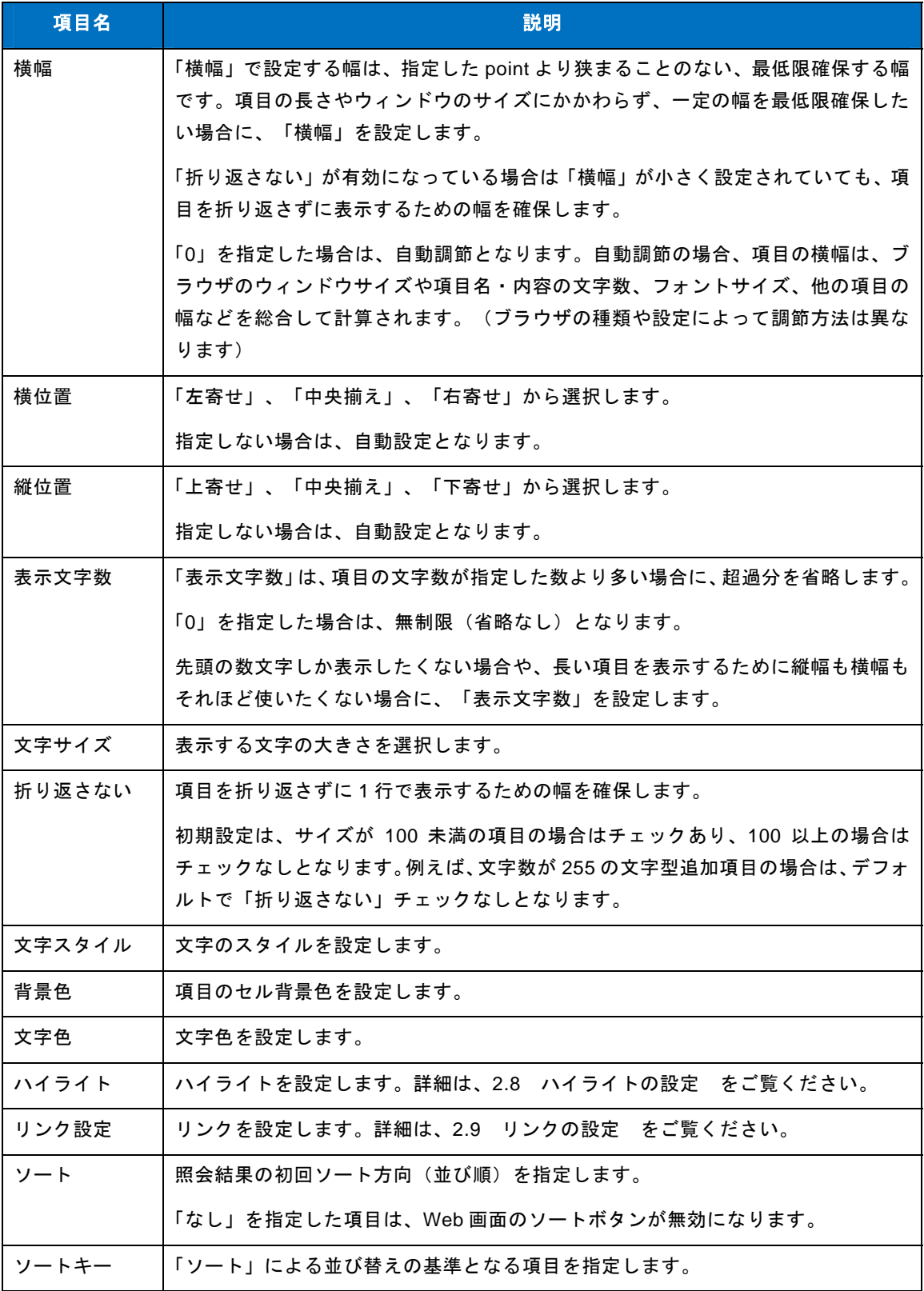

### 共通

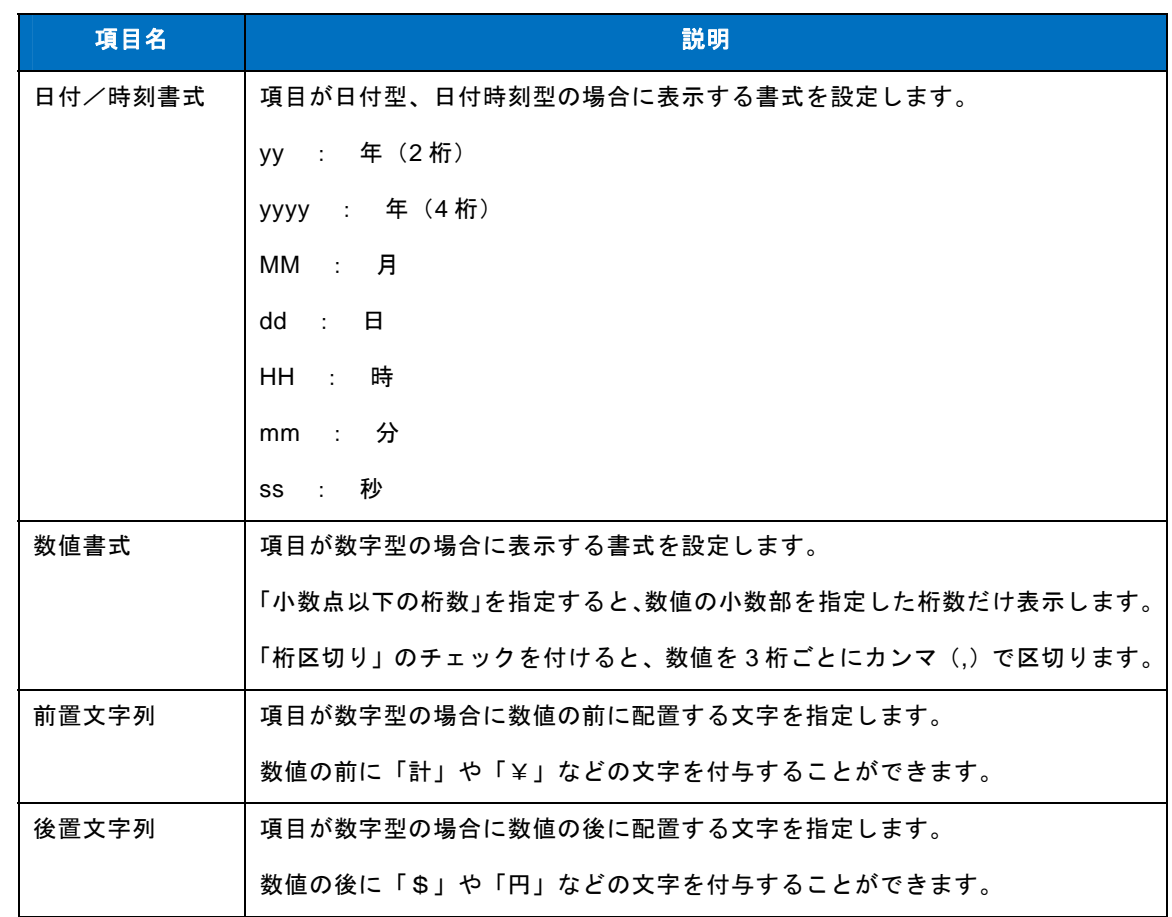

## **2.7** グラフの設定

本製品では、照会結果をグラフで表示させる事ができます。

グラフを使った定義は、次のように作成します。

**1** 「オプション」メニューの「グラフ」を選択し、グラフ設定画面で、グラフの種類と形式を選択 し、次へボタンを押します。

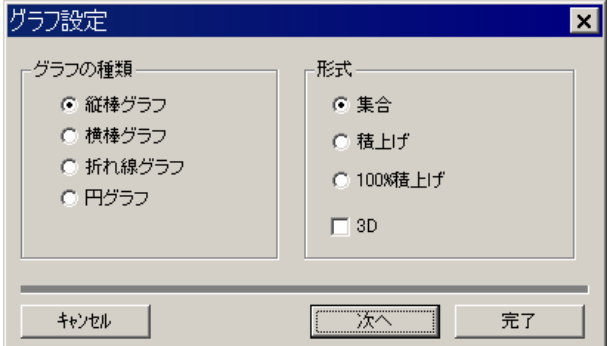

グラフの種類には、次の4つがあります。ラジオボタンで選択します。

- ・ 縦棒グラフ
- ・ 横棒グラフ
- ・ 折れ線グラフ
- ・ 円グラフ

グラフの形式には、次の3つがあります。(円グラフでは指定できません)

- ・ 集合 ・・・・・・系列をグループ化して表示します。
- ・ 積み上げ ・・・・・・系列を積み上げて表示します。
- ・ 100%積み上げ ・・・・・・系列を積み上げ、その系列毎の値を 100%として表示します。 棒グラフ・円グラフでは、3D(立体に見える効果)の選択ができます。

また、折れ線グラフではエリア(0 から折れ線までの面を塗りつぶす効果)の選択ができます。

**2** グラフの種類に応じて、タイトルや項目を設定し、完了ボタンを押します。

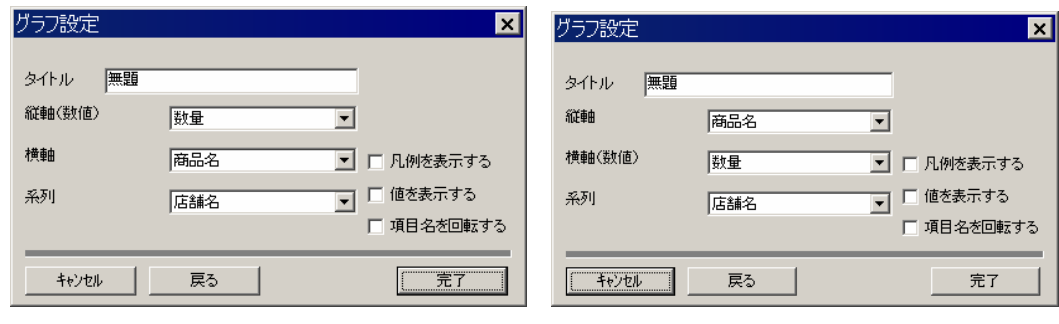

## 縦棒グラフの設定 おんじょう おおしい 横棒グラフの設定

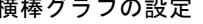

## 第 **3** 章 **2B** レポート設計者編

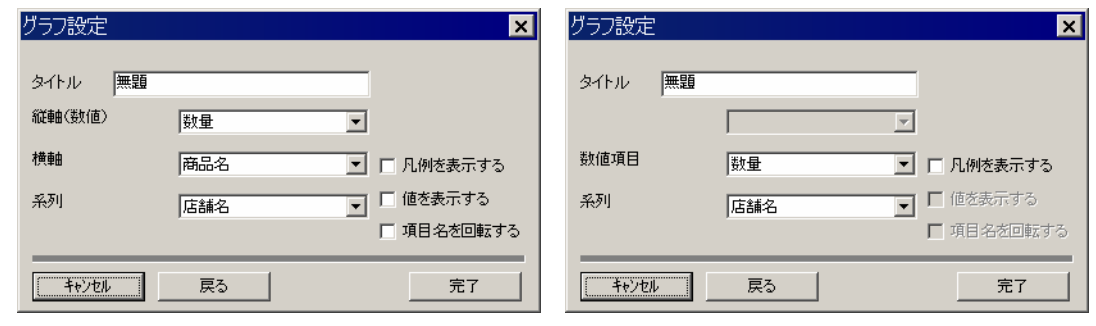

**3** 定義を実行すると、レポート画面の上に「グラフ」ボタンが表示されます。「グラフ」ボタンを 押すとグラフが表示されます。

> $\bigcirc$ 実行時にグラフの種類や表示項目を変更する事はできません。

# <span id="page-142-0"></span>**2.8** ハイライトの設定

ハイライトとは実行した照会結果の項目を、あらかじめ設定しておいた条件に応じて色分けして表示す る機能です。ハイライトを設定するためには、項目の表示属性設定から[ハイライト]ボタンをクリック します。

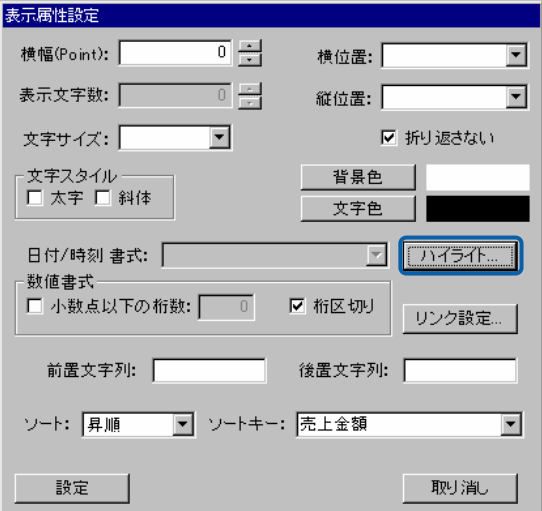

折れ線グラフの設定 オンランクの設定

次の設定例では、[売上金額]が5万未満なら赤、5万以上10万未満なら黄色、10万以上なら緑で表 示します。

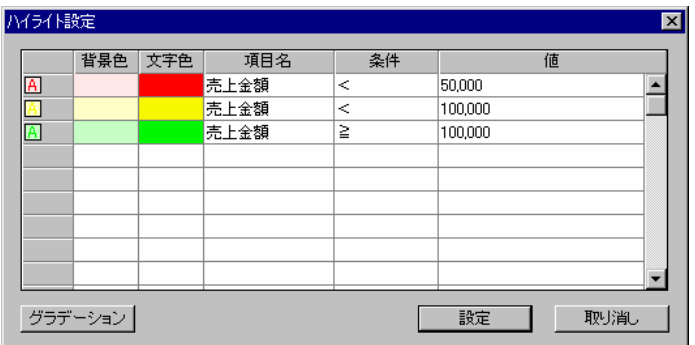

### 実行例は次のようになります。

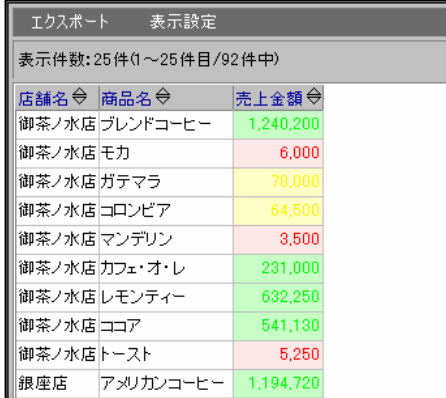

- 背景色: クリックして背景色を選択します。
- 文字色: クリックして文字色を選択します。
- 項目名: 条件式左辺の項目を選択します。項目には数値項目のみ使用可能です。
- 条件: 条件演算子を選択します。
- 値: 条件式右辺の数値を入力します。

ハイライト条件式は上から順に評価され、最初にマッチした条件によって色が決定します。

# <span id="page-143-0"></span>**2.9** リンクの設定

リンクとは実行した照会定義の選択した列の値を、別の照会定義の検索条件に与えて実行する機能です。 たとえば、店舗一覧を表示する照会定義と、店舗コードを検索条件にしてその店舗の売上実績を表示す るような照会定義を作成し、店舗一覧の店舗名をクリックしたら、その店舗の売上一覧を表示するよう な使い方ができます。

リンクを使った定義は、次のように作成します。
**1** まず、店舗コードを検索条件にしてその店舗の売上実績を表示するような照会定義を作成します。

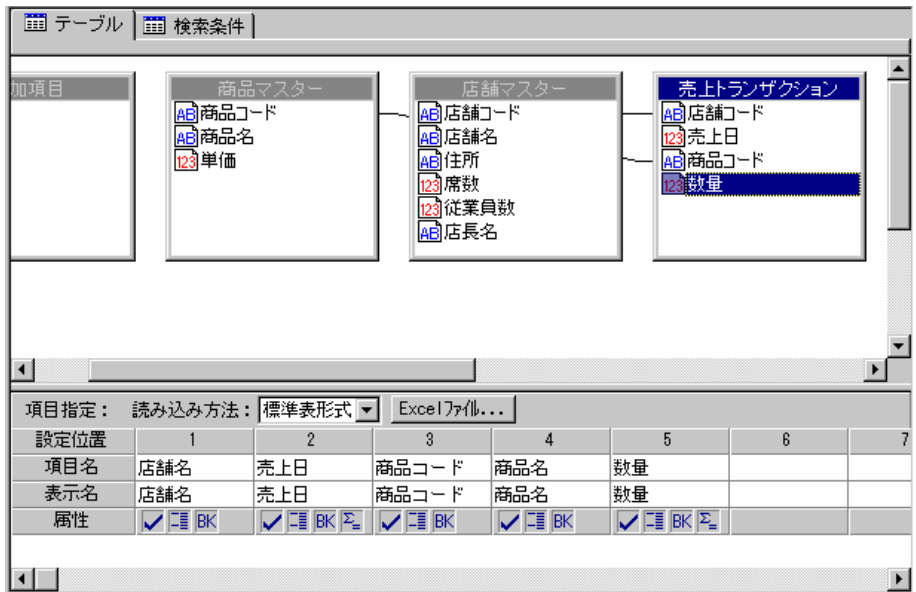

**2** 検索条件に@INPUT 関数と@GET 関数を使って店舗コードの入力変数を設定します。

@GET の中に値を受け渡す変数名(任意)を指定します。この例では"店舗 CD"とします。

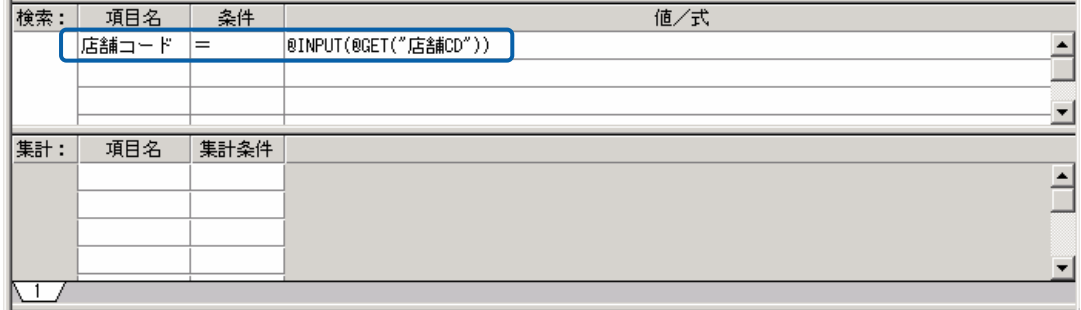

**3** この照会定義を「店舗売上実績」という名前で保存します。

**4** 次に、照会定義の新規作成で、店舗の一覧を表示する照会定義を作成します。

店舗名の項目の「表示属性設定」を行います。

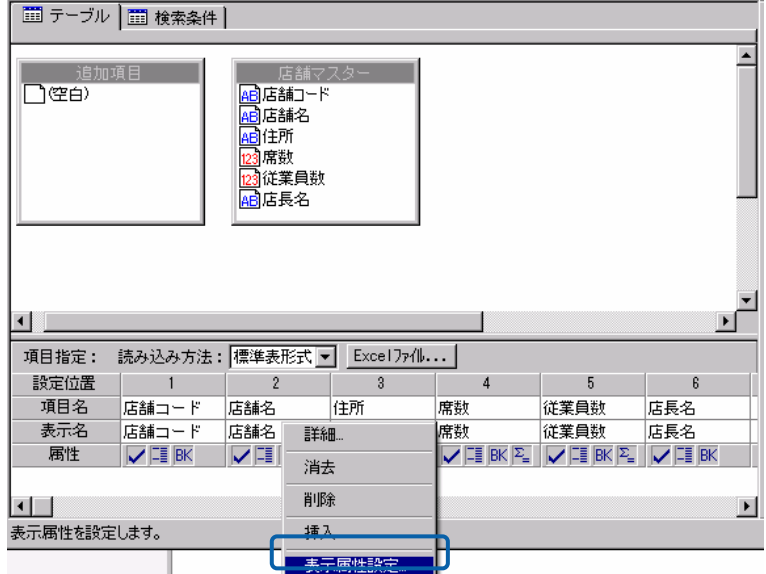

**5** 表示属性設定の「リンク設定」ボタンを押します。

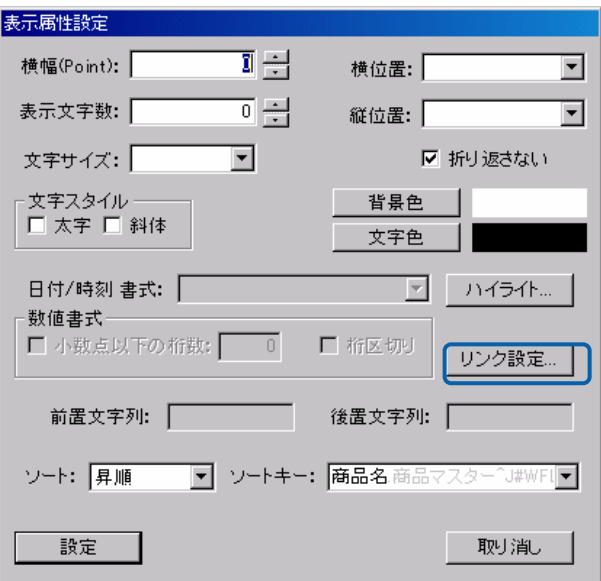

**6** リンク先設定画面で「参照」ボタンを押し、先ほど保存した「店舗売上実績」を選択します。

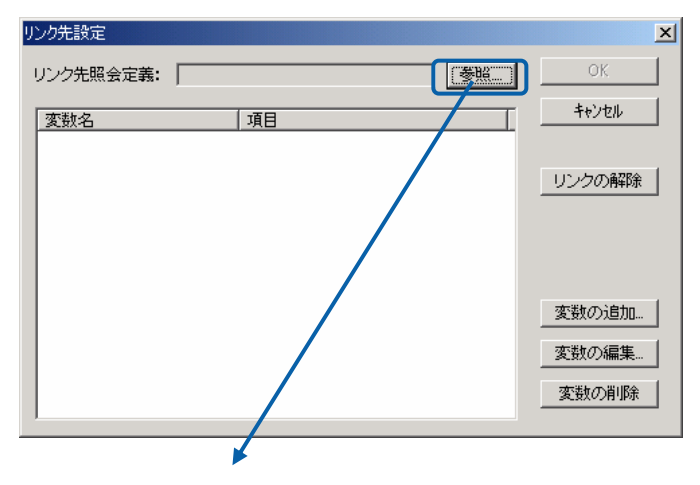

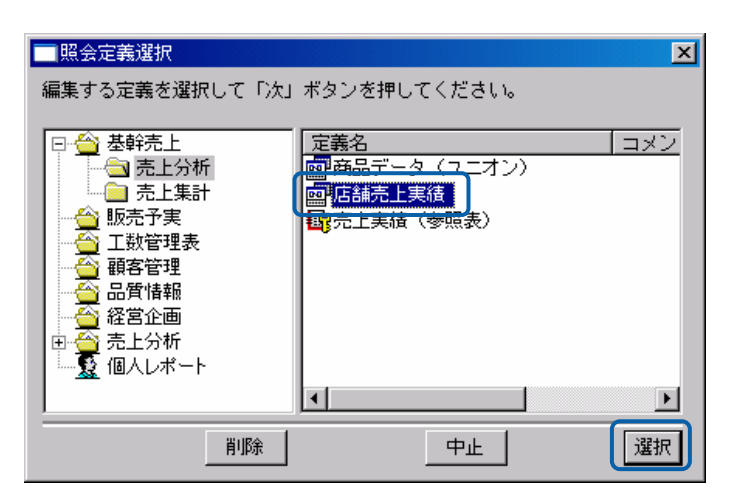

**7** 変数の追加ボタンを押し、先ほど@GET に設定した「店舗 CD」を入力し項目名として「店舗コー ド」を選択します。

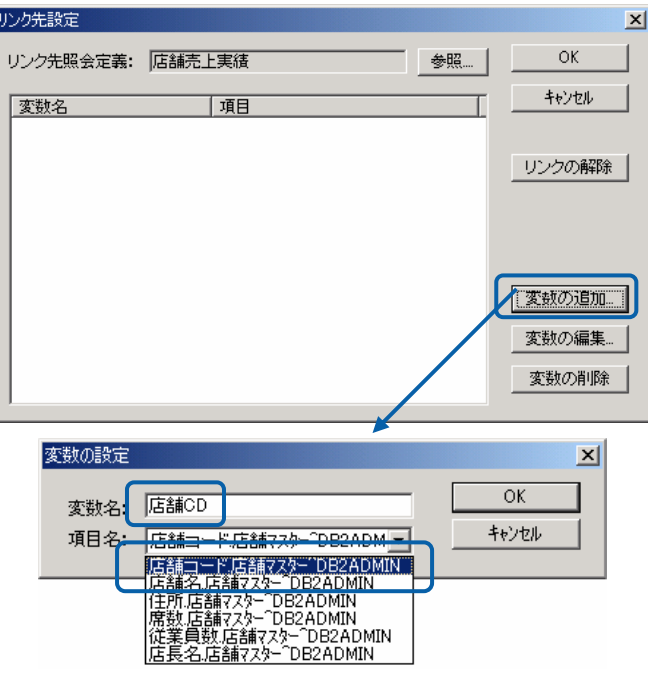

これで店舗一覧の「店舗名」を選択すると、その行の「店舗コード」を「店舗 CD」という変数 に格納して、「店舗売上実績」という照会定義を呼び出すことができるようになります。

この定義を「店舗一覧」という名前で保存します。

Ħ.

#### **8** 定義設計を閉じ、「店舗一覧」を選択して実行します。

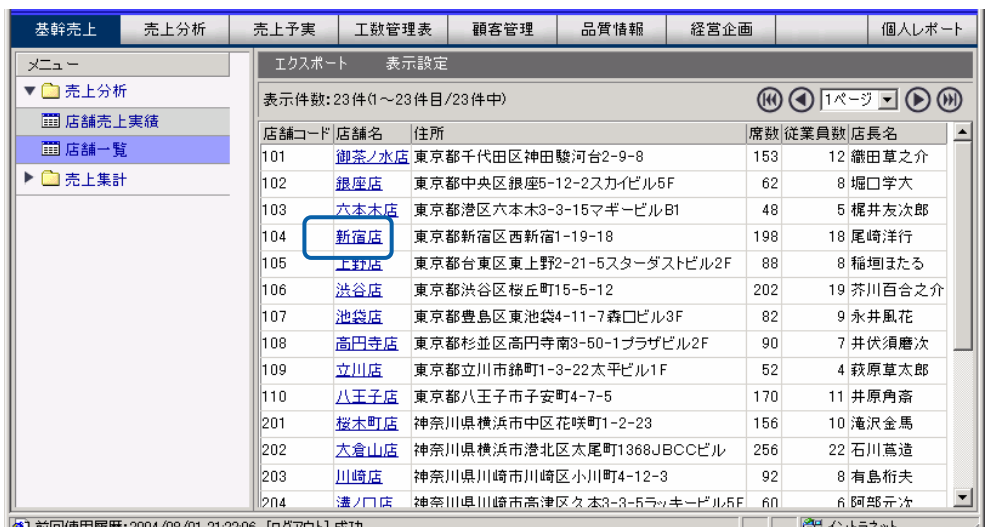

**9** 店舗名の青字に下線の項目をクリックします。たとえば「新宿店」をクリックすると、新宿店の 売上実績が表示されます。

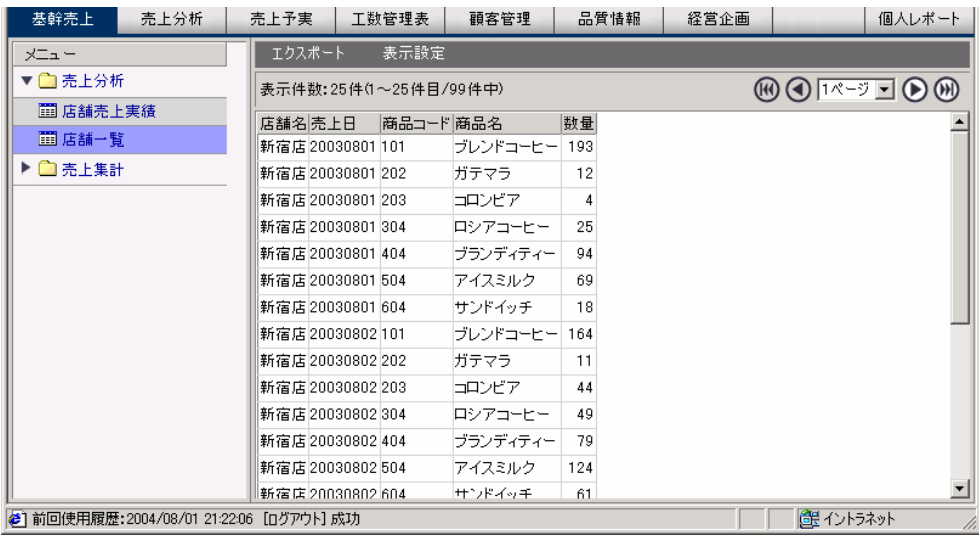

### **2.10 Excel**ファイルの指定

Web 実行画面で、「エクスポート」を選択すると、Excel (xls, xlsx, xlsm) /CSV/SYLK 形式 でクライアント PC にデータを書き出すことができます。

さらに、定義設計ツールを使用して、あらかじめ、「エクスポート」実行時にデータを書き出 すための Excel ファイルをサーバーに登録しておくことができます。ここでは、[Excel ファイ ル]ボタン(参照表、クロス参照表形式では、[データ参照]ボタン)の使用方法をご説明しま す。

登録しておく Excel シートの書式変更を行う場合、行選択・列選択ではなく、セル選択で書式 変更を行ってください。

[Excel ファイル]ボタンは、以下の読み込み方法で使用できます。

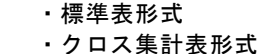

・参照表形式

O)

- ・クロス参照表形式
- ・次元設定
- 初期設定で登録できる Excel ファイルは、BIFF8(MicroSoft Excel97-2003)形式の  $\Omega$ みです。BIFF12 形式 (MicroSoft Excel2007-2010) 形式を使用にするためには別 途設定が必要になりますので、管理者へご連絡ください。
- **CD** 登録できる Excel ファイルのサイズは、最大 10MB までの制限があります。 サーバーに登録しておかない場合には、エクスポートされた Excel シートの書式変 更を行うことができないという制約があります。

O. エクスポートされた Excel シートの書式変更を行う必要がある場合には、 予め EXCEL の空のシートをアップロードしておく必要があります。 この場合には文字色や背景色などの書式はエクスポートされません。

### ファイル設定ダイアログ設定方法

定義設計画面[Excel ファイル]ボタンをクリックして設定します。

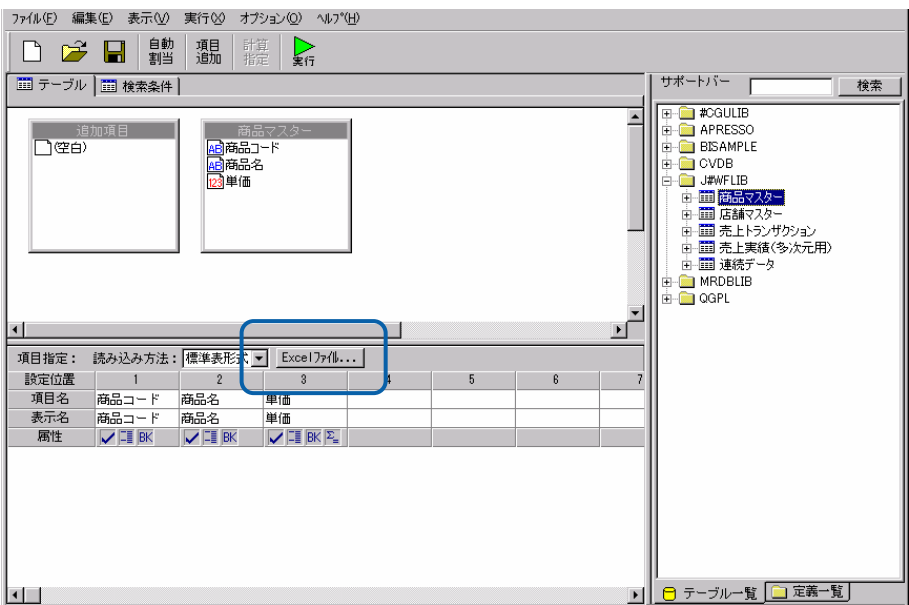

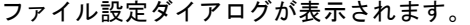

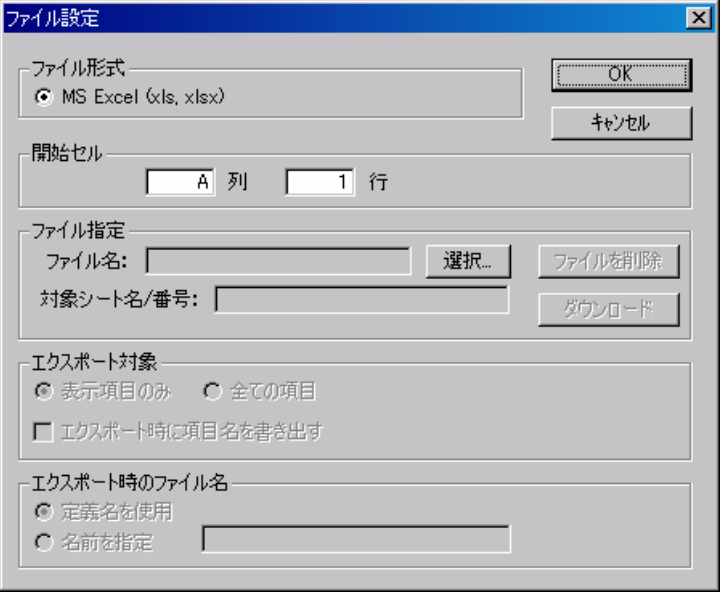

ファイル設定ダイアログ(標準表形式)

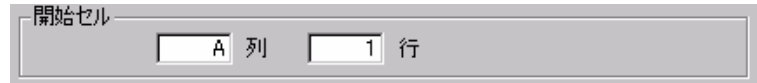

[開始セル]データ書き込みの開始位置を、列、行で指定します。

(ファイル指定をしていない場合にも使用できます。)

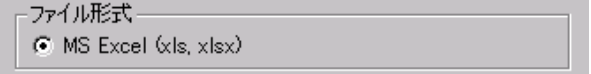

[ファイル形式]参照表・クロス参照表形式のときのみ選択できます。

MS Excel ファイルを選択すると、CSV ファイルを選択した場合と同じように、Excel のデータ を参照しながら、照会結果を取り出します。

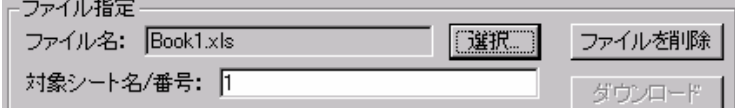

[ファイル指定]データを書き込む対象のファイルを[選択]ボタンから指定します。

[対象シート名/番号]指定した Excel ファイルの中から、データを書き込む対象のシートを、 シート名または番号で指定します。

[ファイルを削除]設定したファイルの削除をします。

[ダウンロード]設定したファイルのダウンロードをします。定義保管後に使用することができ ます。

エクスポート対象ー ⊙ 表示項目のみ ○ 全ての項目 □ エクスポート時に項目名を書き出す

[エクスポート対象]Web 実行画面でエクスポート時に、表示項目のみを書き込むか、全ての項 目を書き込むか設定します。「エクスポート時に項目名を書き出す」にチェックを付けると、項 目名つきのデータをダウンロードできます。

(「参照表形式」では「先頭行が項目名」となります。

「クロス集計形式」、「クロス参照形式」では使用できません。)

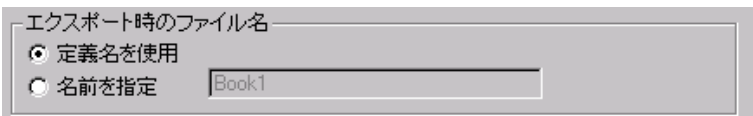

[エクスポート時のファイル名]エクスポート時に設定されるファイル名を指定します。「定義 名を使用」を選択すると、照会定義名が設定されます。「名前を使用」を選択すると[ファイル 指定]で指定したファイル名が使用されます。

#### 標準表形式の場合

標準表形式での設定例をご説明します。

以下のように、文字、罫線を設定した Excel ファイルを使用します。

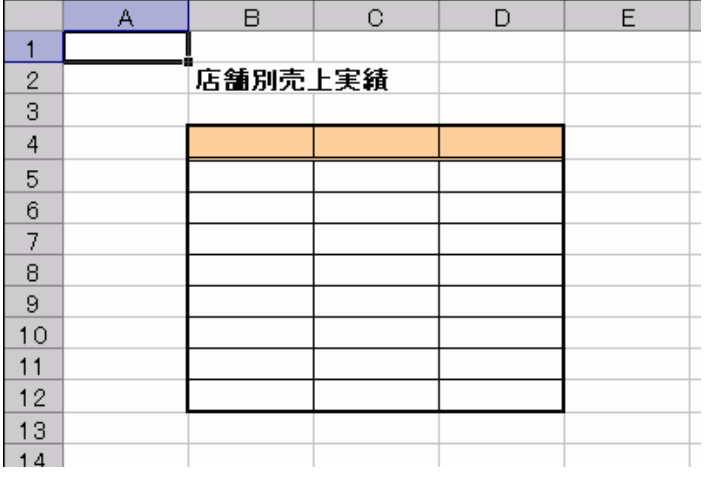

定義設計画面を開きます。

店舗別に数量、売上金額を集計した定義を作成します。

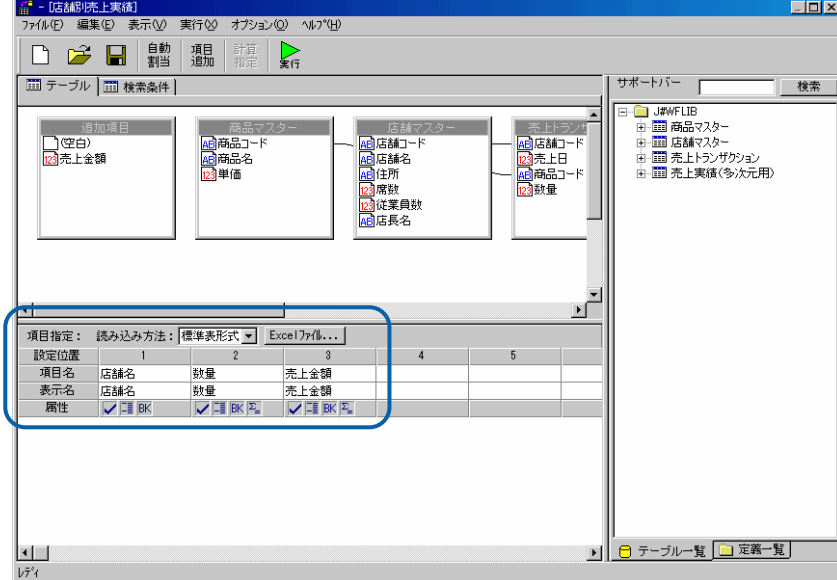

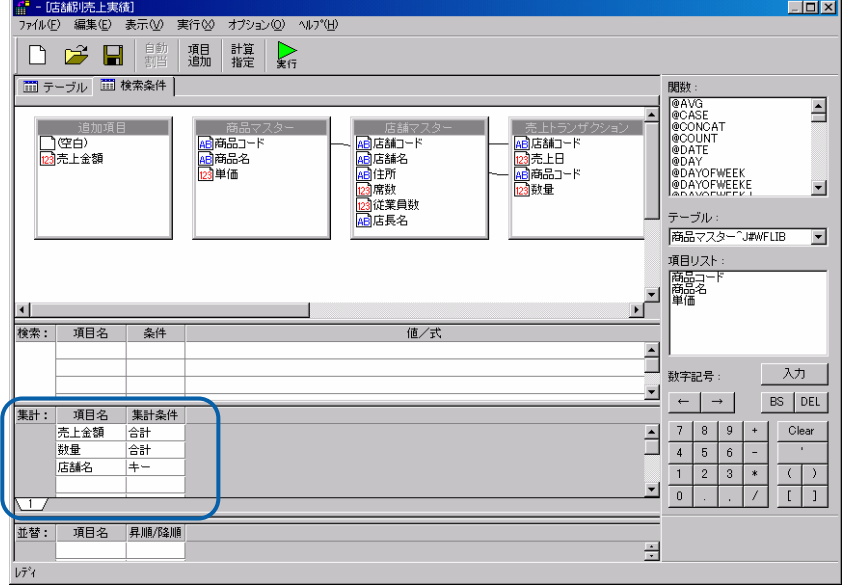

[Excel ファイル]ボタンをクリックします。

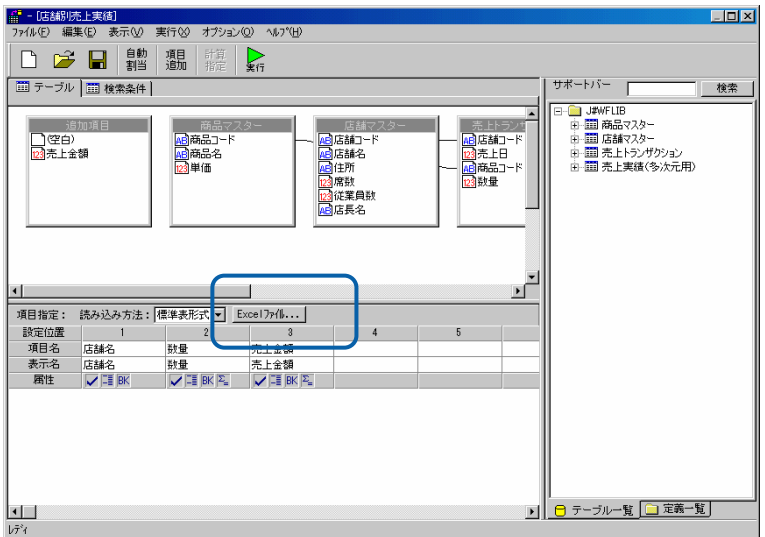

÷.

ダイアログが表示されます。[選択]ボタンをクリックし、ファイルを選択します。

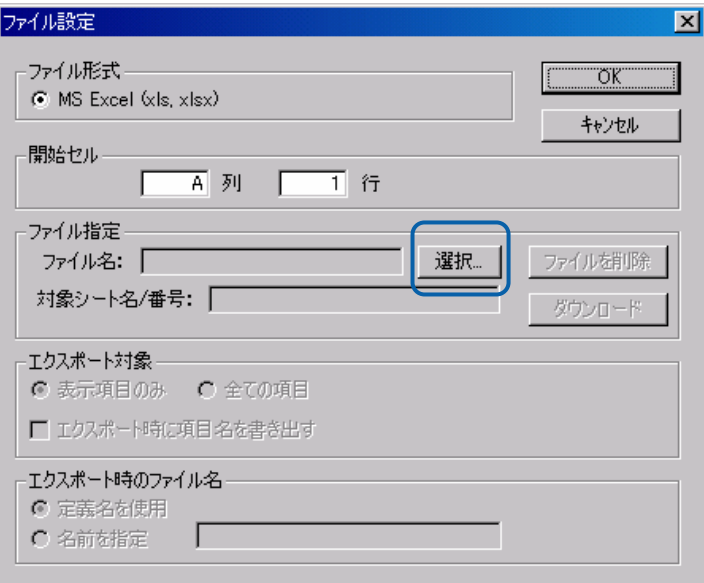

選択したファイル名が表示されます。定義のデータを読み込みたいセルの位置を設定します。

ここでは、ファイルに合わせ、B 列 4 行を指定します。

「エクスポート時に項目名を書き出す」にチェックをつけます。

設定後、[OK]ボタンをクリックし、ダイアログを終了します。

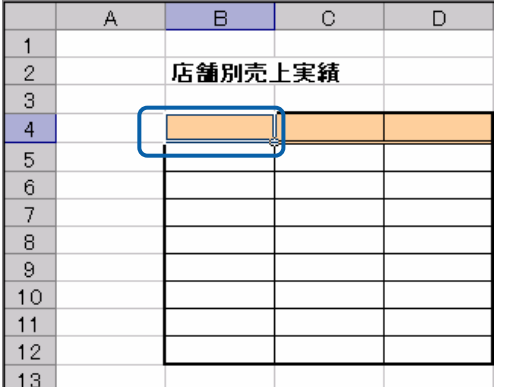

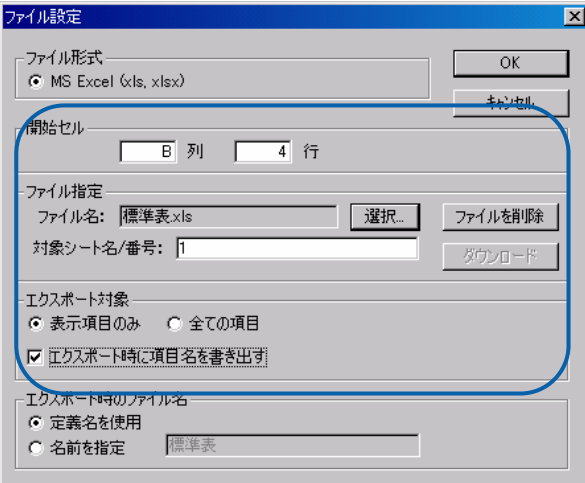

定義を保管します。

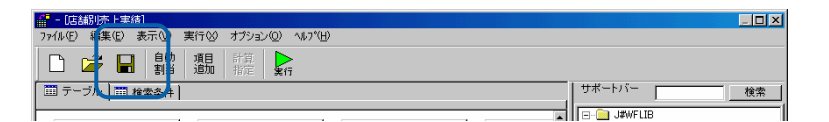

Web 実行画面で定義を実行します。 [エクスポート] ボタンをクリックします。

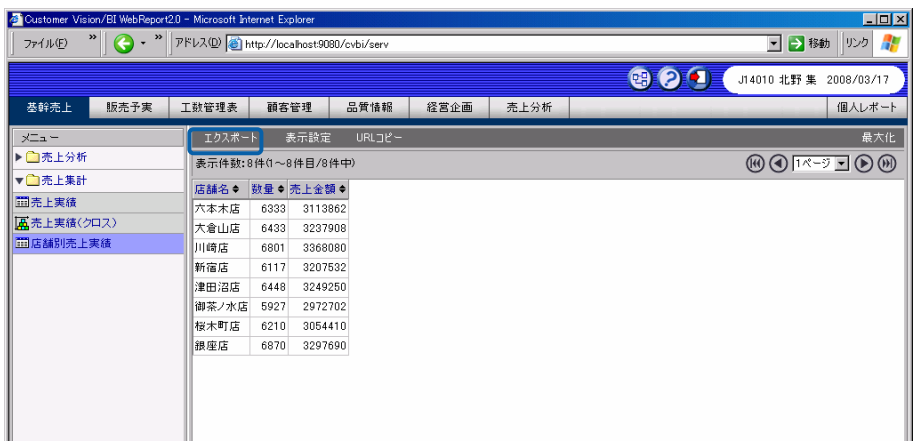

[OK] ボタンをクリックします。

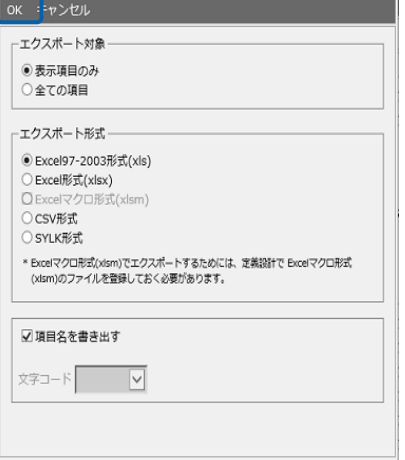

ファイルを開くか、保存かを選択するダイアログが表示されますので、保存を選択します。

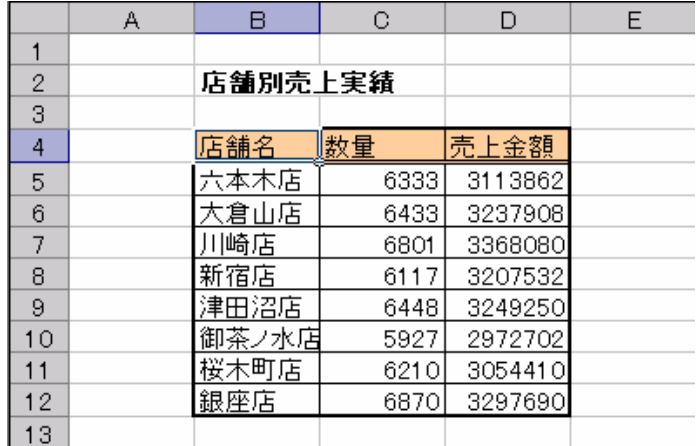

#### 保存されたファイルを開くと、データが書き込まれています。

#### 参照表形式の場合

ここでは、参照表形式の場合の設定例を説明します。

以下のように、営業所と売上目標金額を記載したファイルを使用します。

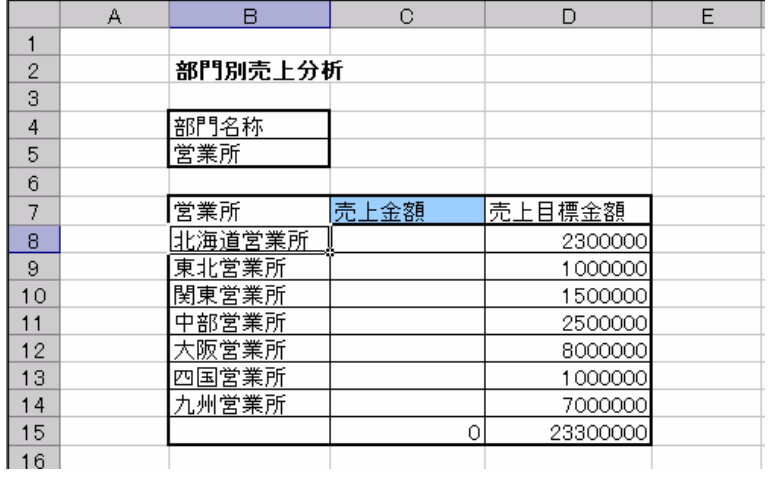

定義設計画面を開きます。

読み込み方法で参照表形式を選択します。

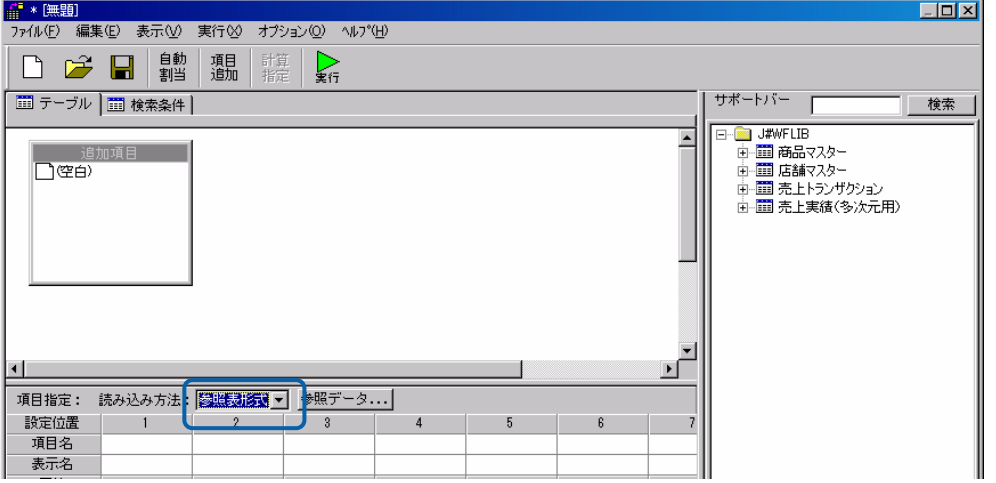

テーブルをドラッグし、営業所、売上金額を項目に設定します。営業所をキーに設定します。

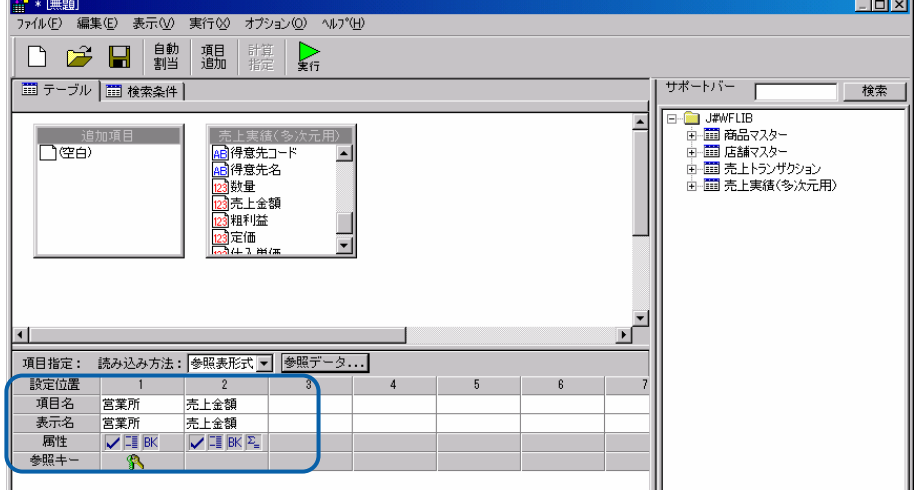

#### 営業所ごとに売上金額を合計します。

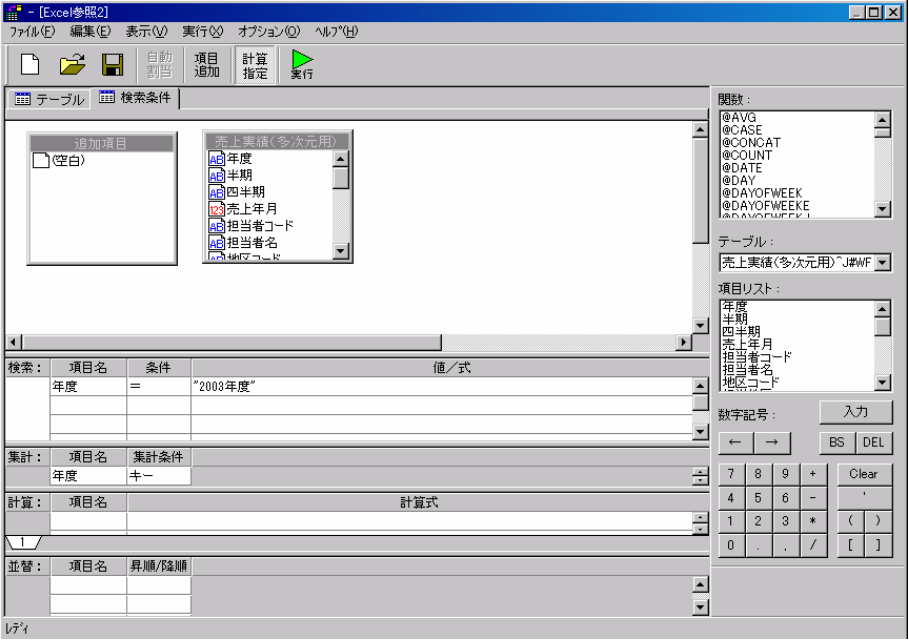

[参照データ]ボタンをクリックします。

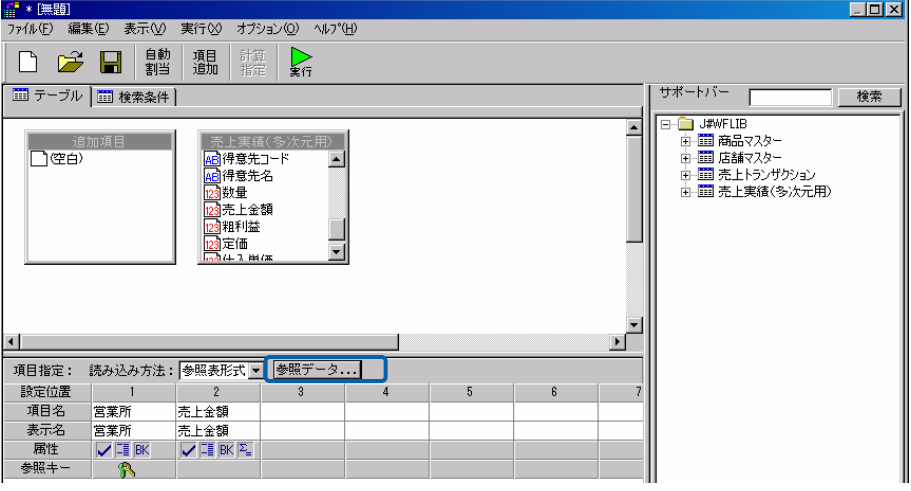

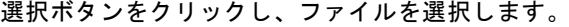

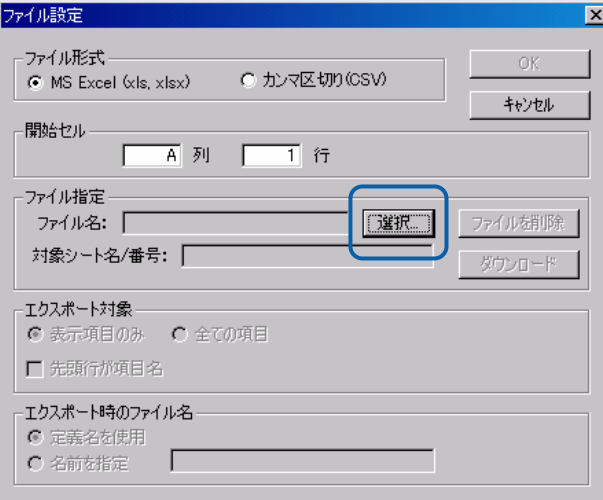

「開始セル」を、読み込むファイルに合わせて、B 列 8 行にに設定します。

「先頭行が項目名」ではないため、この例ではチェックは付けません。

[OK]ボタンをクリックし、ダイアログを終了します。

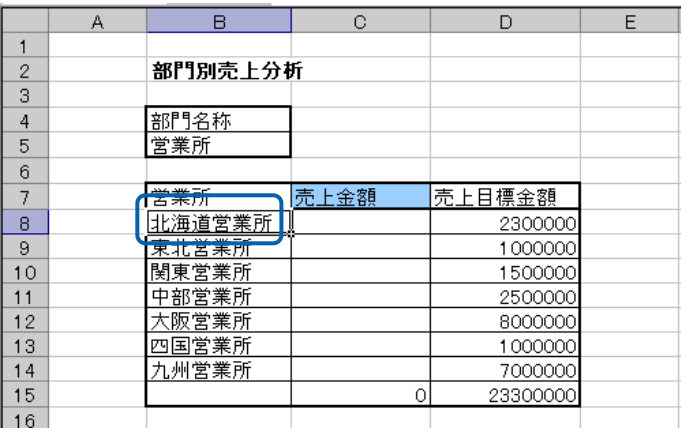

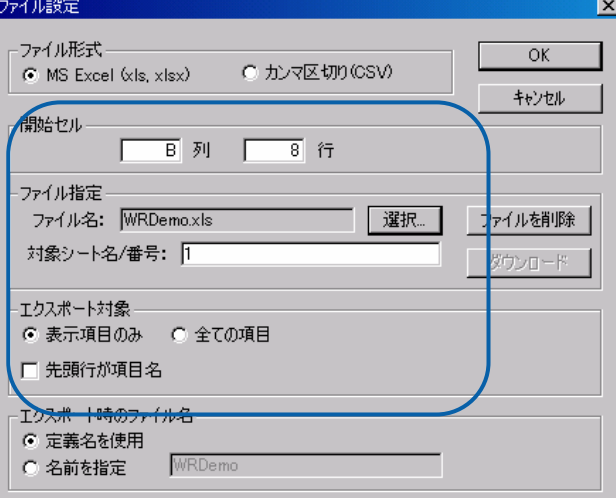

定義を保管します。

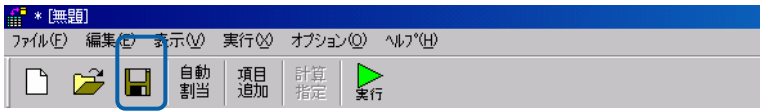

Web 実行画面から、定義を実行します。キーを元に、データが表示されます。

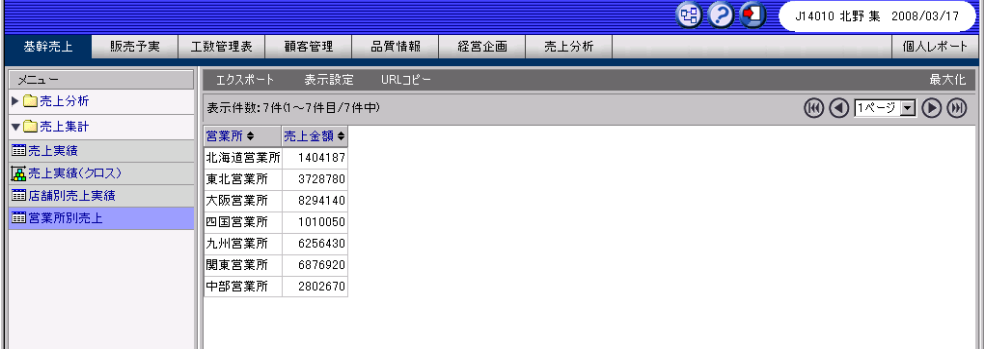

エクスポートボタンをクリックします。ダイアログに従い、ファイルを保存します。

ファイルを開き、式が入力されている場合は『Ctrl+Alt+Shift+F9』などのキーで更新します。

以下のようにデータが書き込まれています。

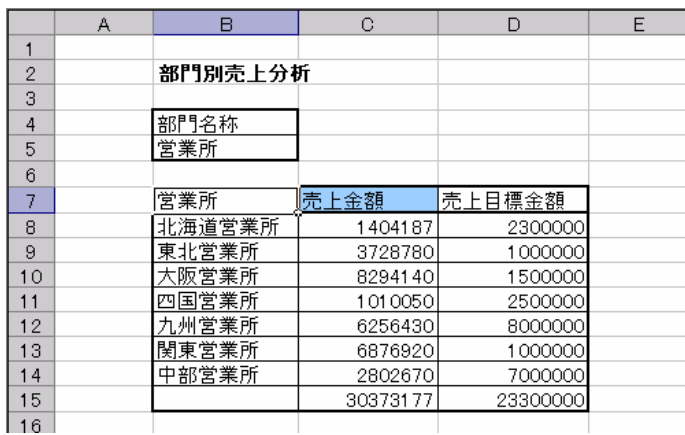

### クロス参照表形式の場合

クロス参照表形式の設定例を説明します。

以下のように、列キーに「商品カテゴリ」、行キーに「年度」、「四半期」の情報が書き込まれ たファイルを使用します。

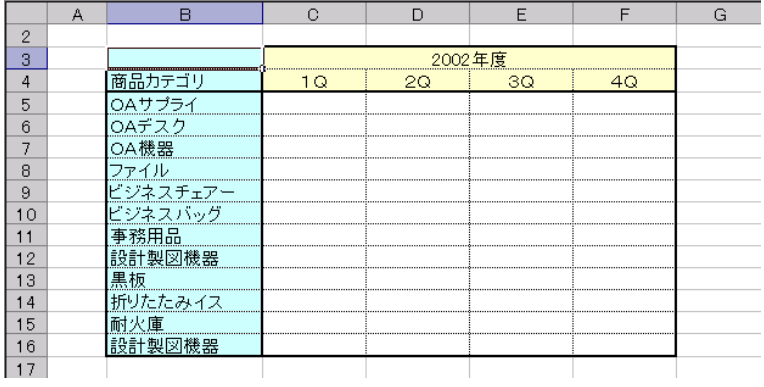

定義設計画面を開きます。

読み込み方法でクロス参照を選択します。

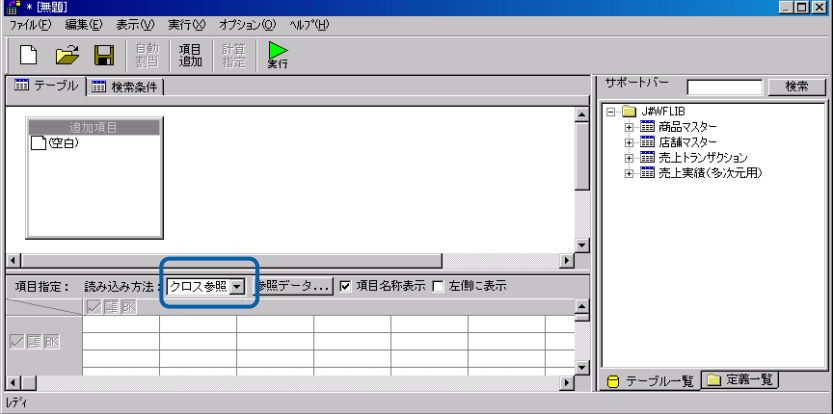

テーブルをドラッグし、列に商品カテゴリ、行に年度・四半期を設定、項目に数量を選択します。

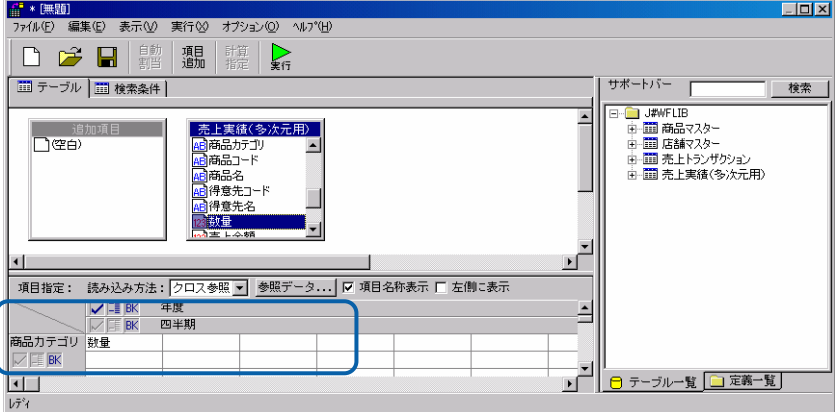

#### 項目名称表示のチェックを外します。

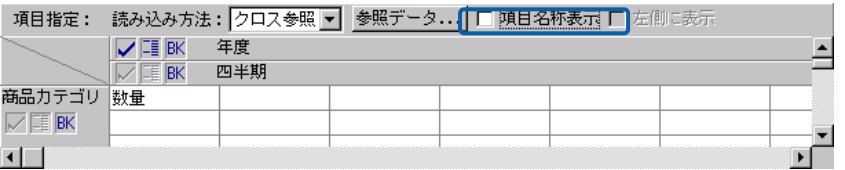

クロス集計、クロス参照形式の場合、Excel ファイルを設定すると、画面に表示さ れている状態でデータをファイルにエクスポートします。

クロス集計形式で、項目名を表示させたい場合には、「項目名称表示」にチェック をつけて下さい。クロス参照形式で、項目名を表示させ、項目名込みでエクスポー  $\Omega$ トさせたい場合には、あらかじめ Excel ファイルにも項目名を記述した上で、(ま たは項目名書き出しのスペースを設けた上で)「項目名称表示」にチェックをつけ て下さい。

#### [参照データ]ボタンをクリックします。

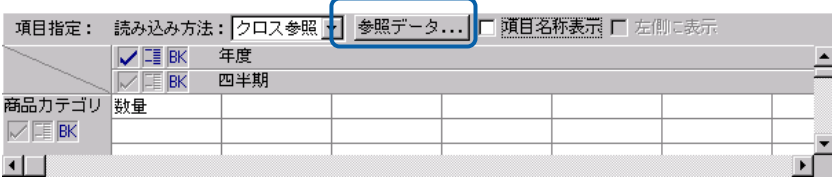

ファイル名の[選択]ボタンをクリックし、ファイルを選択します。

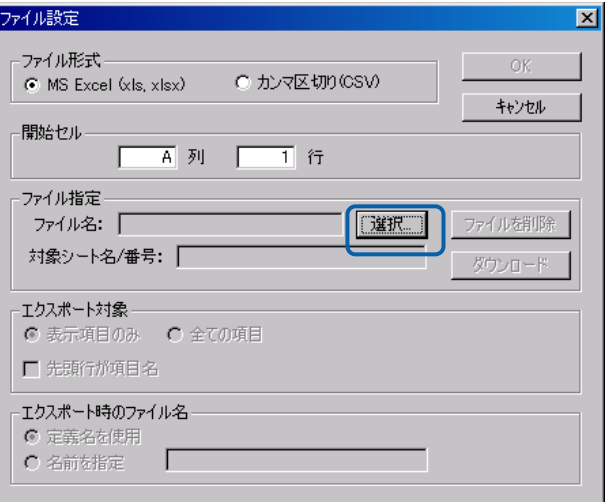

開始セルを、Excel ファイルにあわせ、B 行 3 列に指定します。

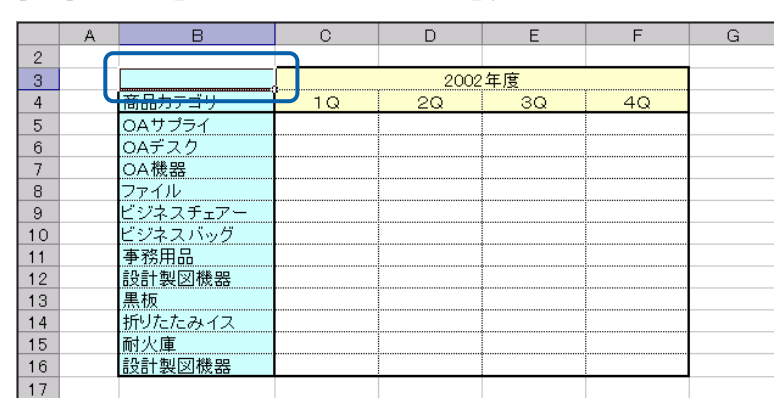

#### [OK] ボタンをクリックし、ダイアログを終了します。

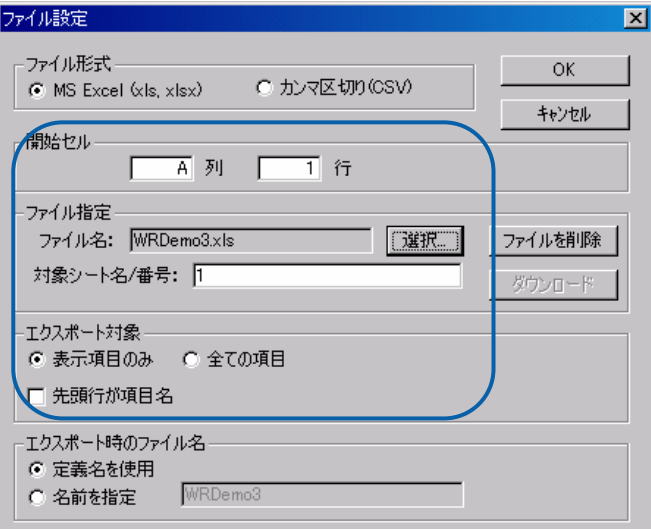

定義を保管します。

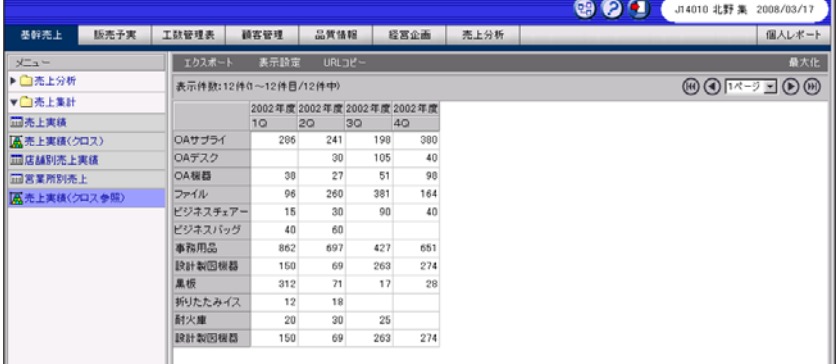

Web 実行画面から、定義を実行します。キーに対応したデータが表示されます。

[エクスポート]ボタンをクリックし、Excel 形式にチェックがついていることを確認し、

[OK] ボタンをクリックします。

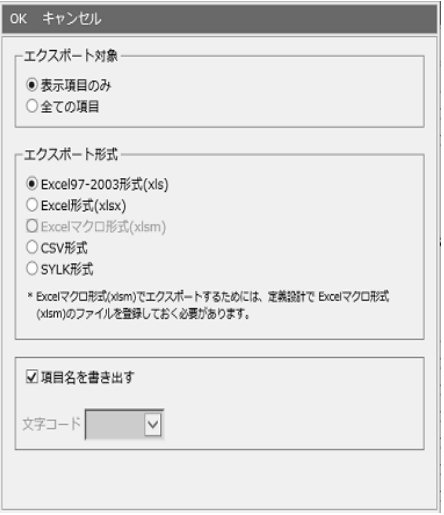

ダイアログに従い、ファイルを保存します。

#### $B \qquad \qquad$  $\circ$   $\qquad$  $D \parallel$  $E$  $F =$  $G$  $A$  $\overline{1}$  $\overline{2}$  $\overline{3}$ 2002年度 商品カテゴリ  $\overline{4}$  $1Q$  $2Q$  $3Q$  $4Q$ <u>OAサプライ</u><br>OAサプライ  $\overline{5}$ 380 286  $241$ 198 105 40  $6\,$  $|30|$  $\overline{7}$ OA機器 38  $\frac{27}{27}$  $51$  $^{198}$

96

15

40

862

150

 $312$ 

 $.12$ 

20

150

 $260$ 

 $30<sub>1</sub>$ 

60

69

 $71$ 

 $18$ 

30

69

697

381

 $90$ 

427

263

 $17$ 

 $\frac{25}{25}$ 

263

 $\vert \cdot \vert$ 

 $164$ 

651

274

274

 $28$ 

 $40$ 

保存したダイアログを確認すると、以下のようにデータが書き込まれます。

II (→ DI Sheet1 Sheet2 Sheet3 /

ファイル

事務用品

黒板

耐火庫

ビジネスチェアー

ビジネスバッグ

設計製図機器

折りたたみイス

設計製図機器

設定例は以上です。

 $\,$  8  $\,$ 

 $\overline{9}$ 

 $10$ 

 $11$ 

 $12$ 

 $13$ 

 $14$ 

 $15$ 

 $16$ 

 $17$ 18

## **2.11** 印刷定義の設定

Œ

本製品では、弊社製品の PrintPro 2.0 Web 印刷を使用した印刷を行うことができます。

PrintPro 2.0 Web 印刷での印刷を行うには、弊社製品 PrintPro 2.0 帳票設計が必要 です。

印刷可能な定義は標準表形式になります。

オプションダイアログの Web 画面タブの「印刷定義ファイル」で、サーバー登録してある印刷定義を 選択します。(印刷定義ファイルの登録に関しては、「2.12 印刷定義の登録/2.13 簡易印刷登録」を ご覧下さい。)

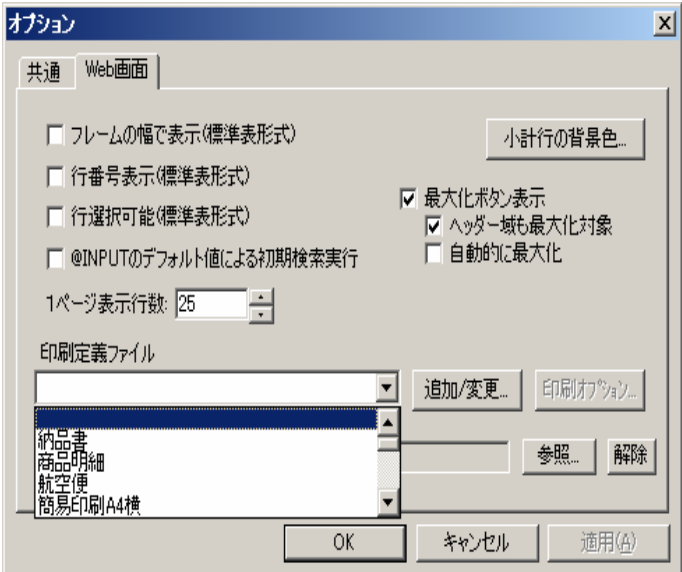

## **2.12** 印刷時オプションの設定

印刷時のオプションは、次の2つの方法で設定できます。

1. この定義のみに有効な設定

定義設計のオプションにある「印刷オプション…」ボタンで設定します。

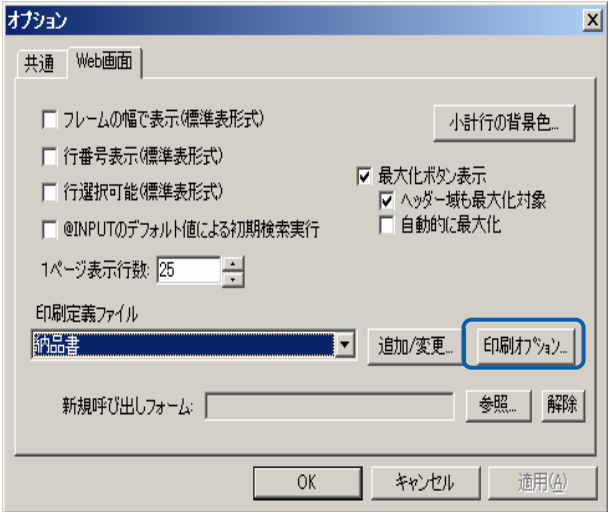

2. 印刷定義ファイル毎に有効な設定

印刷定義ファイルの設定ダイアログにある「印刷オプション…」ボタンで設定します。

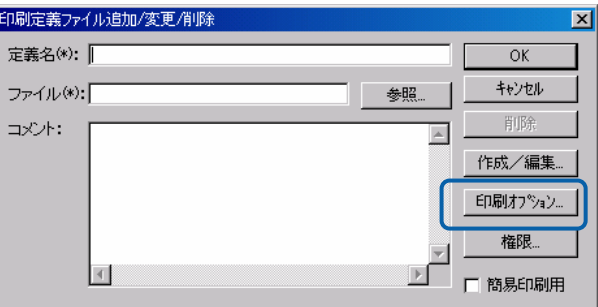

印刷時のオプションを設定します。

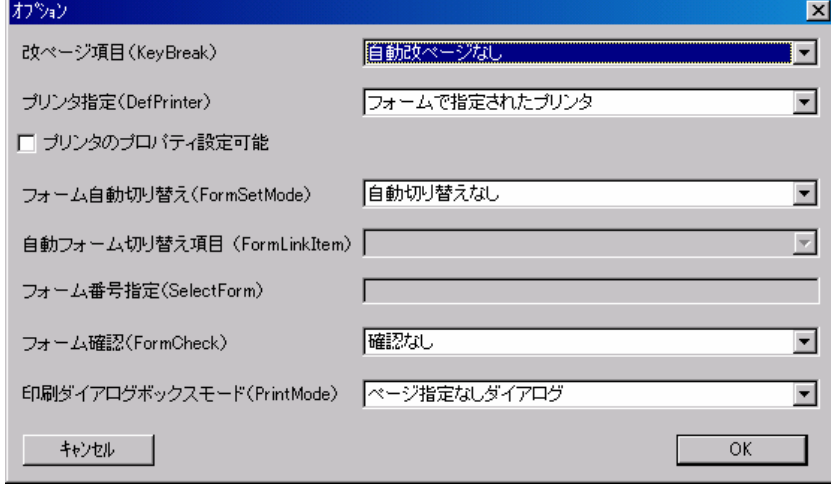

#### KeyBreak

改ページの指定をします。以下の項目を選択できます。

・自動改ページなし

・1レコードを1ページ

・データ項目名

#### DefPrinter

印刷を行うプリンタを指定します。以下の項目を選択できます。

- ・通常使うプリンタ
- ・フォームで指定されたプリンタ
- ・フォーム番号指定フォームのプリンタ(複数スプール)
- •フォーム番号指定フォームのプリンタ(単一スプール)

印刷ダイアログでプリンタのプロパティ設定を可能にします。

#### FormSetMode

フォームの切り替えを指定します。以下の項目を選択できます。

- ・自動切り替えなし
- ・自動フォーム切り替え項目によるフォームの自動切り替え
- ・フォーム番号指定によるフォームの自動切り替え(ページ番号リセット)
- ・フォーム番号指定によるフォームの自動切り替え(ページ番号連続)

#### **FormLinkItem**

フォーム切り替えの項目を指定します。

『フォーム自動切り替え』で「自動フォーム切り替え項目によるフォームの自動切り替え」が選択さ れた場合にデータ項目を一覧から選択できます。

#### SelectForm

印刷するフォーム番号(0~フォーム番号-1)を指定します。

『フォーム自動切り替え』で「フォーム番号指定によるフォームの自動切り替え」が選択されている 場合に有です。

#### FormCheck

印刷前のフォーム確認方法を指定します。以下の項目を選択できます。

- ・確認なし
- ・フォーム毎に確認
- ・フォーム変更時に確認

・表示なし

**PrintMode** 

印刷時のダイアログボックスモード(実行メソッド)を指定します。以下の項目を選択できます。

- ・ページ指定なしダイアログ
- ・ページ指定ありダイアログ
- ・ページ指定あり/連続印刷ダイアログ
- ・ダイアログなし/直接印刷

各プロパティの詳細は、PrintPro 2.0 Web 印刷のマニュアルを参照ください。

### **2.13** 印刷定義の登録

印刷を行うには、弊社製品の PrintPro 2.0 帳票設計で作成した印刷定義を本製品のサーバーに登録しま す。

印刷定義の登録は次のように行います。

**1** 印刷定義の新規登録

オプションダイアログの「追加/変更」ボタンをクリックします。

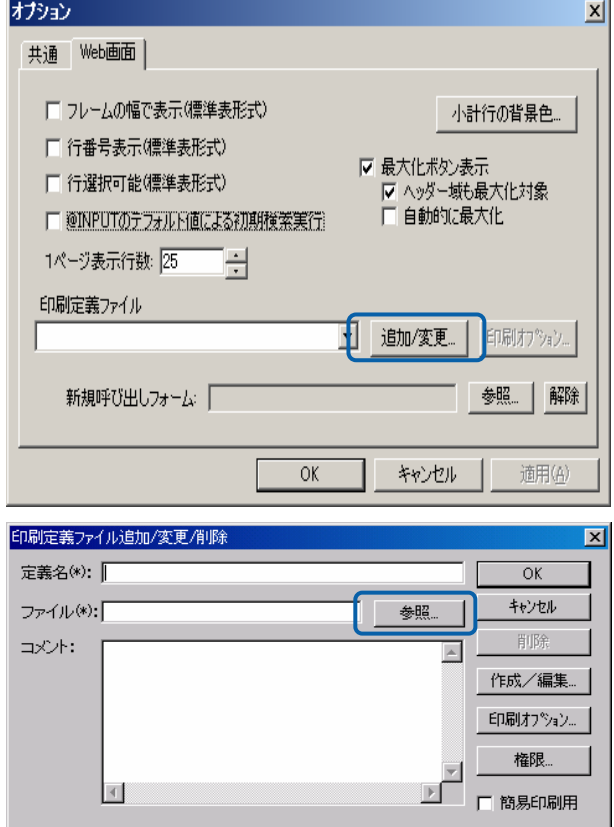

(1) 既存の印刷定義ファイルの登録

すでに作成してある印刷定義ファイルをサーバーに登録する場合は、「参照」ボタンをクリッ クして表示されるファイル選択ダイアログで、.cnt または.def ファイルを選択します。

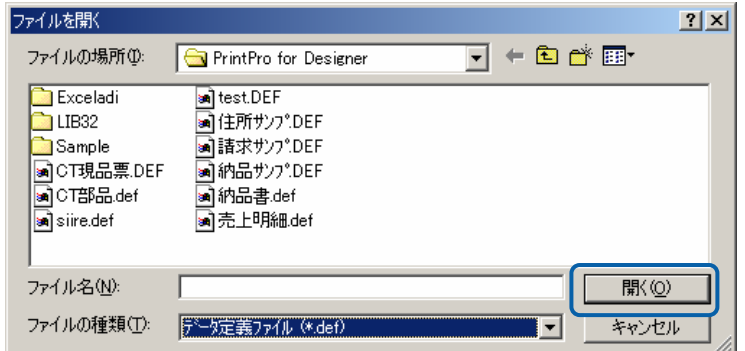

定義名を入力し、「OK」ボタンをクリックします。

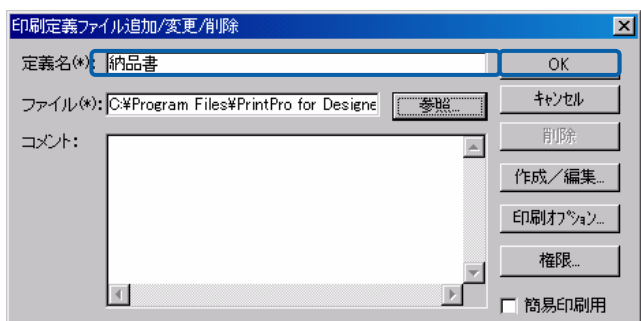

定義がサーバーに登録され、定義が選択されます。

(2) 照会定義からの印刷定義の作成

本製品で作成した設定データを元に PrintPro 2.0 帳票設計と連携して印刷定義を作成できま す。

「作成/編集」ボタンを押します。

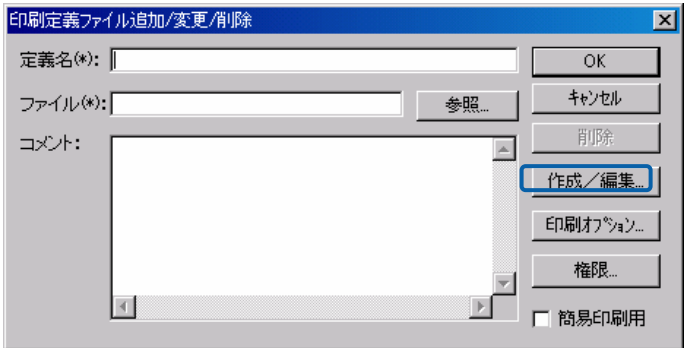

PrintPro 2.0 帳票設計が起動され次のダイアログが表示されます。

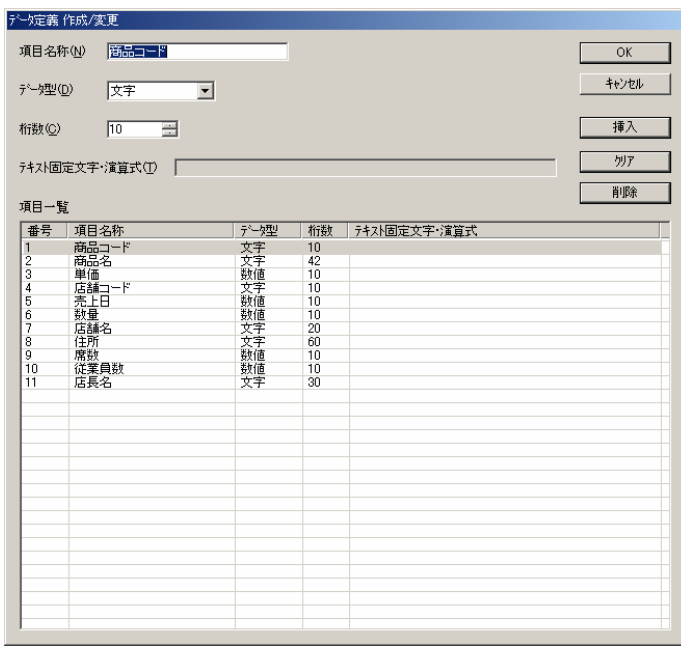

PrintPro 2.0 帳票設計を操作して印刷定義ファイルを作成します。

(PrintPro 2.0 帳票設計の操作については、PrintPro 2.0 帳票設計のマニュアルを参照くださ い)

PrintPro 2.0 帳票設計を終了すると次のダイアログが表示されます。

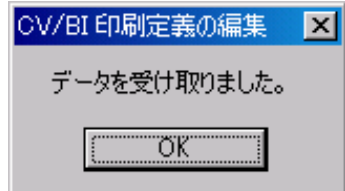

定義名を入力し、「OK」ボタンをクリックします。

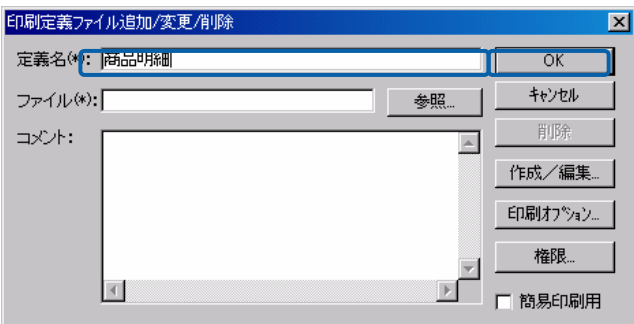

定義がサーバーに登録され、定義が選択されます。

PrintPro 2.0 帳票設計で以下の操作を行うと PrintPro 2.0 帳票設計と連携 は中止され印刷定義は受け取れません。

- 
- ・ 「データ定義の新規作成」
- ・ 「データ定義を開く」
- ・ 「データ定義に名前を付けて保存」
- ・ 「最近使ったファイル」

(3) 既存の印刷定義ファイルを編集して登録

既存の印刷定義ファイルを元に編集して登録できます。

参照ボタンをクリックし、印刷定義ファイルを選択し、「作成/編集」ボタンをクリックし ます。

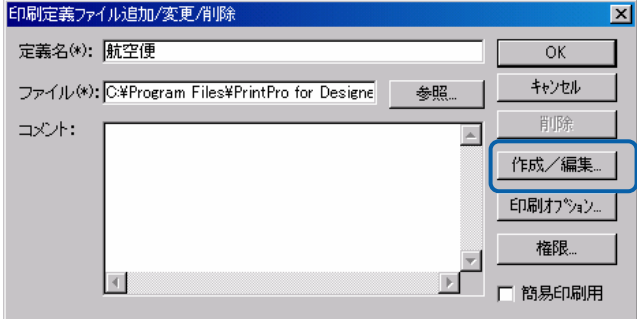

PrintPro 2.0 帳票設計が起動され定義の内容が表示されます。

(PrintPro 2.0 帳票設計の操作については、PrintPro 2.0 帳票設計のマニュアルを参照くださ い)

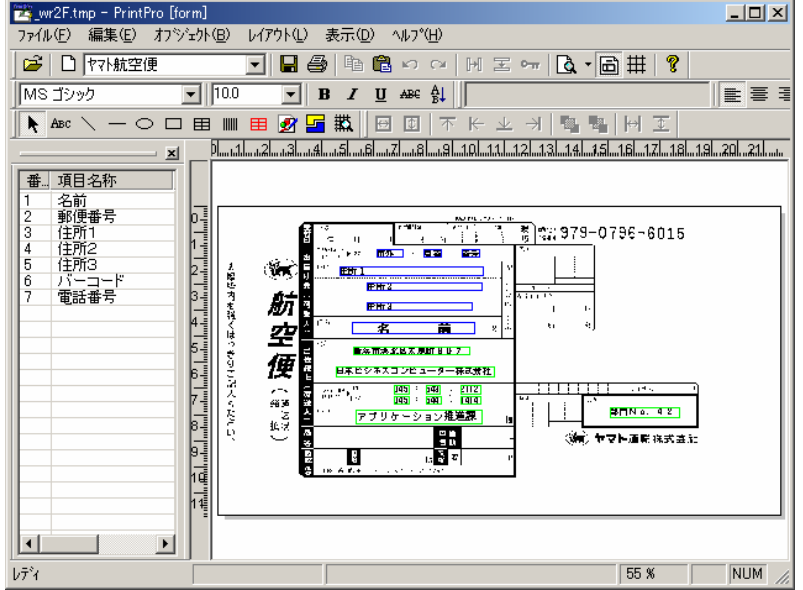

PrintPro 2.0 帳票設計を終了すると次のダイアログが表示されます。

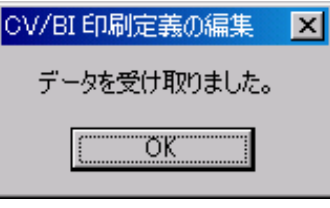

定義名を入力し、「OK」ボタンをクリックします。

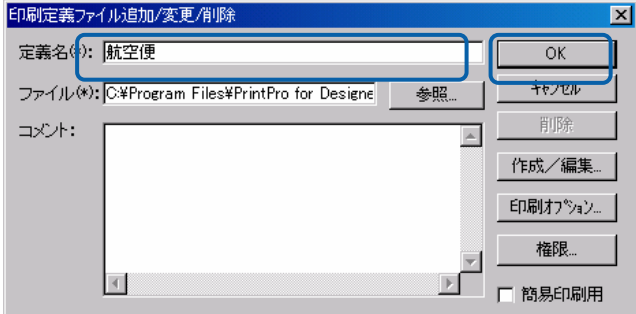

定義がサーバーに登録され、定義が選択されます。

PrintPro 2.0 帳票設計で以下の操作を行うと PrintPro 2.0 帳票設計と連携 は中止され印刷定義は受け取れません。

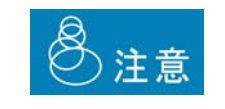

- ・ 「データ定義の新規作成」
- ・ 「データ定義を開く」
- ・ 「データ定義に名前を付けて保存」
- ・ 「最近使ったファイル」

#### **2** サーバーに登録済みの印刷定義の編集

すでに登録済みの印刷定義を変更/編集できます。

プルダウンリストからサーバーに登録されている印刷定義を選択し、「追加/変更」ボタン をクリックします。

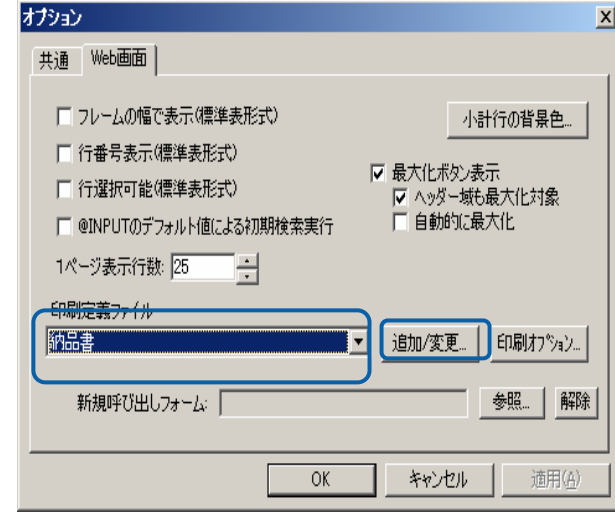

「作成/編集」ボタンをクリックします。

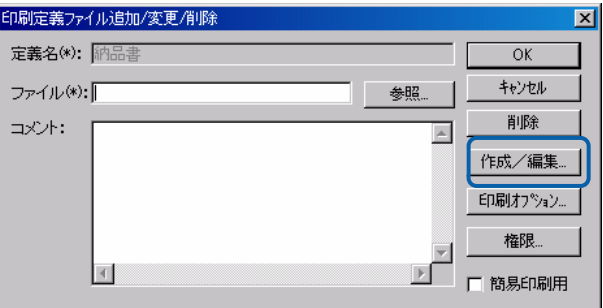

PrintPro 2.0 帳票設計が起動され定義の内容が表示されます。

(PrintPro 2.0 帳票設計の操作については、PrintPro 2.0 帳票設計のマニュアルを参照くださ い)

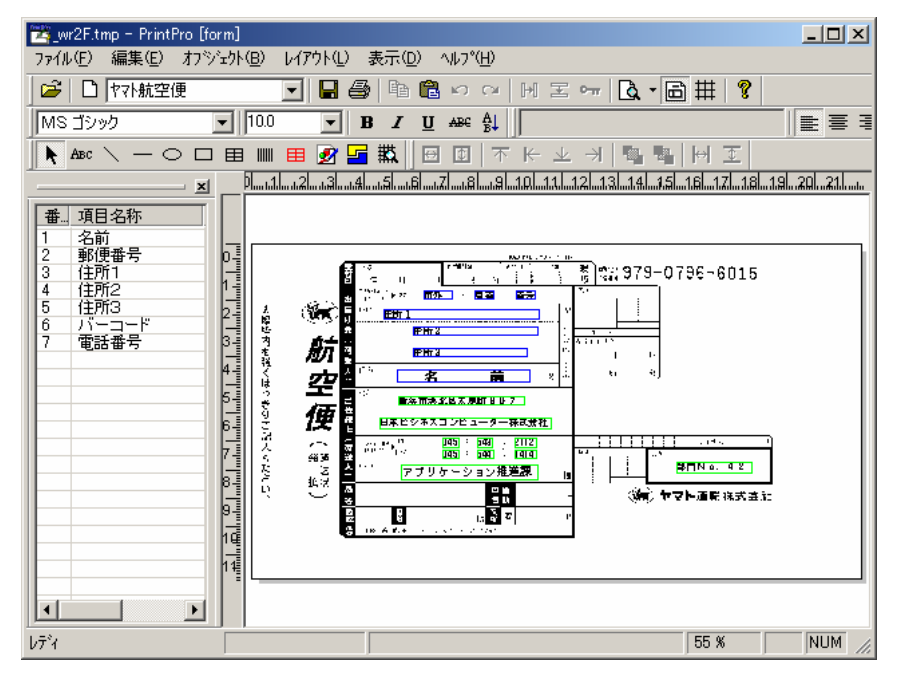

PrintPro 2.0 帳票設計を終了すると次のダイアログが表示されます。

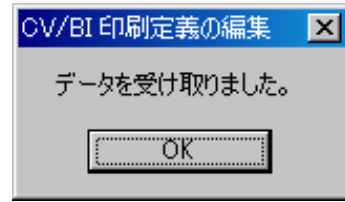

「OK」ボタンをクリックします。

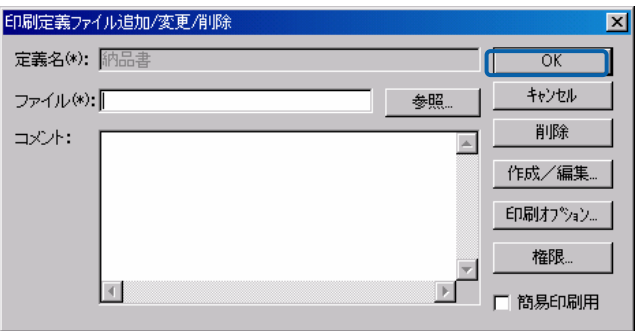

定義がサーバーに登録され、定義が選択されます。

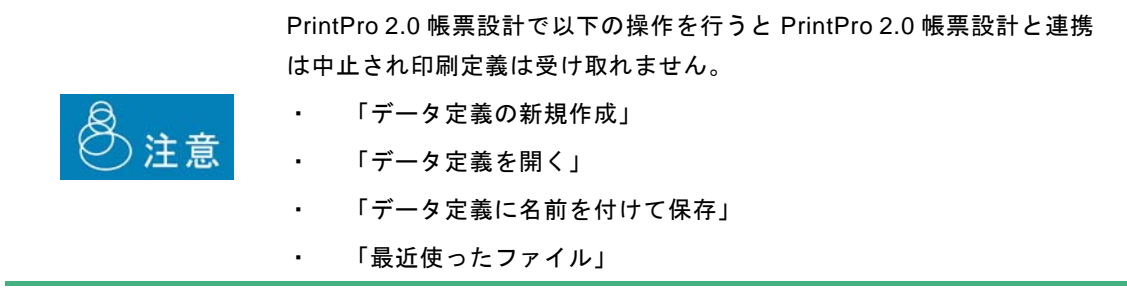

#### **3** 登録済み印刷定義の削除

削除したい印刷定義をプルダウンリストから選択し、「削除」ボタンをクリックします。

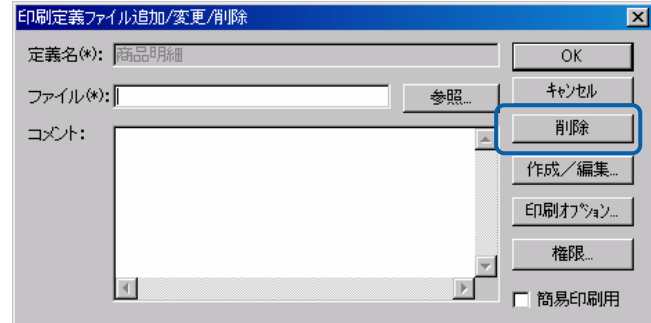

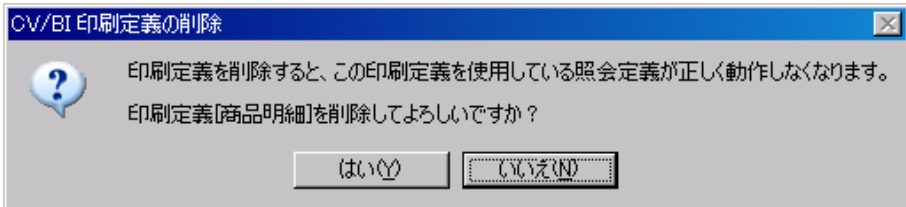

#### **4** 権限設定

「権限」ボタンをクリックします。

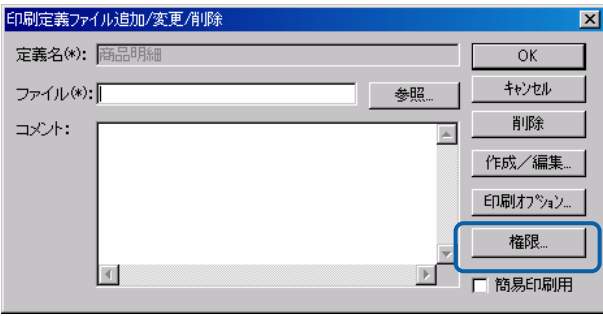

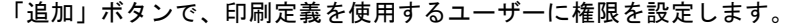

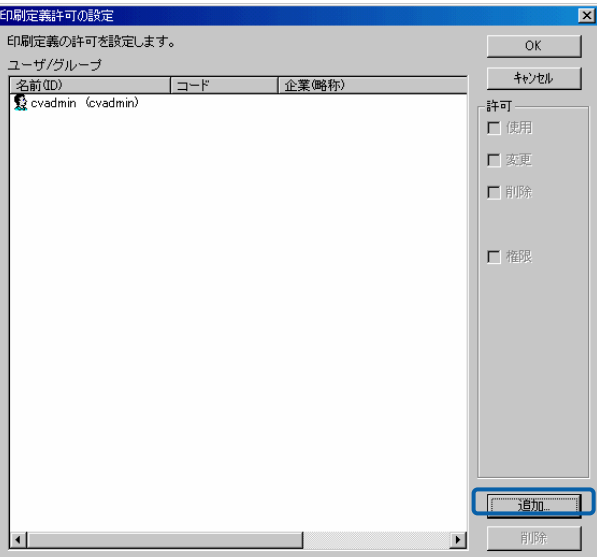

次のメッセージダイアログが表示されるので『はい』ボタンをクリックします

### **2.14** 簡易印刷登録

製品付属の簡易印刷用ファイルを使用することで、印刷定義を作成せずに、A4 用紙に照会結果を印刷す ることができます。縦・横の 2 種類定義があります。

簡易版のため、以下の制約があります。

- ・ 各フィールドの区切りは縦棒が使用される
- ・ セル幅は、フィールドの最大長を元に決定される
- ・ A4 用紙のサイズを超えた部分は印刷されない

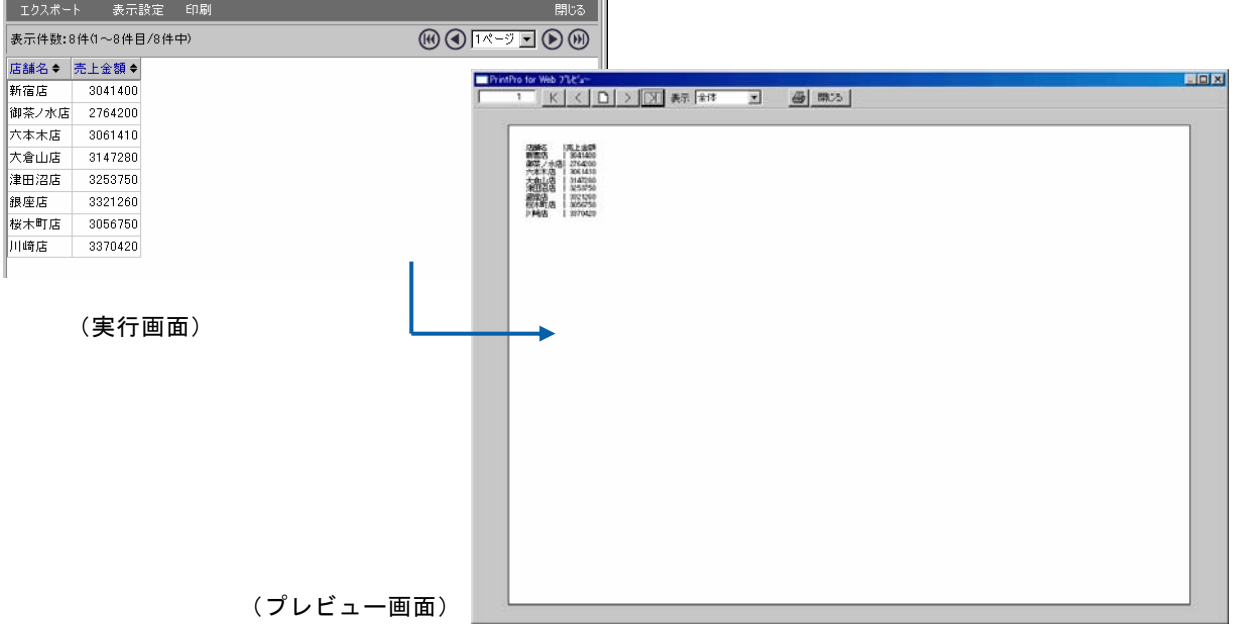

定義登録方法は以下の通りです。

オプションダイアログの「追加/変更」ボタンをクリックします。

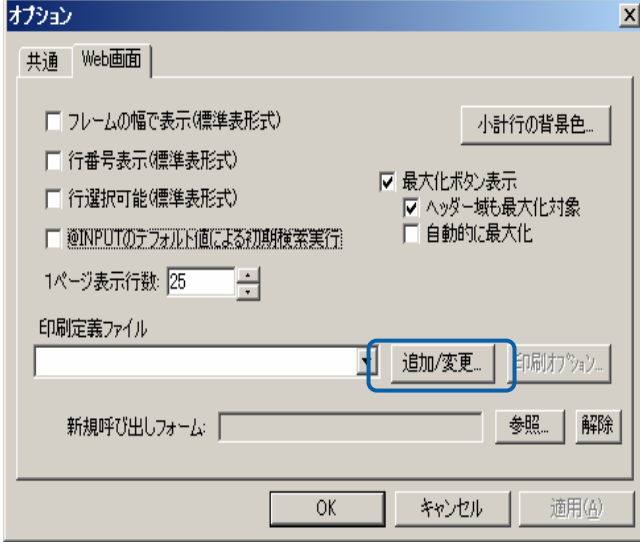

「参照」ボタンをクリックします。

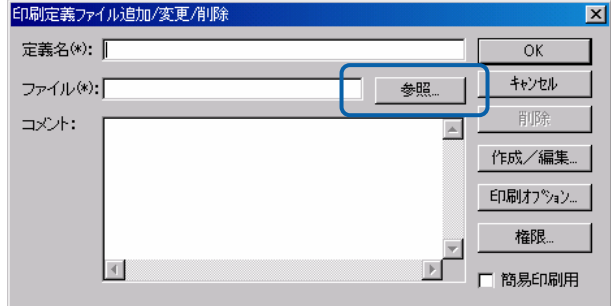

CD-ROM の「Template」フォルダーにある「簡易印刷 A4 横」を選択し、「開く」ボタンをクリッ クします。

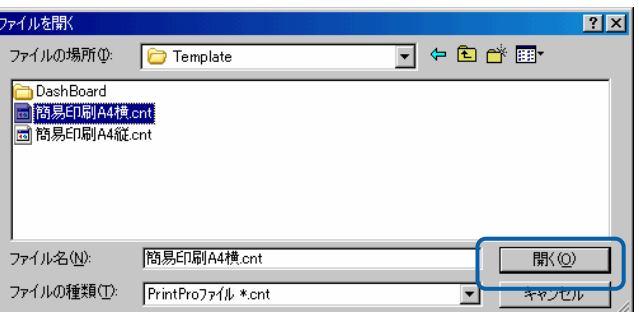

「簡易印刷用」のチェックボックスにチェックを付けて「OK」ボタンをクリックします。

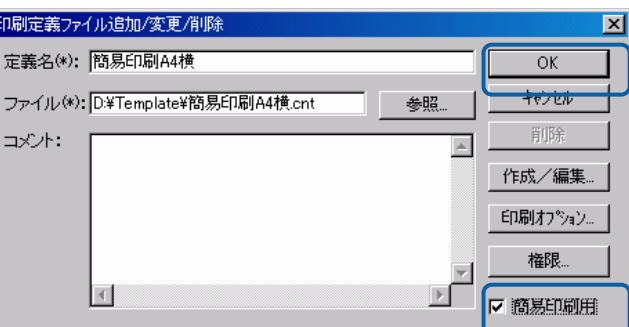

定義がサーバーに登録され、定義が選択されます。

同様に、「簡易印刷 A4 縦」も登録します。

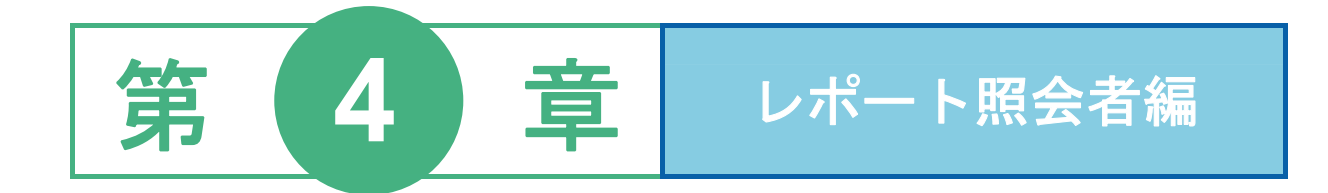

# **1** ログインとログアウト

ここでは、Web 照会画面へのログイン方法、ログアウト方法について説明します。

### **1.1** ログイン

Web 照会画面へのログインは、以下の手順で行います。

**1** Web ブラウザを起動し、URL に「http://サーバー名/コンテキストルート/login」を設定します。 「サーバー名」には Web サーバー名を入力します。 「コンテキストルート」のデフォルトは「cvbi」ですが、導入時に変更した場合は変更後のコンテ キストルートを入力してください。

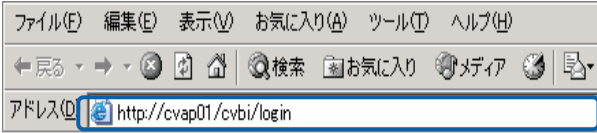

Web ブラウザの設定

ログイン画面が表示されます。

**2** [ユーザーID]、[パスワード]を設定し、[ログイン]ボタンをクリックします。

ユーザーID:登録されているユーザー名を半角英数字で入力します。

パスワード:登録されているパスワードを半角英数字で入力します。入力したパスワードは「\*」 で表示されます。

Language:使用したい言語を選択します。

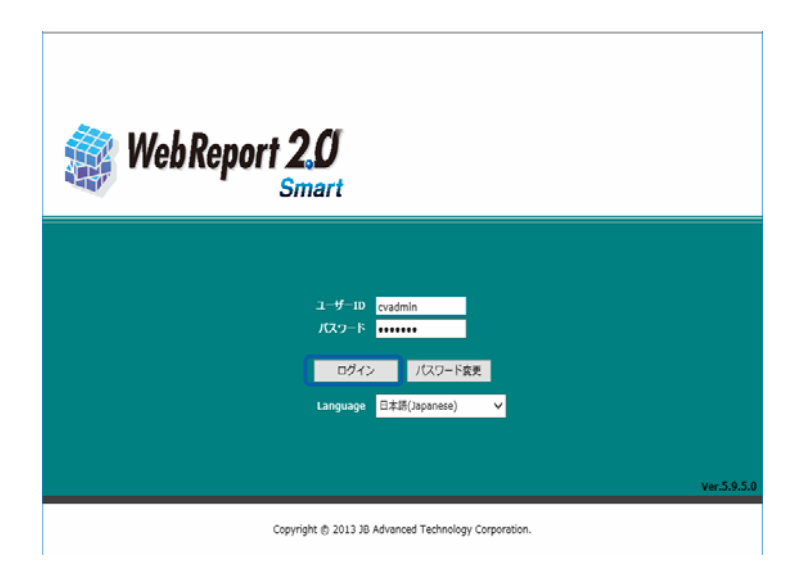

ログイン画面

Web 照会画面が表示されます。

## **1.2** ログアウト

Web 照会画面からのログアウトは、以下の手順で行います。

**1** Web 照会画面の[ログアウト]ボタンをクリックします。

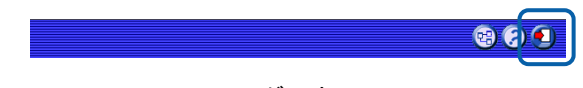

ログアウト

確認のダイアログが表示されます。

**2** [OK]ボタンをクリックします。

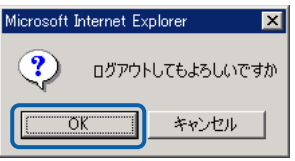

確認のダイアログ

ログアウトし、ログイン情報が表示されます。

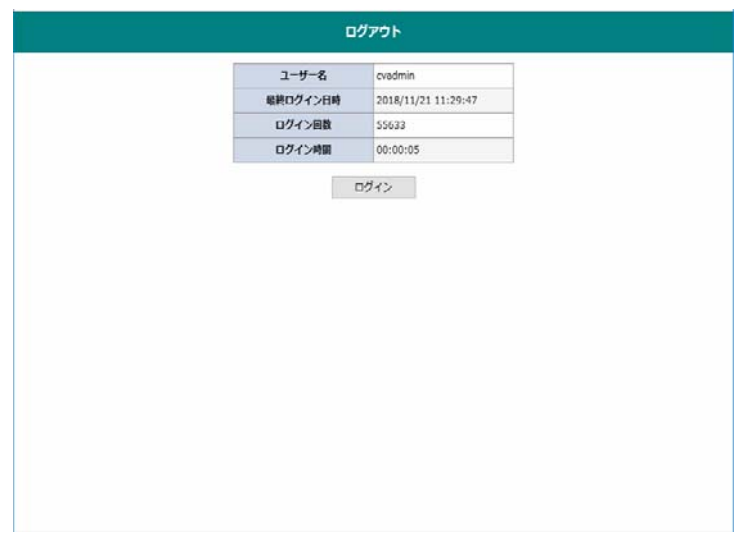

ログイン情報の表示

## **2 Web** 照会画面

#### データの照会は、Web 照会画面で実行します。

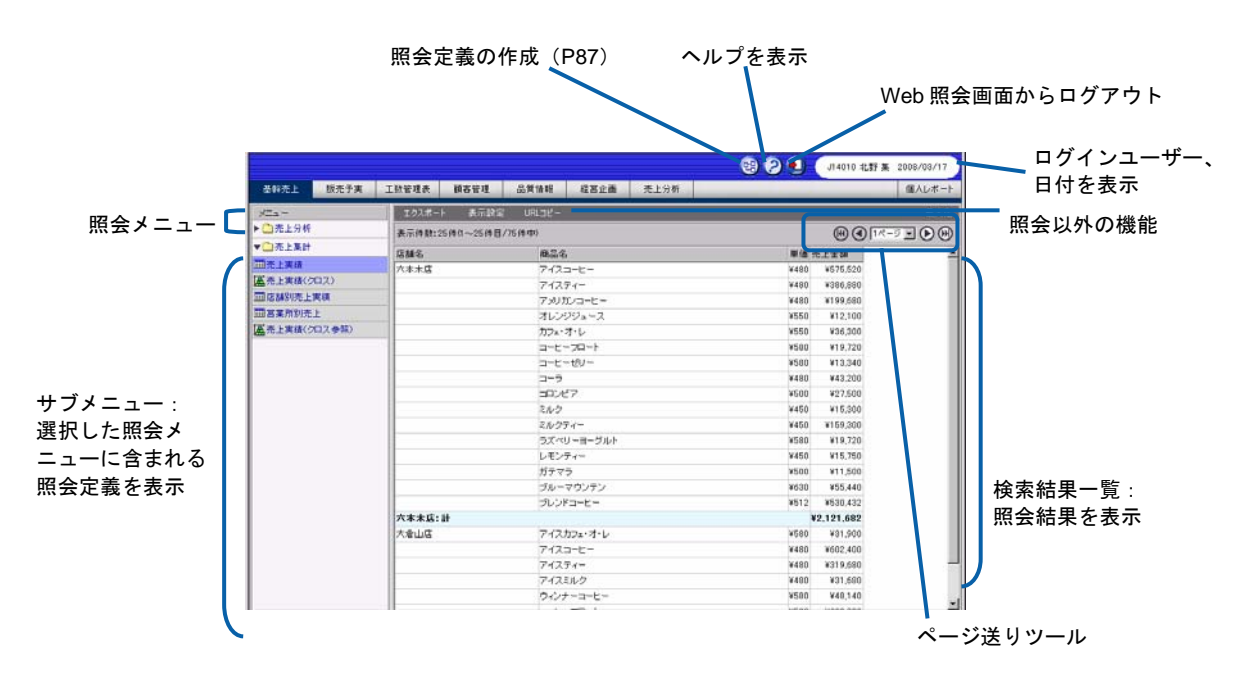

Web 照会画面

※以下のアイコンの機能に関しては、別冊マニュアルをご覧下さい。

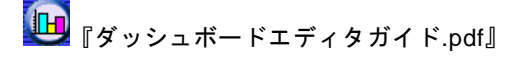

 $=$ 

# **3** データの照会

ここでは、データの照会方法について説明します。

**1** 照会メニューから照会したいメニューのタブをクリックします。

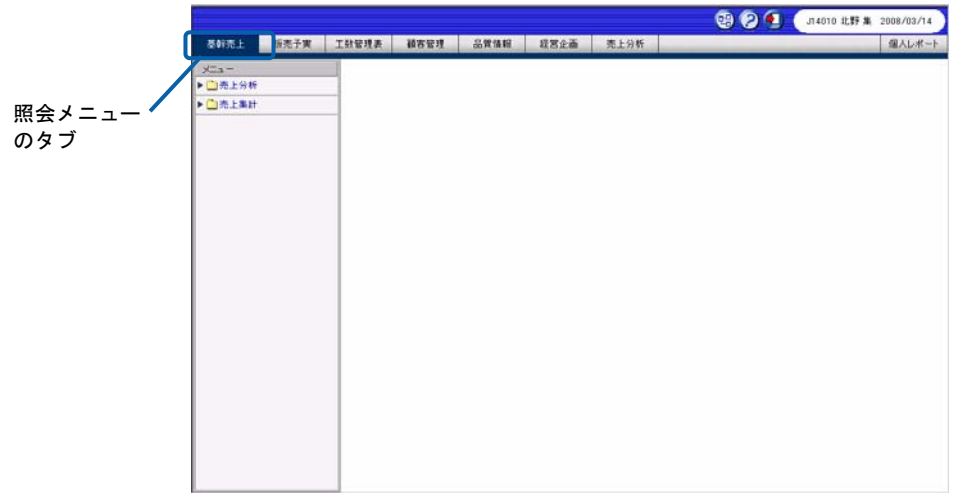

#### メニューの選択

照会メニューに含まれるサブメニューが表示されます。

**2** サブメニューをクリックして照会定義(照会する項目)を表示し、実行したい照会定義を選択し ます。

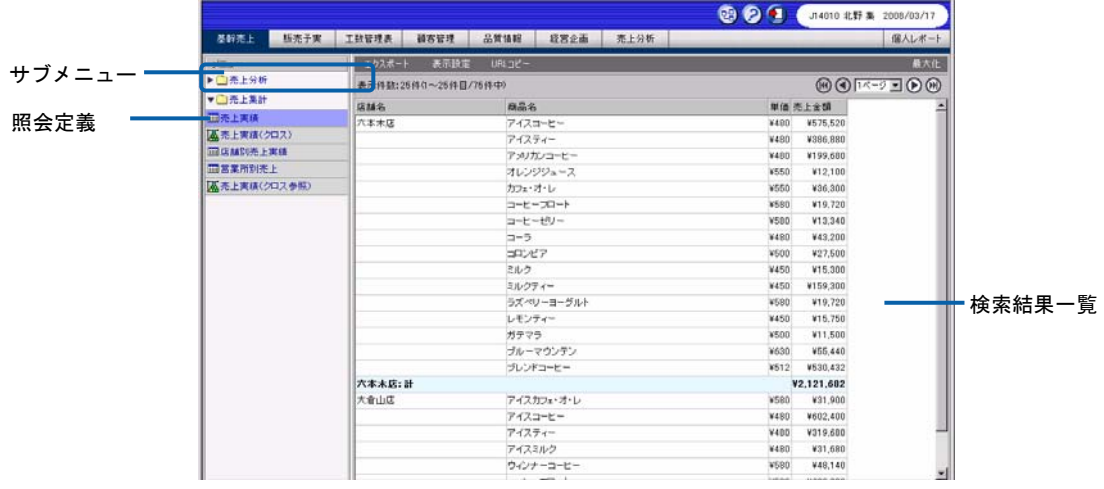

#### 実行結果の表示

照会が実行されます。実行結果が検索結果一覧に表示されます。

**3** 照会したデータによっては、検索条件指定域が表示されます。検索条件指定域で検索条件を設定 し、[検索]ボタンをクリックします。

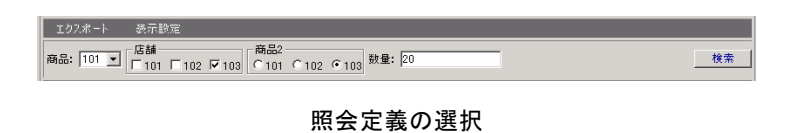

**4** ページ送りツールで見たいページを表示します。

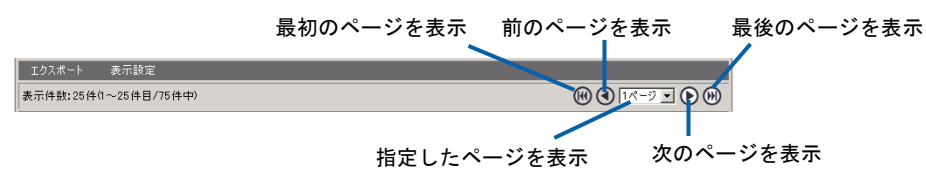

ページ送りツール
# **4** その他の機能

Web 照会画面では、照会機能以外に 4 つの機能を実行することができます。

エクスポート: 照会結果を CSV 形式で書き出せます。

表示の設定: 照会結果の表示形式を設定できます。

URL コピー: 照会結果実行画面の URL をクリップボードにコピーできます。

印刷: 照会結果を帳票形式で印刷できます。(PrintPro 2.0 Web 印刷が必要)

ここでは、これらの機能の概要と操作方法について説明します。

# **4.1** エクスポート

照会結果を Excel(xls, xlsx, xlsm)形式や CSV 形式、SYLK 形式でクライアント PC に書き出すことがで きます。書き出したデータは、Excel など CSV/SYLK 形式を読み込めるアプリケーションで表示/編集 することができます。

**1** [エクスポート]ボタンをクリックします。

エクスポート 表示設定 -<br>~25件目/75件中 **಄಄** 

エクスポートの選択

エクスポートダイアログが表示されます。

- **2** エクスポート形式を設定し、[OK]ボタンをクリックします。
	- エクスポート対象: 「表示項目のみ」を選択すると、Web 照会画面に表示中のデータを書き出し ます。「全ての項目」を選択すると、Web 照会画面に表示していないデータ も書き出します。
	- エクスポート形式:「Excel 形式」を選択すると、.xls 形式、.xlsx 形式または.xlsm 形式で書き 出します。レポート設計者があらかじめ書き出し用のファイルを登録してい る場合、[エクスポート対象]、「項目名を書き出す」は設定できません。

「CSV 形式」を選択すると、カンマ区切りテキストで書き出します。「SYLK 形式」にすると EXCEL で読み込んだ時に0で始まる数字を正しく読み込め る形式で書き出します。

項目名を書き出す:チェックマークを付けると、表の項目名を書き出します。

文字コード:「CSV 形式」「SYLK 形式」の場合のファイルの文字コードを指定します。

エクスポート形式「Excel 形式(xlsx, xlsm)」の使用可/不可を切り替えたい場合に は、別途設定が必要となります。『導入の手引き』の『環境設定』⇒ 『bi\_appldefinc.xml』節をご参照いただくか、管理者へご連絡ください。

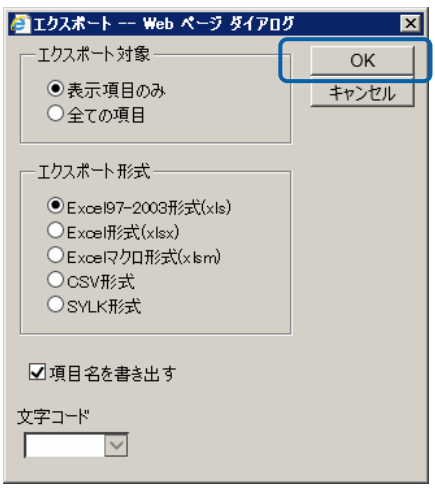

### 形式の設定

ファイルダウンロードのダイアログが表示されます。

[保存]ボタンをクリックします。

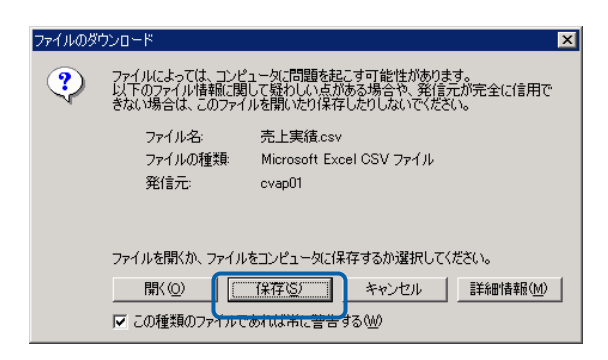

ファイルダウンロードのダイアログ

ファイルの保存画面が表示されます。

Œ

[開く]ボタンをクリックすると、XLS/XLSX/XLSM/CSV/SYLK データをアプリケー ションですぐに開いて表示することができます。CSV/SYLK データを開くアプリ ケーションは、クライアントにインストールされているアプリケーションによって 異なります。

**3** 保存する場所を選択してファイル名を入力し、[保存]ボタンをクリックします。

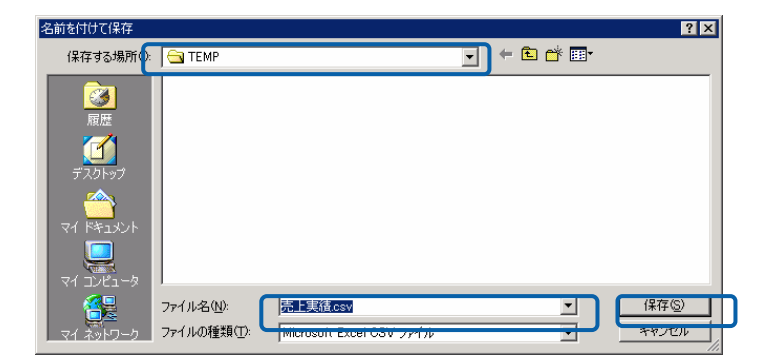

ファイルの保存

XLS、XLSX、XLSM、CSV、または SYLK 形式でデータが保存されます。

 $\equiv$ 

 $\equiv$ 

# **4.2** 表示の設定

Web 照会画面で[表示設定]ボタンをクリックすると、表示設定ダイアログが表示されます。この画面 で、Web 照会画面の照会結果の各項目の表示形式をカスタマイズすることができます。

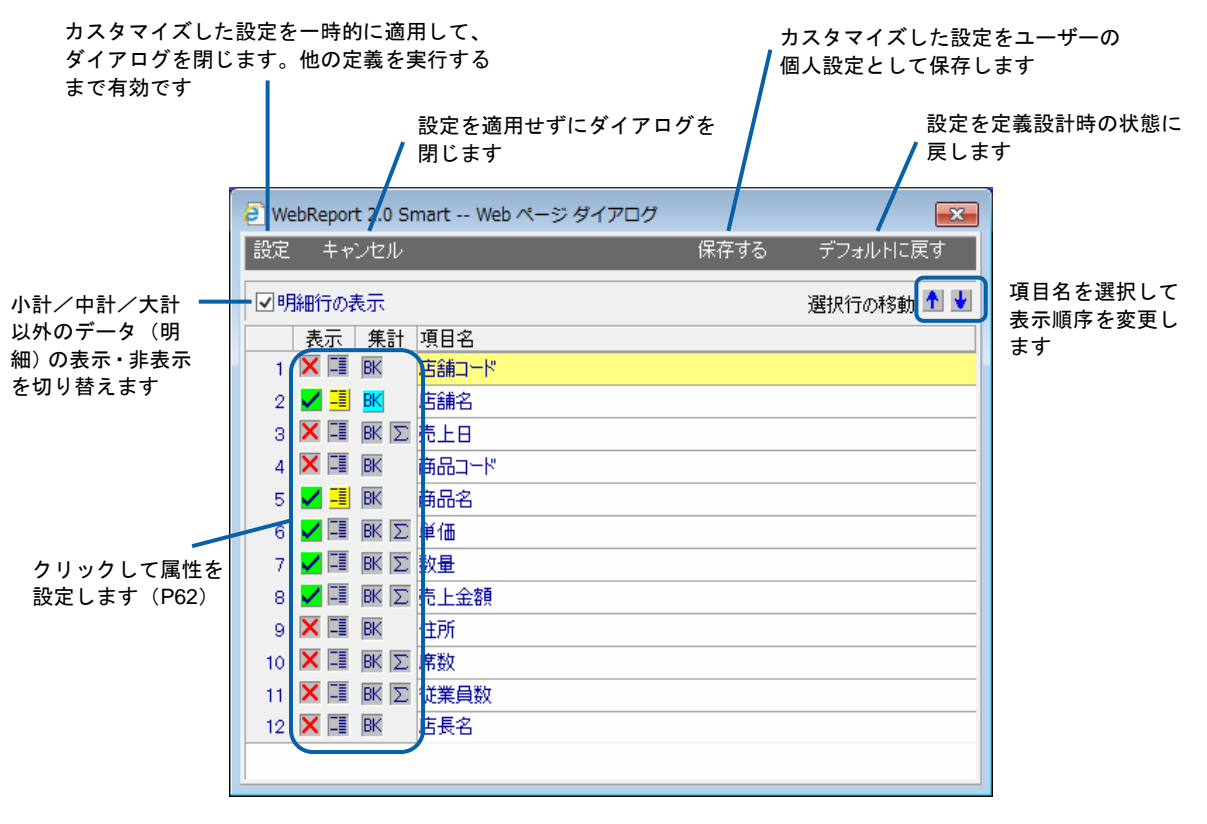

表示設定画面

#### 個人設定について

個人設定を持つユーザーが当該の定義を実行した際、カスタマイズした表示設定が適用されます。

保存した個人設定を破棄して、定義の表示設定を適用したい場合には、[デフォルトに戻す]ボタンで リセットした状態で、[保存する]ボタンをクリックします。また、定義を編集して項目が変化した場 合、個人設定は破棄されます。

個人設定は保存したユーザー、定義に対してのみ有効となります。定義に変更を加えず別名保存した場 合、新しい定義に個人設定は引き継がれません。

O

個人設定機能の有効/無効を切り替えたい場合には、別途設定が必要となります。 『導入の手引き』の『環境設定』⇒『bi\_appldefinc.xml』をご参照いただくか、管 理者へご連絡ください。

# **4.3 URL**コピー

照会定義実行画面で[URL コピー]ボタンをクリックすると、照会定義実行画面の URL をクリップボード にコピーすることができます。

クリップボードにコピーされた URL をブラウザのアドレスバーに入力すると、照会定義実行画面が表示 されます。ログインしていない場合には、ログイン画面が表示され、ログイン後に照会定義実行画面に 移動します。

> $\Omega$ 「個人レポート」メニュー下の照会定義は URL コピーできません。

# **4.4** 印刷

PrintPro 2.0 Web 印刷を利用すると、照会結果を帳票として印刷することができます。

PrintPro 2.0 Web 印刷が設定されている場合、[印刷]ボタンが表示されており、このボタンをクリッ クすると帳票を印刷することができます。

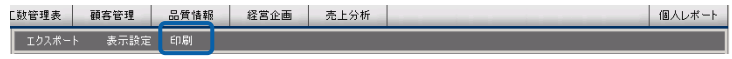

[印刷]ボタン

初めて[印刷]ボタンをクリックしたときは、PrintPro 2.0 Web 印刷セットアップ画面が表示されます。 その場合は、画面の指示に従って PrintPro 2.0 Web 印刷をインストールしてください。(詳細について は PrintPro 2.0 Web 印刷のマニュアル参照)

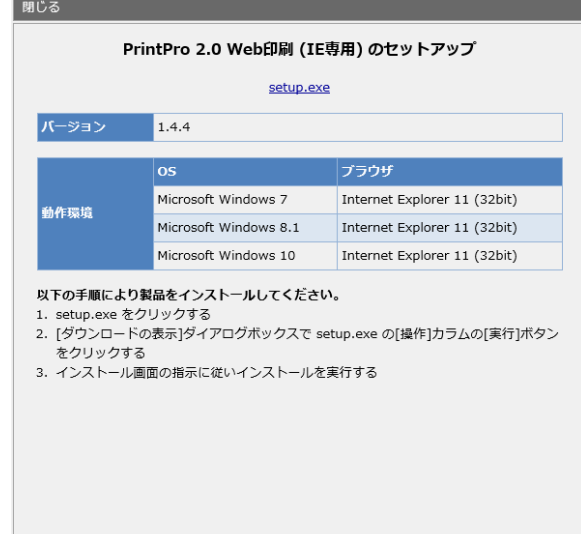

PrintPro 2.0 Web 印刷セットアップ画面

# **4.5** 列項目の固定、行項目の固定

照会定義実行画面で[列項目の固定]ボタン([列項目の固定解除]ボタン)、[行項目の固定]ボタン([行項 目の固定解除|ボタン)をクリックすると、表の列項目ヘッダ、行項目ヘッダの固定状態を切り替えるこ とができます。

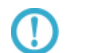

標準表形式の場合、「行項目の固定|ボタン(「行項目の固定解除|ボタン)は表示され ません。

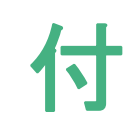

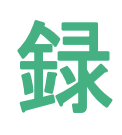

付 録 リファレンス

# **1 @**関数リファレンス

ここでは、照会定義の作成時に使用できる関数を記載します。

# **1.1** 数値関数

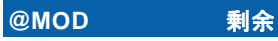

書式: @MOD(引*数 1,引数 2*)

引数 1:数値項目

引数 2:数値定数

説明:引数 1 を引数 2 で割った余りを返します。

例: @MOD([売上金額.売上トランザクション^J#WFLIB],1000)

# **@INT** 整数化

書式: @INT( $\frac{7}{2}$ ) 1)

引数 1:数値項目、または数字文字列を持つ項目、または数値項目の演算式

- 説明: 引数1の整数部を返します。小数部は切り捨てられます。
- 例: @INT([売上金額.売上トランザクション^J#WFLIB]/1000)

## **@VALUE** 数字文字列を数値に変換

書式: @VALUE( $\frac{7}{3}$ )

引数 1:数字文字列を持つ項目

- 説明: 引数 1 の項目を整数 14 桁、小数 4 桁までの数値に変換します。
- 例: @VALUE([売上年月.売上トランザクション^J#WFLIB])
- 書式:@VALUE(引数 *1,*引数 *2,*引数 *3*)
	- 引数 1:数字文字列を持つ項目
	- 引数 2:精度整数(有効桁数:p)

引数 3:位取り整数(小数点桁数:s)

説明:引数 1 の項目を整数 p-s 桁、小数 s 桁までの数値に変換します。

AS400、DB2、SQLServer、MySQL、PostgreSQL のみ設定が有効になります。

例: @VALUE([売上年月.売上トランザクション^J#WFLIB],15,2)

## **@ROUND 四捨五入**

書式: @ROUND(引数 1,引数 2)

引数 1:数値項目、または数値項目の演算式

引数 2:四捨五入する位。正の値は小数以下、負の値は整数以上の指定です。

- 説明: 引数 1 の値を引数 2 の位で四捨五入します。
- 例: @ROUND([売上金額.売上トランザクション^J#WFLIB]/1000,2)

#### **@ROUNDUP 切り上げ**

書式: @ROUNDUP(引数 1,引数 2)

引数 1:数値項目、または数値項目の演算式

引数 2:切り上げる位。正の値は小数以下、負の値は整数以上の指定です。

- 説明: 引数 1 の値を引数 2 の位で切り上げます。
- 例: @ROUNDUP([売上金額.売上トランザクション^J#WFLIB]/1000,2)

#### **@ROUNDDOWN** 切り捨て

書式: @ROUNDDOWN(*引数 1,引数 2*)

引数 1:数値項目、または数値項目の演算式

引数 2: 切り捨てる位。正の値は小数以下、負の値は整数以上の指定です。

- 説明: 引数 1 の値を引数 2 の位で切り捨てます。
- 例: @ROUNDDOWN([売上金額.売上トランザクション^J#WFLIB]/1000,2)

# **1.2** 文字列関数

## **@CONCAT** 文字列連結

書式:@CONCAT(引数 *1,*引数 *2...,*引数 *N*)

引数 1~引数 N:文字項目、または文字列

- 説明: 引数に指定されたすべての文字列を連結します。
- 例: @CONCAT([商品コード.売上トランザクション^J#WFLIB],'-0001')

#### **@SUBSTR** 文字列の切り出し

書式:@SUBSTR(引数 *1,*引数 *2,*引数 *3*)

引数 1:文字列項目

引数 2:切り出す最初の文字位置

引数 3:切り出す文字数

- 説明: 引数 1 の文字列の引数 2 の位置から引数 3 の文字数を切り出します。
- 例: @SUBSTR([住所.店舗マスター^J#WFLIB],1,6)

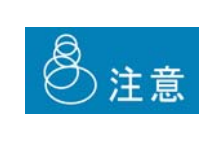

AS/400 での全角文字を含む場合、開始位置や文字数にシフトイン/シフ トアウト記号も文字数に含まれるように指定してください。また、データ ベースサーバーの種類や OS/400 のバージョン、PTF レベルによっては、 全角文字を 1 文字または 2 文字と数えます。実行して確認の上、ご使用く ださい。

## **@TEXT** 文字列へ変換

書式: @TEXT( $\frac{7}{2}$ ) 1)

引数 1:数値項目、数値式、または日付時刻項目

説明:引数 1 の項目の型桁に合わせて文字列に変換します。

例: @TEXT([店舗コード.店舗マスター^J#WFLIB])

# **@LENGTH** 文字列の長さ

書式: @LENGTH( $\frac{7}{3}$ )

引数 1:文字項目

- 説明: 引数に指定された文字列の長さを数値で返します。
- 例: @ LENGTH ([商品コード.売上トランザクション^J#WFLIB])

# **@LEFT 文字列の切り出し**

書式: @LEFT( $\frac{f}{g}$ ) *1, 引数 2*)

引数 1:文字項目

引数 2:左端から切り出す文字数

- 説明: 引数 1 の文字列を左端から引数 2 の文字数を切り出します。
- 例: @ LEFT ([商品コード.売上トランザクション^J#WFLIB],3)

#### **@RIGHT** 文字列の切り出し

書式: @RIGHT( $\frac{7}{3}$  1,  $\frac{7}{3}$  2)

引数 1:文字項目

引数 2:右端から切り出す文字数

- 説明: 引数 1 の文字列を右端から引数 2 の文字数を切り出します。
- 例: @ RIGHT ([商品コード.売上トランザクション^J#WFLIB],3)

# **1.3** 日付関数

#### **@YEAR 日付の年**

書式: @YEAR(*引数 1*)

引数 1:日付項目、または日付時刻項目

- 説明: 引数 1 の日付の年の部分を数値で返します。
- 例: @YEAR([売上年月日.売上トランザクション^J#WFLIB])

# **@MONTH 日付の月**

書式: @MONTH( $\frac{7}{3}$ )

引数 1:日付項目、または日付時刻項目

- 説明: 引数 1 の日付の月の部分を数値で返します。
- 例: @MONTH([売上年月日.売上トランザクション^J#WFLIB])

#### **@DAY 日付の日**

書式: @DAY( $\frac{7}{2}$ ) 1)

引数 1:日付項目、または日付時刻項目

- 説明: 引数 1 の日付の日の部分を数値で返します。
- 例: @MONTH([売上年月日.売上トランザクション^J#WFLIB])

#### **@HOUR 時刻の時**

書式: @HOUR(*引数1*)

引数 1:時刻項目、または日付時刻項目

- 説明: 引数 1 の時刻の時の部分を数値で返します。
- 例: @HOUR([入力日時.売上トランザクション^J#WFLIB])

# **@MINUTE** 時刻の分

書式: @MINUTE( $\frac{7}{3}$  1)

引数 1:時刻項目、または日付時刻項目

- 説明: 引数 1 の時刻の分の部分を数値で返します。
- 例: @MINUTE([入力日時.売上トランザクション^J#WFLIB])

#### **@SECOND 時刻の秒**

書式: @SECOND( $\frac{7}{3}$ )

引数 1:時刻項目、または日付時刻項目

説明: 引数 1 の時刻の秒の部分を数値で返します。

例: @SECOND([入力日時.売上トランザクション^J#WFLIB])

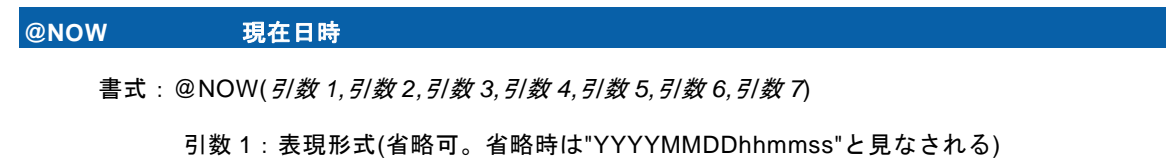

- 引数 2:年の加算値(省略可。正の値は未来、負の値は過去)
- 引数 3:月の加算値(省略可。正の値は未来、負の値は過去)
- 引数 4:日の加算値(省略可。正の値は未来、負の値は過去)
- 引数 5:時の加算値(省略可。正の値は未来、負の値は過去)
- 引数 6: 分の加算値(省略可。正の値は未来、負の値は過去)
- 引数 7:秒の加算値(省略可。正の値は未来、負の値は過去)
- 説明: 現在日付時刻に、引数 2~7 の値を加算した日付時刻を引数 1 の形式で表した文字列で返 します。引数はすべて省略可能です。

引数 1 の文字列形式に使用される以下の文字は、年月日時分秒を表す予約文字です。

予約文字以外はそのまま出力されます。年は西暦です。

- Y 年を表す記号
- M 月を表す記号
- D 日を表す記号
- h 時を表す記号
- m 分を表す記号
- s 秒を表す記号

YY は年 2 桁、YYYY は年 4 桁で表現されます。M~s は 1 桁の場合は 1 桁で表現され、2 桁の場合は 2 桁で表現されます。MM~ss は 1 桁の場合は先頭に 0 が付いた 2 桁で表現さ れ、2 桁の場合は 2 桁で表現されます。

※バージョン 5.3 より、引数 4 に'F'(月初日を表す)、'L'(月の末日を表す)の文字列が 使用できるようになりました

例: 現在日付時刻が 2003 年 7 月 20 日 9 時 15 分 5 秒の場合

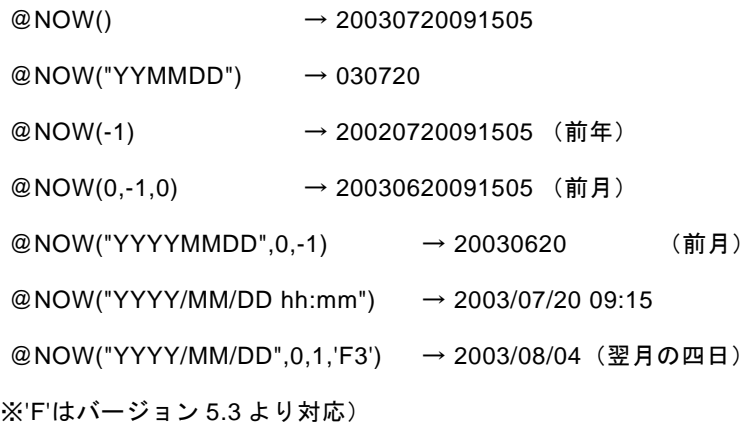

@NOW("YYYY/MM/DD",0,1,'L') → 2003/08/31 (翌月の末日)

※'L'はバージョン 5.3 より対応

# **@DAYOFWEEK 理日(数字)**

書式: @DAYOFWEEK(*引数 1*)

引数 1:日付項目、または日付時刻項目

- 説明: 引数1の曜日を数値 (1~7) で返します。 (日曜日:1)
- 例: @DAYOFWEEK([入力日時.売上トランザクション^J#WFLIB])

#### **@DAYOFWEEKJ 曜日(日本語)**

書式: @DAYOFWEEKJ(  $\frac{7}{2}$  1)

引数 1:日付項目、または日付時刻項目

- 説明: 引数1の曜日を日本語(日~土)で返します。
- 例: @DAYOFWEEKJ([入力日時.売上トランザクション^J#WFLIB])

#### **@DAYOFWEEKE 曜日(英語)**

書式: @DAYOFWEEKE(*引数 1*)

引数 1:日付項目、または日付時刻項目

- 説明: 引数1の曜日を英語(SUN~SAT)で返します。
- 例: @DAYOFWEEKE([入力日時.売上トランザクション^J#WFLIB])

# **@DATE** 日付型変換(文字列)

書式: @DATE( $\frac{7}{3}$ )

引数 1:文字項目、または文字列

説明: 引数 1 を日付型に変換して返します。

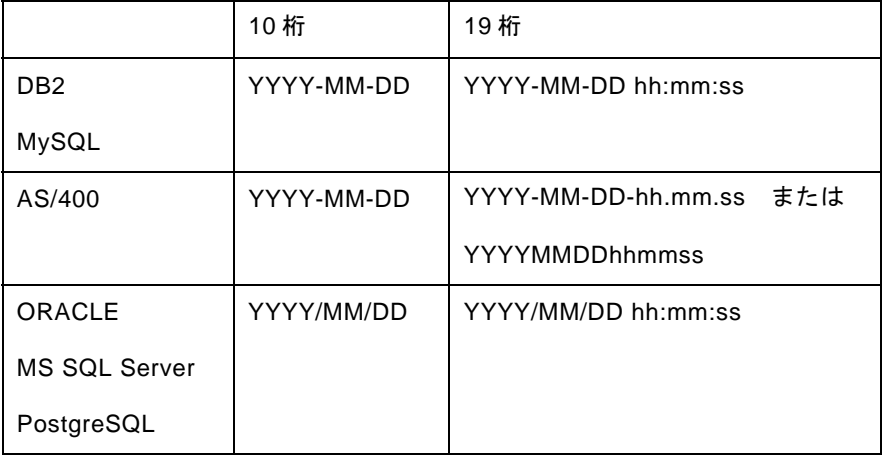

例: @DATE([売上日-文字列 19 桁.売上トランザクション^J#WFLIB])

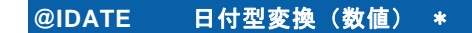

- \* この関数を使用する場合、データベースにユーザー定義関数の登録が必要です。(『導入の 手引き』の『ユーザー定義関数の登録』章 参照)
- \* (バージョン 5.0.2 から) この関数に Access は対応しておりません。
- 書式: @IDATE( $\frac{7}{20}$ )

引数 1: 数値項目、または数値項目の演算式 (3~8 桁)

説明: 引数 1 を日付型に変換して返します。

年が 0~49 の場合は +2000、 年が 50~99 の場合は +1900 します。

例: @IDATE([売上日-数値 8 桁.売上トランザクション^J#WFLIB])

 $123 \rightarrow 2000 - 01 - 23$ 

 $991212 \rightarrow 1999-12-12$ 

#### **@TIMESTAMP** 日付時刻型変換(文字列)

書式: @TIMESTAMP( $\frac{7}{3}$ )

引数 1: 文字項目、または文字列 (19桁)

説明: 引数 1 を日付時刻型に変換して返します。

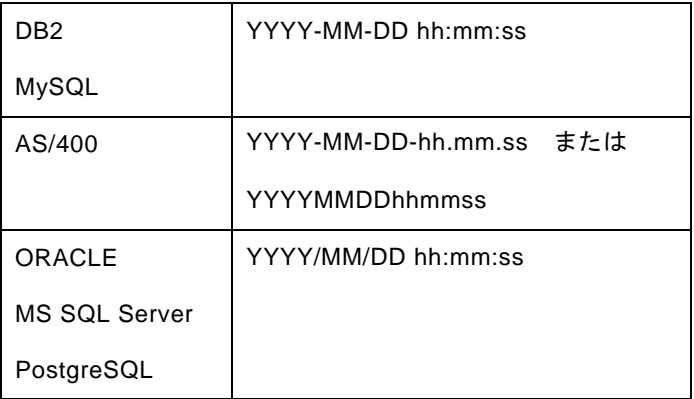

例: @TIMESTAMP([売上日-文字列 19 桁.売上トランザクション^J#WFLIB])

## **@ITIMESTAMP** 日付時刻型変換(数値) \*

- \* この関数を使用する場合データベースにユーザー定義関数の登録が必要です。(『導入の手 引き』の『ユーザー定義関数の登録』章 参照)
- \* (バージョン 5.0.2から) この関数に Access は対応しておりません。
- 書式: @ITIMESTAMP ( $\frac{7}{2}$ )

引数 1:数値項目、または数値項目の演算式 (9~14 桁)

- 説明: 引数 1 を日付時刻型に変換して返します。
- 例: @ITIMESTAMP([売上日-数値 14 桁.売上トランザクション^J#WFLIB])

## **@DIFFDATE** 2つの日付の差の日数

書式: @DIFFDATE( $\frac{7}{3}$  1,  $\frac{7}{3}$  2)

引数 1:日付項目、または日付時刻項目

引数 2:日付項目、または日付時刻項目

- 説明: 2つの日付の差の日数を返します。
- 例: @DIFFDATE([入力日時.売上トランザクション^J#WFLIB],[売上日時.売上トランザク ション^J#WFLIB])

#### **@DIFFMONTH** 2つの日付の差の月数

書式: @DIFFMONTH( $\frac{7}{2}$ ) 1,  $\frac{7}{2}$  2)

引数 1:日付項目、または日付時刻項目

引数 2:日付項目、または日付時刻項目

- 説明: 2つの日付の差の月数を返します。
- 例: @DIFFMONTH([入力日時.売上トランザクション^J#WFLIB],[売上日時.売上トランザク ション^J#WFLIB])

#### **@DAYS** 年度開始月日からの日数 \*

- \* この関数を使用する場合データベースにユーザー定義関数の登録が必要です。(『導入の手 引き』の『ユーザー定義関数の登録』章 参照)
- \* (バージョン 5.0.2から) この関数に Access は対応しておりません。
- 書式: @DAYS(引数 1,引数 2,引数 3)

引数 1:日付項目、または日付時刻項目

- 引数 2:年度の開始月
- 引数 3:年度の開始日
- 説明: 年度開始月日からの日数を返します。
- 例: @DAYS([売上日時.売上トランザクション^J#WFLIB],4,1)

#### **@DAYOFYEAR その年の1月1日からの日数**

書式: @DAYOFYEAR(*引数 1*)

引数 1:日付項目、または日付時刻項目

- 説明: 1 月 1 日からの日数を返します。
- 例: @DAYOFYEAR([入力日時.売上トランザクション^J#WFLIB])

#### **@WEEKS** 年度開始月日からの週数 \*

\* この関数を使用する場合データベースにユーザー定義関数の登録が必要です。(『導入の手 引き』の『ユーザー定義関数の登録』章 参照)

- \* (バージョン 5.0.2 から) この関数に Access は対応しておりません。
- 書式:@WEEKS(引数 *1,*引数 *2,*引数 *3)*

引数 1:日付項目、または日付時刻項目

- 引数 2:年度の開始月
- 引数 3:年度の開始日
- 説明: 年度開始月日からの週数を返します。(週の開始は日曜日です)
- 例: @WEEKS([入力日時.売上トランザクション^J#WFLIB],4,1)

## **@WEEKOFMONTH その月の1日からの週数**

書式: @WEEKOFMONTH( $\frac{7}{3}$ )

引数 1:日付項目、または日付時刻項目

- 説明: その月の1日からの週数を返します。(週の開始は日曜日です)
- 例: @WEEKOFMONTH([入力日時.売上トランザクション^J#WFLIB])

#### **@WEEKOFYEAR** その年の1月1日からの週数

書式: @WEEKOFYEAR(*引数 1)* 

引数 1:日付項目、または日付時刻項目

- 説明: その年の1月1日からの週数を返します。(週の開始は日曜日です)
- 例: @WEEKOFYEAR([入力日時.売上トランザクション^J#WFLIB])

#### **@DATEADD 時間間隔を加算**

書式:@ DATEADD (引数 *1,*引数 *2,*引数 *3)*

引数 1:日付項目、または日付時刻項目

引数 2:追加する時間間隔(数値定数)

引数 3:追加する時間間隔の単位

説明: 引数 1 に引数 3 で指定した時間間隔で引数 2 を追加して返します。

引数 3 の時間間隔の単位に使用される以下の文字は、年月日時分秒を表す予約文字です。

- Y 年を表す記号
- M 月を表す記号
- D 日を表す記号
- h 時を表す記号
- m 分を表す記号
- s 秒を表す記号
- 例: @DATEADD ([入力日時.売上トランザクション^J#WFLIB],5,'Y')

# **1.4** 集計関数

#### **@COUNT** 集計された件数

書式: @COUNT( $\frac{7}{3}$ )

引数 1:項目

説明: 引数 1 の項目が集計された件数を返します。

検索条件で集計キーが指定されていない場合は全体の件数が返されます。集計ごとの件数 を返すには、検索条件の再計算項目に@COUNT を含む追加項目を指定してください。

例: @COUNT([商品コード.売上トランザクション^J#WFLIB])

#### **@AVG** 平均

書式: @AVG(*引数1*)

引数 1:数値項目

説明: 引数 1 の項目の集計された平均値を返します。

検索条件で集計キーが指定されていない場合は全体の平均値が返されます。集計ごとの平 均を返すには、検索条件の再計算項目に@AVG を含む追加項目を指定してください。

例: @AVG([数量.売上トランザクション^J#WFLIB])

## **@MAX 最大**

書式: @MAX(*引数1*)

引数 1:項目

説明: 引数 1 の項目の集計された最大値を返します。

検索条件で集計キーが指定されていない場合は全体の最大値が返されます。集計ごとの最 大値を返すには、検索条件の再計算項目に@MAX を含む追加項目を指定してください。

例: @MAX([数量.売上トランザクション^J#WFLIB])

## **@MIN 最小値**

書式: @MIN(引数 1)

引数 1:項目

説明: 引数 1 の項目の集計された最小値を返します。

検索条件で集計キーが指定されていない場合は全体の最小値が返されます。集計ごとの最 小値を返すには、検索条件の再計算項目に@MIN を含む追加項目を指定してください。

例: @MIN([数量.売上トランザクション^J#WFLIB])

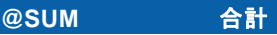

書式:@SUM(引数 *1*)

引数 1:数値項目

説明:引数 1 の項目の集計された合計値を返します。

検索条件で集計キーが指定されていない場合は全体の合計値が返されます。集計ごとの合 計を返すには、検索条件の再計算項目に@SUM を含む追加項目を指定してください。

例: @SUM([数量.売上トランザクション^J#WFLIB])

#### **@LISTAGG** 複数レコードの連結結果

書式:@LISTAGG(引数 *1,* 引数 *2,* 引数 *3,* 引数 *4*)

引数 1:連結する項目

引数 2:区切り文字(文字列定数)

引数 3:並び替えのキーとなる項目。省略可能

引数 4:昇順/降順(文字列定数"ASC"、または"DESC"のいずれか)。省略可能

説明:引数 1 の項目を集計し、引数 2 の文字で連結した結果の文字列を返します。

検索条件で集計キーが指定されていない場合は全体の連結結果が返されます。集計ごとの 結果を返すには、検索条件の再計算項目に@LISTAGG を含む追加項目を指定してくださ い。

連結するレコードの順序を制御したい場合には、引数 3、引数 4 を指定します。引数 3 に は並び替えのキーとなる項目を、引数 4 には昇順("ASC")か降順("DESC")をそれぞ れ指定します。引数 4 を省略した場合、順序は昇順となります。

| 製品名                                | バージョン     |
|------------------------------------|-----------|
| IBM DB2 for Linux UNIX and Windows | 9.7 以降    |
| Oracle Database                    | 11g R2 以降 |
| MySQL                              | 5.0 以降    |
| PostgreSQL                         | 9.1 以降    |

※ @LISTAGG 関数は以下のデータベース製品でのみご利用いただけます。

例: @LISTAGG([商品名.商品マスター^J#WFLIB], "、")

 テーブル「商品マスター」のレコード「商品名」を「、」で連結します。 (結果例:ブレンドコーヒー、アメリカンコーヒー、アイスコーヒー、モカ)

# **1.5** その他の関数

# **@CASE** 分岐

書式:@CASE(引数 *1,*引数 *2,*引数 *3,*・・・)

引数 1:項目

引数 2:比較値

引数 3:結果値

説明: 引数 1 の項目が引数 2 の比較値と等しいときは引数 3 の結果値を返します。同様に、 引 数 1 の項目が引数 4 の比較値と等しいときは引数 5 の結果値を返します。

引数が偶数個の場合、最後の値が ELSE 値になります。

例: @CASE([商品名.商品マスター^J#WFLIB],'コカコーラ','清涼飲料水','アサヒビール','酒')

### **@IF 分岐**

- 書式:@IF(引数 *1,*引数 *2,*引数 *3,*引数 *4,*引数 *5*)
	- 引数 1:項目
	- 引数 2:比較条件
	- 引数 3:項目
	- 引数 4:真結果値
	- 引数 5:偽結果値
- 説明: 引数 1 と引数 3 を引数 2 の比較条件で比較し、真であれば引数 4 の値を、偽であれば引数 5 の値を返します。

引数 2 に使用できる比較条件は以下の通りです。

- '=' : 引数 1 と引数 3 が等しいときに真
- '<>' : 引数 1 と引数 3 が異なるときに真
- '>' : 引数 1 が引数 3 より大きいときに真
- '<' : 引数 1 が引数 3 より小さいときに真
- '>=' : 引数 1 が引数 3 と等しい、または引数 3 より大きいときに真
- '<=' : 引数 1 が引数 3 と等しい、または引数 3 より小さいときに真
- 例: @IF([売上年月.売上トランザクション^J#WFLIB],'>=',20000101,'21 世紀','20 世紀')

※ (バージョン 4.2 より) NULL 値との比較が可能になりました。

NULL 値との比較には、引数 2 に'='(イコール)を指定し、引数 3 を省略します。

@IF(項目,'=',,項目が NULL 値である場合の値,項目が NULL 値でない場合の値)

例:@IF([売上年月.売上トランザクション^J#WFLIB],'=',, [売上年月.売上トランザクション ^J#WFLIB],0)

# **@DECRYPT 暗号複合化**

書式: @DECRYPT( $\frac{7}{3}$ 教 1, $\frac{7}{3}$ 教 2)

引数 1:項目

引数 2:暗号キー

説明: DB2/UDB の ENCRYPT ()関数で暗号化されたデータを複合します。

#### ※DB2/UDB のみ対応

例: @DECRYPT([パスワード.従業員マスター^J#WFLIB],'NaisyoKey')

# **@USER** ユーザー情報

書式: @USER(*引数 1*)

引数 1: 数値項目 (0~10)

#### 説明: ログインユーザー情報を返します。

- 0 : ユーザーID 1 : 社員コード 2 : 社員姓 3 : 社員名 4 : 社員姓カナ 5 : 社員名カナ 6 : メール1 7 : 会社コード 8 : 会社略称 9 : 組織コード 10 : 組織略称
- 例: @USER(2) → 山田
	- $@USER(6)$   $\rightarrow$  t\_yamada@jbcc.co.jp

# **1.6 INPUT**関数

@INPUT 関数を使用すると、Web 照会画面上に検索条件を入力する欄を表示させることができ ます。

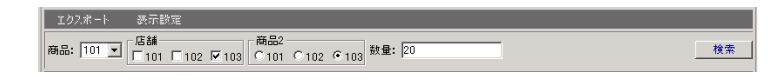

検索条件入力欄

@INPUT

書式:@INPUT(*@*専用関数*(*引数*), @*専用関数*(*引数*)*…*,*デフォルト値)

複数の@専用関数を使用する場合は、カンマで区切って設定します。

また、@INPUT 関数には、以下の@INPUT 専用関数があります。

一つの@INPUT 関数に複数の@INPUT 専用関数を持たせることは可能ですが、同 じ@INPUT 専用関数を複数持たせることはできません。

同じ関数を複数使用する場合には、@INPUT 関数を複数設定する必要があります。

#### @NAME(*"*表示名*"*)

Œ

検索条件入力欄に表示される項目名称(表示名)を指定します。@NAME を省略すると項 目名+:がデフォルト値となります。@NAME を指定すると、指定された文字列で項目名 称が表示されます。項目名称は、"(ダブルクォート)または'(シングルクォート)で囲 む必要があります。

## @GUIDE("最下行に表示するテキスト")

検索条件入力欄にフォーカスしたときに表示されるガイド文字列を指定します。ガイド文 字列は、"(ダブルクォート)または'(シングルクォート)で囲む必要があります。

#### @CONDITION(*0* または *1*)

引数として 1 を指定すると、照会実行時に検索条件を選択できるようになります。0 を指 定すると照会実行時に選択できなくなります。1 つの定義ファイル中に複数の@INPUT が 存在する場合、1 つでも@CONDITION(1)があると、検索条件入力欄に検索条件が表示さ れます。特定の@INPUT だけ検索条件を選択させたくない場合、@CONDITION(0)を使用 します。

#### @SEQ(表示順序番号)

1 つの定義ファイル中に複数の@INPUT が存在する場合、その表示順序を指定します。 @SEQ で指定された番号が昇順に表示されます。表示順序番号は、1~32767 までの数値 を指定できます。@SEQ 指定のない項目は、@SEQ 指定のある項目の次に表示されます。 表示順序番号の 10 の位以上が異なる場合、Web 照会画面では@INPUT の入力域が次の行 に表示されます。表示順序番号で 1000 の位が異なる場合には、Web 実行画面では@INPUT の入力域が異なる枠組みで表示されます。

#### @ENABLE(引数 *1*)

引数 1:0~7 までの数字

引数として3を指定すると、検索条件と入力域が有効になります(デフォルト)。 引数として 1 を指定すると、検索条件は選択不可、入力域は入力可能になります。 引数として 2 を指定すると、検索条件は選択可能、入力域は入力不可になります。 引数として 0 を指定すると、検索条件は選択不可、入力域は入力不可になります。 引数に 4 を加えて指定すると、入力域に値が入力されていなくても、実行ボタンを押せる ようになります。値を入力しなかった検索条件は、検索の指定がないものとして無視され ます。

詳細は、以下の表を参照ください。

| 引数             | 入力域への入力  | 検索条件の選択  | 空欄での検索実行 |
|----------------|----------|----------|----------|
| 0              | $\times$ | ×        | $\times$ |
| 1              | ∩        | $\times$ | ×        |
| 2              | $\times$ | ∩        | ×        |
| 3              | ∩        | ∩        | ×        |
| $\overline{4}$ | ×        | ×        | ∩        |
| 5              | ⌒        | $\times$ | ⌒        |
| 6              | ×        |          |          |
| 7              |          |          |          |

#### @WIDTH(幅の数字)

入力域を指定したピクセル数の幅にします。

複数の@WIDTH がある場合、一番幅の広い値になります。

#### @SEL(選択値 *1,* 選択値 *2,...*)

入力域を選択値の中から選択するドロップダウンリストにします。

選択値が文字の場合は、各選択値を"(ダブルクォート)または'(シングルクォート)で 囲む必要があります。初期値は、@INPUT のデフォルト値が使用されます。@INPUT の デフォルト値が選択値にない場合は、選択値 0 として選択リストの最初に追加されます。 @INPUT のデフォルト値が指定されていない場合、選択値 1 が使用されます。

表示する内容と値として使う内容が異なる場合、各選択値を"(ダブルクォート)または (シングルクォート)で囲み、"表示名;値"のように、表示名と値の間を;(セミコロン)で区 切ってください。

#### @SEL2(選択値 *1,* 選択値 *2,...*)

入力域を選択値の中から複数選択可能なリスト表示にします。

選択値が文字の場合は、各選択値を"(ダブルクォート)または'(シングルクォート)で 囲む必要があります。初期値は、@INPUT のデフォルト値が使用されます。@INPUT の デフォルト値が選択値にない場合は、選択値 0 として選択リストの最初に追加されます。 @INPUT のデフォルト値が指定されていない場合、選択値 1 が使用されます。

表示する内容と値として使う内容が異なる場合、各選択値を"(ダブルクォート)または' (シングルクォート)で囲み、"表示名;値"のように、表示名と値の間を;(セミコロン)で区 切ってください。

この関数は「追加項目」で使用することができません。

#### @SELDB(*"*メニュー名*","*フォルダー名*","*照会定義名*","*フィールド名*"*)

入力域を選択値の中から選択するドロップダウンリストにします。

選択値は、引数で指定された「メニュー」の「フォルダー」に存在する「照会定義」の結 果の「フィールド」で指定された列の値が使用されます。メニュー名、フォルダー名、照 会定義名、フィールド名の各引数は"(ダブルクォート)または'(シングルクォート)で 囲む必要があります。初期値は、@INPUT のデフォルト値が使用されます。@INPUT の デフォルト値が選択値にない場合は、選択値 0 として選択リストの最初に追加されます。 @INPUT のデフォルト値が指定されていない場合、選択値 1 が使用されます。

表示する内容と値として使う内容が異なるフィールドの場合、"表示フィールド名;値 フィールド名"のように、表示名と値の間を;(セミコロン)で区切ってください。

最大2000件まで表示されます。

#### @SELDB2(*"*メニュー名*","*フォルダー名*","*照会定義名*","*フィールド名*"*)

入力域を選択値の中から複数選択可能なリスト表示にします。

選択値は、引数で指定された「メニュー」の「フォルダー」に存在する「照会定義」の結 果の「フィールド」で指定された列の値が使用されます。メニュー名、フォルダー名、照 会定義名、フィールド名の各引数は"(ダブルクォート)または'(シングルクォート)で 囲む必要があります。初期値は、@INPUT のデフォルト値が使用されます。@INPUT の デフォルト値が選択値にない場合は、選択値 0 として選択リストの最初に追加されます。 @INPUT のデフォルト値が指定されていない場合、選択値 1 が使用されます。

表示する内容と値として使う内容が異なるフィールドの場合、"表示フィールド名;値 フィールド名"のように、表示名と値の間を;(セミコロン)で区切ってください。

最大2000件まで表示されます。

この関数は「追加項目」で使用することができません。

#### @CHECKBOX(選択値 *1,* 選択値 *2…*)

入力域を選択値の中から選択するチェックボックスにします。

選択値が文字の場合は、各選択値を"(ダブルクォート)または'(シングルクォート)で 囲む必要があります。初期値は、@INPUT のデフォルト値が使用されます。

表示する内容と値として使う内容が異なる場合、各選択値を"(ダブルクォート)または (シングルクォート)で囲み、"表示名;値"のように、表示名と値の間を;(セミコロン)で区 切ってください。

チェックボックスにチェックを付けた状態で表示させたい場合には、@INPUT のデフォル ト値に選択値を記述して下さい。

例: @INPUT(@CHECKBOX("A;101","B;102","C;103"), "A;101","B;102")

⇒ 初期状態が、A と B にチェックを付けた状態になります。

複数の選択値にチェックを付けた場合、@INPUT の結果は「1,2,3」や「"A","B","C"」の ように選択値をカンマで区切った複数の値となります。

この関数は「追加項目」で使用することができません。

#### @CHECKBOXDB(*"*メニュー名*","*フォルダー名*","*照会定義名*","*フィールド名*"*)

入力域を選択値の中から選択するチェックボックスにします。

選択値は、引数で指定された「メニュー」の「フォルダー」に存在する「照会定義」の結 果の「フィールド」で指定された列の値が使用されます。メニュー名、フォルダー名、照 会定義名、フィールド名の各引数は"(ダブルクォート)または'(シングルクォート)で 囲む必要があります。初期値は、@INPUT のデフォルト値が使用されます。@INPUT の デフォルト値が選択値にない場合は、選択値 0 として選択リストの最初に追加されます。 @INPUT のデフォルト値が指定されていない場合、選択値 1 が使用されます。

表示する内容と値として使う内容が異なるフィールドの場合、"表示フィールド名;値 フィールド名"のように、表示名と値の間を;(セミコロン)で区切ってください。

最大100個まで表示されます。

この関数は「追加項目」で使用することができません。

#### @RADIO(選択値 *1,* 選択値 *2…*)

入力域を選択値の中から選択するラジオボタンにします。

選択値が文字の場合は、各選択値を"(ダブルクォート)または'(シングルクォート)で 囲む必要があります。初期値は、@INPUT のデフォルト値が使用されます。@INPUT の デフォルト値が指定されていない場合、選択値 1 が使用されます。

表示する内容と値として使う内容が異なる場合、各選択値を"(ダブルクォート)または' (シングルクォート)で囲み、"表示名;値"のように、表示名と値の間を;(セミコロン)で区 切ってください。

ラジオボタンが選択された状態で表示させたい場合には、@INPUT のデフォルト値に選択 値を記述して下さい。

@RADIODB(*"*メニュー名*","*フォルダー名*","*照会定義名*","*フィールド名*"*)

入力域を選択値の中から選択するラジオボタンにします。

選択値は、引数で指定された「メニュー」の「フォルダー」に存在する「照会定義」の結 果の「フィールド」で指定された列の値が使用されます。メニュー名、フォルダー名、照 会定義名、フィールド名の各引数は"(ダブルクォート)または'(シングルクォート)で 囲む必要があります。初期値は、@INPUT のデフォルト値が使用されます。@INPUT の デフォルト値が選択値にない場合は、選択値 0 として選択リストの最初に追加されます。 @INPUT のデフォルト値が指定されていない場合、選択値 1 が使用されます。

表示する内容と値として使う内容が異なるフィールドの場合、"表示フィールド名;値 フィールド名"のように、表示名と値の間を;(セミコロン)で区切ってください。

最大100個まで表示されます。

#### @CALENDAR(*"*表示形式*"*)

入力域の横に日付選択のカレンダーボタンを表示します。

カレンダーで選択した日付は、表示形式で指定した形式で入力域に設定されます。

表示形式は、"YYYY/MM/DD"のように指定します。Y は年、M は月、D は日を表します。 これ以外の文字は、そのまま使用されます。

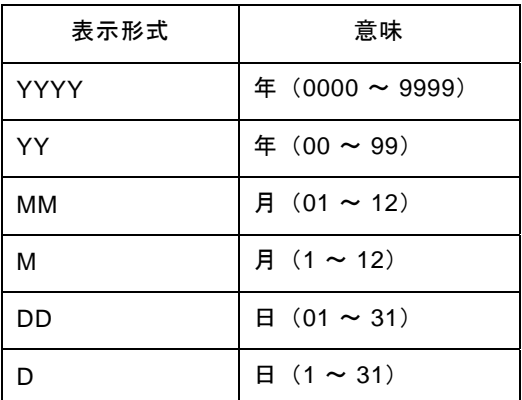

@LOCALFILE(*"*文字コード*","*区切り文字*","*列番号*","*行数*","*先頭行を無視する*/*しない*"*)

ローカル端末に置いてあるファイルの内容を検索条件にする場合に使用します。

文字コード

指定ファイルの文字コードを指定します。

例) 'Shift\_JIS'、'EUC-JP'、'UTF-8'、'GB2312'

#### 区切り文字

指定ファイルの列を分割する区切り文字を指定します。

例) ',' (カンマ)、'¥t' (タブ)

列番号

検索条件に使用する列の番号を指定します。

行数

検索条件に使用する行数を指定します。

先頭行を無視する/しない

1(先頭行を無視する)、または 0(先頭行を無視しない)を指定します。

1 を指定すると、先頭行を読み飛ばし、検索条件には使用されません。

※ 検索条件には、「中(複数の値のいずれかに一致する)」や「中以外(複数の値のいず れかに一致しない)」を指定してください。

- ※ 指定ファイルの内容について
	- ・値に区切り文字が含まれる場合は、ダブルクォート文字で囲んでください。

 $\langle \overline{\psi} | \rangle$  abc, ef → "abc, ef"

・値にダブルクォート文字が含まれる場合は、ダブルクォート文字を重ねてください。  $(9)$  abc"ef → abc""ef

・数値項目の検索条件に指定するデータは、ダブルクォート文字で囲まないでくださ い。

※ スマートフォン版の Web 画面、Excel アドインには対応していません。代わりにテ キストフィールドが表示されます。

#### @GET("変数名")

リンク機能で呼び出された定義の、呼び元の値を取得します。

呼び元のリンク変数の名前と同じ変数名の値を取得します。これにより呼び元で選択した レコードの値を使って検索できます。@GET が指定された@INPUT 関数は、呼び元の値 が取得できた場合、検索画面には表示されません。全ての@INPUT に@GET が指定され、 全ての値が取得された場合は、検索画面が表示されずに直接実行されます。

#### @SET("変数名")

入力された値を指定された変数名で記録します。

#### @UPPER()

入力された文字列を大文字に変換します。

#### @LOWER()

入力された文字列を小文字に変換します。

## @SHARE("変数名")

複数の@INPUT()が存在する場合、入力域を一つにまとめ、同一内容を入力できるように します。同じ変数名を使用することで、一つの入力値を複数の@INPUT()で共有します。

※@NAME と併用すると、分かりやすくなります。

※@ENABLE(7)を設定する場合、同じ変数名を持つ全ての項目に設定する必要があります。

#### @EXCEL("*セル位置*","*書式文字列*")

検索条件で入力された値を、エクスポート時に Excel ファイルに書き出します。

(Web 実行画面には表示されません。エクスポート時に、Excel ファイル形式を選択した 場合のみ表示されます。「.csv」「.sylk」を選択した場合には表示されません。)

セル位置の書式は以下の通りです。

"A5" …… EXCEL のセル位置の絶対位置を指定します。

"R5C3" …… EXCEL のセル位置の絶対位置を指定します。

"R[-2]C[3]" …… 「Excel ファイル」設定ダイアログで設定した「開始セル」のセル位置か らの相対位置を指定します。

書式文字列は、Excel に書き出す内容を指定します。

書式文字列には、%に続く1文字の英字で予約された下記のパラメータが設定できます。

- %I 項目名
- %J 実項目名
- %N @NAME で指定された項目名称
- %T テーブル名
- %L スキーマ名/ライブラリー名
- %O スキーマ名/オーナー名
- %C 検索条件
- %V 入力された値
- %P 入力された値(%V と同じ)

%書式以外の文字はそのまま Excel へ書き出されます。%を出力するときは%%と指定し ます。

セル位置および書式文字列全体は、"(ダブルクオート)または'(シングルクオート)で囲む必 要があります。

#### @AUTOPREFIX("接頭辞*(N* または *n)*")

検索条件に対して、接頭辞をつけたい場合に使用します。

引数には、"N"または"n"のみ有効です。

SQL Server、Oracle の NVARCHAR、NCHAR 文字列を使用する際、検索文字列を"あい うえお"ではなく、N"あいうえお"と設定したい場合に使用します。

文字列項目以外に設定しても無効になります。

#### @PATTERN(引数 *1*, 引数 *2*)

引数 1: 書式の種類 ("datetime", "number" の 2 種類のうち、いずれかを指定)

引数 2:書式文字列

入力された日付文字列や数値の桁数を検査したい場合に使用します。

「検索」ボタンを押したときに入力値を検査し、引数に指定した書式に違反する場合には メッセージを表示して検索を中止します。

引数 1 に"datetime"を指定した場合、書式の検査に加え、入力値が実在する日付か否かも 判別します。

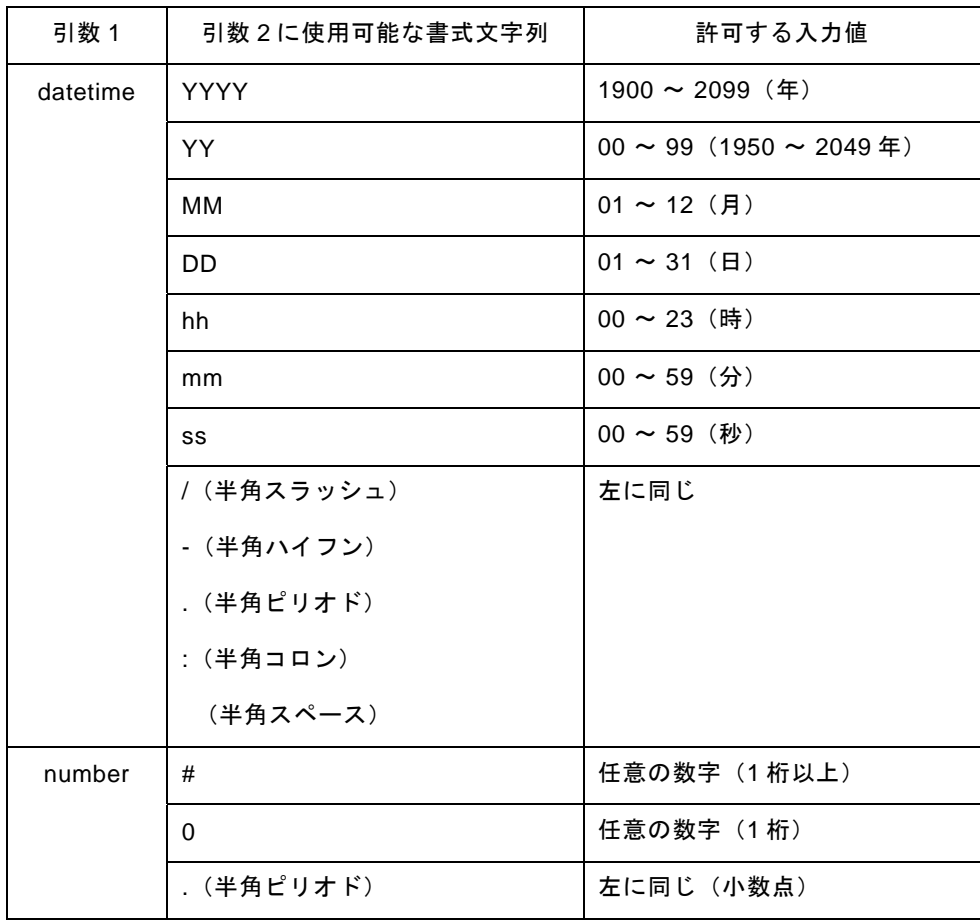

引数 2 (書式文字列) の仕様は以下の通りです。

※ Excel アドインから参照される場合は、@PATTERN は無効となります。

例 1:@PATTERN("datetime", "YYYY/MM/DD")

入力値が"2015/01/01"の場合は検索を実行し、"2015-01-01" (異なる書式) や "2015/02/29"(存在しない日付)の場合は検索を中止します。

例 2:@PATTERN("datetime", "MM.DD.YY")

入力値が"01.01.95" (1995年1月1日)、"12.31.49" (2049年12月31日)の場合は 検索を実行します。

例 3:@PATTERN("datetime", "YYYY-MM-DD hh:mm:ss")

入力値が"1900-01-01 00:00:00"や"2099-12-31 23:59:59"の場合は検索を実行し、 "2000-01-01 24:00:00"(hh の書式違反)や"2000-01-01"(日付のみ)、"08:45:00"(時 刻のみ)の場合は検索を中止します。

例 4:@PATTERN("number", "#")

入力値が"0"や"15000"など 1 桁以上の整数値の場合は検索を実行し、"-5000"(負数) や"10.5"(小数)の場合は検索を中止します。

例 5:@PATTERN("number", "#00")

入力値が"000"や"500000"など 3 桁以上の整数値の場合は検索を実行します。

例 6:@PATTERN("number", "00.000")

入力値が"10.000"や"99.999"など整数 2 桁、小数 3 桁の場合は検索を実行します。

例 7:@PATTERN("number", "#.#")

入力値が"0.0"や"9999.9999"など整数 1 桁以上、小数 1 桁以上の場合は検索を実行しま す。

#### @FROM(引数 *1*, 引数 *2,* 引数 *3*)

引数 1:英数字列(同じ文字列を引数に指定した@TO を範囲の終了値として扱います)

引数 2:引数 3 の単位("year", "month", "day", "hour", "minute", "second", "number" の いずれかを指定)

引数 3:範囲の最大幅(正の整数値を指定します。0 を指定すると範囲は検査せず、開始 値と終了値の書式と大小関係のみ検査します)

入力された日付や数値の範囲を検査したい場合に使用します。

「検索」ボタンを押したときに、@FROM を持つ@INPUT の入力値を開始値、@TO を持 つ@INPUT の入力値を終了値として範囲を検査し、範囲を超える場合や開始値が終了値よ り大きい場合にはメッセージを表示して検索を中止します。

@FROM, @TO を持つ@INPUT の入力値は、書式の制約も検査します。

年、月、日の範囲を検査する際には、開始値と終了値の入力文字を YYYY/MM/DD または YYYY-MM-DD 形式で入力します。

時、分、秒の範囲を検査する際には、開始値と終了値の入力文字を hh:mm:ss 形式で入力 します。

数値の範囲を検査する際には、開始値と終了値の入力文字を 1 桁以上の整数で入力します

入力書式の制約を変更したい場合には、@PATTERN と併用します(例2)。

年、月、日、時、分、秒の範囲を検査する際には@PATTERN("datetime", 書式文字列)と、 数値の範囲を検査する際には@PATTERN("number", 書式文字列)と併用します。

- ※ Excel アドインから参照される場合は、@FROM, @TO は無効となります。
- ※ 以下の@関数と併用した@INPUT の@FROM, @TO は無効となります。

@SEL, @SEL2, @SELDB, @SELDB2, @CHECKBOX, @CHECKBOXDB, @RADIO, @RADIODB, @GET(リンクや@SET によって入力値が渡された場合), @SHARE

例 1:

@INPUT(@NAME("期間開始"), @FROM("id1", "year", 3), "2015/01/01")

@INPUT(@NAME("期間終了"), @TO("id1"), "2017/12/31")

"期間開始"の入力値を開始値、"期間終了"の入力値を終了値とした日付の範囲が、3 年 以内であれば検索を実行し、そうでなければメッセージを表示して検索を中止します。

例 2:

@INPUT(@NAME("期間開始"), @FROM("id1", "day", 30), @PATTERN("datetime", "MM/DD"), "04/01")

@INPUT(@NAME(" 期間終了 "), @TO("id1"), @PATTERN("datetime", "MM/DD"), "04/30")

MM/DD 書式の"期間開始"と"期間終了"の入力値の範囲が、30 日以内であれば検索を実 行します。

例 3:

@INPUT(@NAME("開始値"), @FROM("id1", "number", 100), 0)

@INPUT(@NAME("終了値"), @TO("id1"), 99)

整数 1 桁以上の"開始値"と"終了値"の差が、100 未満であれば検索を実行します。

#### @TO(引数 *1*)

引数 1:英数字列(同じ文字列を引数に指定した@FROM を範囲の開始値として扱います)

詳しい使用方法については、@FROM の項を参照してください。

ユーザーズマニュアル 2004 1 31 1 2018 11 30 40  $\overline{\mathsf{J}}\mathsf{B}$  http://www.jbat.co.jp/  $\overline{AB}$ 

資料番号:CVWR030U-40